Version 9.0

Fachverlag Moderne Wirtschaft GmbH

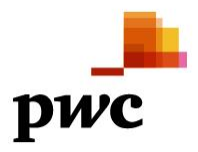

# <span id="page-1-0"></span>**Inhaltsverzeichnis**

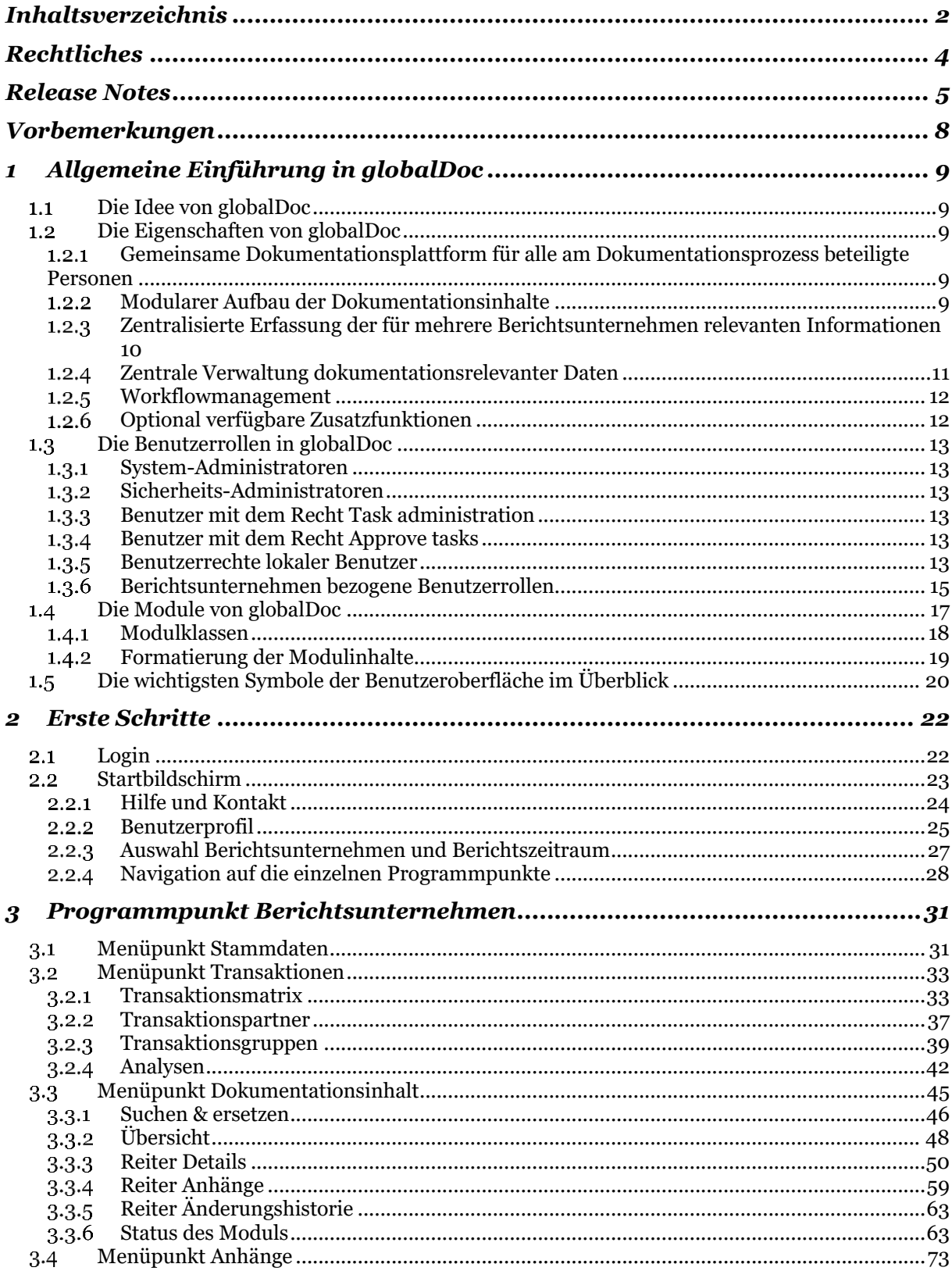

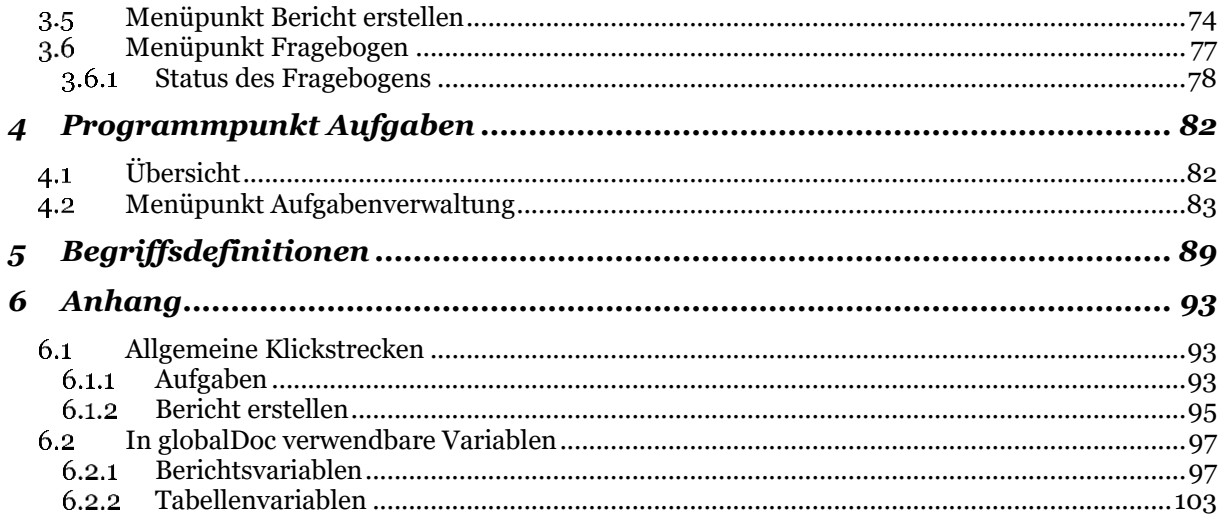

# <span id="page-3-0"></span>*Rechtliches*

Dieses Handbuch ist urheberrechtlich geschützt und darf ausschließlich durch Unternehmen verwendet werden, die mit dem Fachverlag Moderne Wirtschaft GmbH (im Folgenden "Fachverlag") einen Lizenzvertrag über die zeitlich unbefristete Überlassung von *globalDoc Solution® ("globalDoc")*  abgeschlossen haben oder die mit einem solchen Unternehmen einen Konzern im Sinne der §§ 15 ff. AktG bilden und zur Erstellung ihrer unternehmens- und konzernweiten Verrechnungspreisdokumentation *globalDoc* nutzen.

Dieses Handbuch darf für betriebs- und konzerninterne Zwecke kopiert werden. In keinem Fall dürfen Urheberrechtsvermerke des Fachverlags und/oder von PwC verändert oder beseitigt werden.

Das Nutzungsrecht umfasst nicht die Umarbeitung, Verbreitung und öffentliche Wiedergabe oder eine über den vorgenannten Zweck hinausgehende Vervielfältigung. Hierzu bedarf es der ausdrücklichen schriftlichen Zustimmung des Fachverlages oder von PwC.

© Juni 2022

# <span id="page-4-0"></span>*Release Notes*

Die neunte Generation von *globalDoc* beinhaltet die folgenden Funktionsverbesserungen:

#### **Verbesserung der Performance der Software**

Die Reaktionsgeschwindigkeit der Software bei großen Datenmengen und zahlreichen automatisiert zugeordneten Modulen konnte erhöht werden.

#### **Business Line-Zuordnung von Konzernunternehmen**

Es wurde die Möglichkeit eingeführt, Konzernunternehmen den Geschäftsbereichen des Konzerns zuzuordnen, um für Analyse- und Auswertungszwecke entsprechend filtern zu können. Perspektivisch soll über die Geschäftsbereichszuordnung auch eine automatisierte Zuordnung von Modulen ermöglicht werden, die nur für die Berichtsunternehmen des jeweiligen Geschäftsbereichs relevant sind.

#### **Zuordnung von Nutzerrollen im Benutzerprofil und Löschen von Benutzern**

Die Nutzerrollen Accountable, Reviewer und Responsible können jetzt auch im Benutzerprofil editiert werden. Bei einem Personalwechsel kann die Zuordnung auf diese Weise jetzt periodenübergreifend sehr einfach geändert werden. Sollen Nutzer aus dem System entfernt werden, erfolgt die Neuzuordnung der Nutzerrollen dieser Personen im Rahmen eines separaten Dialogs.

### **Überarbeitung der automatisierten E-Mail-Benachrichtigungen**

Für bestimmte Aktionen wurde der automatisierte E-Mail-Versand überarbeitet, beispielsweise für den Fall, dass ein Responsible ein einzelnes Modul oder den Gesamtbericht, den er vorher zum Review eingereicht hat, wieder zurückzieht, außerdem wurden verschiedene E-Mail-Texte überarbeitet, beispielsweise wenn das Kennwort eines Benutzers gesperrt wurde. Schließlich kann jetzt auch bei jedem Statuswechsel im Fragebogen eine automatisierte E-Mail versendet werden.

### **Verbesserung der automatisierten Zuordnung transaktionsbezogener Module**

Bei Auswahl von "Automatische Allokation" kann der Benutzer nunmehr die Zuordnung des Moduls zu einem oder beiden Transaktionspartnern festlegen: "Leistender & Empfänger", "Nur Leistender", "Nur Empfänger".

#### **Verbesserungen zur Verwaltung der Transaktionen**

Die Anzeige "Transaktionstyp" ist jetzt individuell konfigurierbar, so dass jetzt auch in *globalDoc* die jeweiligen Begrifflichkeiten jedes globalDoc Kunden verwendet werden können. Außerdem können die Transaktionen jetzt noch besser gruppiert und sortiert in den Dokumentationen ausgegeben werden, auch kann die Anzahl der Nachkommastellen für das Transaktionsvolumen, die in der Dokumentation angezeigt werden, jetzt voreingestellt werden.

### **Erweiterungen der Fragebogenfunktion**

Benutzern mit Administratorenrechten ist es jetzt möglich, Antworten für eine Gesellschaft oder für mehrere Gesellschaften gleichzeitig anzuzeigen, wobei die Spalten & Zeilen vertauschbar sind und zahlreiche Filtermöglichkeiten bestehen. Außerdem ist es jetzt möglich, Antworten für den Fragebogen per Excel-Upload für mehrere Unternehmen gleichzeitig hochzuladen. Schließlich werden die für einen

Berichtszeitraum gegebenen Antworten beim Roll Forward auch in der neuen Berichtsperiode angezeigt.

### **Anzeige des Modulstatus von globalen/divisionalen Modulen**

Der Bearbeitungsstatus globaler und divisionaler Module wird dem lokalen User nunmehr über eine farbliche Umrandung der grauen Modulanzeige kenntlich gemacht. Zusätzlich wird der Bearbeitungsstand gesamter Kapitel in die Ampelfarben-Funktion integriert.

### **Keine leere Transaktionsübersicht bei der Erstellung eines Reports**

Die Logik zum Erstellen eines Reports prüft vor Ausgabe der ZIP-Datei, ob für das Berichtsunternehmen Transaktionen gepflegt wurden und ob die entsprechende Excel-Datei zusätzlich zum Dokumentationsbericht ausgegeben werden muss. Nur wenn Transaktionen vorhanden sind, wird eine Excel-Datei mit Transaktionsdaten erstellt.

### **Änderungen beim Roll Forward**

Wird in einem Berichtszeitraum für ein lokales Modul eine vorbefüllte Vorlage erstellt oder verwendet, entfällt der entsprechende Hinweis nach dem Roll-Forward im neuen Dokumentationszeitraum. Auch der Eintrag einer Konzernwährung, die bestehenden Nutzerrollen (Accountable, Reviewer, Responsible) sowie eine vorgenommene automatische Allokation transaktionsbezogener Module werden jetzt beim Roll-Forward übernommen.

#### **Taskübersicht**

Die Statistiken und einzelne Inhalte der Taskübersicht wurden angepasst. Dabei wurde auch der Excel-Download überarbeitet, auch um eine Auswertung in BI-Tools zu erleichtern. Außerdem werden auf der Startseite jetzt weitere Tasks angezeigt, für delegierte Module auch über mehrere Berichtszeiträume und Berichtsunternehmen übergreifend.

#### **Dropdown-Listen in Excel-Upload**

In den Excel-Importdateien wurden für die Transaktionspartner, Transaktionsgruppen und Transaktionswährungen Validierungen und eine Auswahlliste (Drop-Down) mit den verfügbaren Werten eingefügt, um mögliche Eingabefehler zu vermeiden.

#### **Verbesserung zahlreicher Funktionen aufgrund von Nutzerfeedback**

- Beispielsweise können in der Berichtskonfiguration neue Module jetzt mit einem Klick an jeder beliebigen Stelle eingefügt werden. Dadurch wird die Effizienz der Berichtskonfiguration weiter erhöht.
- Außerdem ist es jetzt möglich, mehrere Konzernunternehmen mit exakt gleichem Unternehmensnamen anzulegen.
- Beim User-Export werden für die Rollen Accountable, Responsible und Reviewer jetzt die zugeordneten Gesellschaften mit exportiert.
- Im Navigationspunkt Dokumentationsinhalt wurde das Feld Input-Format entfernt, wodurch weniger Mausklicks benötigt werden.
- Wenn ein Benutzer für die ausgewählte Gesellschaft nur einen Bericht bearbeiten darf, wird die Berichtsauswahl (Master File /Local File) nicht mehr angezeigt, wodurch ebenfalls weniger Mausklicks benötigt werden.
- Führen versteckte Formate eines in ein globalDoc Modul hochgeladenen Word-Dokuments zu einem Fehler bei der Berichtserstellung, zeigt die Software jetzt an, welches Modul betroffen ist. Dadurch können solche versteckten Formate schneller identifiziert und beseitig werden.
- Bei der Erstellung eines Berichts im Review-Modus wurde die Darstellung des Beginns eines Moduls optimiert.
- Es wurden verschiedene sprachliche Veränderungen in der Benutzeroberfläche vorgenommen, so wurde beispielsweise der Ordner "Documents" in "Attachments" umbenannt und auch der ausgeschriebene Name einer Währung kann jetzt als Variable verwendet werden.
- Schließlich ist der Upload einer zentralen Transaktionsmatrix für den Gesamtkonzern nun sowohl im Navigationspunkt "Berichtsperiode" als auch im Navigationspunkt "Transaktionsgruppen" möglich.

Wir danken Ihnen für Ihre wertvollen Anregungen zur Verbesserung der Software und freuen uns auf eine weiterhin gute Zusammenarbeit mit Ihnen.

Ihr *globalDoc-Solution®-*Team

# <span id="page-7-0"></span>*Vorbemerkungen*

Dieses *globalDoc* Benutzerhandbuch enthält neben einer allgemeinen Einführung [\(Kapitel 1\)](file:///C:/Users/DE117825/Downloads/Vorbemerkungen%20(1).docx%23_bookmark6) eine Beschreibung der ersten Schritte zur Arbeit mit *globalDoc* [\(Kapitel 2\)](file:///C:/Users/DE117825/Downloads/Vorbemerkungen%20(1).docx%23_bookmark43) sowie eine detaillierte Beschreibung zur Nutzung von *globalDoc*, insbesondere eine detaillierte Beschreibung der für alle Benutzer relevanten Programmpunkte "Berichtsunternehmen" [\(Kapitel 3\)](file:///C:/Users/DE117825/Downloads/Vorbemerkungen%20(1).docx%23_bookmark65) und "Aufgaben" (Kapitel 4) (siehe auch Abbildung *"globalDoc* Programmpunkte für alle Benutzer"*)*.

Berichtsunternehmen  $111$ 

Aufgaben

*Abbildung: globalDoc Programmpunkte für alle Benutzer*

In Kapitel 4 dieses Benutzerhandbuchs werden außerdem grundlegende Funktionen der Aufgabenadministration, soweit sie für Benutzer mit dem Benutzerrecht "Task administration" relevant sind, beschrieben.

Das separate *globalDoc* Administratorenhandbuch beschreibt weitergehende Funktionen, die nur für die Administratoren Ihres *globalDoc* Systems relevant sind (siehe *Abbildung "Zusätzliche globalDoc*  Programmpunkte für Administratoren"*).*

In Abhängigkeit der Ihnen von Ihrem System- bzw. Sicherheits-Administrator zugeordneten Benutzerrechte sind Ihnen in der Regel nicht alle Programmpunkte freigeschaltet.

Einstellungen

Dokumentationsverwaltung

#### *Abbildung: Zusätzliche globalDoc Programmpunkte für Administratoren*

Zur besseren Verständlichkeit der in diesem Benutzerhandbuch enthaltenen Begriffe finden Sie in Kapitel 5 die wichtigsten Begriffsdefinitionen. Allgemeine Klickstrecken durch das *globalDoc* Tool und eine Erläuterung der zur Automatisierung der Dokumentationserstellung verfügbaren Variablen finden Sie im Anhang dieses Handbuchs (Kapitel 6).

# <span id="page-8-0"></span>*1 Allgemeine Einführung in globalDoc*

## <span id="page-8-1"></span>*Die Idee von globalDoc*

*globalDoc* ist die von der PricewaterhouseCoopers GmbH WPG ("PwC") entwickelte und stetig optimierte Lösung zur weltweiten Dokumentation von Verrechnungspreisen innerhalb eines Konzerns.

*globalDoc* wurde auf Basis nationaler und internationaler Dokumentationsvorschriften entwickelt, um den Anforderungen an die Dokumentation von Verrechnungspreisen effizient und umfassend gerecht zu werden.

*globalDoc* ist so flexibel konzipiert, dass sowohl mittelständische Unternehmensgruppen als auch multinationale Konzerne den verschiedenen internationalen Dokumentationsstandards in höchstem Maße entsprechen können.

*globalDoc* erleichtert, vereinfacht und vereinheitlicht den Dokumentationsprozess weltweit durch einen modularen Aufbau der Dokumentationsinhalte, die zentralisierte Erfassung der für mehrere Berichtsunternehmen relevanten Informationen, die systematische Zusammenstellung der konzernintern bereits vorhandenen Dokumentation, die Möglichkeit zur zentralen Verwaltung und zum automatisierten Upload dokumentationsrelevanter Daten aus vorhandenen IT-Systemen sowie ein integriertes und umfassendes Workflowmanagement.

## <span id="page-8-2"></span>*Die Eigenschaften von globalDoc*

### <span id="page-8-3"></span>*Gemeinsame Dokumentationsplattform für alle am Dokumentationsprozess beteiligte Personen*

Um den komplexen Strukturen eines Konzerns gerecht zu werden, arbeiten in *globalDoc* die am Dokumentationsprozess beteiligten Personen aus der Konzernspitze, den einzelnen Geschäftsbereichen sowie den dokumentierenden Konzernunternehmen auf einer gemeinsamen Dokumentationsplattform.

Alle mit Dokumentationsaufgaben betrauten Mitarbeiter erhalten Zugriff auf *globalDoc* und somit, je nach Berechtigung, auch auf die auf einem zentralen Webserver abgelegte Datenbank.

### <span id="page-8-4"></span>*Modularer Aufbau der Dokumentationsinhalte*

Die Dokumentationsinhalte sind in einzelne Textbausteine zerlegt. Diese Textbausteine besitzen jeweils für alle oder mehrere Berichtsunternehmen bzw. nur für ein einzelnes Berichtsunternehmen Gültigkeit. Durch die Zuordnung aller für ein Berichtsunternehmen relevanten Textbausteine wird für jedes Berichtsunternehmen ein jeweils individueller Dokumentationsbericht erstellt.

Textbausteine, die für alle Berichtsunternehmen relevant sind, werden zentral erstellt und können, über die in *globalDoc* als **"Global"** bezeichnete Dokumentationsebene automatisiert allen Berichtsunternehmen zugeordnet werden.

Textbausteine, die für mehrere, aber nicht für alle Berichtsunternehmen relevant sind, werden ebenfalls zentral erstellt und über die in *globalDoc* als **"Divisional"** bezeichnete Dokumentationsebene allen

Unternehmen zugeordnet, die diese Textbausteine für ihre Dokumentation benötigen. In *globalDoc*  kann eine beliebige Anzahl an **Divisionen** angelegt werden. So kann eine *globalDoc*-**Division** beispielsweise Textbausteine enthalten, die für Unternehmen einer Region, eines Geschäftsbereichs oder einer Funktion relevant sind oder für Unternehmen, die Transaktionspartner einer bestimmten Transaktionsgruppe sind.

Textbausteine, die nur für ein einziges Berichtsunternehmen relevant sind, werden in der Regel lokal, von Mitarbeitern dieses Berichtsunternehmens, erstellt und über die in *globalDoc* als **"Local"** bezeichnete Dokumentationsebene nur diesem einen Berichtsunternehmen zugeordnet. Für solche lokalen Textbausteine kann die Zentrale den lokalen Benutzern vorausgefüllte Vorlagen in globalDoc zum Download zur Verfügung stellen.

Die Dokumentation der Verrechnungspreise in *globalDoc* erfolgt somit auf drei Dokumentationsebenen (siehe Abbildung "Dokumentationsebenen in *globalDoc*").

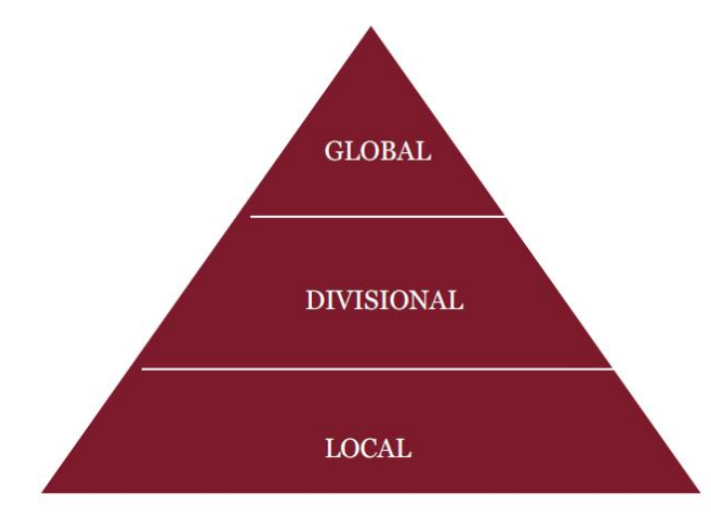

*Abbildung: Dokumentationsebenen in globalDoc*

Die vom Konzern für die einzelnen Dokumentationsberichte vorgegebene Gliederungsstruktur und die vom Konzern vorgegebene Gruppierung von Transaktionen dienen als Grundlage für die strukturierte Erfassung der Informationen in den einzelnen Textbausteinen. Durch diese Vorgehensweise und einen arbeitsteiligen Dokumentationserstellungsprozess wird der Arbeitsaufwand im Zusammenhang mit der Dokumentation längerfristig deutlich reduziert.

Vor Eingabe von Informationen in *globalDoc* ist es daher ratsam, ein Konzept ("Architekturplan"/ "Blaupause") hinsichtlich des Aufbaus der Dokumentation und der Zuordnung von Aufgaben zu den einzelnen Benutzern der *globalDoc*-Software zu erstellen.

### <span id="page-9-0"></span>*Zentralisierte Erfassung der für mehrere Berichtsunternehmen relevanten Informationen*

Während auf der Global-Ebene von *globalDoc* allgemeingültige Konzerninformationen dokumentiert werden, die für alle Berichtsunternehmen relevant sind, findet über die weitere Unterteilung der auf Divisional-Ebene erfassten Informationen (für mehrere Berichtsunternehmen) und auf Local-Ebene erfassten Informationen (nur für ein Berichtsunternehmen) eine Verfeinerung der Dokumentation bis hin zu dem für das jeweilige Berichtsunternehmen erforderlichen Detaillierungsgrad statt.

Ein lokaler Benutzer erfasst in der Regel auf der Local-Ebene von *globalDoc* lediglich die von den zentralen Stellen (Global- oder Divisional-Dokumentationsebenen) nicht erfassten, gesellschaftsspezifischen Informationen, die nur für sein Berichtsunternehmen relevant sind. Für solche Local-Textbausteine kann die Konzernzentrale, wie bereits erwähnt, dem verantwortlichen Benutzer zentral vorausgefüllte Vorlagen zur Verfügung stellen.

Je nach Dokumentationsebene erfolgt somit die Eingabe spezifischer Informationen, welche in Abbildung "Mögliche Dokumentationsinhalte innerhalb der verschiedenen *globalDoc*-Dokumentationsebenen" beispielhaft dargestellt sind. Dabei hängt die Zuordnung der Dokumentationsinhalte zu den einzelnen Dokumentationsebenen vom jeweiligen Dokumentationskonzept ("Architekturplan") ab.

*globalDoc* kann aus diesen globalen, divisionalen und lokalen Informationen für jedes Berichtsunternehmen individuelle Berichte unterschiedlichster Art erstellen, die nicht erkennen lassen, auf welcher Ebene die relevanten Informationen gesammelt und zusammengestellt wurden.

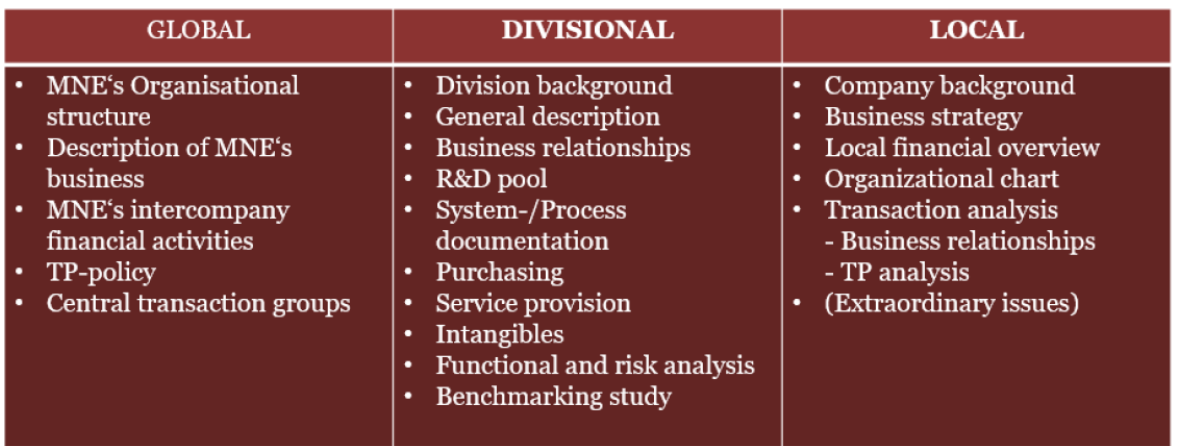

*Abbildung: Mögliche Dokumentationsinhalte innerhalb der verschiedenen globalDoc-Dokumentations ebenen*

### <span id="page-10-0"></span>*Zentrale Verwaltung dokumentationsrelevanter Daten*

Die zu dokumentierenden Geschäftsvorfälle (Transaktionen bzw. Transaktionsgruppen) sowie die an den dokumentierten Geschäftsvorfällen beteiligten Konzernunternehmen (Transaktionspartner) können in *globalDoc* zentral verwaltet werden, um Redundanzen zu vermeiden. Zu den zentral verwalteten Listen von Transaktionsgruppen und -partnern können durch lokale Benutzer zusätzliche spezifische Transaktionsgruppen und -partner hinzugefügt werden. Allerdings stehen diese erst nach einer anschließenden Freigabe des System-Administrators allen Benutzern zur Verfügung.

Ein Upload dokumentationsrelevanter Daten aus bestehenden IT-Systemen über Excel-Schnittstellen vermeidet eine aufwändige und fehleranfällige manuelle Datenübertragung in die Verrechnungspreisdokumentationen. Direkte Schnittstellen zwischen bestehenden IT-Systemen und *globalDoc* können in Abhängigkeit der IT-seitig bereits vorhandenen Datenqualität separat programmiert werden. Solche Schnittstellen sind allerdings nicht Bestandteil der *globalDoc* Software.

Transaktionen bzw. Transaktionsgruppen, Transaktionspartner und/oder Transaktionsvolumina können für ein einzelnes Berichtsunternehmen auch durch den lokalen Benutzer erfasst werden, beispielsweise wenn das Dokumentationskonzept des Konzerns eine weitgehend dezentrale Verantwortlichkeit für die Dokumentationsinhalte vorsieht.

### <span id="page-11-0"></span>*Workflowmanagement*

Das Workflowmanagement ermöglicht die zentrale Steuerung und Überwachung der im Rahmen des Dokumentationsprozesses durch die verschiedenen *globalDoc-*Benutzer zu erledigenden Aufgaben. Hierdurch wird ein zielgerichteter Bearbeitungs- und Updateprozess durch lokale Benutzer sowie die Kontrolle des Dokumentationsprozesses durch die Konzernzentrale sichergestellt.

Für jeden in *globalDoc* zu bearbeitenden Textblock wird systemseitig automatisch die dazugehörige Aufgabe angelegt.

Im Workflowmanagement von *globalDoc* können darüber hinaus auch zusätzliche Aufgaben definiert und an lokale Benutzer delegiert werden. Die Aufgaben der lokalen Benutzer eines Berichtsunternehmens können in *globalDoc* einzelnen Teammitgliedern zugeordnet werden und haben, je nach Bearbeitungsstand, eine andere Ampelfarbe (rot = "neu" bzw. "in Bearbeitung" bzw. "wiedereröffnet"; gelb = "im Freigabeprozess"; grün = "final"). Außerdem kann eine Statusübersicht über die angelegten Aufgaben generiert werden und lokale Benutzer können via E-Mail-Funktion über fällige Aufgaben erinnert werden. Dadurch kann sichergestellt werden, dass alle Arbeitsschritte zur Dokumentationserstellung rechtzeitig erledigt werden.

### <span id="page-11-1"></span>*Optional verfügbare Zusatzfunktionen*

Für eine weitergehende Automatisierung der Benutzung von *globalDoc* besteht die Möglichkeit die nachfolgenden, optional verfügbaren Zusatzmodule einzusetzen. Des Weiteren können Schnittstellen zu bereits bei Ihnen bestehenden IT-Systemen und Datenbanken (Beteiligungsdatenbank, Mitarbeiterdatenbank, Vertragsdatenbank etc.) eingerichtet werden. Die Zusatzmodule TP matrix und TP questionnaire sowie eventuell programmierte Schnittstellen zu anderen IT-Systemen oder Datenbanken sind nicht Bestandteil der *globalDoc*-Software.

### *1.2.6.1 TP matrix*

Das Zusatzmodul TP matrix unterstützt Sie bei der Erstellung der Transaktionsmatrix und erlaubt eine regelbezogene Ermittlung der Transaktionsvolumina der vorhandenen Leistungsbeziehungen aus den in Ihrer Finanzbuchhaltung vorhandenen Buchungsdaten. Optional ist die Einrichtung einer Schnittstelle von Ihrem ERP-System zu TP matrix möglich. Zur Sicherstellung einer konsistenten und fehlerfreien Dokumentation erlaubt TP matrix zudem die Abstimmung der Transaktionsvolumina zwischen den leistenden und empfangenden Berichtsunternehmen.

### *1.2.6.2 TP questionnaire*

Das Zusatzmodul TP questionnaire ermöglicht eine lokale Datenabfrage mithilfe individuell erstellter Fragebögen sowie den zentralen oder dezentralen Import von Daten aus bestehenden Systemen. Die Antworten auf die TP questionnaire Fragen können automatisiert als Platzhalter in die Dokumentationsinhalte von *globalDoc* übernommen werden.

### *1.2.6.3 CbC2Go*

Im Rahmen der Auswertung und Aggregation der Daten unterstützt Sie CbC2Go, eine spezifische Weiterentwicklung von TP questionnaire, zudem bei der Erstellung der länderbezogenen Berichterstattung (Country-by-Country Reporting – CbCR).

## <span id="page-12-0"></span>*Die Benutzerrollen in globalDoc*

### <span id="page-12-1"></span>*System-Administratoren*

System-Administratoren sind *globalDoc*-Benutzer mit den umfangreichsten Berechtigungen. Für Benutzer mit Administratorenrechten ist ein separates Administratorenhandbuch verfügbar, in welchem, ergänzend zu den Erläuterungen in diesem Benutzerhandbuch, die ausschließlich für diesen Benutzerkreis relevanten Programmpunkte von *globalDoc* beschrieben werden.

### <span id="page-12-2"></span>*Sicherheits-Administratoren*

Sicherheits-Administratoren kümmern sich um die Anlage und Verwaltung von Benutzerrechten. Bei Bedarf kann die Rolle des Sicherheits-Administrators zum Anlegen von Benutzern und zur Zuordnung von Benutzerrollen aus der Rolle des System-Administrators herausgelöst werden. In diesem Fall kann nur ein Sicherheits-Administrator Benutzer in *globalDoc* anlegen und verwalten, wohingegen ein System-Administrator alle übrigen Administratorenrechte besitzt.

Auch hier ist auf das separate Administratorenhandbuch zu verweisen, in welchem, ergänzend zu den Erläuterungen in diesem Benutzerhandbuch, die ausschließlich für diesen Benutzerkreis relevanten Programmpunkte von *globalDoc* beschrieben werden.

Lediglich der System- und Sicherheits-Administrator haben Administratorenrechte, alle anderen nachfolgend beschriebenen Benutzerrollen haben spezifische Funktionen mit bestimmten Lese- und Editorenrechten, welche vom System- bzw. Sicherheits-Administrator an die Benutzer vergeben werden.

### <span id="page-12-3"></span>*Benutzer mit dem Recht Task administration*

Benutzer mit dem Recht "Task administration" übernehmen Aufgaben im Workflowmanagement. Sie können, müssen aber nicht zwingend, gleichzeitig auch System-Administratoren sein.

Da lokalen Benutzern die Rechte eines lokalen Task administration-Benutzers zugewiesen werden können, werden die grundlegenden Funktionen der Aufgabenadministration, soweit sie für diesen Benutzerkreis relevant sind, in Kapitel 4 dieses Handbuchs beschrieben.

### <span id="page-12-4"></span>*Benutzer mit dem Recht Approve tasks*

Die auf **Local-, Divisional**- oder **Global**-Dokumentationsebene verantwortlichen Benutzer mit dem Recht "Approve tasks" sind dazu berechtigt, lokal (für ein spezifisches Berichtsunternehmen) bzw. divisional oder global erstellte Arbeitsergebnisse zu überprüfen und freizugeben.

### <span id="page-12-5"></span>*Benutzerrechte lokaler Benutzer*

Als lokale Benutzer werden in diesem Handbuch *globalDoc* Benutzer bezeichnet, die keine System- oder Sicherheits-Administratoren sind. Sie können, müssen aber nicht, die bereits erwähnten Benutzerrechte "Task administration" und "Approve tasks" besitzen.

Abhängig von dem in Ihrem Konzern gewählten Berechtigungskonzept räumt der System- bzw. Sicherheits-Administrator jedem Benutzer individuelle Lese- und Schreibrechte für die unterschiedlichen Bereiche von *globalDoc* ein. Aus diesem Grund kann ein Benutzer in der Regel nur bestimmte Bereiche von *globalDoc* sehen und nur vom System- bzw. Sicherheits-Administrator freigegebene Aktionen ausführen. Abhängig von der Dokumentationsebene können dem lokalen Benutzer die in der Tabelle "Mögliche Benutzerrechte für lokale Benutzer" aufgeführten weiteren Benutzerrechte zugeordnet werden.

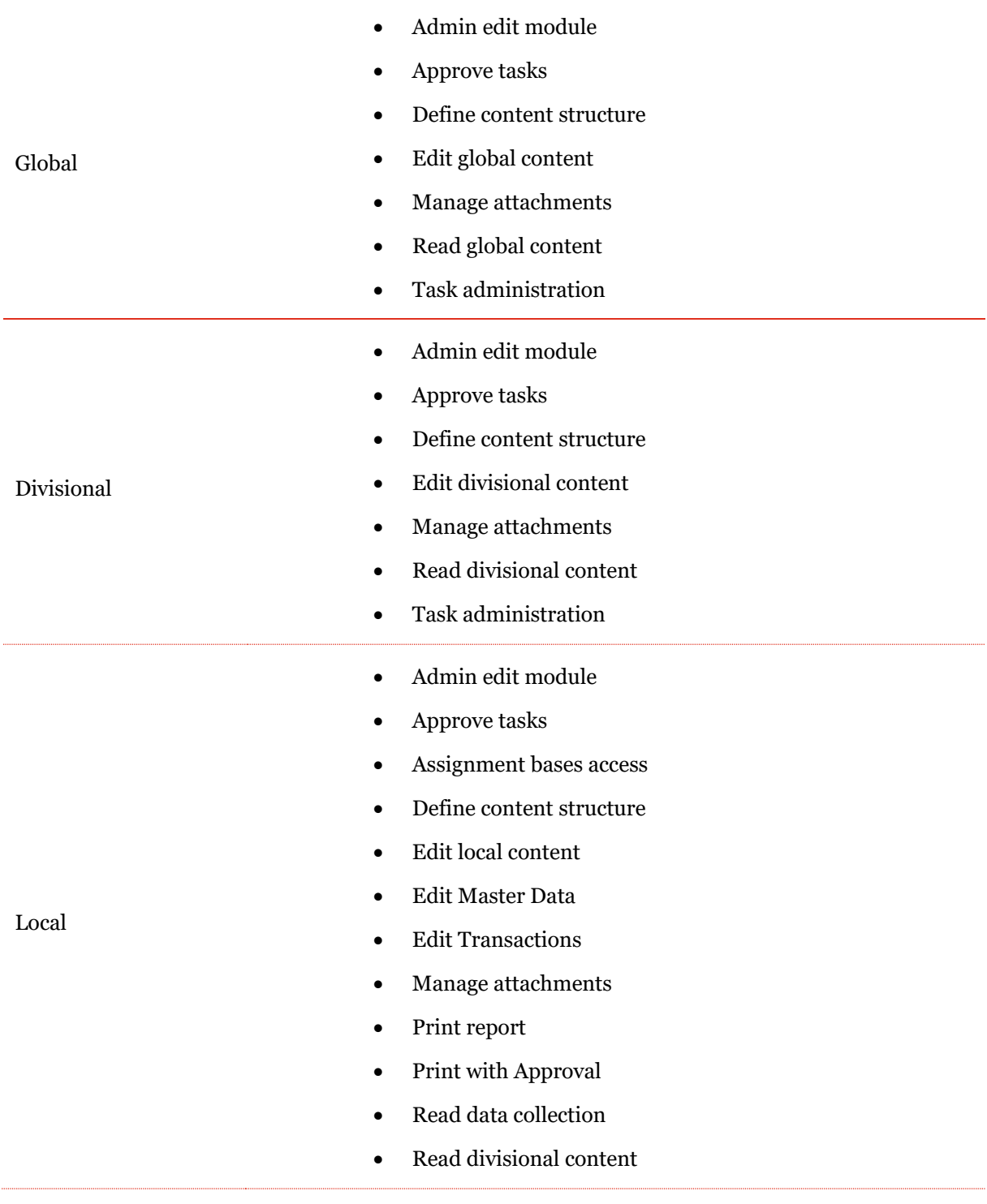

- Read global content
- Read local content
- Read/Insert benchmarking studies
- Task administration

*Tabelle: Mögliche Benutzerrechte für lokale Benutzer*

### <span id="page-14-0"></span>*Berichtsunternehmen bezogene Benutzerrollen*

Neben den oben beschriebenen Benutzerrechten bestehen für jedes Berichtsunternehmen bis zu vier Benutzerrollen, die vom System- bzw. Sicherheits-Administrator vergeben werden.

Diese vier Benutzerrollen sind "Accountable", "Reviewer", "Responsible" und "Delegated User".

Jedem Berichtsunternehmen muss zwingend ein Accountable und ein Responsible zugeordnet werden. Alle übrigen Benutzerrollen sind optional. Wie diese weiteren Benutzerrollen im Zusammenhang zueinanderstehen und was ihre Aufgaben sind, wird in den folgenden Abbildungen skizziert.

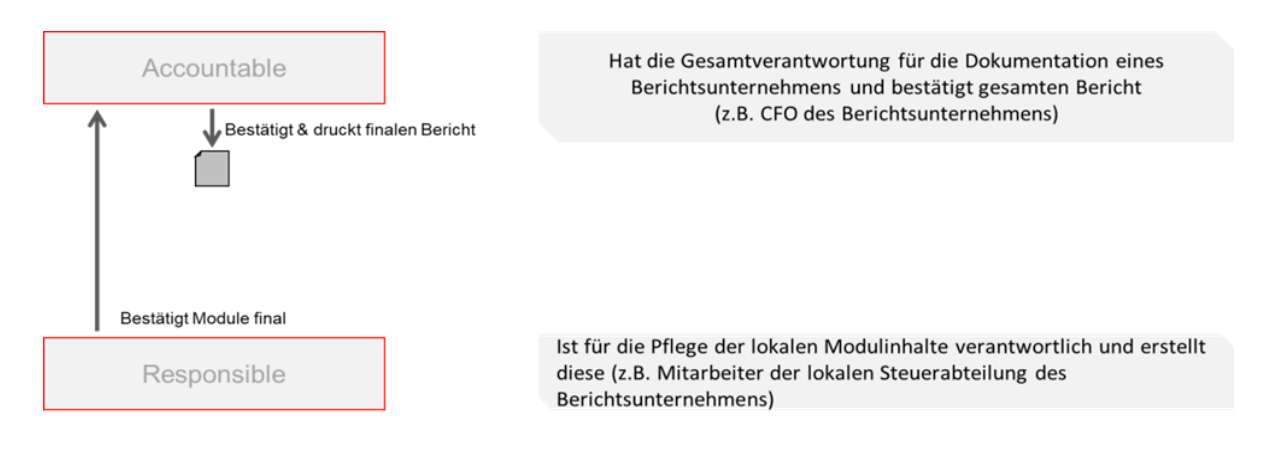

Hinweis: Accountable und Responsible können die selbe Person sein!

#### *Abbildung: Zusammenspiel Accountable und Responsible*

Wird einem Berichtsunternehmen lediglich ein Accountable zugeordnet, erhält dieser Benutzer systemseitig automatisch auch die Benutzerrolle als Responsible. Das Zusammenspiel zwischen Accountable und Responsible sowie deren Aufgaben werden in Abbildung "Zusammenspiel Accountable und Responsible" dargestellt.

Der Benutzer mit der Responsible-Rolle kann einzelne Module zur Bearbeitung an einen weiteren *globalDoc*-Benutzer, dem sog. Delegated User, zuweisen. Dabei bleibt die Rollenzuordnung zum Responsible bestehen. Die Delegation besteht nur so lange bis der Delegated User die Aufgabe erledigt hat oder die Delegation vom Responsible widerrufen wird (siehe Abbildung "Zusammenspiel Accountable, Responsible und Delegated User").

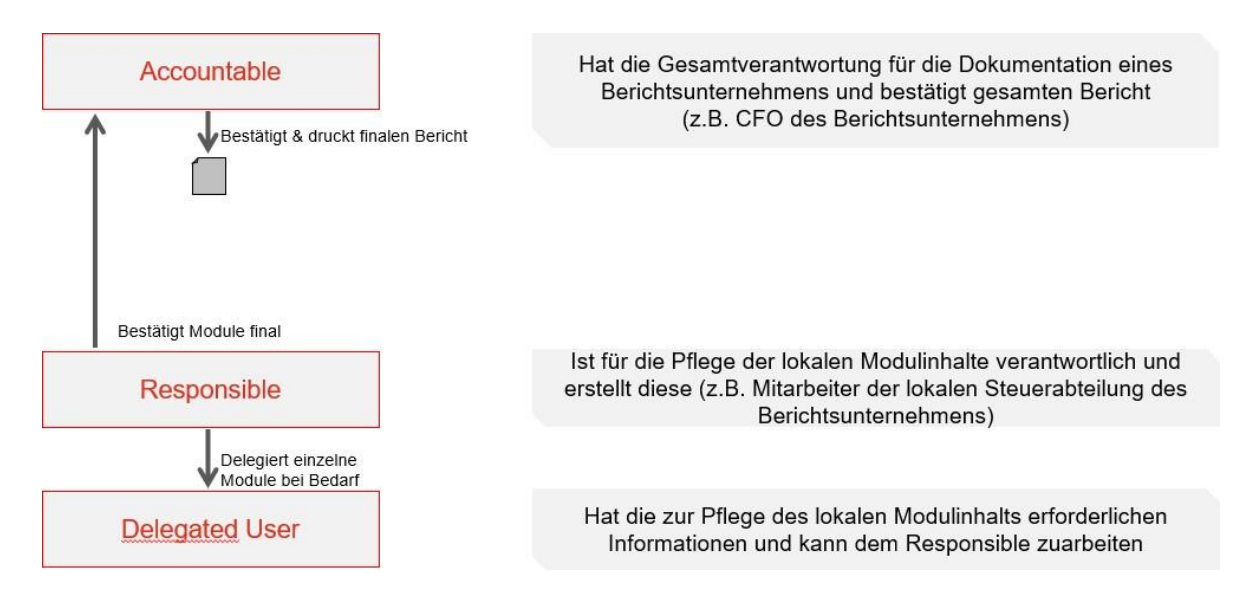

*Abbildung: Zusammenspiel Accountable, Responsible und Delegated User*

Zur Wahrung des 4-Augen-Prinzips kann vom System- bzw. Sicherheits-Administrator optional auch die Rolle eines Reviewers vergeben werden (siehe Abbildung "Zusammenspiel aller Rollen").

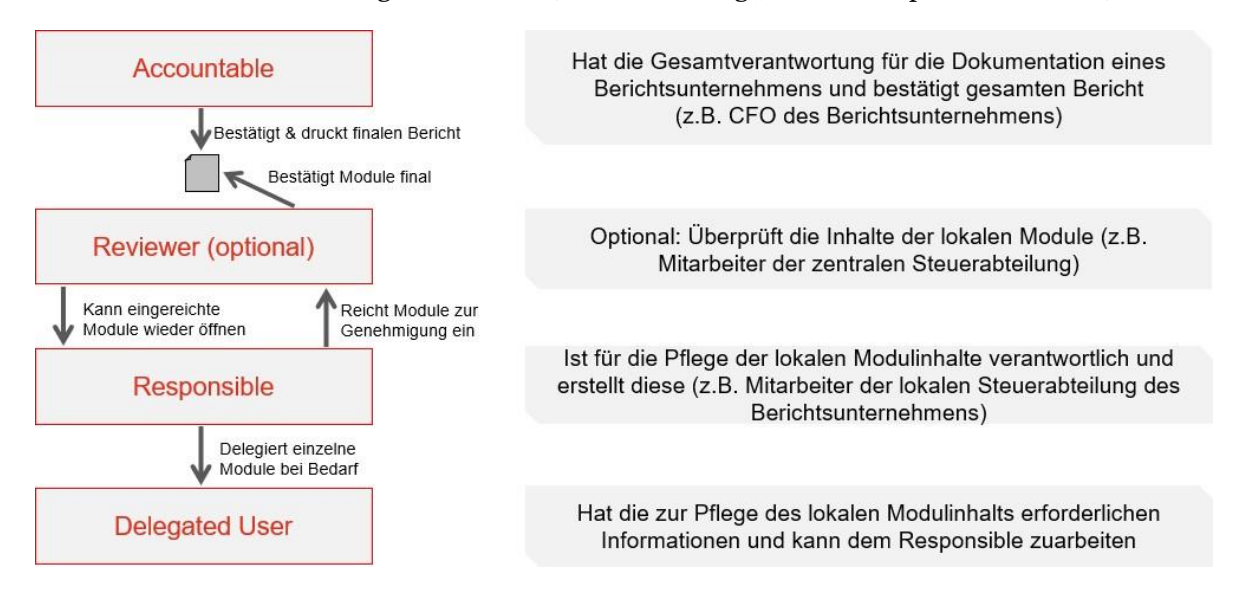

*Abbildung: Zusammenspiel aller Rollen*

Diese Berichtsunternehmen bezogenen Benutzerrollen vereinfachen den Dokumentationserstellungsprozess und erhöhen dessen Transparenz.

### *1.3.6.1 Accountable*

Jedes Berichtsunternehmen benötigt zwingend einen Accountable.

Ein Accountable ist ein *globalDoc*-Benutzer, der die Gesamtverantwortung für die Dokumentation eines Berichtsunternehmens hat und den Dokumentationsbericht eines Berichtsunternehmens final bestätigt. Ebenso kann ein Accountable auch gleichzeitig der Responsible für das entsprechende Berichtsunternehmen sein, sofern kein anderer Benutzer als Responsible für das Berichtsunternehmen ausgewählt wurde.

### *1.3.6.2 Reviewer*

Für jedes Berichtsunternehmen kann bei Bedarf ein Reviewer festgelegt werden.

Der Reviewer ist ein *globalDoc*-Benutzer, der vom Responsible bearbeitete und zur Durchsicht eingereichte Module überprüfen und als final bestätigen bzw. gegebenenfalls diese Module wieder zur Bearbeitung eröffnen kann.

### *1.3.6.3 Responsible*

Jedes Berichtsunternehmen benötigt zwingend einen Responsible.

Der Responsible besitzt die Berechtigung, Module auf Local-Ebene zu bearbeiten und, sofern ein Reviewer festgelegt wurde, diese dem Reviewer zur Genehmigung einzureichen. Ist kein Reviewer vorhanden, kann der Responsible die Module direkt als final bestätigen. Außerdem besitzt der Responsible die Berechtigung, die Bearbeitung von Modulen an andere Benutzer, den sog. Delegated Users, zu delegieren.

Wie im Abschnitt zum *[Accountable](file:///C:/Users/DE125408/Downloads/Weitere%20Benutzerrollen%20(1).docx%23_bookmark28)* bereits erwähnt, ist der Accountable automatisch auch der Responsible, sofern kein abweichender Responsible festgelegt wurde.

### *1.3.6.4 Delegated User*

Der Delegated User ist ein *globalDoc* Benutzer, der nur temporär Editorenrechte für ein Modul vom Responsible eingeräumt bekommt. Wie im Abschnitt zur Benutzerrolle des *[Responsible](file:///C:/Users/DE125408/Downloads/Weitere%20Benutzerrollen%20(1).docx%23_bookmark32)* erläutert, wird ein Benutzer zu einem Delegated User, wenn der Responsible einem anderen Benutzer die Bearbeitung eines Moduls zuweist. Sobald das Modul jenem Benutzer delegiert wurde, kann dieser mit der Bearbeitung beginnen und das bearbeitete Modul bei Fertigstellung dem Responsible wieder einreichen. Durch das Einreichen des Moduls wird die Delegation beendet und dem Delegated User werden die Benutzerrolle Delegated User und damit sämtliche Editorenrechte für das betreffende Modul automatisch wieder entzogen, sofern er für das Modul keine der anderen der oben beschriebenen Nutzerrechte besitzt.

## <span id="page-16-0"></span>*Die Module von globalDoc*

Mit dem Begriff "**Modul**" werden in *globalDoc* Platzhalter für die einzelnen Textbausteine bezeichnet. Jedem Modul kann außerdem eine beliebige Anzahl von Dateianhängen beigefügt werden. Für jeden Dateianhang kann u.a. individuell festgelegt werden, ob dieser als Anlage zur Verrechnungspreisdokumentation ausgegeben oder nur intern verwendet und in *globalDoc* lediglich archiviert werden soll, wie beispielsweise Besprechungsprotokolle, interne Präsentationen, Excel-Tabellen und weitere Datenquellen zum Back-up.

### <span id="page-17-0"></span>*Modulklassen*

Entsprechend den drei Dokumentationsebenen in *globalDoc* (**Global, Divisional** und **Local**) werden auch die Module in drei Klassen unterteilt. Dabei zeigt eine Modulklasse an, welcher Ebene die enthaltenen Informationen zuzuordnen sind (siehe hierzu auch Abbildung "Modulklassen").

- Module der Klasse **Global** werden i.d.R. durch die Konzernzentrale erstellt und enthalten allgemeine Informationen, die für alle Berichtsunternehmen dokumentationsrelevant sind.
- Module der Klasse **Divisional** werden durch zentralisierte Stellen (z.B. Geschäftsbereich, Landesholding, zentraler konzerninterner Dienstleister) erstellt und enthalten spezifische Informationen, die für jeweils mehrere, aber nicht für alle Konzernunternehmen dokumentationsrelevant sind. Es können beliebig viele Divisionen (z.B. nach Regionen, Funktionen, Transaktionen, Geschäftsbereichen etc.) gebildet werden, denen jeweils beliebig viele Module zugeordnet werden können.
- Module der Klasse **Local** werden i.d.R. durch die jeweiligen lokalen Berichtsunternehmen selbst erstellt und enthalten dementsprechend nur lokal dokumentationsrelevante Informationen. Es ist außerdem möglich, Module der Klasse Local zu erstellen, die nur durch die Zentrale bearbeitet werden können.

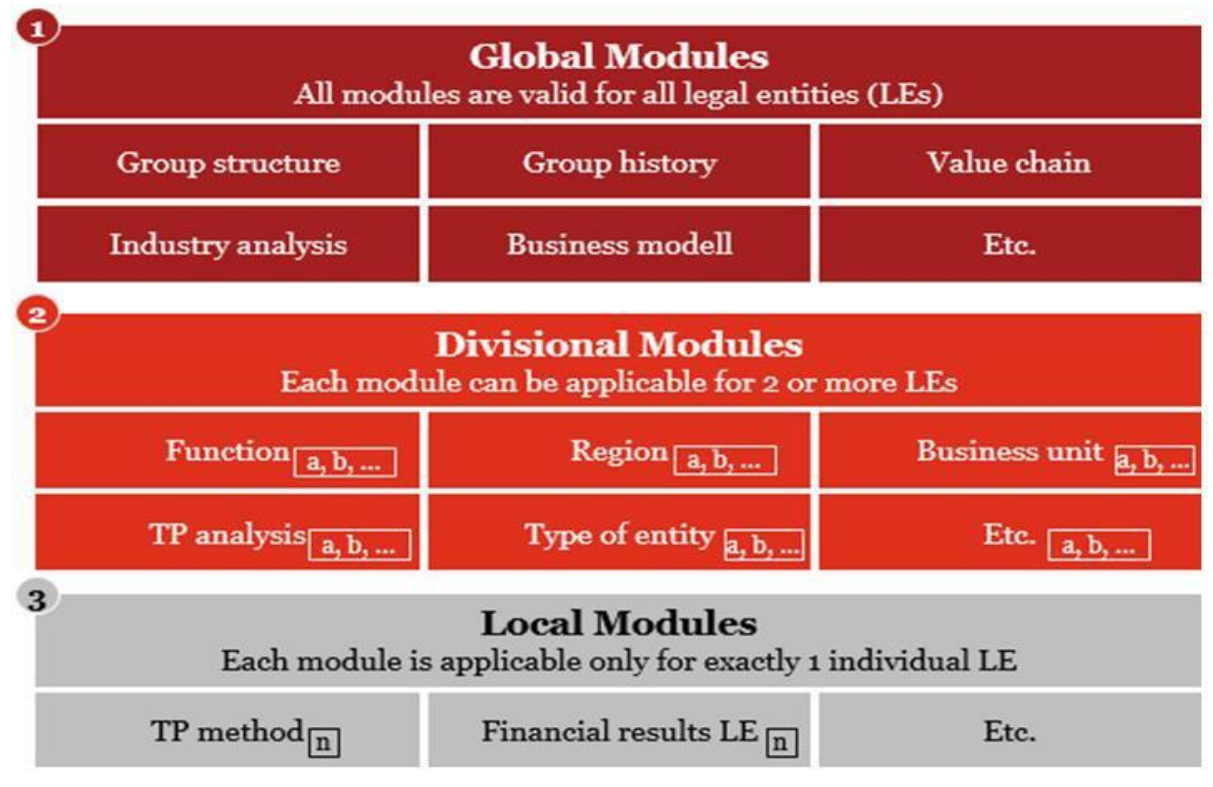

*Abbildung: Modulklassen*

Auf diese Weise können die Konzernzentrale und andere koordinierende Einheiten die zentral vorhandenen Informationen mittels *globalDoc* an die lokalen Berichtsunternehmen weitergeben. Dies passiert in Form von globalen, divisionalen und bei Bedarf auch lokalen Textbausteinen und Dateianhängen oder über vorausgefüllte Vorlagen für Textbausteine lokaler Module. Es ist wichtig, dass die Dokumentationsinhalte solcher Textbausteine und Dateianhänge abstrakt, wiederverwendbar und daher frei von Details einzelner lokaler Berichtsunternehmen sind. Für spezifische Informationen können die in *globalDoc* verfügbaren Variablen (Platzhalter) verwendet werden, um den Textblock für mehrere Berichtsunternehmen nutzen zu können. Nur dann kann eine effiziente Verwendung dieser Textbausteine und Dateianhänge über mehrere Einheiten hinweg erfolgen.

Nähere Erläuterungen zu den in *globalDoc* verfügbaren Variablen und ihre Verwendungsmöglichkeiten befinden sich im Anhang dieses Benutzerhandbuchs und im Administratorenhandbuch.

In *globalDoc* können Textbausteine sowohl durch das Hochladen von Microsoft Word-Dateien als auch per Online-Editor bearbeitet werden.

### <span id="page-18-0"></span>*Formatierung der Modulinhalte*

Detaillierte Informationen zur Arbeit mit *globalDoc* befinden sich in den nachfolgenden Kapiteln dieses Benutzerhandbuchs.

Allerdings möchten wir Sie bereits an dieser Stelle darauf hinweisen, dass Sie bei der Arbeit an den Modulinhalten gut darauf zu achten müssen, dass die Formatierung der Word-Dateien aller in *globalDoc* eingepflegten Module konsistent ist. Nur mit einheitlich formatierten Word-Dateien kann ein konsistent formatierter Bericht automatisch und ohne manuelle (Nach-) Formatierung generiert werden.

Eine vorformatierte Word-Datei kann der Benutzer in der Detailseite eines jeden Modulen (Details hierzu: siehe Kapitel 3) durch Klick auf:

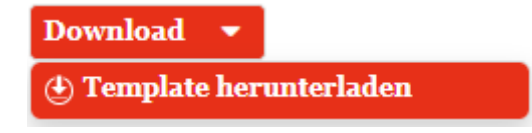

herunterladen.

### **(b)** Template herunterladen

Sofern die standardmäßig in *globalDoc* enthaltene Vorlage unter verwendet wird, werden folgende Formatierungen für die Überschriften festgesetzt, falls der jeweilige Textbaustein Überschriften enthalten soll (viele Überschriften werden vom System-Administrator auch systemseitig vorgegeben, eine zusätzliche Verwendung von Überschriften im jeweiligen Textblock ist daher nur dann erforderlich, wenn dieser weiter untergliedert werden soll):

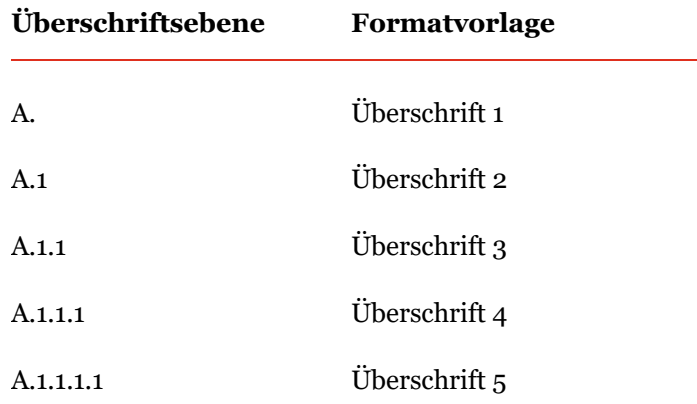

Sofern beim Anlegen von Modulen stets die gleiche Formatvorlage verwendet wird, kann selbstverständlich auch der eigene Standard verwendet werden. Ein Umformatieren auf den *globalDoc* Standard ist in diesem Fall nicht erforderlich.

Falls Sie eine vom voreingestellten Standard abweichende Formatierung wünschen, kann durch Benutzer mit entsprechenden Administratorenrechten ein eigenes Modul-Template generiert werden.

**HINWEIS**: In Module eingefügte Tabellen und Grafiken können programmbedingt bei der Berichtsgenerierung nicht in allen Fällen formatgerecht dargestellt werden. Es wird dem Benutzer daher empfohlen, Tabellen und Grafiken entweder losgelöst vom Dokumentationstext als Dateianhänge beizufügen (detaillierte Informationen zum Anhängen in *globalDoc* finden sich in den *[Kapiteln 3.3.4](file:///C:/Users/DE125408/Downloads/Formatierung%20der%20Inhalte%20von%20Modulen%20.docx%23_bookmark179)  [und 3.4](file:///C:/Users/DE125408/Downloads/Formatierung%20der%20Inhalte%20von%20Modulen%20.docx%23_bookmark179)* dieses Benutzerhandbuchs) oder die entsprechende Tabelle oder Grafik in eine Bilddatei (z.B. JPEG-Dateiformat) umzuwandeln. Diese kann anschließend direkt in das Word-Modul eingefügt werden. Des Weiteren ist es empfehlenswert, bei einem gewünschten Tabellenformat nicht die Tabellenformatvorlagen (unter dem Reiter "Entwurf") aus Microsoft Word 2007 oder einer neueren Version zu wählen, sondern das gewünschte Tabellenformat manuell über die Schattierungs- sowie Rahmenfunktion direkt in *globalDoc* einzurichten, da es sonst zu Formatproblemen bei der Ausgabe des Reports kommen kann.

Sollten Textpassagen direkt von Internetseiten in Module übertragen werden, ist darauf zu achten, dass die Texte unformatiert in Word eingefügt werden, da ansonsten unter Umständen für den Benutzer nicht sichtbare Internetobjekte in den Text des Moduls einfließen, die bei der Berichtsgenerierung Fehler verursachen können.

Falls doch die Formate des Moduls nicht richtig dargestellt werden, sollte sowohl das Modultemplate als auch der Modulinhalt, jeweils als Word Datei, aus globalDoc heruntergeladen werden. Anschließend muss der Modulinhalt in das heruntergeladene, leere Modultemplate eingefügt werden. In dieser Datei, welche nun die Formatvorlagen Ihres Unternehmens enthält, müssen anschließend die jeweiligen Formate noch einmal zu gewiesen werden. Danach kann die Datei gespeichert und als Word Datei wieder in globalDoc hochgeladen werden.

## <span id="page-19-0"></span>*Die wichtigsten Symbole der Benutzeroberfläche im Überblick*

Durch das Klicken auf die verschiedenen Symbole in *globalDoc* kann ein Benutzer, der über die entsprechenden Benutzerrechte verfügt, Datensätze, Module etc. erstellen, bearbeiten und löschen. Die folgende Tabelle gibt einen Überblick über die wichtigsten Symbole:

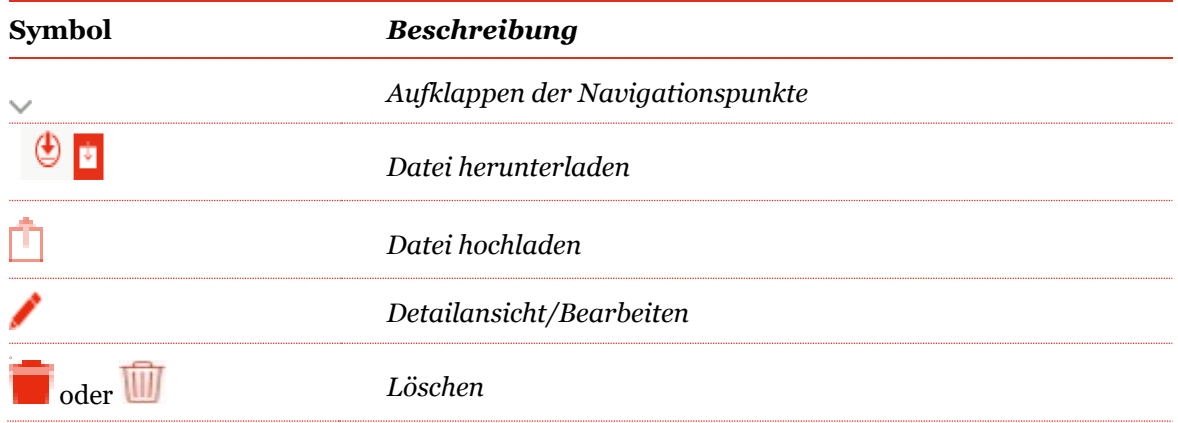

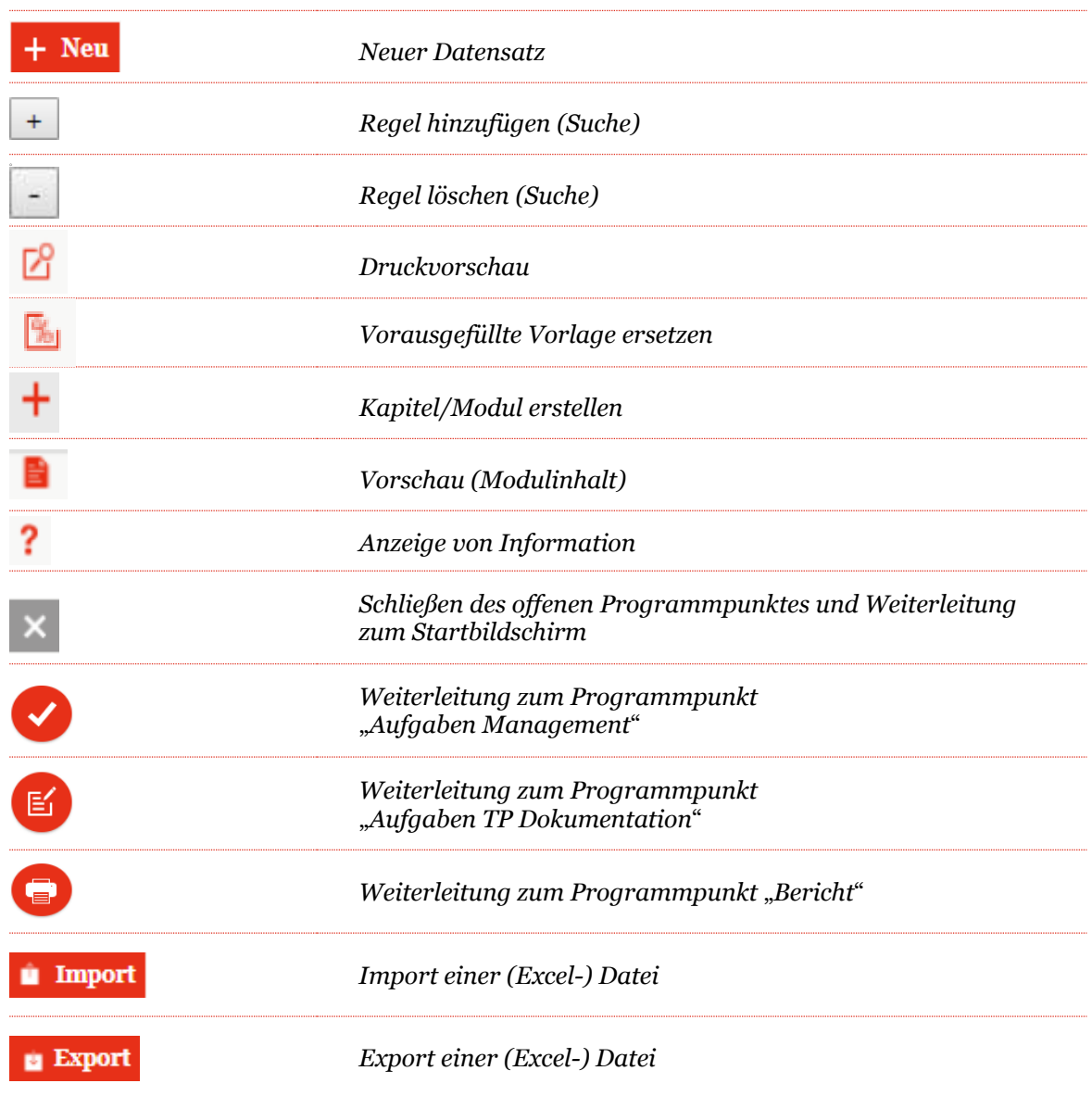

*Tabelle: Die wichtigsten Symbole der globalDoc Module*

## <span id="page-21-0"></span>*2 Erste Schritte*

### <span id="page-21-1"></span>*Login*

Zur Anmeldung in *globalDoc* geben Sie bitte die Ihnen zur Verfügung gestellte Internet-Adresse in den Google Chrome- **O**, **A** Microsoft Edge- oder Mozilla Firefox-Browser ein. Werden andere Browser verwendet, kann unter Umständen keine fehlerfreie Darstellung von *globalDoc*  erfolgen.

Sofern in Ihrem *globalDoc* System das Single-Sign-On (SSO) freigeschaltet wurde, öffnet sich unmittelbar der Startbildschirm von *globalDoc*.

Ansonsten erscheint nach Eingabe der Internet-Adresse das folgende Anmeldefenster (siehe Abbildung "Login-Fenster von *globalDoc*") geben Sie die Ihnen vom System- bzw. Sicherheits-Administrator mitgeteilten Daten ein. In der Regel sind dies Benutzername und Kennwort.

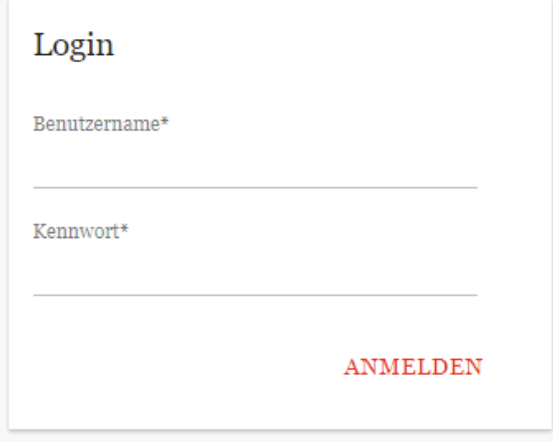

*Abbildung: Login-Fenster von globalDoc*

Es ist optional möglich, eine Zwei-Faktor-Authentifizierung einzuführen. Wenn sich Ihr Unternehmen für diese Option entschieden hat, erscheint nach Eingabe des Benutzernamens und Passworts ein weiteres Feld, in das ein sechsstelliger OTP-Code einzugeben ist, den Sie per E-Mail oder SMS erhalten (siehe Abbildung "Zwei-Faktor-Authentifizierung (Eingabe OTP-Code)"). Bitte beachten Sie dabei, dass bei jeder Anmeldung ein neuer OTP-Code generiert wird.

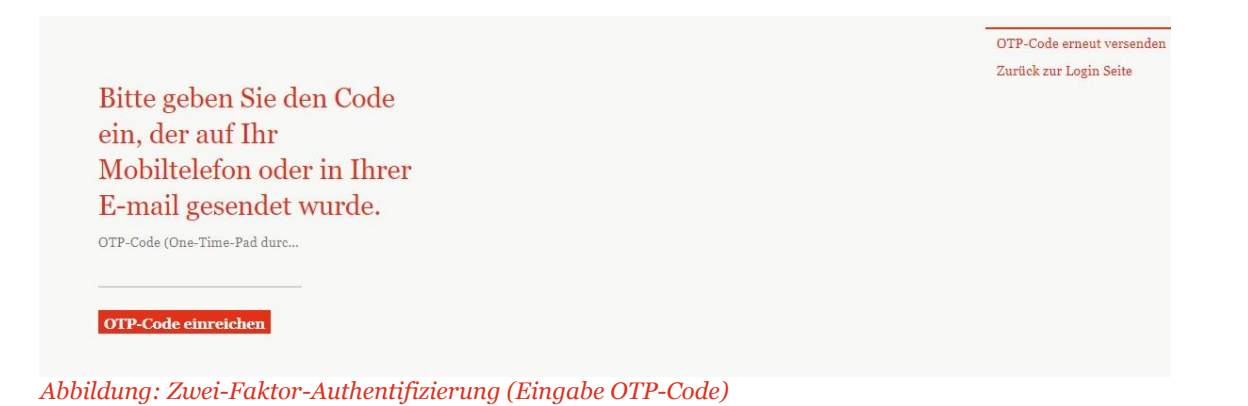

**HINWEIS:** Sollte das Passwort mehrfach falsch eingegeben werden, wird der Benutzerzugang gesperrt und muss dieser vom Sicherheits-Administrator wieder freigeschaltet werden. Aus Sicherheitsgründen erhält der Benutzer keine gesonderte Meldung über die Sperrung.

## <span id="page-22-0"></span>*Startbildschirm*

Nach erfolgreichem Login erscheint der Startbildschirm (siehe Abbildung "Startbildschirm von *globalDoc*"). Dieser enthält eine Übersicht über die Ihnen zugeordneten Aufgaben und eventuell bereits verfügbaren fertiggestellten Dokumentationsberichte sowie am linken Bildschirmrand die vom Systembzw. Sicherheits-Administrator für den jeweiligen Benutzer freigegebenen Programmpunkte des Hauptmenüs von *globalDoc*. Im Regelfall wird das Hauptmenü eines lokalen Benutzers wie folgt aussehen:

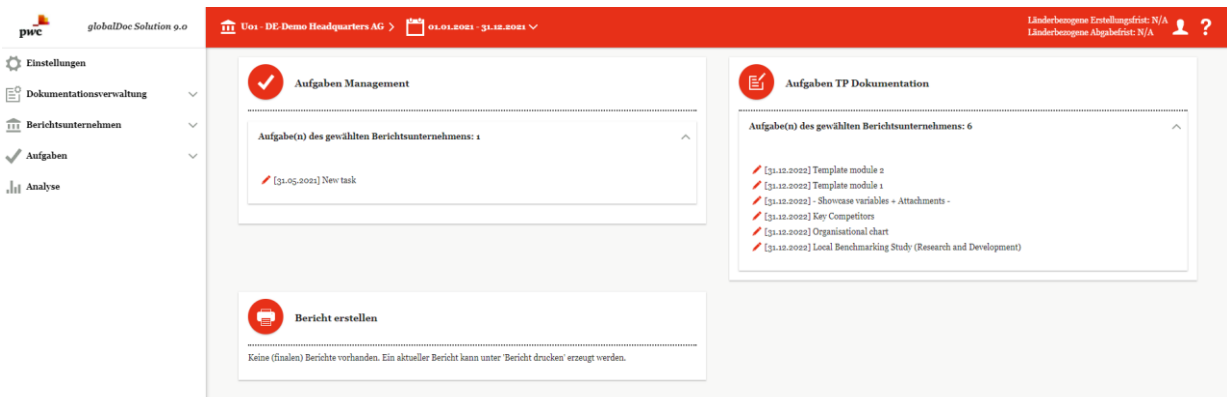

*Abbildung: Startbildschirm von globalDoc*

Je nach Verantwortungsbereich und Projektfortschritt, können Sie über den Startbildschirm auf Aufgaben in drei Kategorien zugreifen.

**Aufgaben Management<sup>"</sup>** zeigt die von Ihnen noch zu erledigenden Managementaufgaben an, die von einem Benutzer mit dem Recht "Task administration" manuell erstellt wurden.

**"Aufgaben TP Dokumentation"** is zeigt die von Ihnen noch zu erledigenden Aufgaben in Bezug auf die Dokumentationserstellung an. Im Gegensatz zu den manuell erstellten Aufgaben im Bereich **"Aufgaben Management"** handelt es sich hierbei um vom System automatisch erstellte Aufgaben mit Bezug auf offene Module der Verrechnungspreisdokumentation.

Über das Symbol kann direkt zu der zu bearbeitenden Aufgabe navigiert werden.

Unter "Bericht erstellen" **bei können Sie, sofern bereits vorhanden**, durch einen Klick auf **D** die zum Download bereitgestellten Berichte herunterladen und anschließend ausdrucken.

Durch einen Klick auf das Drucker-Symbol werden Sie auf die Benutzeroberfläche von *globalDoc* weitergeleitet, in der Sie neue Berichte des ausgewählten Berichtsunternehmens herunterladen und anschließend ausdrucken können (siehe Menüpunkt *"Bericht erstellen"*).

### <span id="page-23-0"></span>**2.2.1 Hilfe und Kontakt**

Über das Symbol ? am oberen rechten Bildschirmrand erhalten Sie weitergehende Informationen zu *globalDoc.* Außerdem können Sie dort auf die aktuellen Handbücher zugreifen und direkt Kontakt zu Ihren für *globalDoc* zuständigen Ansprechpartnern von PwC aufnehmen.

Nach dem Klick auf das Fragezeichen-Symbol, öffnet sich folgende Seite (siehe Abbildung "Übersicht Hilfebereich"). Je nach zugeteilter Benutzerrolle umfasst der Hilfebereich mehr oder weniger Rubriken.

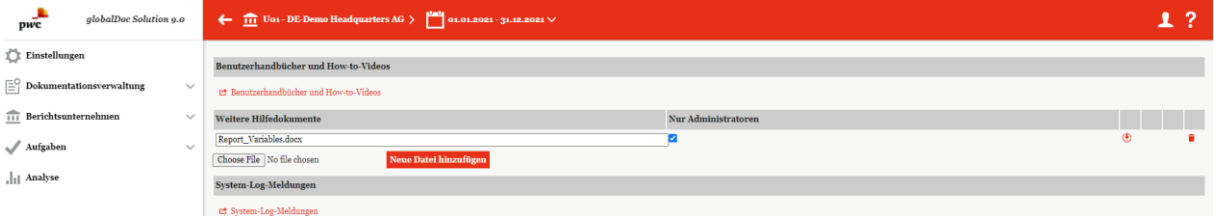

#### *Abbildung: Übersicht Hilfebereich*

Unter dem Abschnitt "Benutzerhandbücher und How-to-Videos" werden Sie mit dem Link "Benutzerhandbücher und How-to-Videos" direkt auf die externe Support-Seite von globalDoc weitergeleitet (siehe Abbildung "Externe Support-Seite von globalDoc"). Je nach Spracheinstellungen auf Ihrem Browser wird diese Seite entweder in englischer oder deutscher Sprache geöffnet.

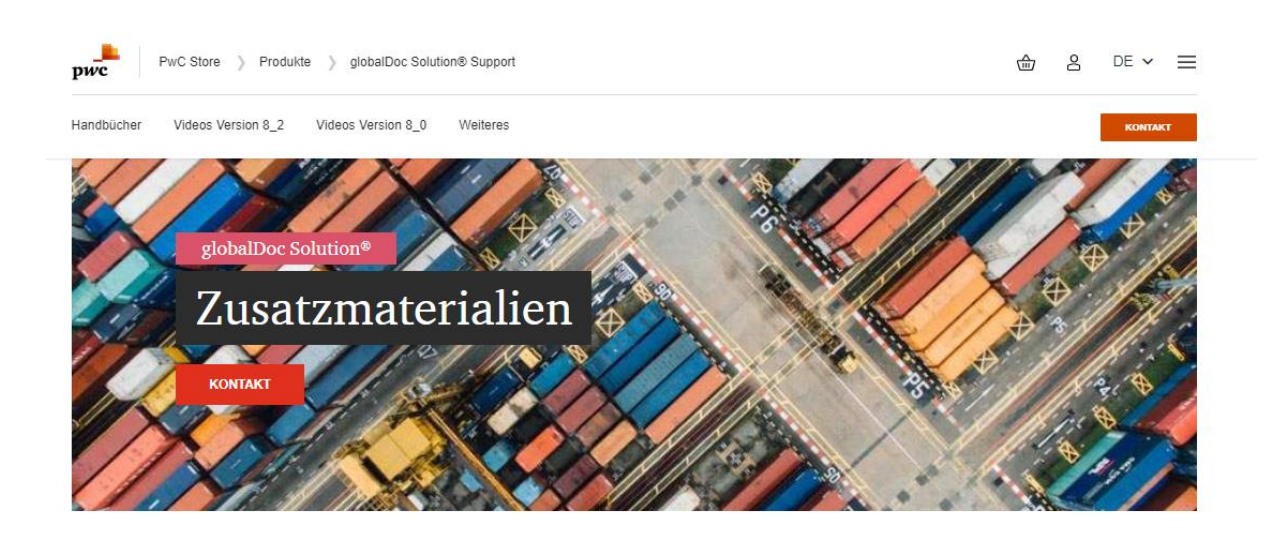

### Zusatzinformationen zu globalDoc Solution®

Vielen Dank für Ihr Vertrauen in globalDoc Solution®. Diese Informationsseite unterstützt Sie bei der Nutzung unserer Software: Hier finden Sie Benutzerhandbücher, kurze Videos zu diversen Funktionen und häufigen Fragestellungen sowie weiterführende Dokumente

## Handbücher

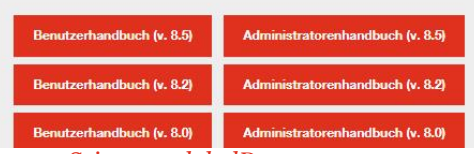

*Abbildung: Externe Support-Seite von globalDoc*

Auf der externen Support-Seite von *globalDoc* finden Sie Benutzerhandbücher und Videos nach *globalDoc*-Versionen sortiert. Diese Seite wird laufend aktualisiert.

Ebenso haben Sie auf dieser Seite die Möglichkeit, direkt über ein Kontaktformular mit den *globalDoc*-Ansprechpartnern von PwC in Austausch zu treten.

Im Abschnitt "Weitere Hilfedokumente" in *globalDoc* finden Sie in der Regel konzernspezifische Unterlagen, die Ihr System-Administrator zu Ihrer Unterstützung hochgeladen hat.

### <span id="page-24-0"></span>*Benutzerprofil*

Über das Symbol hat der Benutzer die Möglichkeit, sein Profil einzusehen die Sprache der Benutzeroberfläche anzupassen, das Kennwort zu ändern und sich vom System abzumelden (siehe Abbildung "Benutzerprofil"):

#### Selmalocal

selma.tekin@pwc.com

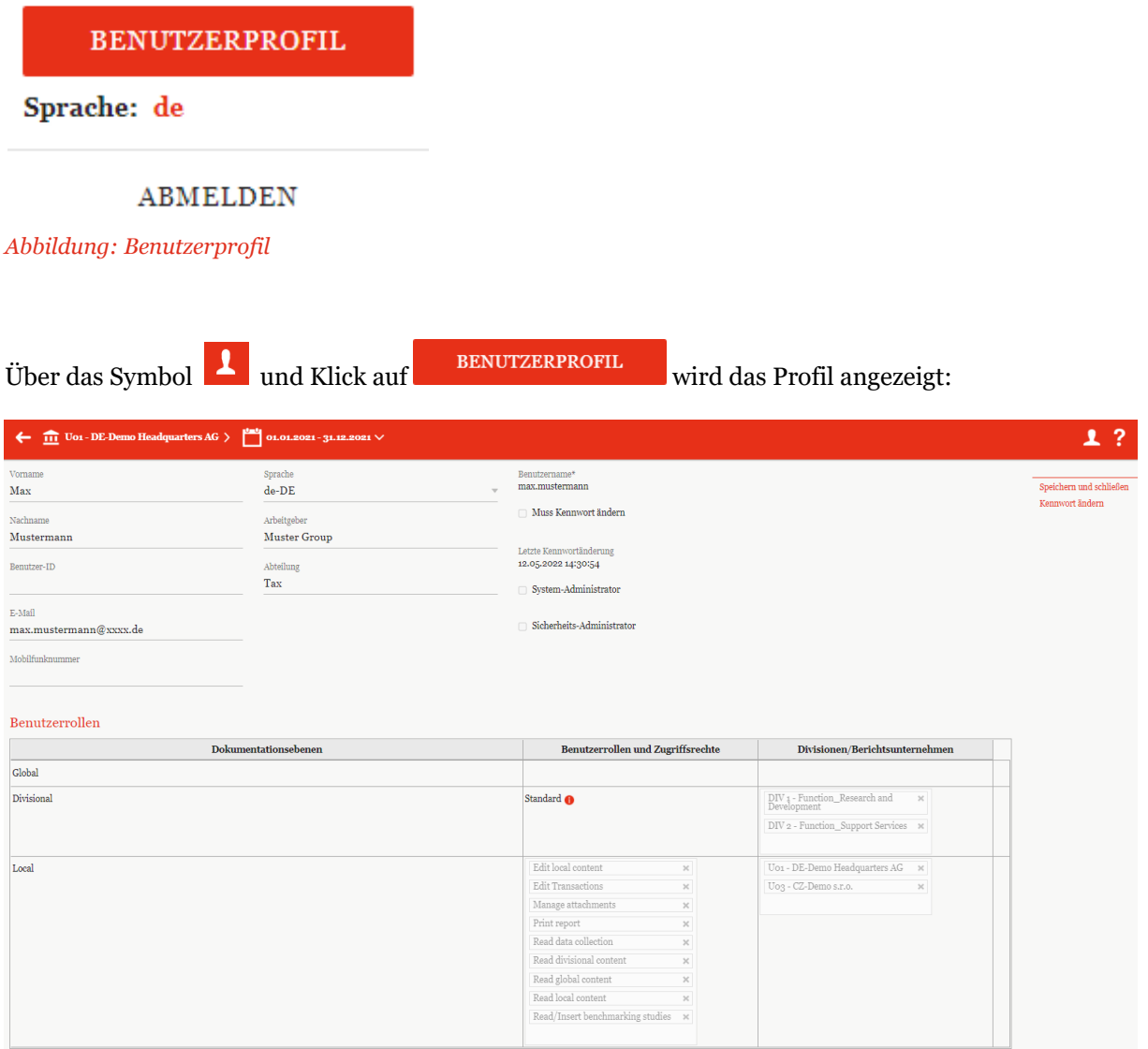

#### *Abbildung: Übersichtsseite Benutzerprofil*

Änderungen im Benutzerprofil können hier nicht vorgenommen werden. Diese müssen vom Sicherheits-Administrator durchgeführt werden.

Unterhalb der Schaltfläche "Benutzerprofil" können Sie die gewünschte Sprache auswählen. Wenn Sie mit dem Maus-Cursor über "de" (als Beispiel) fahren, werden Ihnen alle in Ihrem *globalDoc* System freigeschalteten Sprachen angezeigt. Hier können Sie direkt die gewünschte Sprache auswählen. Mit der Änderung der Sprache wird die komplette *globalDoc* Benutzeroberfläche in der ausgewählten Sprache dargestellt, die Sprache der Dokumentationsinhalte ändert sich allerdings nicht.

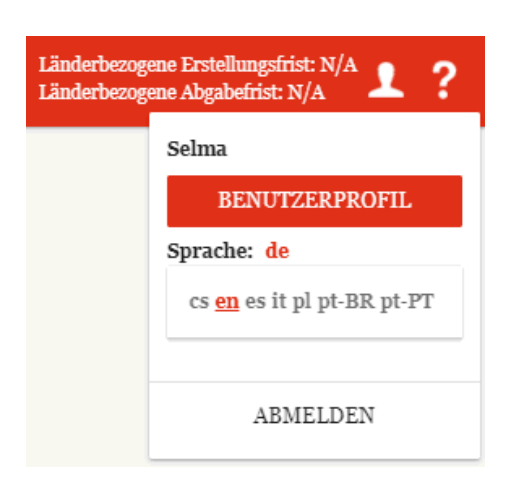

*Abbildung: Benutzerprofil -Sprachauswahl*

**HINWEIS:** Wie später in diesem Handbuch beschrieben, können in globalDoc Excel-Dateien und Word Vorlagentemplates herunter-/ und hochgeladen werden. Hierbei ist zu beachten, dass beim Upload von Excel-Dateien die in *globalDoc* eingestellte Sprache der in Excel eingestellten Sprache und damit auch dem Spaltennamen entsprechen muss. Wenn also aufgrund der Spracheinstellungen im Benutzerprofil eine Datei in *globalDoc* z.B. in deutscher Sprache heruntergeladen wurde, muss die bearbeitete Datei auch in deutscher Sprache wieder hochgeladen werden. Ebenso sollte auch das Vorlagetemplate mit der richtigen/gewünschten Spracheinstellung heruntergeladen werden.

#### <span id="page-26-0"></span>*Auswahl Berichtsunternehmen und Berichtszeitraum*  $2.2.3$

Das aktuelle Berichtsunternehmen und der aktuelle Berichtszeitraum werden links oben, im in Rot hervorgehobenen Bereich angezeigt (siehe Abbildung "Anzeige Berichtsunternehmen und Berichtszeitraum").

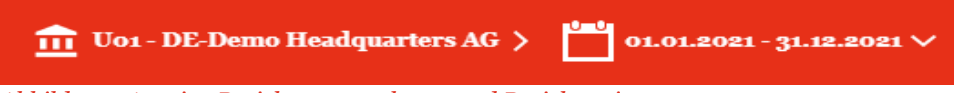

*Abbildung: Anzeige Berichtsunternehmen und Berichtszeitraum*

Bei entsprechender Berechtigung kann der lokale Benutzer ein anderes Berichtsunternehmen und/oder einen anderen Berichtszeitraum auswählen. Die Auswahl des gewünschten Berichtsunternehmens erfolgt durch einen Klick auf das Symbol  $\frac{m}{n}$  im linken oberen Bildschirmbereich und einer anschließenden Auswahl durch Klick auf <sup>Select</sup> im erscheinenden Fenster. Links oben im neuen Fenster kann zudem der gewünschte Berichtszeitraum ausgewählt werden (siehe Abbildung "Auswahl Berichtsunternehmen und Berichtszeitraum").

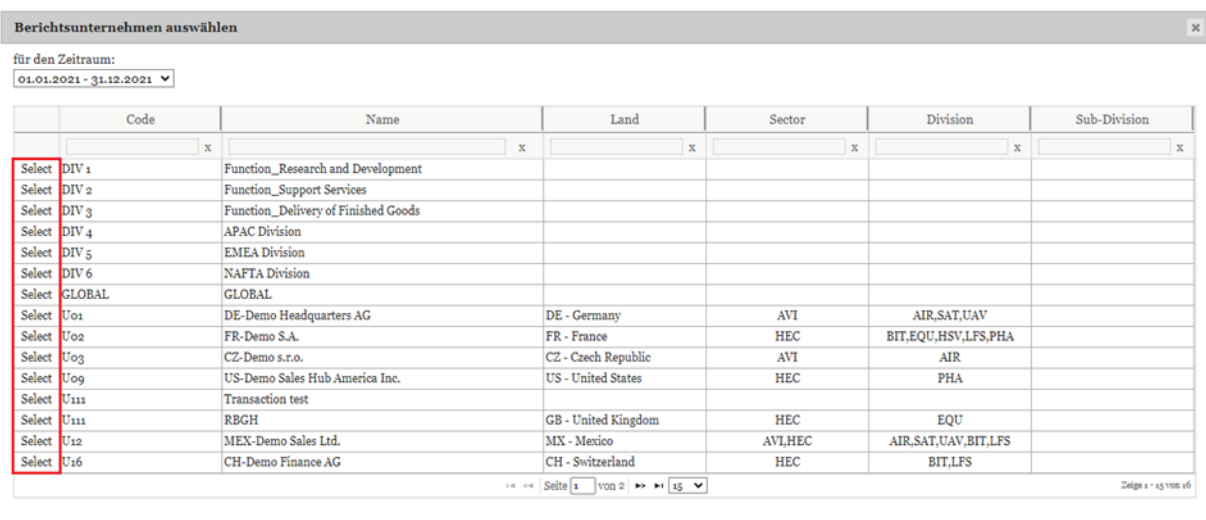

*Abbildung: Auswahl Berichtsunternehmen und Berichtszeitraum*

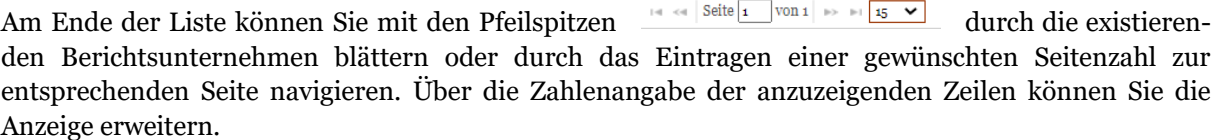

Am rechten oberen Bildschirmrand werden außerdem die Erstellungs- und Abgabefristen für das ausgewählte Berichtsunternehmen angezeigt. Detaillierte Informationen zu den Fristen sowie Details zum Reporting im entsprechenden Land kann der System-Administrator für den Benutzer unter dem Menüpunkt **"Berichtsunternehmen/Stammdaten"** unter dem Reiter **"Details zu den Fristen"**  hinterlegen (siehe dazu [Kapitel 3.1\)](file:///C:/Users/DE125408/Downloads/Auswahl%20Berichtsunternehmen%20und%20Berichtszeitraum.docx%23_bookmark67).

**HINWEIS**: Abhängig von der im Konzern gewählten Dokumentationsstrategie können unter **"Abgabefrist"** z.B. die gesetzlichen Fristen angezeigt werden, zu denen der Bericht bei der Finanzbehörde spätestens eingereicht werden muss. Unter **"Erstellungsfrist"** kann zusätzlich das Datum angezeigt werden, zu dem der Bericht fertiggestellt sein muss, z.B. weil er ab diesem Zeitpunkt von der Finanzbehörde angefordert werden kann (siehe Abbildung "Anzeige Erstellungs- und Abgabefrist").

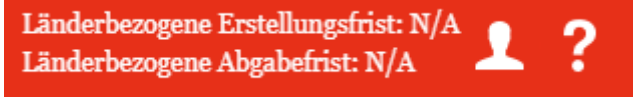

*Abbildung: Anzeige Erstellungs- und Abgabefrist*

### <span id="page-27-0"></span>*Navigation auf die einzelnen Programmpunkte*

Auf dem Startbildschirm werden, abhängig von den zugewiesenen Benutzerrollen, in der Menüspalte am linken Bildschirmrand verschiedene Programm- und Menüpunkte angezeigt. Abbildung "Programmpunkte des Startbildschirms (lokaler Benutzer)" zeigt die Programmpunkte eines lokalen Benutzers.

 $\label{thm:chdef}$  Schließen

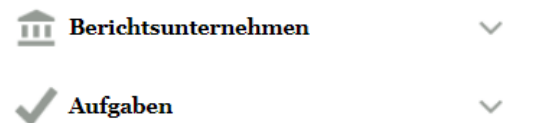

*Abbildung: Programmpunkte des Startbildschirms (lokaler Benutzer)*

Durch einen Klick auf den jeweiligen Programmpunkt des Hauptmenüs bzw. Klick auf V gelangen Sie in die jeweiligen Untermenüpunkte, soweit diese für Sie freigeschaltet wurden.

Die nachfolgenden Abschnitte geben einen ersten Überblick über die einzelnen Programmpunkte des Hauptmenüs sowie ihre jeweiligen Untermenü- und Navigationspunkte. Eine detaillierte Beschreibung zur Arbeit mit diesen Programmpunkten finden Sie in *[Kapitel 3.](file:///C:/Users/DE125408/Downloads/Navigation%20auf%20die%20einzelnen%20Programmpunkte%20(3).docx%23_bookmark65)*

Die nachfolgende Abbildung zeigt die Untermenüs des Programmpunkts "Berichtsunternehmen".

**HINWEIS**: In Abhängigkeit der Ihnen vom System- bzw. Sicherheits-Administrator zugeordneten Benutzerrechte sind für Sie gegebenenfalls nicht alle Untermenüpunkte freischaltet.

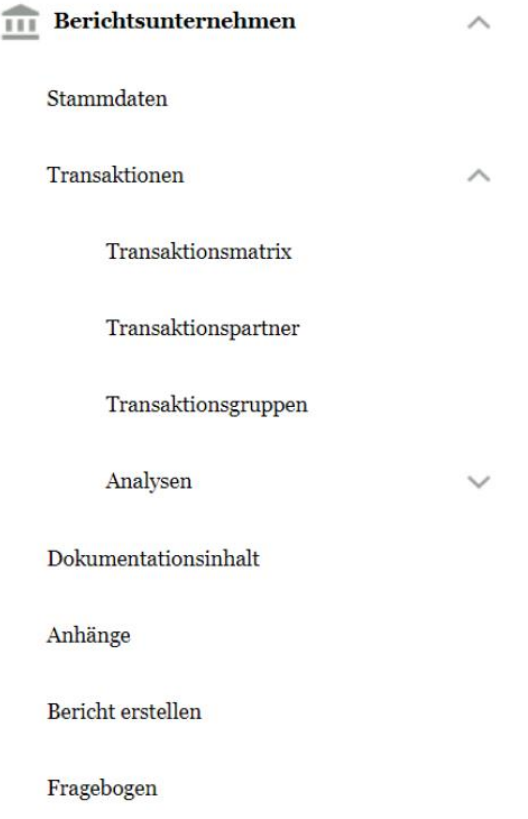

*Abbildung: Untermenüpunkte des Programmpunkts "Berichtsunternehmen"*

Falls ein Benutzer das Recht "Task administration" innehat, kann er im Programmpunkt durch Klick auf  $\vee$  in das Untermenü navigieren (auch hier sind in Abhängigkeit der vom Systembzw. Sicherheits-Administrator zugeordneten Benutzerrechte ggf. nicht alle Untermenüpunkte sichtbar):

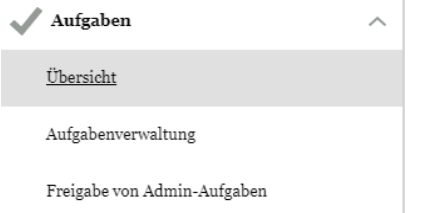

*Abbildung: Untermenüpunkte des Programmpunkts "Aufgaben"*

Der Programmpunkt <sup>Mafgaben</sup> bietet dem lokalen Benutzer eine Übersicht über die ihm zugeteilten Aufgaben. Die Aufgaben werden entweder zentral durch den System- bzw. Sicherheits-Administrator vergeben oder können durch den lokalen Benutzer (bei entsprechenden Rechten) selbst erstellt werden.

Ein Wechsel in die Detailansicht (durch Klick auf das Symbol direkt im Startbildschirm unter der Rubrik **"Aufgaben Management",** oder alternativ im Untermenü **"Aufgaben/Aufgabenverwaltung"** durch Klick auf das Symbol in der Spalte Name) ermöglicht es dem Benutzer, auf die Detailseite der Aufgabe bzw. zum entsprechenden Navigationselement (z.B. Modul) zu gelangen.

Grundlegende Funktionen der Aufgabenadministration, soweit sie für lokale Benutzer mit dem Recht "Task administration" relevant sind, werden in Kapitel 4 beschrieben.

## <span id="page-30-0"></span>*3 Programmpunkt Berichtsunternehmen*

Unter "Berichtsunternehmen" werden die folgenden Unterpunkte ("Menüpunkte") gelistet:

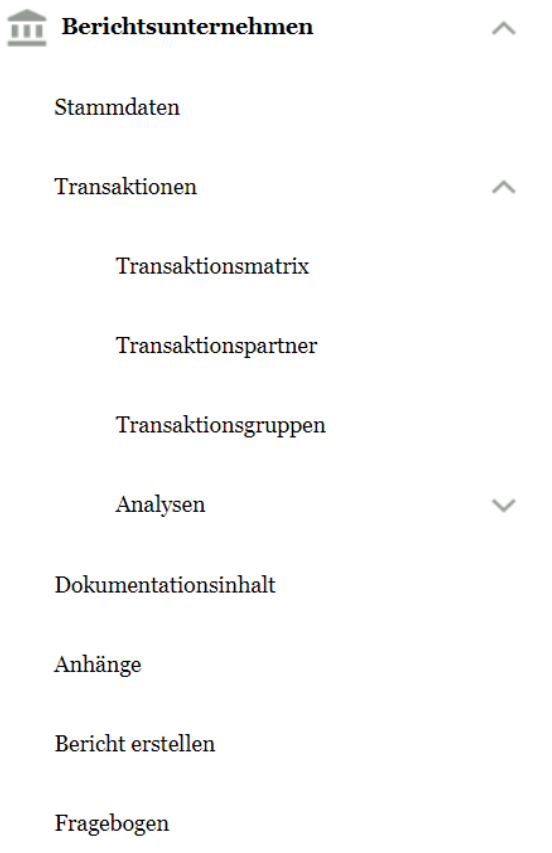

*Abbildung: Mögliche Unterpunkte ("Menüpunkte") des Programmpunkts "Berichtsunternehmen"*

**HINWEIS:** Die zur Verfügung stehenden Unterpunkte ("Menüpunkte") sind abhängig von den durch den System- bzw. Sicherheits-Administrator für Sie eingerichteten Benutzerrechten. Es kann also vorkommen, dass die im Handbuch beschriebenen Untermenüpunkte für einzelne Benutzer nicht sichtbar sind.

## <span id="page-30-1"></span>*Menüpunkt Stammdaten*

Unter dem Menüpunkt "Stammdaten" im Reiter "Details Berichtsunternehmen" können die allgemeinen Informationen für das Berichtsunternehmen hinterlegt, eingesehen und bearbeitet werden (siehe Abbildung "Reiter "Details Berichtsunternehmen").

Darunter befinden sich Informationen zu vollständigem Namen, Kurznamen, vorherigem Namen, Unternehmenstyp, Land, Anschrift, Code, ERP Nummer und lokaler Währung. Die Informationsangaben in den mit einem Stern (\*) markierten Feldern sind zwingend erforderlich. Im Pflichtfeld **"Code\*"** muss eine im System einzigartige, alphanumerische Kennzahl hinterlegt werden. Diese ist für jedes Unternehmen frei wählbar.

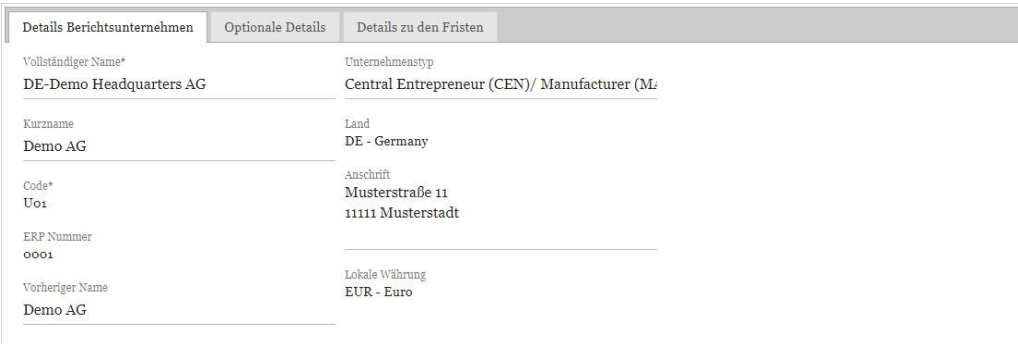

*Abbildung: Reiter "Details Berichtsunternehmen"*

**HINWEIS**: Die nicht mit einem Stern (\*) markierten Felder müssen zwar nicht ausgefüllt werden, die Informationen in diesen Feldern lassen sich jedoch als [Variablen](#page-53-0) in die Dokumentationsberichte einfügen. Wird ein solches Feld als Variable verwendet, wurde jedoch kein Eintrag vorgenommen, bleibt die Variable bei der Berichtsgenerierung leer.

Des Weiteren ist es möglich, zusätzliche Details im Reiter "Optionale Details" einzutragen (siehe Abbildung "Reiter "Optionale Details").

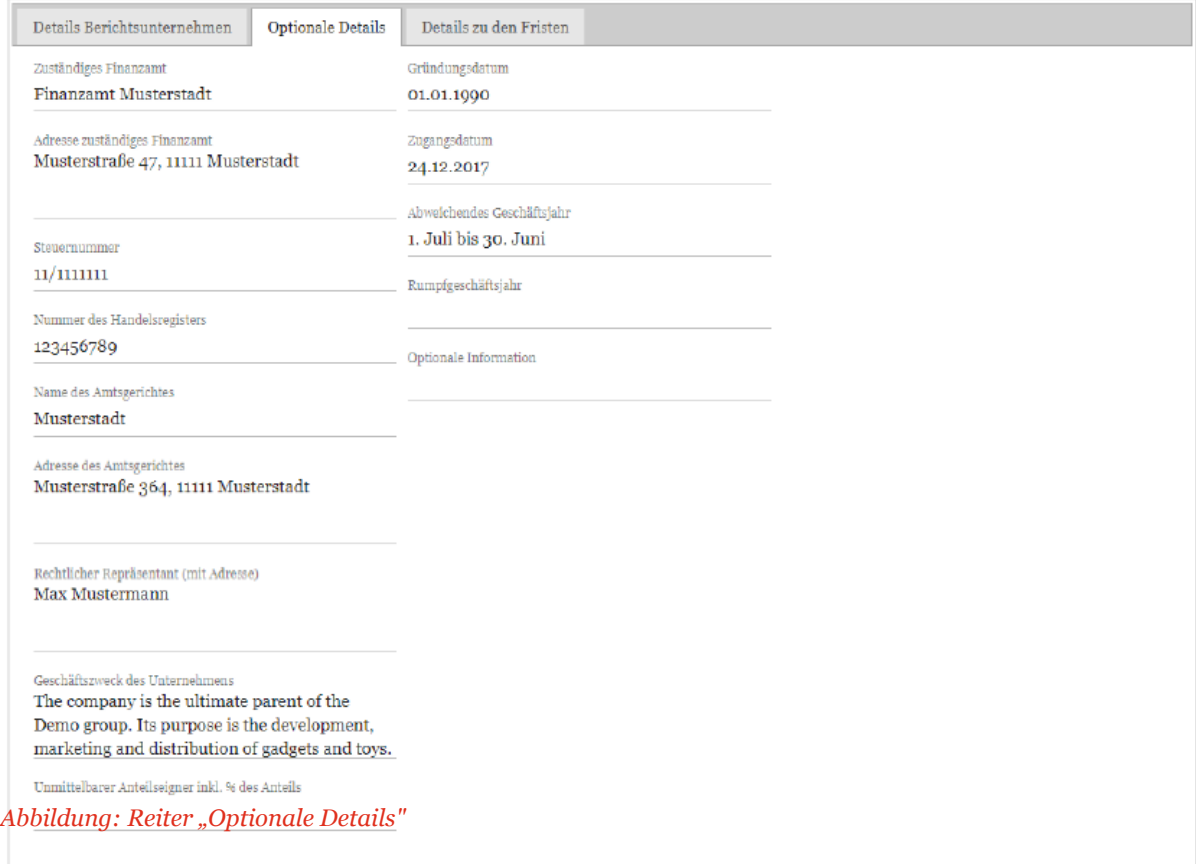

Im Reiter "Details zu den Fristen" können die eigenen Erstellungs- und Abgabefristen hinterlegt oder die vom System-Administrator hinterlegten Fristen bei Bedarf angepasst werden. Die hinterlegten Angaben werden dann am rechten oberen Bildschirmrand des Startbildschirms angezeigt.

## <span id="page-32-0"></span>*Menüpunkt Transaktionen*

Entsprechend nationalen und internationalen Dokumentationsvorschriften ist es erforderlich, die Transaktionen zwischen den Konzernunternehmen unter Angabe der tatsächlichen Volumina und Währungen zu dokumentieren.

Im Menüpunkt "Transaktionen" werden die bereits erfassten Transaktionen in Form einer Pivot-Tabelle angezeigt (siehe Abbildung "Übersicht Transaktionen").

In dieser Übersichtstabelle besteht die Möglichkeit, die Anzeige zu konfigurieren. Sie können die Transaktionen nach Transaktionspartner, Land oder Transaktionsgruppe gruppieren und auch die Währung der Finanzdaten bestimmen.

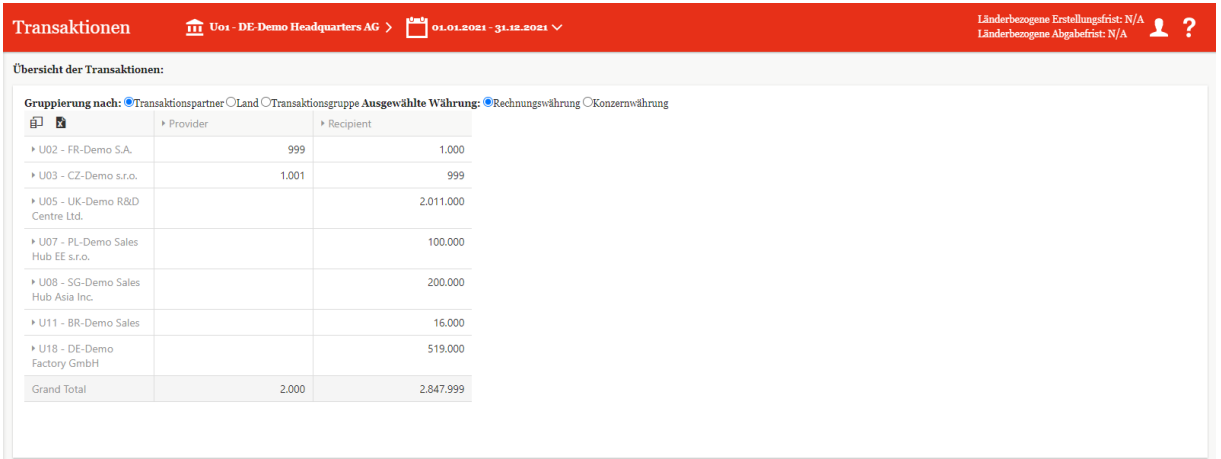

#### *Abbildung: Übersicht Transaktionen*

Darüber hinaus können Sie über die Navigationspunkte "Transaktionsmatrix", "Transaktionspartner", "Transaktionsgruppen" und "Analysen" in die entsprechenden Untermenüs navigieren (siehe Abbildung "Mögliche Untermenüpunkte des Programmpunkts "Berichtsunternehmen").

### <span id="page-32-1"></span>*Transaktionsmatrix*

Im Navigationspunkt "Transaktionsmatrix" ist es möglich, die Transaktionen hinsichtlich der Art der Transaktion, des Volumens oder der Produkt- bzw. Leistungsart näher zu spezifizieren (siehe Abbildung "Transaktionsmatrix - Übersichtsseite").

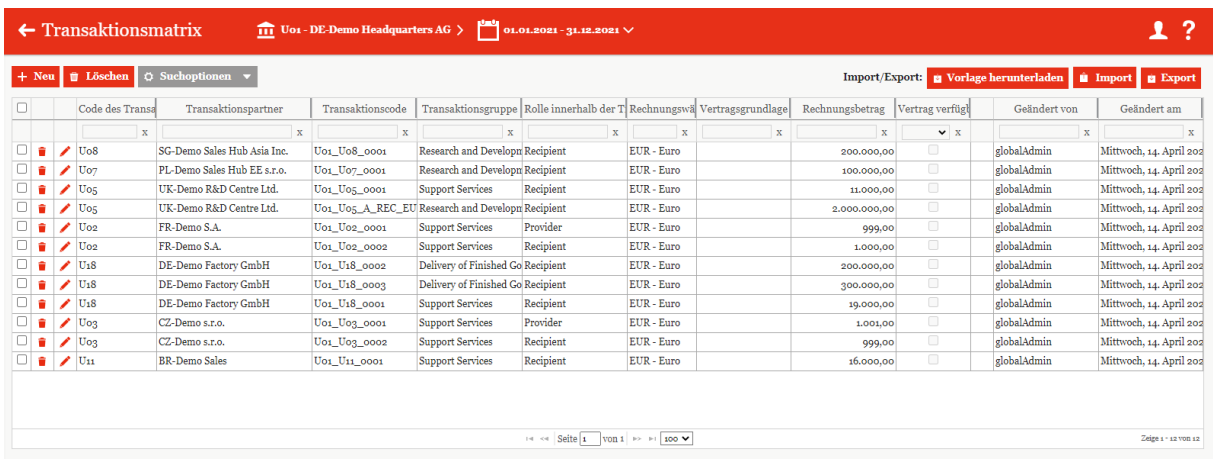

*Abbildung: Transaktionsmatrix - Übersichtsseite* 

Sicherung zu exportieren.

Innerhalb dieses Untermenüpunktes ist es dem Benutzer möglich, über  $\left| + \frac{\text{Neu}}{\text{Neu}} \right|$  neue Transaktionen anzulegen und über  $\Box$  Löschen bzw. bestehende Transaktionen zu löschen. Das Löschen von Transaktionen ist unwiderruflich, daher empfiehlt es sich über den Button "Export" die Daten als

Des Weiteren können Transaktionen manuell über erfasst und bearbeitet oder mithilfe von Excel erfasst und via  $\Box$  Importiert werden.

Die beiden letzteren Optionen werden im Folgenden dargestellt.

### *3.2.1.1 Manuelle Datenerfassung*

Nach Anklicken des Symbols gelangen Sie in die Detailansicht einer Transaktion (siehe beispielhaft Abbildung "Transaktionsmatrix - Manuelle Erfassung - Reiter "Transaktionsdetails").

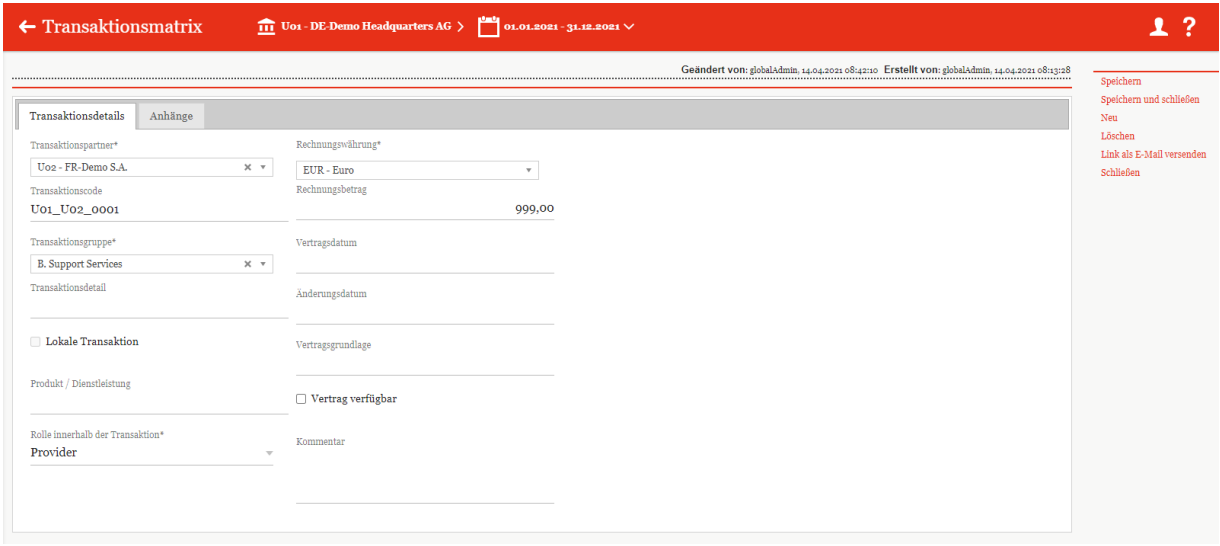

*Abbildung: Transaktionsmatrix - Manuelle Erfassung - Reiter "Transaktionsdetails"*

Im Reiter **"Transaktionsdetails"** können nähere Angaben (z.B. **"Transaktionspartner\*",** "Rechnungswährung\*", "Transaktionscode" etc.) zu den einzelnen Transaktionen gemacht werden. Felder, die mit einem Stern (\*) gekennzeichnet sind, müssen ausgefüllt werden.

Im Feld "Rechnungsbetrag" werden die eingegebenen Beträge in Dezimal-Schreibweise dargestellt.

**HINWEIS:** Negative Zahlen durch vorangestellte "Minus-Zeichen" werden bei der Sortierung und Darstellung nicht berücksichtigt.

Innerhalb des Feldes **"Rolle innerhalb der Transaktion\*"** ist auszuwählen, ob das dokumentierende Berichtsunternehmen für die jeweilige Transaktion Empfänger (Recipient) oder Leistender (Provider) ist.

Da es systemseitig notwendig ist, jeder Transaktion einen eindeutigen Transaktionscode zuzuordnen, werden für alle Transaktionen automatisch Transaktionscodes generiert, wenn das entsprechende Feld beim Anlegen nicht befüllt wird. Der Transaktionscode wird in diesem Fall nach dem Speichern der Transaktion im Feld **"Transaktionscode"** automatisch systemseitig eingefügt, ist danach allerdings manuell änderbar. Wenn das Feld leer ist, wird immer ein neuer eindeutiger Transaktionscode generiert.

Bei der Auswahl der Transaktionswährung werden bis zu drei gebräuchlichen Währungen (Gruppenwährung und Landeswährung beider Transaktionspartner) vorgeschlagen. Die Vorschläge werden zu Beginn der Liste hervorgehoben angezeigt (siehe Abbildung "Rechnungswährung" -Auflistung Standardwährungen").

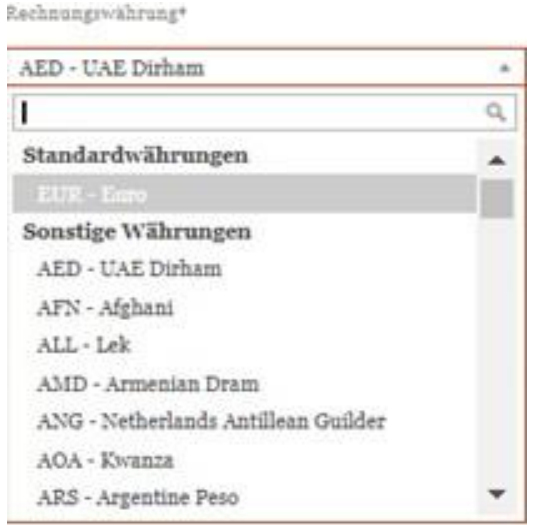

*Abbildung: Rechnungswährung\* - Auflistung Standardwährungen*

Außerdem hat der Benutzer im Reiter **"Anhänge"**, welcher ihm nach einmaliger Speicherung angezeigt wird, die Möglichkeit lokale Anhänge (z.B. Kalkulationsschemata, Verträge etc.) hinzuzufügen. Dies funktioniert entweder über die Schaltfläche **Hochladen** oder per Drag & Drop-Funktion in dem gekennzeichneten Bereich (siehe Abbildung "Transaktionsmatrix - Manuelle Erfassung - Reiter "Anhänge").

| $\leftarrow$ Transaktionsmatrix | Uo1 - DE-Demo Headquarters AG > 01.01.2021 - 31.12.2021 $\vee$                                                                                                    |                                                   |
|---------------------------------|----------------------------------------------------------------------------------------------------|---------------------------------------------------|
|                                 | Geändert von: globalAdmin, 14.04.2021 08:42:10 Erstellt von: globalAdmin, 14.04.2021 08:13:28                                                                                                    | Speichern                                         |
| Anhänge<br>Transaktionsdetails  |                                                                                                    | Speichern und schließen<br>Neu                    |
| <b>Hochladen</b>                | Drag & Drop Files                                                                                                    | Löschen<br>Link als E-Mail versenden<br>Schließen |
| Dateiname                       | Geändert von<br>Im Bericht<br>Als Referenz<br>Geändert am<br><b>Ist Vertrag</b><br>Kurzname<br>Anhangtyp                                                                                                    |                                                   |
|                                 | $\left  \cdot \right $ $\left  \cdot \right $ $\left  \cdot \right $ $\left  \cdot \right $ $\left  \cdot \right $ $\left  \cdot \right $ $\left  \cdot \right $ $\left  \cdot \right $ $\left  \cdot \right $ $\left  \cdot \right $ $\left  \cdot \right $ $\left  \cdot \right $<br>Keine Datensätze vorhander<br>Hinweis: Um den Anhang zu bearbeiten, machen Sie bitte einen Doppelklick auf den jeweiligen Dateinamen |                                                   |

*Abbildung: Transaktionsmatrix – Manuelle Erfassung - Reiter "Anhänge"* 

### *3.2.1.2 Zentral bereitgestellte Anhänge*

System-Administratoren können beim Anlegen von zentralen Transaktionsgruppen Anhänge bereitstellen, die den Benutzern bei der Erfassung von Transaktionen zur Verfügung gestellt werden. Hier erscheint eine entsprechende Warnmeldung, wie in der folgenden Abbildung dargestellt:

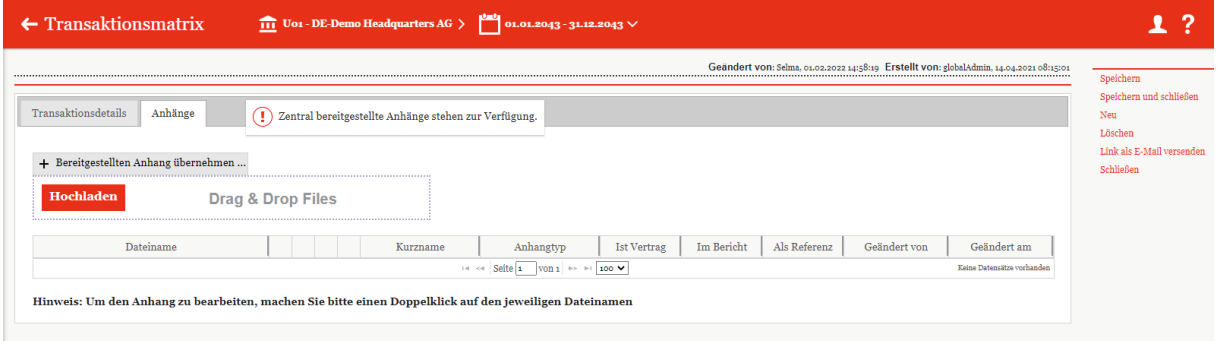

*Abbildung: Zentral bereitgestellte Anhänge - Warnmeldung* 

Hier hat der Benutzer die Möglichkeit, den bereitgestellten Anhang durch Auswahl der Checkbox "Hinzufügen" an die Transaktion anzuhängen (siehe Abbildung "Zentral bereitgestellte Anhänge übernehmen"). Wenn die Datei nicht hinzugefügt werden soll, dann ist hier keine Aktion erforderlich.

| Hinzufügen | Kurzname    | Anhangtyp   | <b>Ist Vertrag</b>                                                                                                 |              | Im Bericht |                              | Als Referenz |                | Dateiname                                       | Geändert von | Geändert am       |
|------------|-------------|-------------|----------------------------------------------------------------------------------------------------|--------------|------------|------------------------------|--------------|----------------|-------------------------------------------------|--------------|-------------------|
|            | $\mathbf x$ | $\mathbf x$ | $\mathbf{v}$ x                                                                                                    |              |            | $\mathbf{v} \mid \mathbf{x}$ |              | $\mathbf{v}$ x | $\mathbf x$                                     | $\mathbf X$  | $\mathbf x$       |
| $\Box$     |             |             | ×                                                                                                    | $\checkmark$ |            |                              | $\checkmark$ |                | Central Attachment Support Services globalAdmin |              | Mittwoch, 20. Jan |
|            |             |             |                                                                                                    |              |            |                              |              |                |                                                 |              |                   |
|            |             |             |                                                                                                    |              |            |                              |              |                |                                                 |              |                   |
|            |             |             | $\left\vert \cdot\right\vert$ < $\left\vert \cdot\right\vert$ Seite 1 von 1 $\rightarrow$ $\rightarrow$ 100 $\vee$ |              |            |                              |              |                |                                                 |              | Zeige 1 - 1 von 1 |

*Abbildung: Zentral bereitgestellte Anhänge übernehmen*
## *3.2.1.3 Datenerfassung per Excel Import*

Neben der manuellen Erfassung können die Transaktionen auch mit Hilfe eines Excel-Imports neu angelegt bzw. geändert werden (z.B. im Rahmen der Aktualisierung eines neuen Berichtsjahres). Über die Felder **und gelangt der Benutzer** in die folgende Ansicht (siehe Abbildung "Transaktionsmatrix - Übersichtsseite"), von der aus Daten hoch- und heruntergeladen werden können.

In beiden Fällen, sowohl bei der manuellen Erfassung als auch beim Import von Daten, ist es erforderlich, dass der Transaktion ein eindeutiger Transaktionscode zugeordnet ist. Dies ist notwendig, da das Programm die Änderungen an bestehenden Transaktionen über den Transaktionscode jeder einzelnen Transaktion zuordnet. Daher werden für alle Transaktionen automatisch Transaktionscodes generiert, wenn das entsprechende Feld beim Anlegen nicht befüllt wird.

**HINWEIS**: Beim Excel-Import der Transaktionen werden die vorhandenen Daten aktualisiert, also durch die importierten Daten überschrieben.

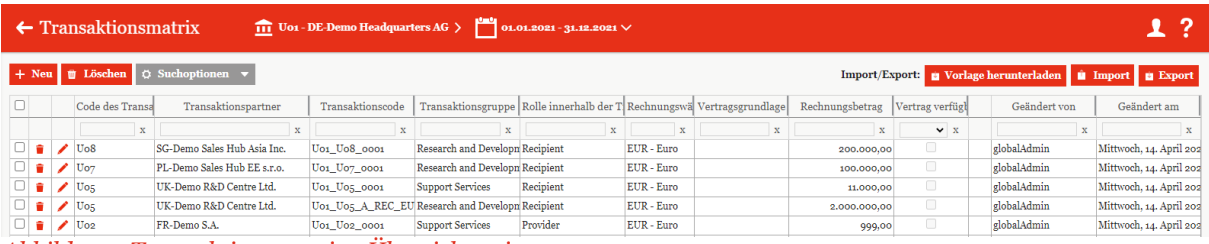

*Abbildung: Transaktionsmatrix - Übersichtsseite* 

Über kann ein leeres Excel-Template heruntergeladen werden, das sicherstellt, dass im Rahmen des Erstellungsprozesses die Formatvorgaben von *globalDoc* stets eingehalten werden (siehe Abbildung "Transaktionsmatrix - Übersichtsseite").

## *Transaktionspartner*

Unter dem Navigationspunkt **"Transaktionspartner"** können die verbundenen Unternehmen des Berichtsunternehmens ausgewählt werden, mit denen seitens des Berichtsunternehmens im ausgewählten Zeitraum Geschäftsbeziehungen (Transaktionen) unterhalten wurden (siehe Abbildung "Transaktionspartner - Übersichtsseite").

Durch einen Klick auf das Symbol können Transaktionspartner aus der eigenen Übersicht entfernt werden. Dies ist allerdings nur möglich, sofern diesem Transaktionspartner keine Transaktionen mit dem Berichtsunternehmen zugeordnet wurden.

Auch wenn Transaktionspartner aus der Liste entfernt werden, bleiben diese als Transaktionspartner für andere Berichtsunternehmen im System erhalten. Nur der System-Administrator kann Transaktionspartner endgültig löschen.

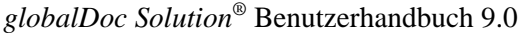

| pwc<br>globalDoc Solution 9.0                                                                                    |                         |        |                          | $\leftarrow$ Transaktionspartner       |                 | 111 Uo1 - DE-Demo Headquarters AG > 01.01.2021 - 31.12.2021 $\vee$ |                        |              | 1.7                              |
|----------------------------------------------------------------------------------------------------|-------------------------|--------|--------------------------|----------------------------------------|-----------------|--------------------------------------------------------------------|------------------------|--------------|----------------------------------|
| Einstellungen                                                                                                    |                         |        |                          | <b>B</b> Löschen O Suchoptionen v      |                 |                                                                    |                        |              |                                  |
| $\left[\begin{smallmatrix}\mathbb{C}^{\mathbb{C}}\\ \mathbb{C}\end{smallmatrix}\right]$ Dokumentationsverwaltung | $\checkmark$            | $\Box$ |                          | Freigegeben                            | Code            | Vollständiger Name                                                 | Geschäftsbeziehungstyp | Geändert von | Geändert am                      |
|                                                                                                    |                         |        |                          | $\mathbf{v}$ x                         | $\mathbf{x}$    | $\mathbf x$                                                        | $\mathbf{x}$           | $\mathbf{x}$ | $\mathbf{x}$                     |
| $\widehat{111}$ Berichtsunternehmen                                                                              | $\widehat{\phantom{a}}$ |        |                          | $\overline{\mathbb{C} \mathbb{Z}}$     | $U_{11}$        | <b>BR-Demo Sales</b>                                               | Direct shareholders    | globalAdmin  | Mittwoch, 14. April 2021 08:42   |
|                                                                                                    |                         | $\Box$ | $\bullet$                | $\boxtimes$                            | $U_16$          | CH-Demo Finance AG                                                 | Direct shareholders    | globalAdmin  | Mittwoch, 14. April 2021 08:42   |
| Stammdaten                                                                                                    |                         | $\Box$ | ╭                        | $\boxtimes$                            | $U_{14}$        | CN-Demo Agent                                                      | Direct shareholders    | globalAdmin  | Mittwoch, 14. April 2021 08:42   |
|                                                                                                    |                         |        |                          | $\boxtimes$                            | $U_{03}$        | CZ-Demo s.r.o.                                                     | Direct shareholders    | globalAdmin  | Mittwoch, 14. April 2021 08:42   |
| Transaktionen                                                                                                    | $\widehat{\phantom{a}}$ |        | $\overline{\phantom{a}}$ | $\overline{12}$                        | U <sub>18</sub> | DE-Demo Factory GmbH                                               | Direct shareholders    | globalAdmin  | Mittwoch, 14. April 2021 08:42   |
|                                                                                                    |                         | $\Box$ | ╭<br>۰                   | $\boxtimes$                            | $U_{20}$        | DE-Demo Parts Europe GmbH                                          | Direct shareholders    | globalAdmin  | Mittwoch, 14. April 2021 08:42   |
| Übersicht                                                                                                    |                         | $\Box$ | ╭                        | $\boxtimes$                            | $U_{21}$        | DE-Research Lab                                                    | Direct shareholders    | globalAdmin  | Mittwoch, 14. April 2021 08:42   |
| Transaktionsmatrix                                                                                               |                         |        | ╭                        | $\overline{12}$                        | Uo <sub>2</sub> | FR-Demo S.A.                                                       | Direct shareholders    | globalAdmin  | Mittwoch, 14. April 2021 08:42   |
|                                                                                                    |                         | $\Box$ | n.<br>╭                  | $\boxtimes$                            | $U_{19}$        | FR-Demo Services Informatique S.A.                                 | Direct shareholders    | globalAdmin  | Mittwoch, 14. April 2021 08:42   |
| Transaktionspartner                                                                                              |                         | $\Box$ | $\bullet$                | $\boxtimes$                            | $U_{04}$        | IN-Demo Global Technology Center Ltd.                              | Direct shareholders    | globalAdmin  | Mittwoch, 14. April 2021 08:42   |
|                                                                                                    |                         | $\Box$ | $\bullet$                | $\boxtimes$                            | $U_{17}$        | IR-Demo Int. Prop. Holding Ltd.                                    | Direct shareholders    | globalAdmin  | Mittwoch, 14. April 2021 08:42   |
| Transaktionsgruppen                                                                                              |                         | $\Box$ | $\bullet$                | $\boxtimes$                            | $U_{22}$        | IT-Demo sales S.p.A.                                               | Direct shareholders    | globalAdmin  | Mittwoch, 14. April 2021 08:42   |
|                                                                                                    |                         | $\Box$ | $\bullet$                | $\Box$                                 | $U_{12}$        | MEX-Demo Sales Ltd.                                                | Direct shareholders    | globalAdmin  | Mittwoch, 14. April 2021 08:42   |
| Analysen                                                                                                    | $\checkmark$            |        |                          | $\boxtimes$                            | Uo7             | PL-Demo Sales Hub EE s.r.o.                                        | Direct shareholders    | globalAdmin  | Mittwoch, 14. April 2021 08:42   |
|                                                                                                    |                         |        | $\sim$ $\sim$ $\sim$     | $\overline{ }$                         | les.            | <b>BRAIN</b>                                                       | man and the state      |              | water the state<br>$\rightarrow$ |
| Dokumentationsinhalt                                                                                             |                         |        |                          |                                        |                 | 14 - Seite 1 VOD 1 -> - 100 V                                      |                        |              | Zelpe s - 23 you 23              |
| Anhänge<br>Bericht erstellen                                                                                     |                         |        |                          | Von Konzernunternehmen synchronisieren |                 |                                                                    |                        |              |                                  |
|                                                                                                    |                         |        |                          |                                        |                 |                                                                    |                        |              |                                  |

*Abbildung: Transaktionspartner - Übersichtsseite* 

Durch das Anklicken der Schaltfläche **Von Konzernunternehmen synchronisieren** werden aus den bereits zentral durch den System-Administrator verwalteten Konzernunternehmen diejenigen Transaktionspartner angezeigt, mit denen das Berichtsunternehmen im Berichtsjahr Geschäftsbeziehungen unterhielt (siehe Abbildung "Transaktionspartner synchronisieren").

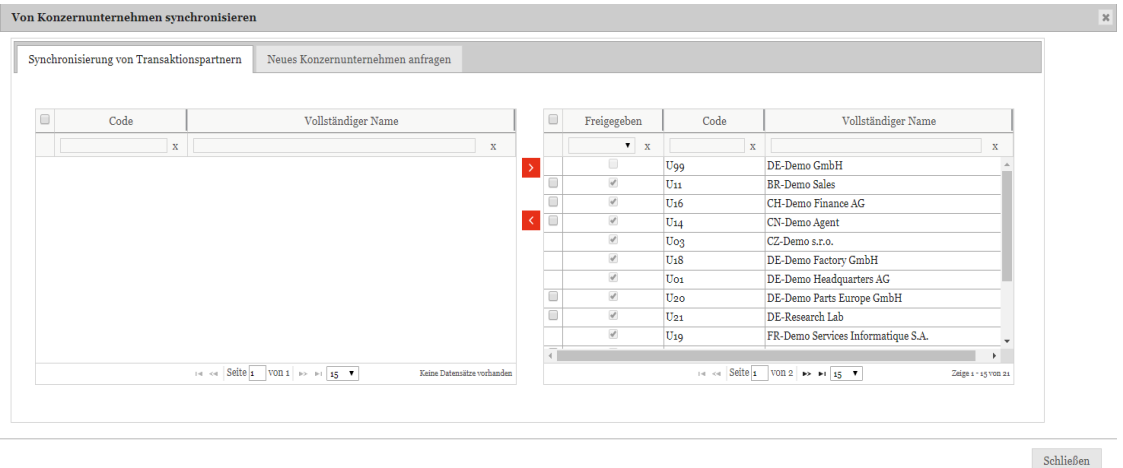

*Abbildung: Transaktionspartner synchronisieren* 

Die bereits angelegten Transaktionspartner können ausgewählt und durch anschließenden Klick auf dem lokalen Berichtsunternehmen direkt zugeordnet werden. Zudem besteht in dieser Übersicht über den Reiter **"Neues Konzernunternehmen anfragen"** die Möglichkeit, beim System-Administrator die Anlage neuer Transaktionspartner anzufragen. Die Anfrage unterliegt einem Bestätigungsprozess durch den Administrator. Bis zur vollständigen Beendigung des Bestätigungsprozesses verbleibt der Transaktionspartner rot hinterlegt in der Transaktionspartnerübersicht und steht nicht konzernweit zur Verfügung. Hierdurch sollen konzernweit einheitlich eingepflegte Transaktionspartner sichergestellt und Redundanzen vermieden werden.

Sowohl bei der Anlage eines neuen Transaktionspartners als auch bei der Auswahl eines zentral vorgegebenen Transaktionspartners ist, nach Klick auf "Von Konzernunternehmen **synchronisieren"**, zwischen den nachfolgenden Kategorien von Transaktionspartnern (im Feld **"Geschäftsbeziehungstyp\*"**) zu unterscheiden. Die Kategorien der Transaktionspartner werden ggf. durch den System-Administrator systemseitig schon vorbelegt, müssen aber aus Sicht der Berichtsunternehmen durch den lokalen Benutzer bei Bedarf noch abgeändert werden:

- Mittelbare Anteilseigner (Indirect Shareholders)
- Unmittelbare Anteilseigner (Direct Shareholders)
- Mittelbare Beteiligungen (Indirect Shareholdings)
- Unmittelbare Beteiligungen (Direct Shareholdings)
- Betriebsstätten (Permanent Establishments/Head Office)
- Sonstige verbundene Unternehmen (Other Related Parties)

Die Transaktionspartner können mit Namen und Adresse aufgeführt werden. Zusätzlich können das Beteiligungsverhältnis sowie die Dauer der Beteiligung angegeben werden (z.B. Anfang bis Ende des zu dokumentierenden Berichtszeitraums).

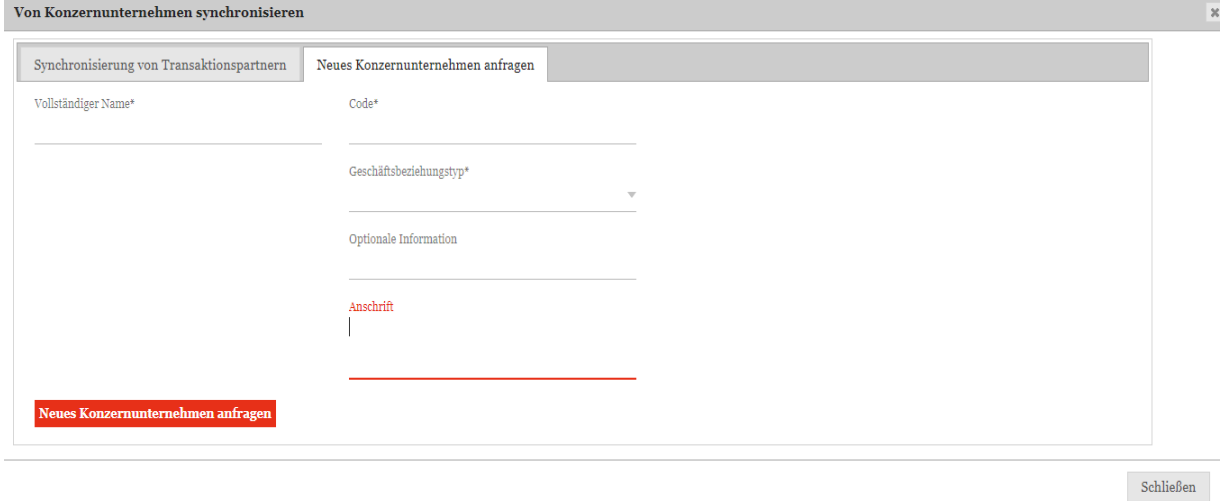

*Abbildung: Neues Konzernunternehmen anfragen*

## *Transaktionsgruppen*

Für gleichartige Transaktionen besteht die Möglichkeit, Transaktionsgruppen zu bilden. Die Auswahl der zentral durch den System-Administrator verwalteten Transaktionsgruppen erfolgt unter dem Navigationspunkt **"Transaktionsgruppen"** (siehe Abbildung "Transaktionsgruppen – Übersichtsseite").

## *3.2.3.1 Transaktionsgruppen synchronisieren*

Wie auch bei den Transaktionspartnern, können Transaktionsgruppen ausschließlich durch den System-Administrator endgültig gelöscht werden. Als lokaler Benutzer besitzen Sie jedoch die Möglichkeit, die Zuteilung von Transaktionsgruppen zu Ihrem Berichtsunternehmen entsprechend anzupassen und zu aktualisieren, solange diese Transaktionsgruppen für Ihr Berichtsunternehmen nicht verwendet werden.

|        |   | <b>U Löschen</b> $\circ$ Suchoptionen $\bullet$ |                            |                           |                         |              |                                   |
|--------|---|-------------------------------------------------|----------------------------|---------------------------|-------------------------|--------------|-----------------------------------|
| $\Box$ |   | Nummer                                          | Name                       | Freigegeben               | Gruppenanalyse?         | Geändert von | Geändert am                       |
|        |   | $\mathbf{x}$                                    | $\mathbf{x}$               | $\mathbf{v}$ x            | $\mathbf{v}=\mathbf{x}$ | $\mathbf x$  | $\mathbf{x}$                      |
|        | ╭ | A                                               | Research and Development   | Ø                         | $\Box$                  | globalAdmin  | Mittwoch, 14. April 2021 08:42:10 |
|        | ╭ | $\, {\bf B}$                                    | <b>Support Services</b>    | $\overline{\mathcal{L}}$  | $\Box$                  | globalAdmin  | Mittwoch, 14. April 2021 08:42:10 |
|        | ∕ | $\mathbf{C}$                                    | Delivery of Finished Goods | $\overline{\mathcal{L}}$  | $\Box$                  | globalAdmin  | Mittwoch, 14. April 2021 08:42:10 |
| ٠      | ∕ | D                                               | Cash Pool                  | $\overline{\mathbb{S}^2}$ | $\Box$                  | globalAdmin  | Mittwoch, 14. April 2021 08:42:10 |
| $\Box$ |   |                                                 |                            |                           |                         |              |                                   |
| ٠      | ∕ | E                                               | Distribution Service       | $\overline{\mathcal{L}}$  | $\Box$                  | globalAdmin  |                                   |
|        |   |                                                 |                            |                           |                         |              | Mittwoch, 14. April 2021 08:42:10 |

*Abbildung: Transaktionsgruppen - Übersichtsseite*

Durch einen Klick auf <sup>Von Transaktionsgruppen synchronisieren</sup> können Sie (vergleichbar zum Vorgehen unter dem Navigationspunkt "[Transaktionspartner](file:///C:/Users/DE125408/Downloads/Transaktionsgruppen.docx%23_bookmark85)") Transaktionsgruppen aus einer zentral verwalteten Liste selektieren (siehe Abbildung "Transaktionsgruppen synchronisieren"). Diese können Sie Ihrem Berichtsunternehmen über das  $\geq$  Symbol zuteilen.

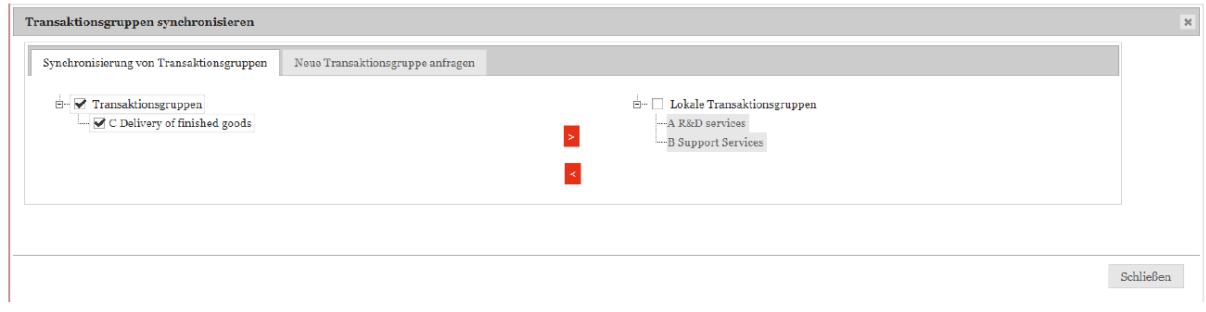

*Abbildung: Transaktionsgruppen synchronisieren*

## *3.2.3.2Neue Transaktionsgruppe anfragen*

Vergleichbar zum Navigationspunkt "[Transaktionspartner](file:///C:/Users/DE125408/Downloads/Transaktionsgruppen.docx%23_bookmark85)", besteht für das Berichtsunternehmen die Möglichkeit, spezifische Transaktions(unter)gruppen individuell anzufragen. Dies geschieht über den Reiter "Neue Transaktionsgruppe anfragen" (siehe Abbildung "Neue Transaktionsgruppe anfragen").

| Transaktionsgruppen synchronisieren      |                                                      |                                         |                                  | 36 |
|------------------------------------------|------------------------------------------------------|-----------------------------------------|----------------------------------|----|
| Synchronisierung von Transaktionsgruppen | Neue Transaktionsgruppe anfragen                     |                                         |                                  |    |
| Übergeordnetes Element                   | Transaktionstyp*<br><b>Cost Sharing Transactions</b> |                                         | Name*<br><b>Sharing of Costs</b> |    |
| Code*<br>Testcode                        | Gruppenanalyse?                                      | Beschreibung<br><b>Description Text</b> |                                  |    |
| Neue Transaktionsgruppe anfragen         |                                                      |                                         |                                  |    |

*Abbildung: Neue Transaktionsgruppe anfragen*

Die angefragte Transaktions(unter)gruppe unterliegt, analog zur Anfrage eines Transaktionspartners, einem Bestätigungsprozess durch den System-Administrator. Ziel ist es, konzernweit einheitlich eingepflegte und vergleichbare Informationen sicherzustellen und damit Redundanzen zu vermeiden. Bis zur vollständigen Beendigung des Bestätigungsprozesses verbleibt die Transaktions(unter)gruppe rot hinterlegt in der Transaktionsgruppenübersicht und steht gleichermaßen nicht konzernweit zur Verfügung (siehe Abbildung "Nicht freigegebene Transaktionsgruppe").

|        | 1?<br>$\leftarrow$ Transaktionsgruppen<br><b>111</b> Uo1 - DE-Demo Headquarters AG > 01.01.2021 - 31.12.2021 $\vee$ |   |              |                                 |                           |                 |              |                                   |  |
|--------|----------------------------------------------------------------------------------------------------|---|--------------|---------------------------------|---------------------------|-----------------|--------------|-----------------------------------|--|
|        | $\circ$ Suchoptionen $\bullet$<br><b>U</b> Löschen                                                                  |   |              |                                 |                           |                 |              |                                   |  |
| $\Box$ |                                                                                                    |   | Nummer       | Name                            | Freigegeben               | Gruppenanalyse? | Geändert von | Geändert am                       |  |
|        |                                                                                                    |   | $\mathbf x$  | $\mathbf x$                     | $\mathbf{v}$ X            | $\mathbf{v}$ x  | $\,$ X       | $\mathbf x$                       |  |
|        |                                                                                                    |   | $\mathbf{A}$ | <b>Research and Development</b> | $\overline{\mathbb{S}^2}$ | $\Box$          | globalAdmin  | Mittwoch, 14. April 2021 08:42:10 |  |
|        |                                                                                                    |   | B            | <b>Support Services</b>         | $\overline{\mathbb{S}^2}$ | $\Box$          | globalAdmin  | Mittwoch, 14. April 2021 08:42:10 |  |
|        |                                                                                                    |   | $\mathbf{C}$ | Delivery of Finished Goods      | $\overline{\mathbb{S}^2}$ | $\Box$          | globalAdmin  | Mittwoch, 14. April 2021 08:42:10 |  |
| $\Box$ | ٠                                                                                                    | ◢ | D            | Cash Pool                       | $\overline{\mathbb{S}}$   | $\Box$          | globalAdmin  | Mittwoch, 14. April 2021 08:42:10 |  |
|        |                                                                                                    |   | E            | <b>Distribution Service</b>     | $\overline{\omega}$       | $\Box$          | globalAdmin  | Mittwoch, 14. April 2021 08:42:10 |  |
|        |                                                                                                    |   | Testcode     | Sharing of Costs                | п                         | ■               | globalAdmin  | Montag, 7. Februar 2022 15:42:24  |  |
|        |                                                                                                    |   |              |                                 |                           |                 |              |                                   |  |
|        |                                                                                                    |   |              |                                 |                           |                 |              | Zeige 1 - 6 von 6                 |  |
|        | Von Transaktionsgruppen synchronisieren                                                                             |   |              |                                 |                           |                 |              |                                   |  |

*Abbildung: Nicht freigegebene Transaktionsuntergruppe*

Im Rahmen der Anfrage einer Transaktions(unter)gruppe, hat der Benutzer die Auswahl zu treffen, welcher Transaktion die Transaktionsgruppe zuzuordnen ist. Ferner muss er einen Transaktionsgruppennamen festlegen. Die Gruppennummer wird im Feld **"Nummer"** angezeigt.

Das Setzen eines Hakens bei **"Gruppenanalyse"** (innerhalb der Detailansicht) ermöglicht es später, Funktions- und Risikoanalysen sowie Verrechnungspreisanalysen, im optional verwendbaren Menüpunkt "Analysen", auf Ebene der Transaktionsgruppe durchzuführen.

Wird der Menüpunkt "Analysen" verwendet und benötigen Transaktionen innerhalb einer Transaktionsgruppe eine separate Analyse, so darf die **"Gruppenanalyse"** nicht gewählt werden. Das Löschen von Transaktionsgruppen ist ausschließlich durch den System-Administrator durchführbar. Der lokale Benutzer besitzt jedoch die Möglichkeit, die Zuteilung von Transaktionsgruppen zu seinem Unternehmen entsprechend anzupassen und zu aktualisieren.

## *3.2.3.3Wesentlichkeitsschwellen festlegen*

Beim Klick auf kann eine Transaktionsgruppe zum Bearbeiten geöffnet werden. Hierbei können folgende Wesentlichkeitsschwellen hinzugefügt werden:

- **Generelle Wesentlichkeitsschwelle** für I/C Matrix: Liegt der Wert einer Transaktion über dieser Wesentlichkeitsschwelle oder ist er mit dieser identisch, wird die Transaktion in der Excel-Datei im Anhang eines Berichts ausgegeben. Liegt er darunter, wird sie nicht ausgegeben.
- **Generelle Wesentlichkeitsschwelle** für Module: Liegt der Wert einer Transaktion über dieser Wesentlichkeitsschwelle oder ist er mit dieser identisch, werden die Module, welche über eine automatische, an das Modul gekoppelte Zuordnung, allokiert sind, im Bericht mitgedruckt. Liegt der Wert darunter, werden sie nicht ausgegeben.

Dem Benutzer ist es möglich eine niedrigere lokale Schwelle ansetzen, die unter der zentral vom System-Administrator eingestellten generellen Wesentlichkeitsschwelle für die betreffende Transaktionsgruppe liegt.

**HINWEIS**: Wurde vom System-Administrator keine generelle Wesentlichkeitsschwelle angelegt, kann der lokale Benutzer hier auch keine Wesentlichkeitsschwelle bestimmen. Hierzu bekommt der Benutzer folgenden Hinweis: "Um die Wesentlichkeitsschwelle in lokaler Währung umzurechnen, muss der Umrechnungskurs der lokalen Währung in Konzernwährung hinterlegt werden. Bitte kontaktieren Sie hierfür Ihren Systemadministrator".

## *Analysen*

## *3.2.4.1 Funktionsanalyse/Risikoanalyse*

Entsprechend nationalen und internationalen Dokumentationsvorschriften ist es erforderlich, die von einzelnen Berichtsunternehmen übernommenen Funktionen und Risiken zu dokumentieren. Dies kann innerhalb der Navigationsunterpunkte "Funktionsanalyse" und "Risikoanalyse" des übergeordneten Navigationspunkts **"Analysen"** erfolgen. Beide sind nach der gleichen Logik aufgebaut und daher hier zusammengefasst.

Durch Auswahl des Navigationspunktes gelangen Sie auf eine Übersichtsseite mit den bereits bestehenden Analysen, welche über das Auswahlfeld  $\bullet$  Suchoptionen  $\bullet$  durchsucht, durch einen Klick auf **bearbeitet und durch einen Klick auf gelöscht werden können:** 

| $\leftarrow$ Funktions analyse<br>UO1 - DE-Demo Headquarters AG > 0.01.2037 - 31.12.2037 $\vee$ |             |                                                                                                    |              | 1?                                  |
|-------------------------------------------------------------------------------------------------|-------------|----------------------------------------------------------------------------------------------------|--------------|-------------------------------------|
| $\circ$ Suchoptionen $\bullet$<br><b>U</b> Löschen<br>$+$ Neu                                   |             |                                                                                                    |              |                                     |
| Vorlagen für Funktions- und Risikoanalysen<br>$\Box$                                            |             | Verfügt über Kommentare?                                                                                                    | Geändert von | Geändert am                         |
|                                                                                                 | $\mathbf x$ | $\check{~}$<br>$\mathbf x$                                                                                                    | $\mathbf x$  | $\mathbf x$                         |
| j⊡ e i<br>Support services / Consulting services                                                |             | $\Box$                                                                                                    | globalAdmin  | Mittwoch, 16. Februar 2022 09:41:56 |
|                                                                                                 |             |                                                                                                    |              |                                     |
|                                                                                                 |             |                                                                                                    |              | - 6                                 |
|                                                                                                 |             | $\left\vert \cdot\right\vert$ $\left\vert \cdot\right\vert$ |              | Zeige 1 - 1 von 1                   |

*Abbildung: Risikoanalyse - Übersichtsseite* 

Außerdem kann mit <sup>+ Neu</sup> eine neue Analyse erstellt werden. Die Detailansicht, die sich öffnet, wenn Sie eine bestehende Analyse bearbeiten oder eine Neue erstellen möchten, unterscheidet sich nur hinsichtlich der ausgefüllten Felder:

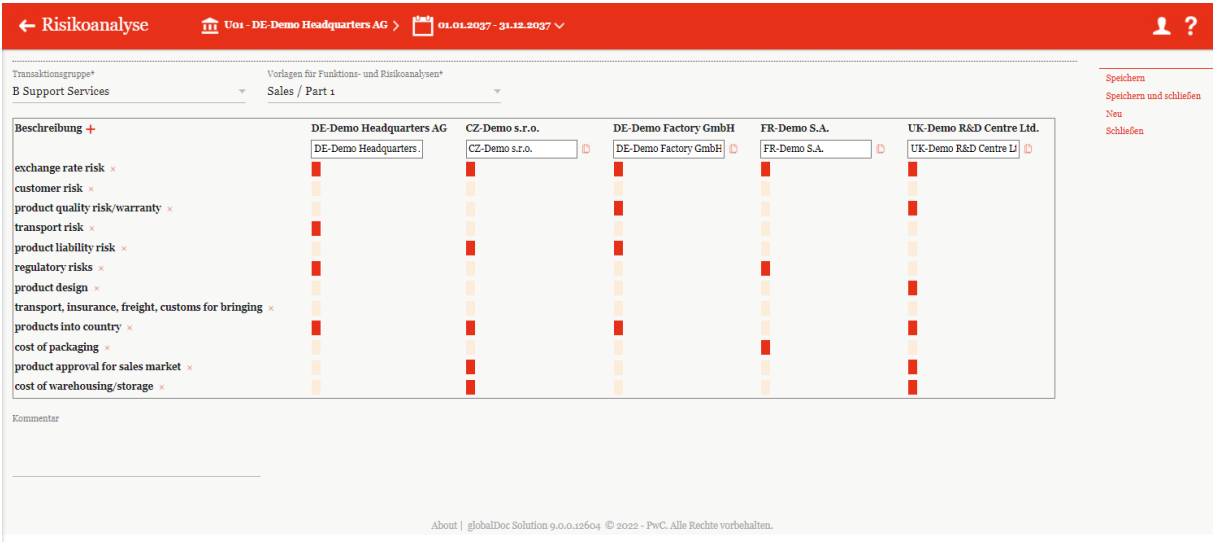

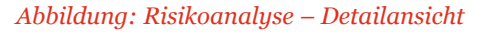

Innerhalb der Detailansicht können die "Transaktionsgruppe<sup>\*"</sup> und die "Vorlagen für **Funktions- und Risikoanalysen\*"** über ein Dropdown-Menü ausgewählt werden.

Über einen Klick auf  $+$  kann eine neue Beschreibung hinzugefügt und über das Symbol  $\frac{x}{x}$  wieder entfernt werden. Durch einen Klick auf  $\mathbb{D}$  kann eine Kopie des entsprechenden Berichtsunternehmens erstellt werden.

Durch die Auswahl der Balken kann zum Ausdruck gebracht werden, dass eine Funktion ausgeübt/ein Risiko getragen wird. Dabei kann mit der Anzahl der Balken die entsprechende Ausprägung dargestellt werden. Zusätzlich kann auch ein Kommentar hinterlassen werden, um Funktion oder Risiko näher zu beschreiben.

## *3.2.4.2Verrechnungspreisanalyse*

Der Navigationsunterpunkt **"Verrechnungspreisanalyse"** erlaubt die Erläuterung der gewählten Verrechnungspreismethode sowie der Darlegung der Angemessenheit der Verrechnungspreise für die einzelnen Transaktionen bzw. Transaktionsgruppen.

| $\leftarrow$ Verrechnungspreisanalyse                                 | U01 - DE-Demo Headquarters AG > 01.01.2037 - 31.12.2037 $\vee$                                                                                                    |                  |              | 1?                           |
|-----------------------------------------------------------------------|----------------------------------------------------------------------------------------------------|------------------|--------------|------------------------------|
| $+$ Neu $\parallel$ Löschen $\heartsuit$ Suchoptionen $\triangledown$ |                                                                                                    |                  |              |                              |
| Transaktionsgruppe<br>$\Box$                                          | Transaktion                                                                                                    | Methode          | Geändert von | Geändert am                  |
| $\mathbf x$                                                           | $\mathbf x$                                                                                                    | $\,$ X           | $\mathbf{x}$ | $\mathbf x$                  |
| C Delivery of Finished Goods<br>$\Box$<br>∕                           | DE-Demo Factory GmbH - Uo1_U18_0003                                                                                                    | Cost-plus method | globalAdmin  | Mittwoch, 16. Februar 2022 o |
|                                                                       |                                                                                                    |                  |              |                              |
|                                                                       |                                                                                                    |                  |              |                              |
|                                                                       |                                                                                                    |                  |              |                              |
|                                                                       |                                                                                                    |                  |              |                              |
|                                                                       |                                                                                                    |                  |              |                              |
|                                                                       |                                                                                                    |                  |              |                              |
|                                                                       |                                                                                                    |                  |              |                              |
|                                                                       |                                                                                                    |                  |              |                              |
|                                                                       | $\left\vert \cdot\right\vert$ $\left\vert \cdot\right\vert$ $\left\vert$ $\mathsf{Sette} \right\vert$ $\mathsf{s}$ $\rightarrow$ $\left\vert \cdot\right\vert$ $\left\vert \cdot\right\vert$ $\rightarrow$ $\left\vert \cdot\right\vert$ $\mathsf{100}\ \mathsf{V}$ |                  |              | Zeige 1 - 1 VOD 1            |

*Abbildung: Übersicht der Verrechnungspreisanalyse*

In der Übersicht werden alle Verrechnungspreisanalysen angezeigt (siehe Abbildung "Übersicht der Verrechnungspreisanalyse"). Diese können *globalDoc* üblich durchsucht, bearbeitet, gelöscht und neu

erzeugt werden (siehe auch Kapitel "Funktionsanalyse/Risikoanalyse"). Mit dem Symbol + Neu kann eine Verrechnungspreisanalyse zur jeweiligen Transaktionsgruppe durchgeführt werden (siehe Abbildung "Erstellung einer Verrechnungspreisanalyse").

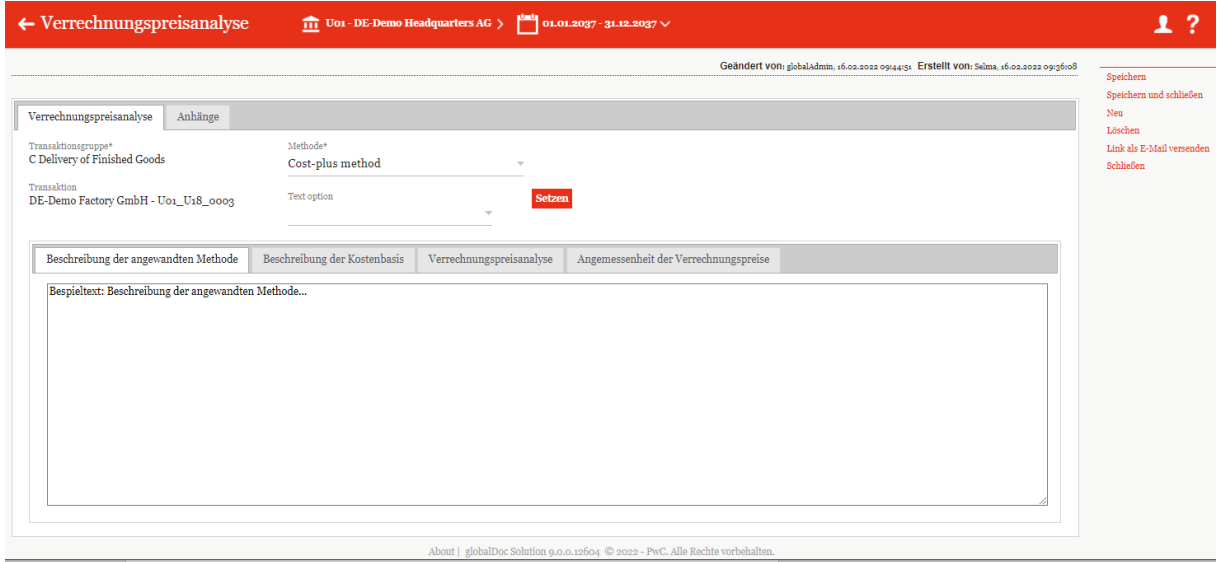

*Abbildung: Erstellung einer Verrechnungspreisanalyse*

Im Auswahlfeld "Methode<sup>\*"</sup> kann die angewandte Verrechnungspreismethode ausgewählt werden. Sofern für die betreffende Transaktionsgruppe im Navigationspunkt "Transaktionen/-Transaktionsgruppen" kein Häkchen bei **"Gruppenanalyse?"** gesetzt wurde, erfolgt die Dokumentation auf Ebene der zuvor festgelegten Transaktionsgruppe. Diesen Satz verstehen wir nicht ganz.

Unter den einzelnen aufgeführten Reitern kann die angewandte Verrechnungspreismethode beschrieben (**"Beschreibung der angewandten Methode"**) und ihre Angemessenheit näher erläutert werden. Des Weiteren besteht die Möglichkeit, die Kostenbasis zu beschreiben (**"Beschreibung der Kostenbasis"**) und die Verrechnungspreisanalyse sowie die Angemessenheit von Transferpreisen näher darzustellen ("Verrechnungspreisanalyse" und "Angemessenheit **der Verrechnungspreise"**).

Die Argumentation hinsichtlich der Angemessenheit kann auch auf Global-Ebene erfolgen und der Local-Ebene in Form von fertigen Textbausteinen zentral vorgegeben werden. Eine Änderung der Textbausteine bzw. der Eingabe eines Freitextes ist durch den Benutzer jedoch weiterhin auf Local-Ebene möglich. Die zentral vorgegebenen Textbausteine stehen in Abhängigkeit von der zuvor selektierten Verrechnungspreismethode im Auswahlfeld "Text Option" zur Auswahl. Nachdem die

Bearbeitung der Texte abgeschlossen ist, muss die Schaltfläche **Setzen** angeklickt werden.

Falls die "Best Method Rule" für eine (US) Gesellschaft benötigt wird und der System-Administrator die Gesellschaft entsprechend angelegt hat, erscheint neben den bereits beschriebenen vier Reitern ein fünfter Reiter.

HINWEIS: Die Funktionalitäten des Navigationsunterpunkts "Verrechnungspreisanalyse" stehen nur dann zur Verfügung, wenn die Transaktionsgruppen unter dem Navigationspunkt "Transaktionen/Transaktionsgruppen" und die Einzeltransaktionen unter dem Navigationspunkt "Transaktionen/Transaktionsmatrix" bereits angelegt sind.

# *Menüpunkt Dokumentationsinhalt*

Durch Klick auf den Menüpunkt "Dokumentationsinhalt" (unter "Berichtsunternehmen/Do**kumentationsinhalt***"* im Hauptmenü von *globalDoc*) öffnet sich, sofern Sie für mehrere Berichtskonfigurationen Rechte haben, eine Übersicht über die vom System-Administrator für das Berichtsunternehmen im ausgewählten Berichtszeitraum vorgesehenen Berichtskonfigurationen. In vielen Fällen dürften hier "Standard Local File" und "Standard Master File" zur Auswahl stehen.

Per Klick auf kann eine der zur Verfügung stehenden Berichtskonfigurationen ausgewählt werden (siehe Abbildung "Relevante Berichtskonfigurationen").

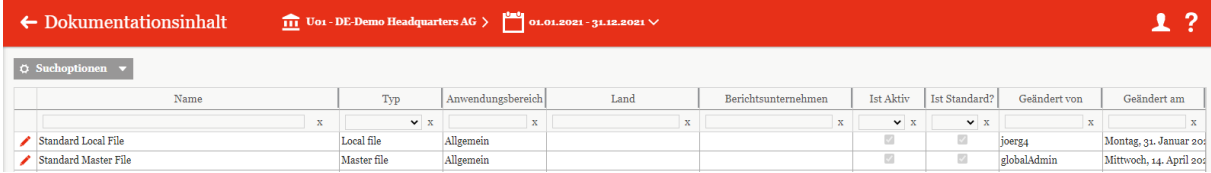

*Abbildung: Relevante Berichtskonfigurationen*

Nach entsprechender Auswahl wird eine Übersicht, der in der jeweiligen Berichtskonfiguration für Ihr Unternehmen enthaltenen Kapitel (grau hinterlegt) und Module (hell hinterlegt) angezeigt. Die Struktur und Namen können in der Regel vom lokalen Benutzer nicht verändert werden. Dieser kann nur inhaltlich bearbeiten, solange die Berechtigung für das jeweilige Modul vorliegt.

Diese Übersicht ist in der nachfolgenden Abbildung beispielhaft dargestellt:

| $\leftarrow$ Dokumentationsinhalt                      |                | THE UO1 - DE-Demo Headquarters AG > 01.01.2021 - 31.12.2021 V                                                               | 1?<br>日春                                   |
|--------------------------------------------------------|----------------|----------------------------------------------------------------------------------------------------|--------------------------------------------|
| Übersicht                                              |                |                                                                                                    | Status der TP-Dokumentation In Bearbeitung |
| Suchen & ersetzen                                      |                | Alle einklappen                                                                                                    |                                            |
| General information                                    | $\checkmark$   | General information                                                                                                    | Module: 8 Anhänge: 5                       |
|                                                        |                | - / Background [Global] [B] □                                                                                               |                                            |
| <b>Description of Relevant</b><br><b>Transactions</b>  | $\rightarrow$  | - ◆ Organizational Structure [Global] ② ①                                                                                   | Anhänge: 3                                 |
|                                                        |                | <b>→</b> Organisational chart [Local] [B] ①                                                                                 | Anhänge: 1                                 |
| 1 Functional Analysis                                  | $\rightarrow$  | Business Overview (Research and Development) (Divisional: Function Research and Development) $[2^2 \ 0]$                    |                                            |
|                                                        |                | ■ Business Overview (Support Services) [Divisional: Function_Support Services] [B] [D]                                      |                                            |
| a Selection of the Transfer<br><b>Pricing Method</b>   | $\sim$         | → Key Competitors [Local] 図 白                                                                                               | Anhänge: 1                                 |
|                                                        |                | $\blacksquare$ Company history [Local] $\boxtimes$ $\Box$                                                                   |                                            |
| 3 Application of the Transfer<br><b>Pricing Method</b> | $\sim$         | $\blacktriangleright$ - Showcase variables + Attachments - [Local] $\triangle$                                              |                                            |
|                                                        |                | Description of Relevant Transactions                                                                                        | Module: 5 Anhänge: 3                       |
| 4 Storage of deliverables                              | $\blacksquare$ | ■ / Transaction overview [Global] [B] [D]                                                                                   |                                            |
|                                                        |                | - Description of Relevant Transactions (Research and Development) [Divisional:Function_Research and Development] [2]        | Anhänge: 2                                 |
|                                                        |                | Transaction Matrix (Research and Development) [Divisional:Function_Research and Development] [2] (1)                        |                                            |
|                                                        |                | - Description of Relevant Transactions (Support Services) [Divisional: Function_Support Services] [2] [1]                   | Anhänge: 1                                 |
|                                                        |                | Transaction Matrix (Support Services) [Divisional: Function_Support Services] [2] [1]                                       |                                            |
|                                                        |                | $\blacktriangleright$ 1 Functional Analysis                                                                                 | Module: 2                                  |
|                                                        |                | Functional Analysis (Research and Development) (Divisional:Function_Research and Development] $[2]$ (1)                     |                                            |
|                                                        |                | ■ / Functional Analysis (Support Services) [Divisional:Function_Support Services] [2]                                       |                                            |
|                                                        |                | <sup>v</sup> 2 Selection of the Transfer Pricing Method                                                                     | Module: 3                                  |
|                                                        |                | - C Description of Transfer Pricing Methods [Global] [B]                                                                    |                                            |
|                                                        |                | Selection of the Transfer Pricing Method (Research and Development) [Divisional: Function_Research and Development] [2] [1] |                                            |
|                                                        |                | ■ Selection of the Transfer Pricing Method (Support Services) [Divisional:Function_Support Services] [2] (1)                |                                            |
|                                                        |                | * 3 Application of the Transfer Pricing Method                                                                              | Module: 3 Anhänge: 3                       |
|                                                        |                | - Application of the Transfer Pricing Method (Research and Development) [Divisional: Function_Research and Development] [2] | Anhänge: 1                                 |

*Abbildung: Übersicht Dokumentationsinhalt*

Sofern Sie nur für eine Berichtskonfiguration Ihres Unternehmens Rechte haben, erscheint die Übersicht des Dokumentationsinhalts nach einem Klick auf den Menüpunkt "**Dokumentationsinhalt**" (unter **"Berichtsunternehmen/Dokumentationsinhalt***"* im Hauptmenü von *globalDoc*) unmittelbar.

Mit der Schaltfläche Alle einklappen werden alle geöffneten Kapitel zusammen eingeklappt. Sind Ihrem Unternehmen in *globalDoc* viele Kapitel zugeordnet, erhöht der Klick auf diese Schaltfläche die Übersicht. Anschließend können alle oder einzelne Kapitel wieder aufgeklappt werden.

Per Klick auf  $\Box$  wird eine Druckvorschau des ausgewählten Moduls aufgerufen und ermöglicht eine Bearbeitung des Moduls durch Hochladen eines Microsoft Word-Dokuments oder direkt mit dem [Online-Editor](#page-53-0) (mehr dazu im Kapitel "Online-Editor").

Mit  $\Box$  ist es darüber hinaus möglich das Modul durch den Upload eines Word-Dokuments mit Inhalt zu befüllen bzw. einen bereits bestehenden Modulinhalt zu ersetzen (siehe Word-Dokument hochladen).

## *Suchen & ersetzen*

Es besteht die Möglichkeit innerhalb der gesamten Dokumentation Texte oder Variablen zu suchen und zu ersetzen. Dies ermöglicht ein effizientes Auffinden und eine konsistente Durchführung der gewünschten Änderungen. Eine mögliche Änderung kann z.B. der Austausch des Firmennamens durch die entsprechende Variable im gesamten Dokument sein.

Mit dem Klick auf "Suchen & ersetzen" in der linken Übersichtsspalte des Menüpunkts **"Dokumentationsinhalt"** öffnet sich eine Suchmaske mit der gesamten Dokumentation (siehe Abbildung "Suchen & ersetzen").

| $\leftarrow$ Dokumentationsinhalt                              |                                                                                         | 皆春                                   | 1?       |
|----------------------------------------------------------------|-----------------------------------------------------------------------------------------|--------------------------------------|----------|
| Übersicht                                                      | Suchen und ersetzen                                                                     |                                      | $\wedge$ |
| Suchen & ersetzen                                              | Suchen nach*<br>Typ suchen*<br>Groß- / Kleinschreibung beachten<br>Ganzes Wort beachten |                                      |          |
| General information<br>$\bullet$ $\check{ }$                   | Text<br>$\sim$                                                                          |                                      |          |
| Description of Relevant<br>Transactions<br>$\blacksquare$      | Ersetzen<br>Typ ersetzen*<br>Variable<br>$\sim$                                         |                                      |          |
| 1 Functional Analysis<br>$\bullet$ $\sim$                      | $Q$ Suchen nach                                                                         |                                      |          |
| 2 Selection of the Transfer<br>$\sim$<br><b>Pricing Method</b> | $\blacktriangleright$ General information                                               |                                      |          |
| 3 Application of the Transfer<br>Pricing Method<br>$\sim$      | Background [Global]                                                                     | Module: 8 Anhänge: 5<br>$\mathbf{G}$ |          |
| 4 Storage of deliverables<br>$\bullet$ $\sim$                  |                                                                                         |                                      |          |
|                                                                | a) Background                                                                           |                                      |          |

*Abbildung: Suchen & ersetzen*

Die Suche kann durch die folgenden Angaben feiner justiert werden:

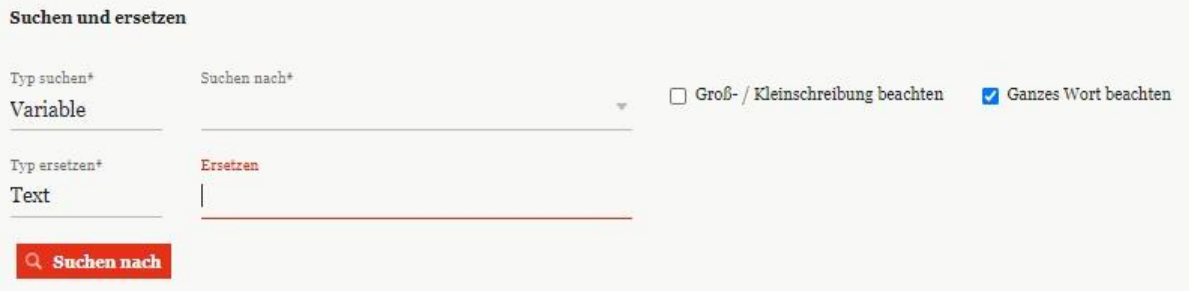

*Abbildung: Suchen & ersetzen - Eingabe*

**Typ suchen\***: Hier kann angegeben werden, nach welcher Art von Information gesucht werden soll. Es kann entweder nach einem Text oder nach einer Variablen in der Dokumentation gesucht werden.

**Typ ersetzen\***: Hier kann angegeben werden, welche Art von Information ersetzt werden soll. Es kann entweder ein Text oder eine Variable ersetzt werden.

**Suchen nach\***: Hier kann spezifiziert werden, nach welchem Text oder welcher Variable gesucht werden soll. Wenn bei **Typ suchen\*** "Variable" ausgewählt wurde, wird bei **Suchen nach\*** eine kleine Pfeilspitze angezeigt. Durch Klick auf diese Pfeilspitze, werden alle in der Dokumentation zur Verfügung stehenden Variablen aufgelistet, welche per Klick ausgewählt werden können.

Wenn bei **Typ suchen\*** "Text" ausgewählt wurde, kann hier ein freier Suchtext eingegeben werden.

**Ersetzen:** Wenn bei **Typ ersetzen\*** "Variable" ausgewählt wurde, wird eine kleine Pfeilspitze angezeigt. Durch Klick auf diese Pfeilspitze, werden alle zum Ersetzen zur Verfügung stehenden Variablen aufgelistet, welche per Klick ausgewählt werden können.

Wird bei **Typ ersetzen\*** "Text" ausgewählt, kann hier ein freier Text zum Ersetzen eingeben werden.

**Ganzes Wort beachten**: Durch das Setzen des Hakens an dieser Stelle kann vorgegeben werden, ob nur ganze Wörter gesucht werden sollen.

**Groß- /Kleinschreibung beachten**: Durch das Setzen des Hakens an dieser Stelle wird bei der Suche die Gr0ß-und Kleinschreibung beachtet.

Alle Felder, die mit einem Stern (\*) gekennzeichnet sind, sind Pflichtfelder.

Mit Klick auf  $\alpha$  suchen nach wird die Suche ausgeführt.

Q Suchen nach X Alles rückgängig machen A Vorheriges V Nächstes  $\pm$  Ersetzen  $\pm$  Alle ersetzen die Änderungen speichern 1/1

Die **"Suchen und ersetzen"**-Funktionalität ist intuitiv aufgebaut und vergleichbar zur Funktion in z.B. Microsoft Word. Mit dem Knopf **"Alles rückgängig machen"** werden alle jüngst durchgeführten Änderungen zurückgesetzt und die Suche wird abgebrochen. Mit den Links **"Vorheriges"** und **"Nächstes"** kann von einem Suchergebnis zum Nächsten und wieder zurück navigiert werden. Durch **"Ersetzen"** werden die gefundenen Ergebnisse einzeln ersetzt. Über **"Alle ersetzen"** werden alle gefundenen Ergebnisse auf einmal ersetzt.

Mit der Funktion "Änderungen speichern" werden alle Änderungen gespeichert und sind somit nicht mehr rückgängig zu machen.

**HINWEIS**: Ein Benutzer kann nur die Textmodule ändern, für die er auch entsprechende Zugriffsrechte hat. Dabei können Sie entweder "Alle ersetzen" auswählen oder immer mit der Schaltfläche "Nächstes" klicken und anschließend "Ersetzen" anklicken.

# *Übersicht*

Durch Klicken auf eine der unterhalb von "Suchen und Ersetzen" in der Navigationsleiste am linken Bildschirmrand angezeigten Systemüberschriften Ihrer *globalDoc* Dokumentation (oder durch Klick das zweite Element  $(\vee)$  in der Navigationsleiste am linken Bildschirmrand (siehe Abbildung "Dokumentationsinhalt - Ausgewähltes Modul"), wird die Dokumentationsstruktur des jeweiligen Dokumentationskapitels mit den dazugehörenden Modulen zusätzlich auch am linken Bildschirmrand angezeigt.

Der Status und die Modulklassen der Module werden dort wie folgt dargestellt:

 $\Box$  für Divisional,  $\Box$  für Global und  $\Box$  für Local. Dabei werden die Symbole in 4 verschiedenen Farben angezeigt:

 $\left($  G Grau steht für "**Modul kann durch den Benutzer für das ausgewählte Berichtsunternehmen nicht bearbeitet werden**". Bei der Bearbeitung auf Local-Ebene werden beispielsweise Global- und Divisional-Module in grau dargestellt, da diese nur gelesen aber nicht bearbeitet werden können. (Hierzu muss der entsprechende Benutzer Leserechte für diese Module besitzen, ansonsten werden sie nicht angezeigt.)

Œ

Rot steht für "In Bearbeitung". Der Benutzer kann den Modulinhalt editieren.

 $\mathbf{L}$ Gelb steht für "**Genehmigung noch ausstehend**". Eine nachträgliche Bearbeitung ist hier nicht mehr möglich, sondern erst dann, wenn das Modul wieder eröffnet wird.

Œ.

Grün steht für "**Abgeschlossen**". Der Modulinhalt ist erstellt und genehmigt.

Auf die Module, auf die der Benutzer keine Bearbeitungsrechte besitzt, wird der Status des Moduls mit einem entsprechenden farbigen Kreis dargestellt. Zum Beispiel rot  $\bigodot$  für "In Bearbeitung" gelb für "Genehmigung noch ausstehend" oder grün für "Abgeschlossen".

Der Dokumentationsinhalt selbst kann also auf zwei Wegen gelesen und ggf. bearbeitet werden: Durch Klick auf ein Modul in der Übersicht (siehe Abbildung "Übersicht Dokumentationsinhalt") oder durch das Öffnen der Kapitelstruktur in der Navigationsleiste am linken Bildschirmrand und anschließendem

Klick auf eines der Module (mit  $\begin{pmatrix} G \\ G \end{pmatrix}$ ,  $\begin{pmatrix} D \\ D \end{pmatrix}$  gekennzeichnet - siehe Abbildung "Dokumentationsinhalt - Ausgewähltes Modul").

| $\leftarrow$ Dokumentationsinhalt       |                                | 111 U01 - DE-Demo Headquarters AG $>$<br>$01.01.2043 - 31.12.2043$ $\vee$                                                | ?<br>闓<br>e.                                                                            |
|-----------------------------------------|--------------------------------|----------------------------------------------------------------------------------------------------|-----------------------------------------------------------------------------------------|
| Übersicht                               |                                | 4 General information : Organisational chart<br>Local, Word-Dokument                                                     | Status des Modules Genehmigung noch ausstehend                                          |
| Suchen & ersetzen                       |                                | ANHÄNGE<br><b>ÄNDERUNGSHISTORIE</b><br><b>DETAILS</b>                                                                    | Vorschau der übernommenen Daten                                                         |
| 1 General information                   | $\wedge$                       |                                                                                                    |                                                                                         |
| Background                              | $\mathbb{C}% _{n}^{X\times n}$ | Modulinhalt $\blacktriangledown$<br>Download v                                                                           | Geändert von: Selma, 01.02.2022 14:58:20 Erstellt von: globalAdmin, 01.02.2022 14:58:20 |
| Organizational Structure                | $\left($ G                     |                                                                                                    |                                                                                         |
| Organisational chart                    | $\left(\mathtt{L}\right)$      |                                                                                                    |                                                                                         |
| Business Overview (Support<br>Services) | $\bigcirc$                     |                                                                                                    |                                                                                         |
| Key Competitors                         | $\mathbf{L}$                   | a) Organisational chart                                                                                                  |                                                                                         |
| Company history                         | $\mathbf{I}$                   | The organisational chart of «ReportingCompanyShortName» in FY «PeriodEndYear» is<br>illustrated in the following figure: |                                                                                         |
| - Showcase variables +<br>Attachments - | $\Gamma$                       | [Please add]                                                                                                    |                                                                                         |

*Abbildung: Dokumentationsinhalt - Ausgewähltes Modul*

Über die Pfeilnavigation am unteren rechten Bildschirmrand kann anschließend in der Dokumentation, ähnlich wie in einem E-Book, von Modul zu Modul "geblättert" werden.

Die Schaltfläche **"Status der TP-Dokumentation"** am oberen rechten Bildschirmrand der Übersichtsseite (siehe Abbildung "Übersicht Dokumentationsinhalt nach Genehmigung einreichen") zeigt den gesamten Status der TP-Dokumentation. Diese ermöglicht es, in Abhängigkeit der Rechte des Benutzers, die gesamte TP-Dokumentation zur Überprüfung einzureichen oder auch diese [final zu](file:///C:/Users/DE125408/Downloads/Übersicht.docx%23_bookmark153)  [bestätigen](file:///C:/Users/DE125408/Downloads/Übersicht.docx%23_bookmark153) (für einzelne Module, siehe "Status des Moduls"). Die Funktion "Zur Überprüfung **einreichen"** kann beispielsweise genutzt werden, wenn der komplette Dokumentationsbericht nach der Fertigstellung aller lokaler Module nochmals von einer dritten Person, beispielsweise dem lokalen Finanzgeschäftsführer (mit der Accountable-Rolle), freigegeben werden soll. Bei Finalisierung des Gesamtberichtes werden automatisch alle darin befindlichen lokalen Module ebenfalls auf final gesetzt.

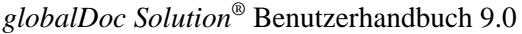

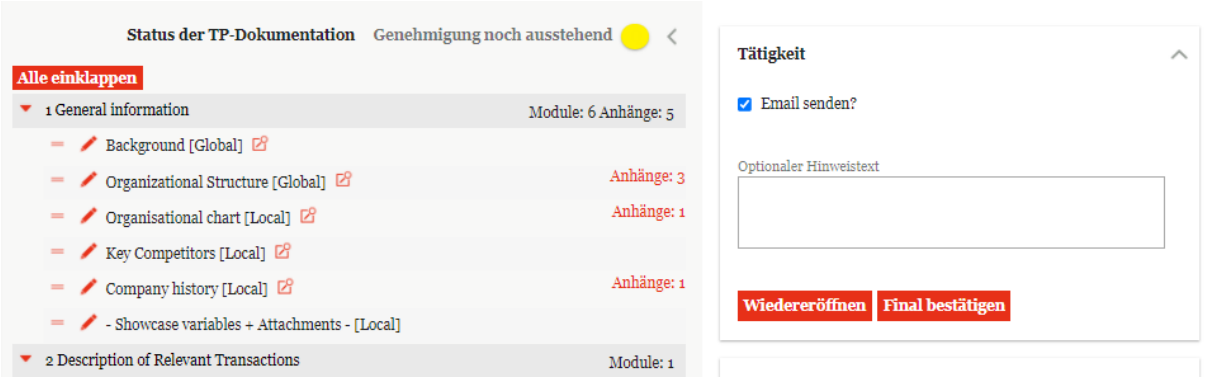

*Abbildung: Übersicht Dokumentationsinhalt nach Genehmigung einreichen*

Mit Wiedereröffnen ist es möglich, die gesamte Dokumentation erneut zu bearbeiten. Über die Schaltfläche Final bestätigen wird die gesamte Dokumentation zur Freigabe genehmigt (beide Funktionen stehen, neben einem Benutzer mit der Accountable-Rolle, nur Benutzern mit der Rolle "Approve tasks" zur Verfügung).

## *Reiter Details*

Aus der Übersichtsseite des Dokumentationsinhalts kann durch Klick auf (alternativ: durch Öffnen der Kapitel in der linken Navigationsspalte und anschließendem Klick auf ein Modul (mit G), D oder

gekennzeichnet)) zur Anzeige der einzelnen Modulinhalte gewechselt werden.

Im oberen Bereich finden Sie folgende Reiter: "Details", "Anhänge" und "Änderungshistorie" (siehe Abbildung "Moduldetails eines vom Benutzer nicht bearbeitbaren Moduls").

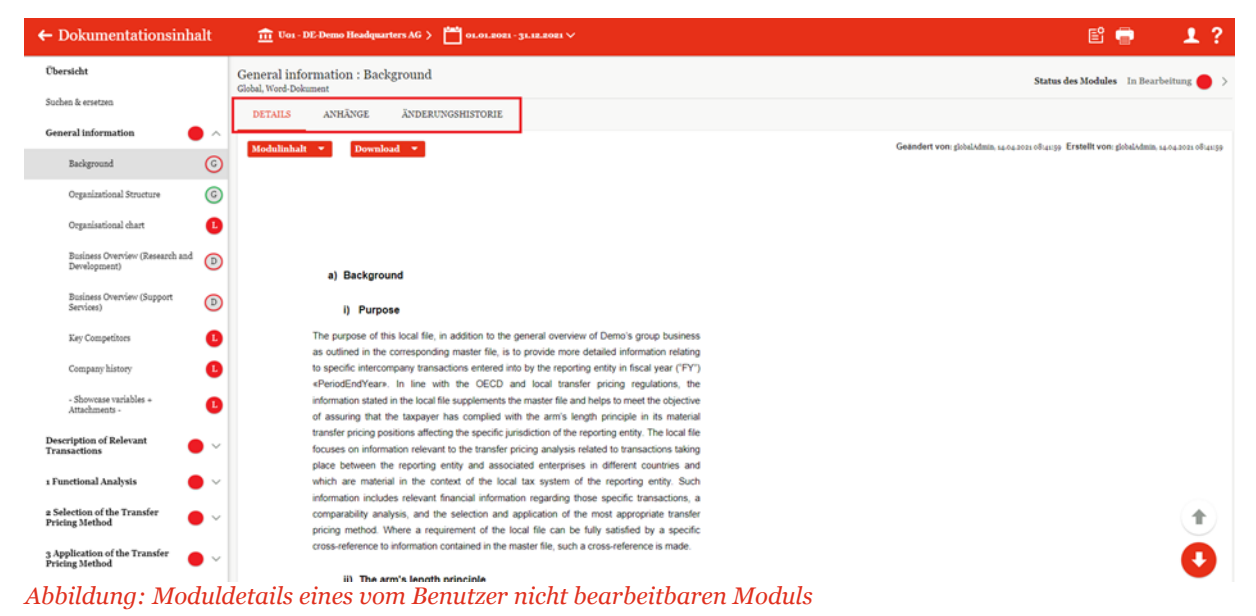

Bei einem Modul, das Sie editieren können, sind unter dem Reiter "Details" in der Regel folgende Schaltflächen zu sehen:

| <b>Modulinhalt</b>                      |                                          |
|-----------------------------------------|------------------------------------------|
| $\blacktriangleright$ Modul bearbeiten  |                                          |
| <b>L. Vorbefüllte Vorlage verwenden</b> |                                          |
| $\pm$ Vergleich mit Vorlage             | <b>Download</b>                          |
| Datei herunterladen                     | <b>(<u>4</u>) Template herunterladen</b> |
| Löschen                                 | « Standardvariablen                      |
| Datei ersetzen                          | « Fragebogenvariablen                    |

*Abbildung: Schaltflächen in einem editierbaren Modul*

Unter dem Button "Modulinhalt" können Sie durch Klick auf "Datei herunterladen" oder "Modul **bearbeiten"** den angezeigten Dokumentationsinhalt im Microsoft Word-Format oder im Online-Editor bearbeiten.

Die Schaltfläche "Vorbefüllte Vorlage verwenden" ist nur sichtbar, wenn der System-Administrator dem Modul eine vorausgefüllte Vorlage zugeordnet hat.

Mit der Schaltfläche "Löschen" wird der Modulinhalt gelöscht.

Informationen zu "Vergleich mit Vorlage" finden Sie unter "Zentrale Vorlagendokumente".

Unter der Schaltfläche "Download" besteht die Möglichkeit entweder das Template, auf welches das Modul basiert oder die Standardvariablen und Fragebogenvariablen herunterzuladen. Die Nutzung der Variablen wird beim Bearbeiten des Modulinhalts näher erläutert.

Über die Auswahlschaltflächen "Modulinhalt" und "Download" werden je nach Vorgang verschiedene Schaltflächen angezeigt:

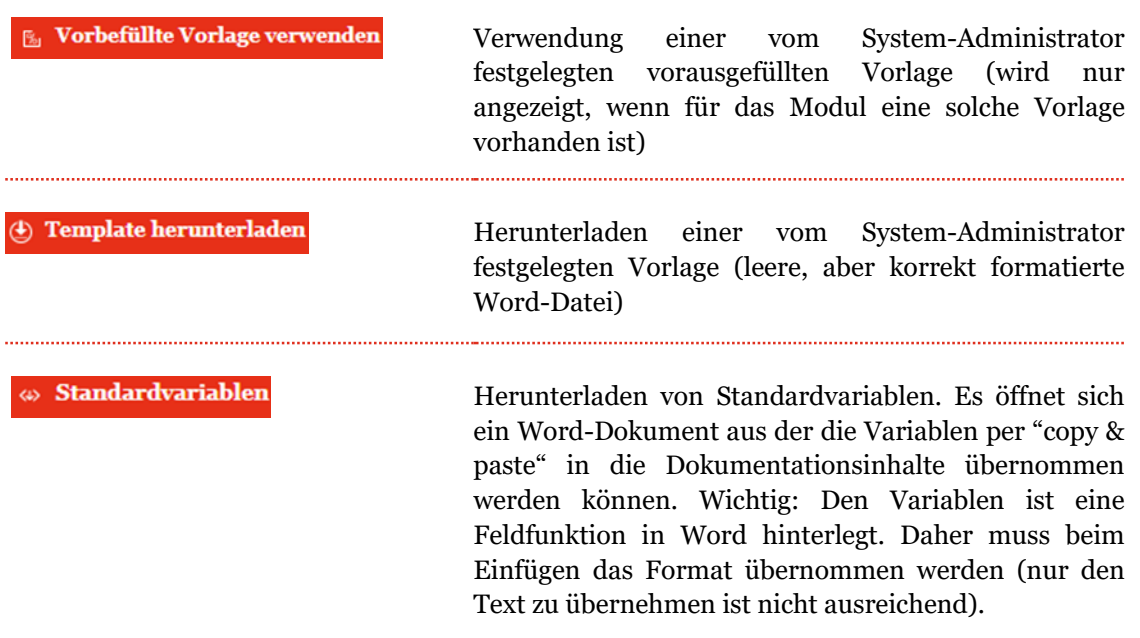

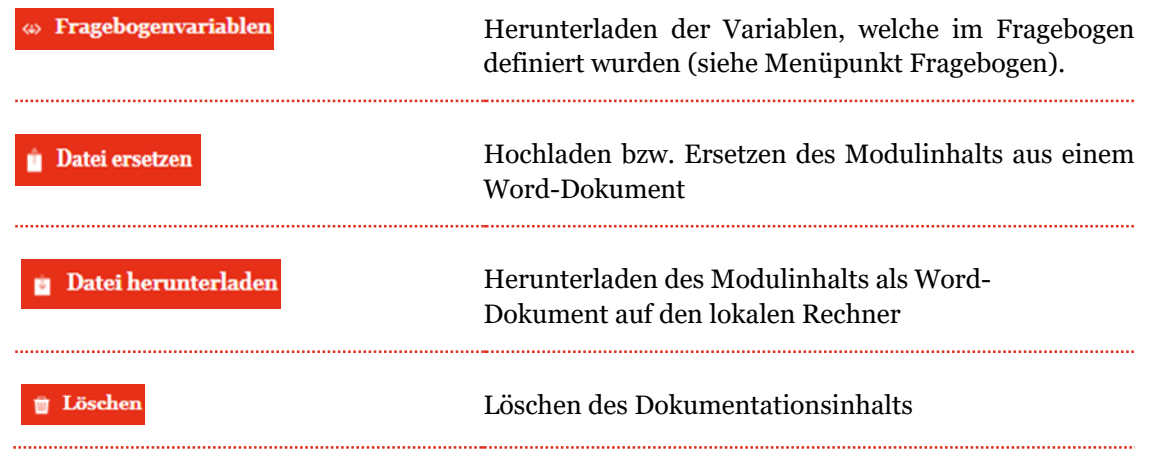

## *3.3.3.1 Word-Dokument hochladen*

Wie oben beschrieben, wird durch Klick auf "Datei herunterladen" der Modulinhalt als Word-Dokument auf Ihren Rechner heruntergeladen. Sie können das Modul dann mit sämtlichen Word-Funktionalitäten bearbeiten, auf ihrem Rechner speichern und anschließend per Klick auf "Datei ersetzen" wieder in *globalDoc* hochladen.

Alternativ dazu können Sie auch direkt in der Übersicht der für Sie sichtbaren Module (siehe Abbildung "Dokumentationsinhalt - Übersicht der Module") arbeiten:

| $\leftarrow$ Dokumentationsinhalt                      |                       | Uoi - DE-Demo Headquarters AG > 01.01.2021 - 31.12.2021 V                                                                    | 闓<br>1?<br>♥                               |
|--------------------------------------------------------|-----------------------|----------------------------------------------------------------------------------------------------|--------------------------------------------|
| Übersicht                                              |                       |                                                                                                    | Status der TP-Dokumentation In Bearbeitung |
| Suchen & ersetzen                                      |                       | Alle einklappen                                                                                                    |                                            |
| General information                                    | $\sim$                | $\blacktriangleright$ General information                                                                                    | Module: 8 Anhänge: 5                       |
|                                                        |                       | - / Background [Global] [B] □                                                                                                |                                            |
| <b>Description of Relevant</b><br><b>Transactions</b>  | $\bullet$ $\check{ }$ | → Organizational Structure [Global] [B] [D]                                                                                  | Anhänge: 3                                 |
|                                                        |                       | $\blacksquare$ Organisational chart [Local] $\boxtimes$ $\blacksquare$                                                       | Anhänge: 1                                 |
| 1 Functional Analysis                                  | $\bullet$ $\check{ }$ | Eusiness Overview (Research and Development) (Divisional: Function Research and Development) $\mathbb{E}^2$ (1)              |                                            |
|                                                        |                       | ■ Business Overview (Support Services) [Divisional:Function_Support Services] [B] [D]                                        |                                            |
| a Selection of the Transfer<br><b>Pricing Method</b>   | $\sim$                | ■ Key Competitors [Local] $\boxtimes$ □                                                                                      | Anhänge: 1                                 |
|                                                        |                       | - ◆ Company history [Local] 図 白                                                                                              |                                            |
| 3 Application of the Transfer<br><b>Pricing Method</b> | $\checkmark$          | -<br>Showcase variables + Attachments - [Local]<br>(                                                                         |                                            |
| 4 Storage of deliverables                              | $\rightarrow$         | Description of Relevant Transactions                                                                                         | Module: 5 Anhänge: 3                       |
|                                                        |                       | - Transaction overview [Global] [B] [D]                                                                                      |                                            |
|                                                        |                       | ■ ▶ Description of Relevant Transactions (Research and Development) [Divisional: Function_Research and Development] [2]      | Anhänge: 2                                 |
|                                                        |                       | Transaction Matrix (Research and Development) [Divisional:Function_Research and Development] $[2]$ (1)                       |                                            |
|                                                        |                       | - Description of Relevant Transactions (Support Services) [Divisional:Function_Support Services] [2]                         | Anhänge: 1                                 |
|                                                        |                       | Transaction Matrix (Support Services) [Divisional: Function_Support Services] [ G   C                                        |                                            |
|                                                        |                       | T a Functional Analysis                                                                                                    | Module: 2                                  |
|                                                        |                       | - Functional Analysis (Research and Development) [Divisional:Function_Research and Development] [B] (2)                      |                                            |
|                                                        |                       | ■ / Functional Analysis (Support Services) [Divisional:Function_Support Services] [                                          |                                            |
|                                                        |                       | <sup>7</sup> 2 Selection of the Transfer Pricing Method                                                                      | Module: 3                                  |
|                                                        |                       | ■ / Description of Transfer Pricing Methods [Global] [B] □                                                                   |                                            |
|                                                        |                       | ■ Selection of the Transfer Pricing Method (Research and Development) (Divisional:Function Research and Development) [B] [D] |                                            |

*Abbildung: Dokumentationsinhalt – Übersicht der Module*

Das Symbol zeigt an, dass der Benutzer ein Word-Dokument hochladen kann.

Sofern bisher kein Word-Dokument hochgeladen wurde, erscheint nach Klick auf das Symbol folgendes Upload-Fenster:

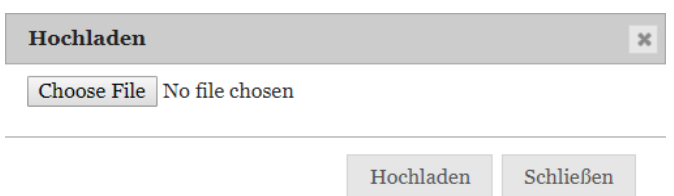

*Abbildung: Word-Dokument hochladen*

Wurde bereits ein Word-Dokument hochgeladen, erscheint nach Klick auf das Symbol in folgendes Upload-Fenster:

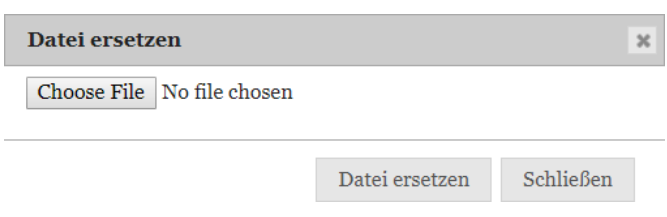

#### *Abbildung: Word-Dokument ersetzen*

Nach einem Klick auf **"Choose File"** wird der Benutzer aufgefordert die entsprechende Datei, die hochgeladen werden soll, auszuwählen. Durch **"Hochladen"** bzw. **"Datei ersetzen"** wird das (lokale) Modul mit Inhalt befüllt.

Alternativ besteht ebenfalls die Möglichkeit, durch das Klicken auf das Symbol auf der Übersichtsseite in die Detailansicht des Moduls zu wechseln und es dort zu befüllen und zu bearbeiten.

Nachdem das Symbol angeklickt wurde, öffnet sich die folgende Detailansicht:

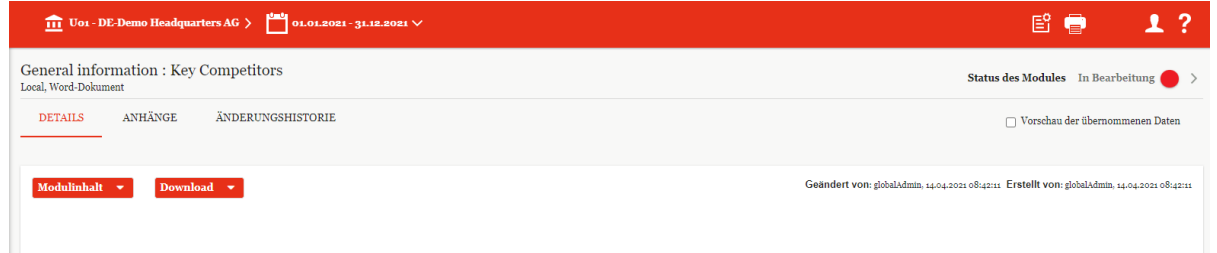

*Abbildung: Detailansicht - Lokales Modul*

In der Detailansicht stehen verschiedene Funktionen zur Bearbeitung des Modulinhalts zur Verfügung, welche im Folgenden kurz beschrieben werden.

Um einen Modulinhalt in Microsoft Word zu bearbeiten, kann der Inhalt als Datei unter Modulinhalt mit Klick auf **Datei herunterladen** heruntergeladen und nach Bearbeitung wieder mit Klick auf

Datei ersetzen hochgeladen werden.

Die Nutzung von Variablen ist auch außerhalb von *globalDoc* möglich. Hierzu können die sowohl Fragebogenvariablen als auch Standardvariablen mit "Kopieren und Einfügen" in der heruntergeladenen Datei eingesetzt werden. *globalDoc* Solution erkennt die Variablen und kann es beim <span id="page-53-0"></span>Drucken ausgeben. Sobald die Auswahl bestätigt wurde, wird die Datei hochgeladen und das (lokale) Modul wird mit Inhalt befüllt.

## *3.3.3.2Online-Editor*

Der eigenbaute Online-Editor ermöglicht es dem Benutzer direkt in *globalDoc* Inhalte zu erstellen bzw. in gewohnter Word-Umgebung zu bearbeiten. Beispielsweise ermöglicht der Online-Editor zur Verfügung gestellte Vorlagen (Templates) für ein Berichtsunternehmen anzupassen.

Über die Schaltfläche =  $\frac{1}{2}$  Andern zum Word-Online Editor kann das ausgewählte Modul durch Klick auf / Modul bearbeiten im Online-Editor zum Bearbeiten geöffnet werden. Nach dem Öffnen des Moduls erscheint über dem Editor folgender Warnhinweis:

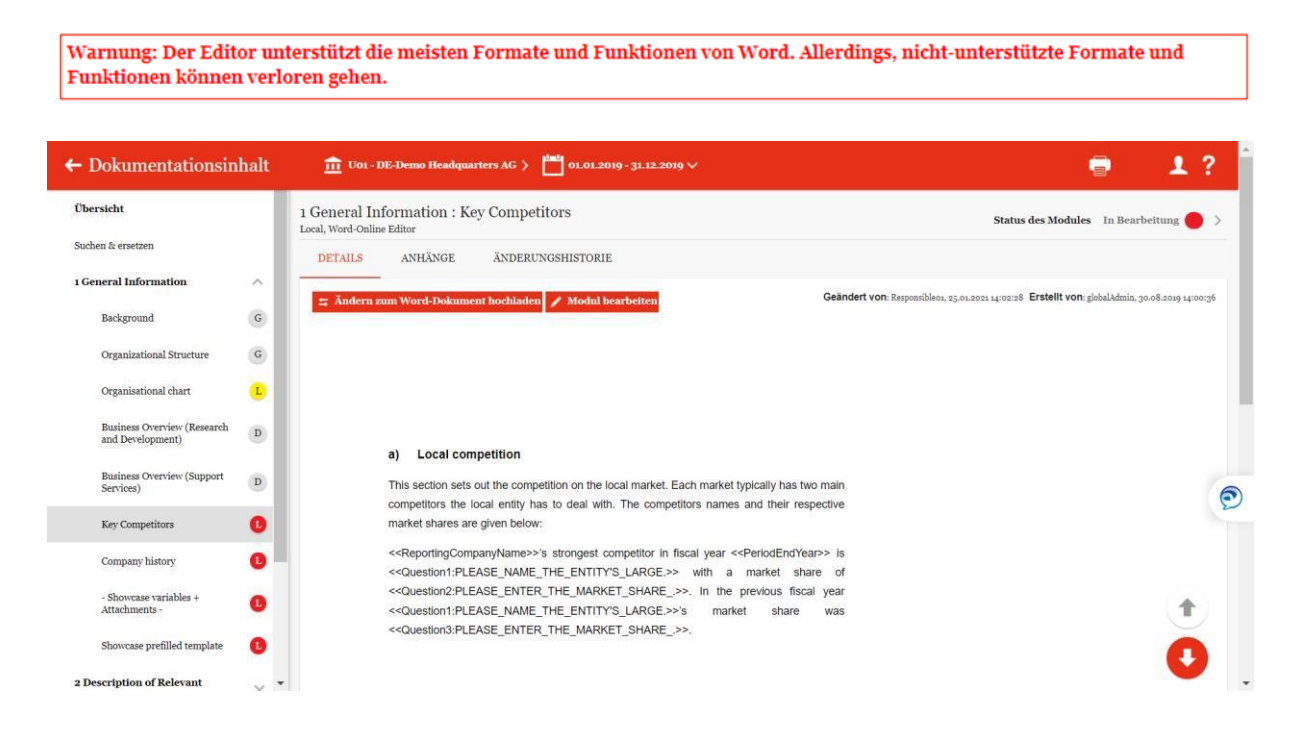

Im Online-Editor können Benutzer drei primäre Aufgaben ausführen: das Modul bearbeiten, Anhänge zum Modul hinzufügen und die Änderungshistorie des Moduls einsehen (siehe Abbildung "Vorschaumodus Online-Editor".

| $\leftarrow$ Dokumentationsinhalt                                           | <b>111</b> Uo1 - DE-Demo Headquarters AG > $\frac{1000}{2}$ 01.01.2021 - 31.12.2021 $\vee$                                                      | 1?<br>日目                                                                                      |
|-----------------------------------------------------------------------------|----------------------------------------------------------------------------------------------------|-----------------------------------------------------------------------------------------------|
| Übersicht                                                                   | General information : Key Competitors<br>Local, Word-Dokument                                                                                   | Status des Modules In Bearbeitung                                                             |
| Suchen & ersetzen<br><b>General</b> information<br>$\overline{\phantom{a}}$ | ANHÄNGE<br>ÄNDERUNGSHISTORIE<br><b>DETAILS</b>                                                                                                  | Vorschau der übernommenen Daten                                                               |
| $\odot$<br>Background                                                       | Modulinhalt -<br>Download v                                                                                                    | Geändert von: globalAdmin. 14.04.2021 08:42:11 Erstellt von: globalAdmin. 14.04.2021 08:42:11 |
| $\odot$<br>Organizational Structure                                         |                                                                                                    |                                                                                               |
| Organisational chart<br>œ                                                   |                                                                                                    |                                                                                               |
| Business Overview (Research and<br>$\bigcirc$<br>Development)               |                                                                                                    |                                                                                               |
| <b>Business Overview (Support</b><br>$\odot$<br>Services)                   | <b>Local competition</b><br>a)                                                                                                    |                                                                                               |
| п<br>Key Competitors                                                        | This section sets out the competition on the local market. Each market typically has two main<br>competitors the local entity has to deal with. |                                                                                               |
| Œ<br>Company history                                                        | «ReportingCompanyName»'s strongest competitor in fiscal year «PeriodEndYear» are:                                                               |                                                                                               |
| - Showcase variables +<br>Œ<br>Attachments -                                | * Local competitor Germany 1<br>• Local competitor Germany 2                                                                                    |                                                                                               |
| <b>Description of Relevant</b><br>$\rightarrow$<br>Transactions             | • Local competitor Germany 3                                                                                                    |                                                                                               |

*Abbildung: Vorschaumodus Online-Editor*

Das Bearbeiten des Moduls im Online-Editor entspricht im Wesentlichen der gewohnten Word-Umgebung (siehe Abbildung "Bearbeitungsmodus des Online-Editors").

|                                                                                                    |               | $\overrightarrow{111}$ Uo1 - DE-Demo Headquarters AG $\overrightarrow{ }$ |                                                                                                    | $01.01.2021 - 31.12.2021$ $\vee$ |   |                |                 |                                                          |         |        |                            |                      |                       |                       |                       |        |                                    | 瞖<br>e                            | -?                                                                                            |
|----------------------------------------------------------------------------------------------------|---------------|---------------------------------------------------------------------------|----------------------------------------------------------------------------------------------------|----------------------------------|---|----------------|-----------------|----------------------------------------------------------|---------|--------|----------------------------|----------------------|-----------------------|-----------------------|-----------------------|--------|------------------------------------|-----------------------------------|-----------------------------------------------------------------------------------------------|
| Local, Word-Dokument                                                                                                    |               |                                                                           | General information : Key Competitors                                                                                                    |                                  |   |                |                 |                                                          |         |        |                            |                      |                       |                       |                       |        |                                    | Status des Modules In Bearbeitung |                                                                                               |
| <b>DETAILS</b>                                                                                                    |               | ANHÄNGE                                                                   | <b>ÄNDERUNGSHISTORIE</b>                                                                                                    |                                  |   |                |                 |                                                          |         |        |                            |                      |                       |                       |                       |        |                                    |                                   |                                                                                               |
|                                                                                                    | Modulinhalt v | Download v                                                                |                                                                                                    |                                  |   |                |                 |                                                          |         |        |                            |                      |                       |                       |                       |        |                                    |                                   | Geändert von: globalAdmin, 14.04.2021 08:42:11 Erstellt von: globalAdmin, 14.04.2021 08:42:11 |
|                                                                                                    |               |                                                                           | Warnung: Der Editor unterstützt die meisten Formate und Funktionen von Word. Allerdings, nicht-unterstützte Formate und Funktionen können verloren gehen. |                                  |   |                |                 |                                                          |         |        |                            |                      |                       |                       |                       |        |                                    |                                   |                                                                                               |
|                                                                                                    | Home          | Insert                                                                    | Variablen                                                                                                    | View                             |   |                |                 |                                                          |         |        |                            |                      |                       |                       |                       |        |                                    |                                   |                                                                                               |
| 凹<br>Save                                                                                                    | IC)<br>$\sim$ | 26 Cut<br>IĎ.<br>ñ<br>Copy<br>Paste                                       | Arial<br>B<br>$\mathbf{u}$                                                                                                    | $-12$                            | A | $A^*$ Aa -     | 三 旧<br>$\equiv$ | 표<br>$\mathbb{I}_{\overline{1}}$<br>$\equiv$<br>$\equiv$ | 石<br>t= | П<br>熱 | AaBbCcE<br><b>T</b> Normal | AaBbC<br>1 Heading 1 | AaBbCc<br>1 Heading 2 | AaBbCc<br>1 Heading 3 | AaBbCc<br>1 Heading 4 | AaBbCc | AaBbCcl<br>1 Heading 5 1 Heading 6 | AaBbCcD<br>1 Heading 7            | Q Find<br><b>AP</b> Replace<br>Select All                                                     |
| Common                                                                                                    | Undo          | Clipboard                                                                 |                                                                                                    | Font                             |   | $\overline{a}$ |                 | Paragraph                                                |         |        |                            |                      |                       |                       | Styles                |        |                                    |                                   | Editina                                                                                       |
| $\mathbf{L}$<br>1.1 Local competition<br>This section sets out the competition on the local market. Each market typically has two<br>main competitors the local entity has to deal with.<br>< <reportingcompanyname>&gt;'s strongest competitor in fiscal year &lt;<periodendyear>&gt;<br/>are:<br/>• Local competitor Germany 1</periodendyear></reportingcompanyname> |               |                                                                           |                                                                                                    |                                  |   |                |                 |                                                          |         |        |                            |                      |                       |                       |                       |        |                                    |                                   |                                                                                               |

*Abbildung: Bearbeitungsmodus des Online-Editors*

Innerhalb des Online-Editors ist es neben den üblichen Bearbeitungsoptionen außerdem noch möglich über den Reiter **"Variablen"** eine in *globalDoc* hinterlegte Variable oder eine in *globalDoc* hinterlegte Benchmarkingstudie einzufügen. Wenn ein Fragebogen vorliegt, können die eingetragenen Antworten ebenfalls als Variablen verwendet werden (siehe hierzu Menüpunkt [Fragebogen\)](file:///C:/Users/DE125408/Downloads/Reiter%20(1).docx%23_bookmark71).

Durch Klick auf den in Abbildung **"Variablen - Variablen einfügen"** markierten Bereich "Variable einfügen" öffnet sich ein Dialogfenster, in dem aus den hinterlegten Variablen (siehe [Menüpunkt](file:///C:/Users/DE125408/Downloads/Reiter%20(1).docx%23_bookmark67) ["Stammdaten"](file:///C:/Users/DE125408/Downloads/Reiter%20(1).docx%23_bookmark67)) ausgewählt werden kann.

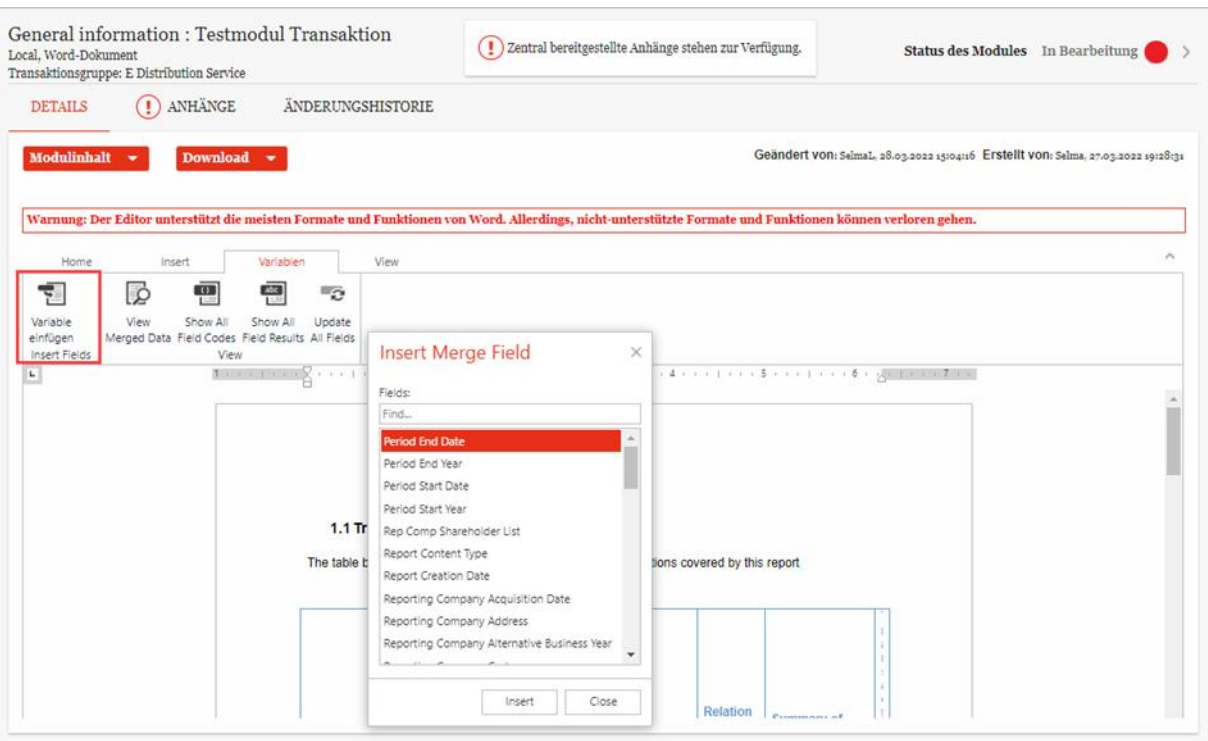

*Abbildung: Variablen - Variablen einfügen*

**HINWEIS:** Während viele Variablen (Berichtsvariablen) direkt im Online-Editor hinzugefügt werden können, müssen einige spezielle Variablen (Tabellenvariablen) in dem als Word-Datei heruntergeladenen Modul außerhalb von globalDoc eingefügt werden. Diese sind Transaktionstabellen, die durch Kopieren-Hinzufügen in das Modul eingefügt werden. Diese speziellen Variablen ermöglichen es, dass die Transaktionen für die jeweilige Gesellschaft und Berichtsperiode strukturiert in der ausgedruckten Dokumentation dargestellt werden. Die in globalDoc verfügbaren Variablen sind im Anhang zu diesem Benutzerhandbuch dargestellt.

Durch Klick auf den in Abbildung "Variablen - Benchmarkingstudie einfügen" markierten Bereich **"Benchmarkingstudie einfügen"** öffnet sich ebenfalls ein Dialogfenster, in dem aus den hinterlegten Benchmarkingstudien ausgewählt werden kann.

| <b>MODULDETAILS</b>                                                                                       | MODULANHÄNGE                                                                                                    | ÄNDERUNGSHISTORIE                                                                                                    |                                                                                           |
|----------------------------------------------------------------------------------------------------|----------------------------------------------------------------------------------------------------|----------------------------------------------------------------------------------------------------|-------------------------------------------------------------------------------------------|
|                                                                                                    |                                                                                                    | # Ändern zum Word-Dokument hochladen = Vorschaumodus   [5] Vorbefüllte Vorlage verwenden                                                                                                    | Geändert von: User_CZ, 22.11.2019 15:19:08 Erstellt von: globalAdmin, 27.09.2019 16:42:52 |
| ome<br>린<br>all O<br>Benchmarkingstudie<br>Variab<br>einfüge<br>einfügen<br>Insert Fields<br>$\mathbf{L}$ | Variablen<br>Insert<br>Q<br>$\frac{0}{1}$<br>Show All<br>View<br>Merged Data Field Codes Field Results All Fields<br>View. | View<br>$rac{abc}{1}$<br>ಾ<br>Show All<br>Update<br><b>Company history</b><br>a)<br>< <reportingcompanyname>&gt; was originally founded in 1990 and since then has<br/>conducted its activities in the respective business. In 2000 its legal name changed from<br/>"Prior Company Name GmbH" to &lt;<reportingcompanyname>&gt; which still is its legal<br/>name today. The first CEO of &lt;<reportingcompanyname>&gt;, Max Mustermann, still is the<br/>CEO of the company today.</reportingcompanyname></reportingcompanyname></reportingcompanyname> | $\wedge$                                                                                  |
|                                                                                                    |                                                                                                    |                                                                                                    |                                                                                           |

*Abbildung: Variablen - Benchmarkingstudie einfügen*

#### Das folgende Dialogfenster erscheint:

#### Benchmarkingstudie auswählen

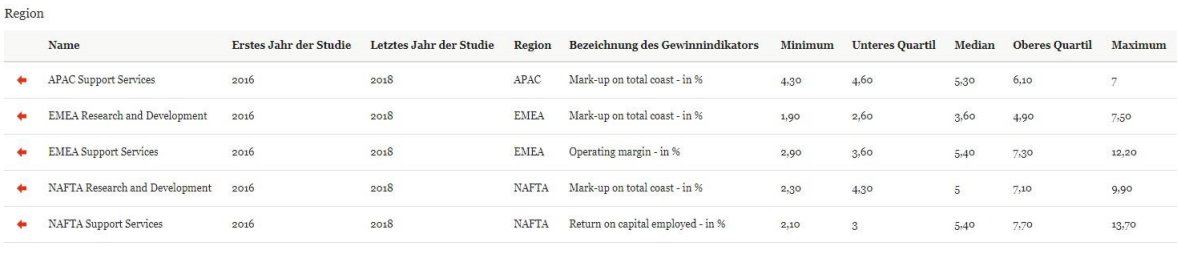

Weitere verfügbare Studien

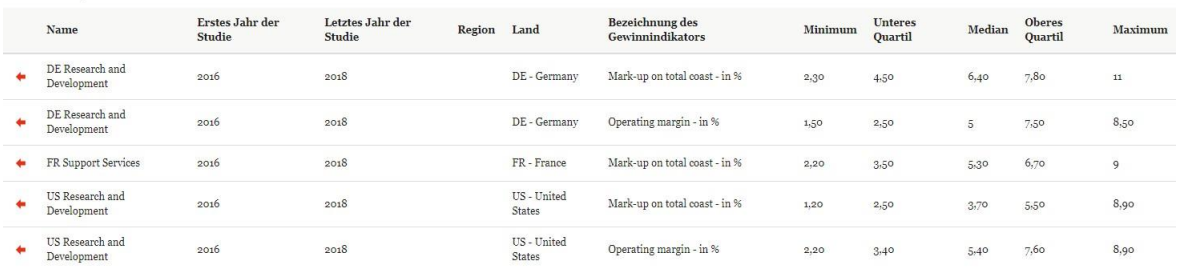

#### *Abbildung: Auswahl der Benchmarkingstudien*

Innerhalb dieses Fensters kann die gewünschte Benchmarkingstudie durch Klicken des Symbols ausgewählt werden und die Benchmarkingstudie wird somit in das zu bearbeitende Modul eingefügt.

Wurden alle gewünschten Veränderungen innerhalb des Editors vorgenommen ist das Speichern der  $\ddot{A}$ nderungen mit dem Symbol  $\Box$  unter Reiter **"Home**" erforderlich.

Der Online-Editor bietet des Weiteren die Möglichkeit, durch einen Klick auf die Schaltfläche **E** vorbefüllte Vorlage verwenden eine vom System-Administrator vorausgefüllte Vorlage zu verwenden (die vom lokalen Benutzer anschließend bedarfsweise angepasst werden kann). Da bei der Verwendung der Vorlage ein eventuell bereits vorhandener Dokumentationsinhalt ersetzt wird, muss die Verwendung der vorbefüllten Vorlage zusätzlich bestätigt werden (siehe Abbildung "Hinweis - Vorbefüllte Vorlage verwenden").

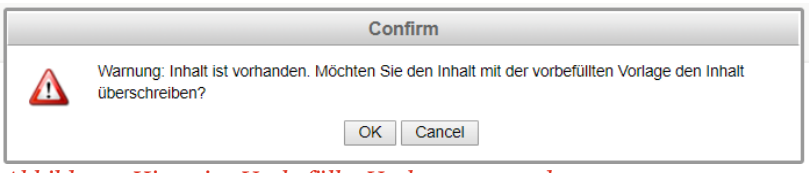

*Abbildung: Hinweis - Vorbefüllte Vorlage verwenden*

Die Funktion **E** Vorbefüllte Vorlage verwenden erscheint nur dann, wenn der zentral zur Verfügung gestellt Vorlagendokument nicht übernommen wurde. Denn durch diese Funktion hat man die Möglichkeit nachträglich die vorbefüllte Vorlage zu übernehmen.

Über die Schaltfläche **Worschaumodus** wird der Modulinhalt im Vorschaumodus angezeigt. Zurück zum Online-Editor gelangen Sie über die Schaltfläche Modul bearbeiten

## *3.3.3.3Zentrale Vorlagendokumente*

Wurde durch den System-Administrator das Vorlagendokument für dieses Modul aktualisiert, erkennt das System dies und macht durch ein Hinweisfenster entsprechend darauf aufmerksam (siehe Abbildung "Zentrales Vorlagendokument - Hinweis").

Es ist ein aktualisiertes Vorlagendokument für dieses Modul verfügbar.

Möchten Sie den neuen Inhalt mit dem bereits Vorhandenen vergleichen und gegebenenfalls übernehmen?

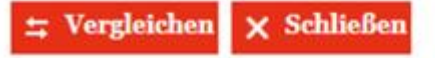

*Abbildung: Zentrales Vorlagendokument - Hinweis*

Mit der Schaltfläche "Vergleichen" können der aktuelle Modulinhalt und das vom Administrator aktualisierte Vorlagendokument verglichen werden.

In einem separaten Fenster werden die Unterschiede zwischen beiden Versionen farblich dargestellt (siehe Abbildung "Zentrales Vorlagendokument übernehmen/ablehnen). Gleiches Fenster öffnet sich auch dann, wenn Sie die Schaltfläche  $\frac{1}{2}$  Vergleich mit Vorlage betätigen.

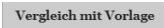

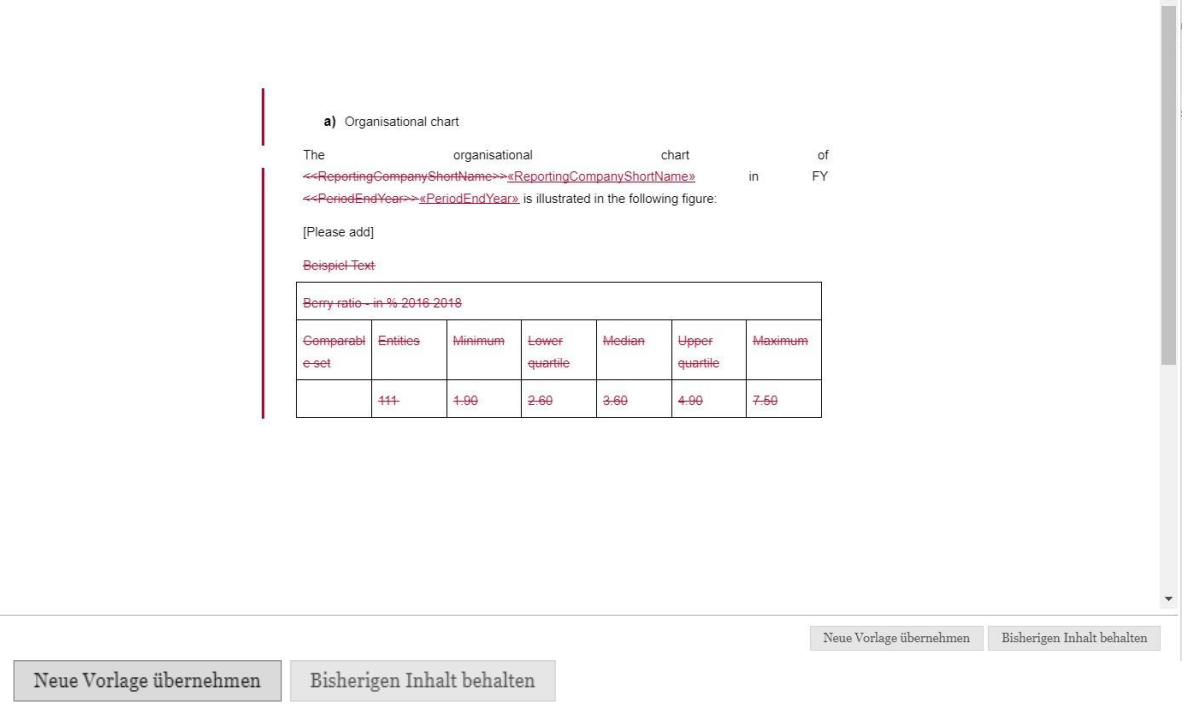

*Abbildung: Zentrales Vorlagendokument übernehmen/ablehnen*

Sie können entweder über die Funktion "Neue Vorlage übernehmen" die vom System-Administrator bereitgestellte Vorlage übernehmen oder mit der Funktion "Bisherigen Inhalt behalten" den Inhalt nicht aktualisieren. Wenn Sie "Bisherigen Inhalt behalten" auswählen, haben Sie trotzdem nachträglich noch die Möglichkeit diesen über die Schaltfläche *E* Vorbefüllte Vorlage verwenden zu übernehmen (siehe Kapitel "Online-Editor").

## *Reiter Anhänge*

Im Reiter **"Anhänge"** können Benutzer Dateianhänge hochladen, die diesem Modul zugewiesen werden sollen (siehe Abbildung "Modulanhänge"). Anhänge können Dateien aller Art, wie Tabellenkalkulationen, Bilder und PDF-Dokumente, enthalten.

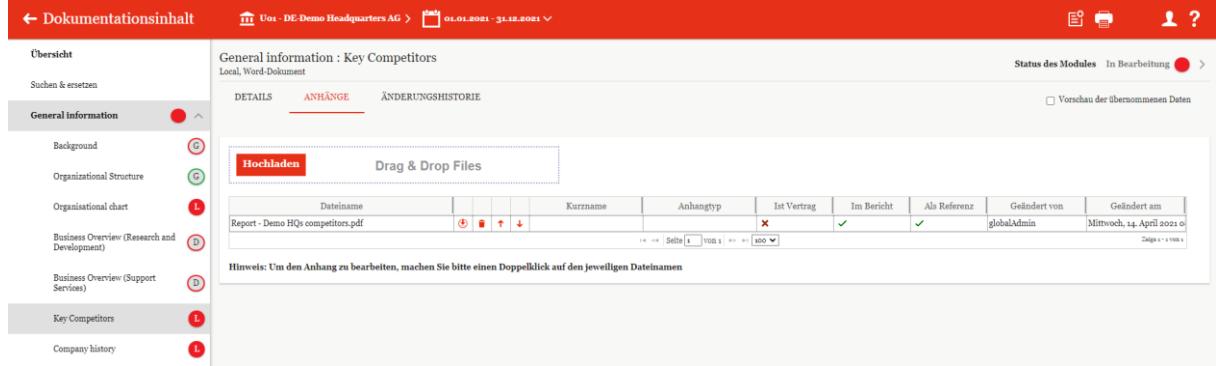

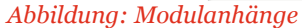

Im Reiter "Modulanhänge" werden alle hochgeladenen Modulanhänge angezeigt.

 $\aleph$ 

Die Symbole  $\uparrow$  und  $\downarrow$  bewirken, dass der jeweilige Anhang in der Liste nach oben bzw. nach unten verschoben wird.

Durch einen Klick in die Zellen der Spalten **"Ist Vertrag"**, **"Im Bericht"** und **"Als Referenz"** können Sie festlegen, ob der Modulanhang ein Vertrag ist ("Ist Vertrag"), ob der Modulanhang beim Drucken als Anlage zum Bericht ausgegeben werden soll ("Im Bericht") und ob in diesem Fall im Dokumentationstext ein Hinweis auf diesen Anhang erscheinen soll ("Als Referenz").

Die Auswahl der Felder "Ist Vertrag", "Im Bericht" oder "Als Referenz" werden in der Übersicht bei Nicht-Auswahl mit dem Symbol  $\mathbf{\times}$  und bei Auswahl mit dem Symbol  $\mathbf{\times}$  angezeigt.

Die Informationen "Geändert von" und "Geändert am" werden systemseitig befüllt.

In der Spalte "Dateiname" wird der Dateiname des Modulanhangs angezeigt.

Mit einem Doppelklick auf diesen Dateinamen öffnet sich ein Bearbeitungsfenster (siehe nachfolgende Abbildung). Dort kann der Modulanhang mit einem Kurznamen und einem Anhangtyp zur Zusammenfassung gleichartiger Anhänge bei der Berichtsgenerierung versehen werden. Der Benutzer kann dabei einen Kurznamen für die Datei frei wählen und einen Anhangtyp aus einem Dropdown-Menü mit bereits vom System-Administrator vorgegebenen Dokumententypen auswählen. Anhänge, die sowohl mit "Ist Vertrag" als auch mit "Im Bericht" gekennzeichnet sind, werden bei der Berichtsgenerierung im Ordner "Contracts" hinterlegt.

Die Variablen für die Referenzierung der Verträge werden zusammen mit den anderen Standardvariablen über die Schaltfläche **wird Standardvariablen** unter dem Button Download heruntergeladen:

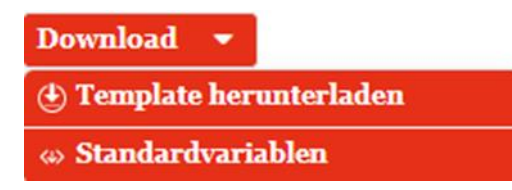

Anhänge, die nur mit "Im Bericht" gekennzeichnet sind werden bei der Berichtsgenerierung entweder im Ordner **"Documents"** oder in einem der vom System-Administrator als **"Anhangtyp"** angelegten Ordner hinterlegt. Zum Hinterlegen eines Anhangs in einem vom System-Administrator angelegten Ordner muss der jeweilige Anhangtyp ausgewählt werden (siehe Abbildung "Eigenschaften des Anhangs festlegen").

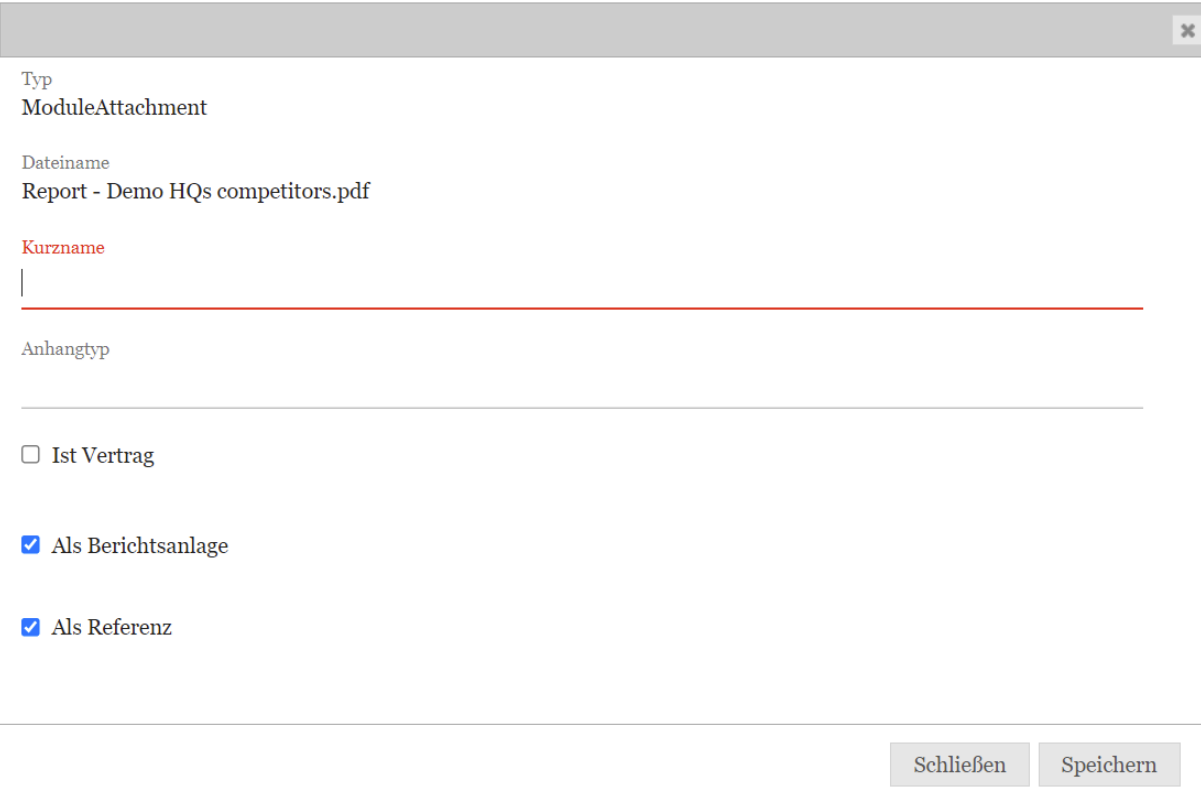

#### *Abbildung: Eigenschaften des Anhangs festlegen*

Wird der Anhang zusätzlich mit "Als Referenz" gekennzeichnet, erfolgt eine Angabe des Modulanhangs im Modultext. Abbildung "Referenz auf Anhänge im Modultext" zeigt ein Beispiel für die Referenz auf einen Anhang im Modultext. Der Referenztext kann vom System-Administrator eingegeben werden.

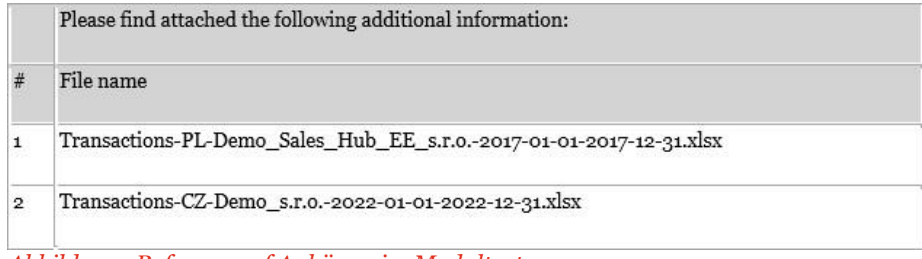

*Abbildung: Referenz auf Anhänge im Modultext*

HINWEIS: Die Modulanhänge können nur bearbeitet werden, solange der Status des Moduls "In Bearbeitung" (also rot) ist. Siehe hierz[u Status des Moduls.](file:///C:/Users/DE117825/Downloads/Reiter%20Anhänge.docx%23_bookmark149)

## *3.3.4.1 Zentral bereitgestellte Anhänge*

Der System-Administrator hat die Möglichkeit zentral Anhänge für lokale Module bereitzustellen. Ist dies der Fall, wird dem lokalen Benutzer nach dem Öffnen des Moduls folgendes Hinweisfenster angezeigt:

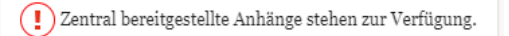

*Abbildung: Modul - Hinweis zentral bereitgestellter Anhang*

Ebenso wird der Reiter **"Anhänge"** im Modul in rot mit einem Ausrufezeichen angezeigt.

**DETAILS**  $\left( \begin{array}{c} \bullet \end{array} \right)$  ANHÄNGE ÄNDERUNGSHISTORIE

#### *Abbildung: Zentrale Anhänge - Hinweis*

Im Reiter "Anhänge" des Moduls wird eine Schaltfläche dargestellt, mit der Sie entscheiden können, ob Sie den bereitgestellten Anhang übernehmen möchten (siehe Abbildung "Übersicht Modulanhänge mit Hinweis").

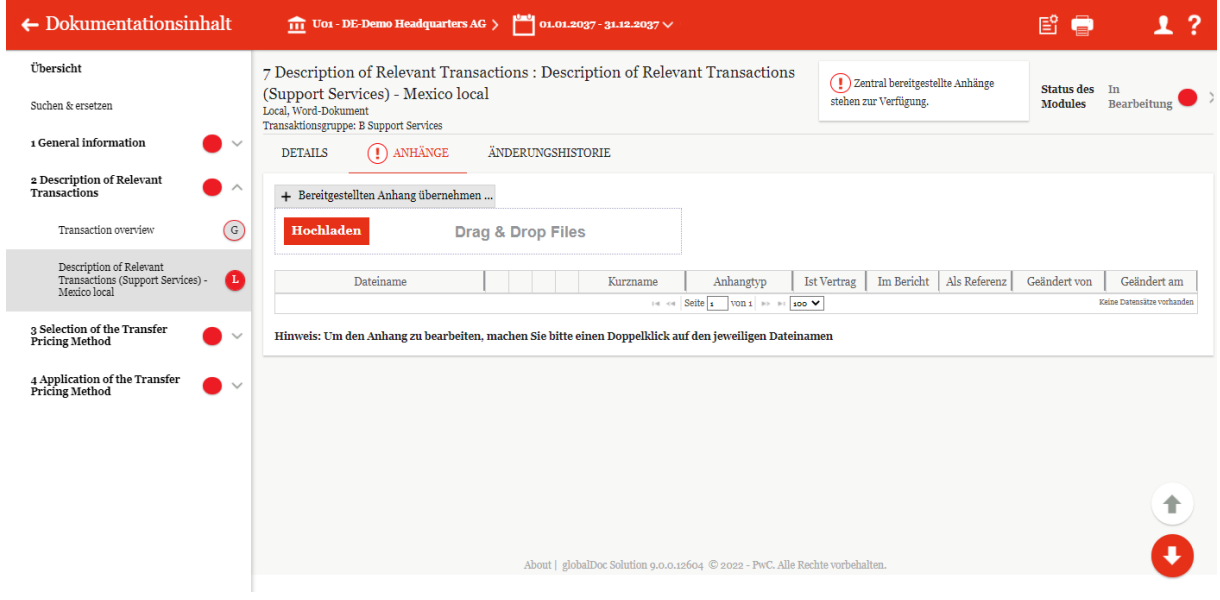

*Abbildung: Übersicht Modulanhänge mit Hinweis*

Nach dem Klick auf die Schaltfläche öffnet sich nachfolgende Abbildung. Hier haben Sie die Möglichkeit einen Haken in der Spalte "Hinzufügen" oder in der Spalte "Ablehnen" zu setzen und damit den zentral bereitgestellten Anhang an Ihr Modul zu hängen oder nicht (siehe Abbildung "Zentral bereitgestellte Anhänge auswählen").

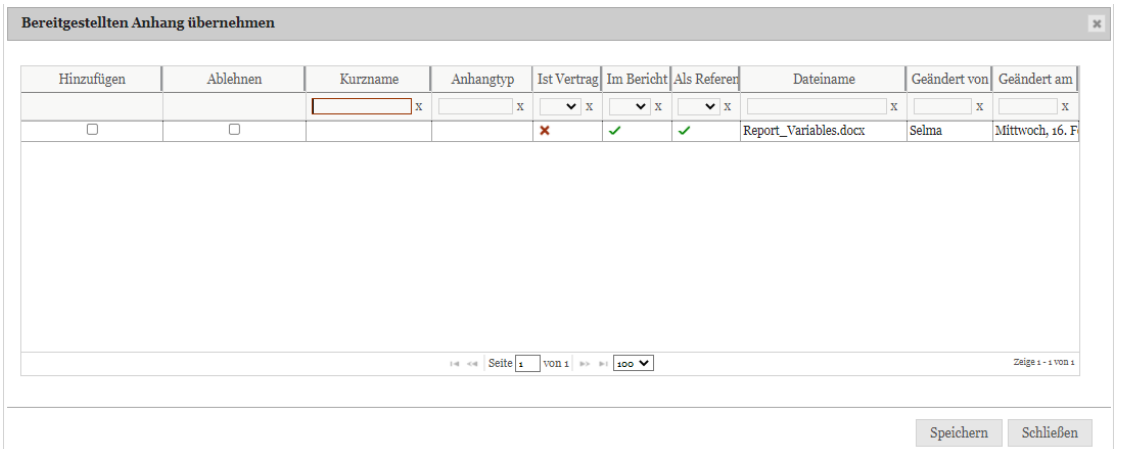

*Abbildung: Zentral bereitgestellte Anhänge auswählen*

# *Reiter Änderungshistorie*

Der Reiter "Änderungshistorie" (siehe Abbildung "Änderungshistorie") listet alle gespeicherten Versionen des Modulinhalts und der Anhänge am rechten Bildschirmrand auf. Der Benutzer kann die einzelnen Versionen sichten, mit der aktuellen Version vergleichen oder die aktuelle Version durch eine ausgewählte Version ersetzen (dadurch wird die aktuelle Version nicht gelöscht, sondern steht über die Änderungshistorie weiterhin zur Verfügung).

| $\leftarrow$ Dokumentationsinhalt                                                                                 | $\underbrace{111}$ Uo1 - DE-Demo Headquarters AG > $\overline{111}$ 01.01.2021 - 31.12.2021 $\vee$                                                                                                    | 昏鳥<br>1?                                                                                    |  |  |  |  |  |
|----------------------------------------------------------------------------------------------------|----------------------------------------------------------------------------------------------------|---------------------------------------------------------------------------------------------|--|--|--|--|--|
| Übersicht                                                                                                    | General information : Key Competitors<br>Status des Modules In Bearbeitung<br>Local, Word-Dokument                                                                                                    | Änderungshistorie                                                                           |  |  |  |  |  |
| Suchen & ersetzen<br><b>General</b> information<br>$\rightarrow$ $\sim$                                           | ANHÄNGE<br><b>ÄNDERUNGSHISTORIE</b><br><b>DETAILS</b><br>Vorschau der übernommenen Daten                                                                                                    | <b>Key Competitors</b><br>14.04.2021 08:42:11 - globalAdmin<br>Eingabeformat: Word-Dokument |  |  |  |  |  |
| Background<br>Organizational Structure<br>Organisational chart<br>Business Overview (Research and<br>Development) | $\odot$<br>Für Details, bitte den historisierten Eintrag auf der rechten Seite auswählen.<br>$_{\odot}$<br>→ Auf diese Version zurücksetzen ± Vergleich mit aktuellen ■ Vergleich herunterladen<br>$\bigcirc$ |                                                                                             |  |  |  |  |  |
| $\lambda$ L L H H and $\lambda$ . $\lambda$ and $\lambda$ and $\lambda$ and $\lambda$ and $\lambda$               |                                                                                                    |                                                                                             |  |  |  |  |  |

*Abbildung: Änderungshistorie*

Innerhalb des Reiters "Änderungshistorie" hat der Benutzer die Möglichkeit, die folgenden Aktionen durchzuführen:

**Auf diese Version zurücksetzen:** Der Modulinhalt wird auf den Stand der ausgewählten Version zurückgesetzt. Der bisherige Modulinhalt wird dabei ebenfalls historisiert.

**Vergleich mit aktuellen:** Es erscheint eine Anzeige, in der die Unterschiede zwischen dem aktuellen und dem ausgewählten Modulinhalt im Korrekturmodus dargestellt werden.

**Vergleich herunterladen:** Hier wird eine Word-Datei erstellt, in der die Unterschiede zwischen dem aktuellen und dem ausgewählten Modulinhalt im Korrekturmodus dargestellt werden.

## *Status des Moduls*

Sofern der Benutzer als "Responsible" für ein Berichtsunternehmen ausgewählt wurde, ist es dem Benutzer möglich, den Status eines Moduls zu ändern und es dadurch an den "Reviewer" (vgl. [Reviewer\)](file:///C:/Users/DE125408/Downloads/Status%20des%20Moduls%20(1).docx%23_bookmark30) oder einen Benutzer mit der Rolle "Approve tasks" (vgl. Approve tasks) zur Überprüfung seiner vorgenommenen Änderungen weiterzugeben ("Zur Genehmigung einreichen").

Der Status eines Moduls ist am oberen Bildschirmrand rechts Status des Moduls In Bearbeitung 2u finden (siehe z.B. Reiter Details und Abbildung "Status des Moduls").

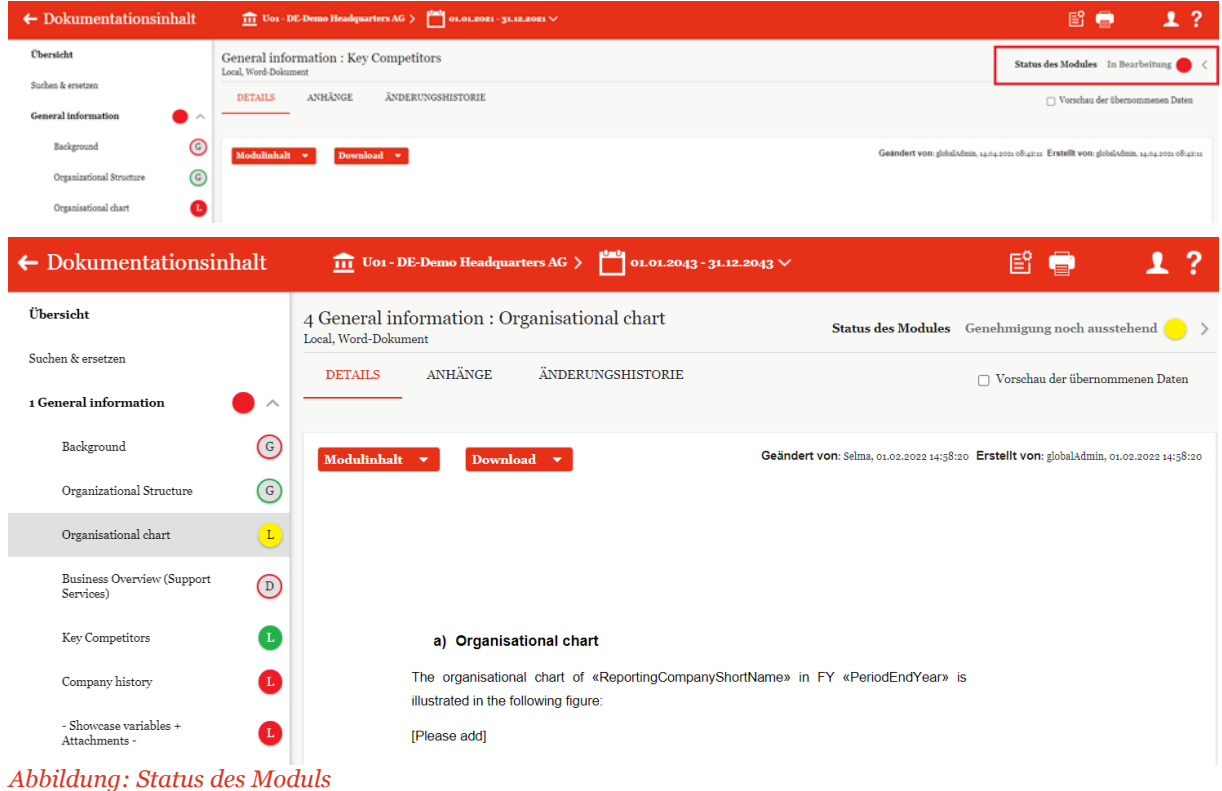

Auch hier wird der Bearbeitungsstatus eines Moduls in Ampelfarben anzeigt.

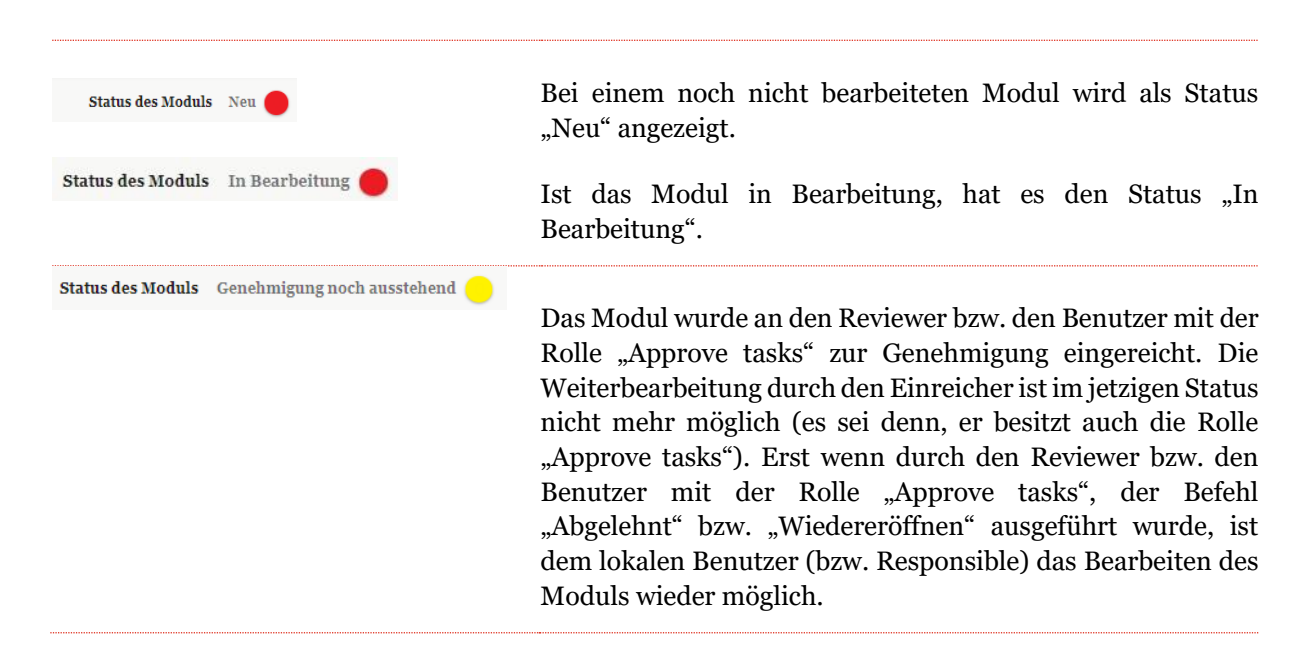

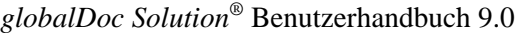

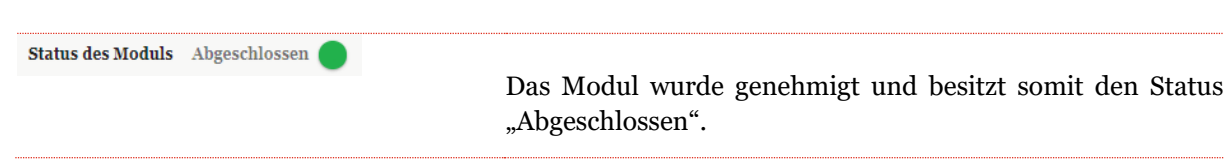

**HINWEIS**: Ein Benutzer mit der Rolle "Approve tasks" kann den Status eines Moduls jederzeit ändern, solange die gesamte TP-Dokumentation noch nicht abgeschlossen wurde.

## *3.3.6.1 Überprüfungsprozess für das Modul*

Durch Klick auf die Schaltfläche Status des Moduls In Bearbeitung **O** am oberen, rechten Bildschirmrand, wird der Überprüfungsmodus geöffnet.

In diesem Modus kann z.B. der delegierte Benutzer (Delegated User) eines Moduls seine Delegation abschließen oder der Responsible das Modul zur Genehmigung beim Reviewer einreichen.

**HINWEIS:** Wurde keinem Benutzer vom System- bzw. Sicherheits-Administrator die Rolle "Reviewer" für das Berichtsunternehmen zugewiesen, kann der Responsible das Modul direkt (also ohne Genehmigungsprozess) freigeben. In diesem Fall ändert sich der Status des Moduls unmittelbar von "Rot" auf "Grün": Status des Moduls Abgeschlossen

Aufgabenverantwortliche (Benutzer mit der Rolle "Approve tasks", "Responsible" oder "Reviewer") können die Module direkt in *globalDoc* überprüfen. Aufgabenverantwortliche werden per E-Mail über Aufgaben benachrichtigt, die überprüft werden sollen. Weiterhin können Aufgabenverantwortliche das Modul kommentieren, Änderungen am Modul genehmigen oder die erneute Bearbeitung des Moduls durch Wiedereröffnung der Aufgabe veranlassen.

Der Aufgabenverantwortliche muss alle Module mit dem Status "Genehmigung noch ausstehend" überprüfen.

Am rechten Bildschirmrand stehen die verschiedenen Optionen für jeden Bearbeiter des Moduls: "Tätigkeit", "Kommentare", "Info", "Historie", "Checkliste" (siehe Abbildung "Optionen für den Reviewprozess").

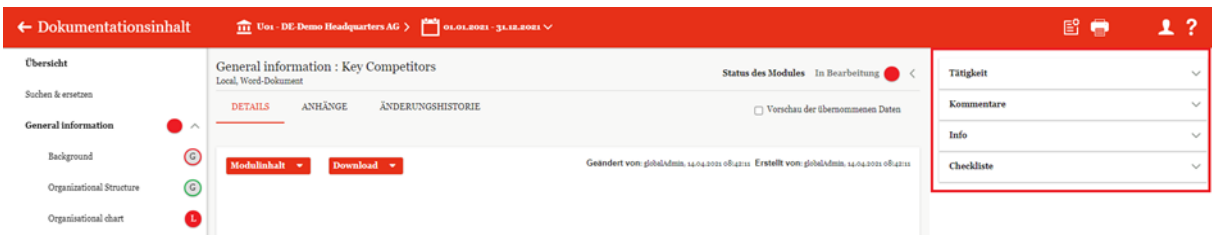

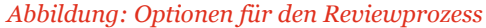

Je nach Modulstatus stehen folgende Optionen zum Verfolgen des Modulstatus zur Verfügung:

Durch einen Klick auf das Symbol können die Abschnitte geöffnet werden. Abbildung "Optionen für Benutzer mit der Berechtigung zum Editieren eines Moduls (z.B. als Responsible)" stellt beispielhaft dar, wie ein Modulstatus (in diesem Fall für einen Responsible) aussehen kann.

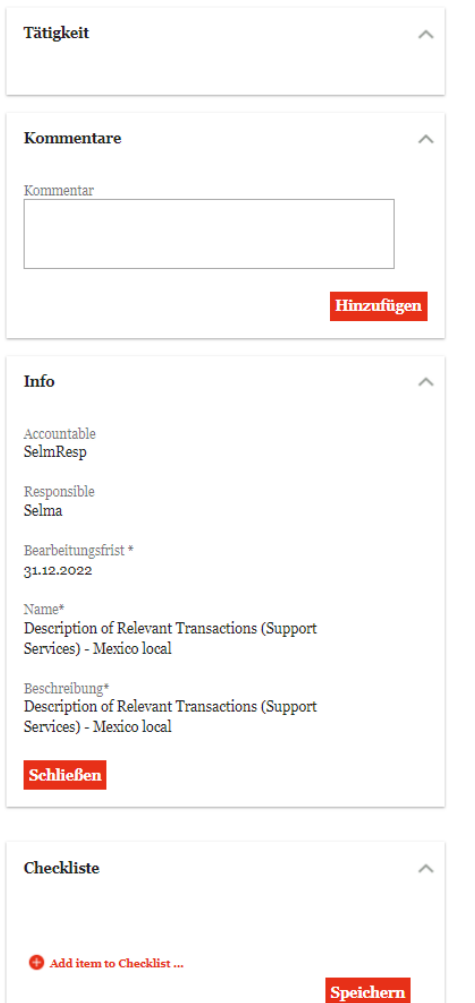

*Abbildung: Optionen für Benutzer mit der Berechtigung zum Editieren eines Moduls (z.B. als Responsible)*

## *3.3.6.2Tätigkeit*

Der Optionsabschnitt "Tätigkeit" lässt den Benutzer mit einer Berechtigung zum Editieren eines Moduls (z.B. als Responsible) das Modul, über den Link "Zur Genehmigung einreichen", zum Freigeben weiterleiten. Der verantwortliche Benutzer mit der Rolle "Approve tasks" (oder Reviewer) wird per E-Mail informiert, sofern das Auswahlfeld "E-Mail senden?", wie in Abbildung "Zur Genehmigung einreichen" dargestellt, ausgewählt wird. In diesem Fall erscheint zusätzlich ein optionales Eingabefeld, in welchem bei der Einreichung eine Nachricht oder ein Kommentar für den Benutzer mit der Rolle "Approve tasks" bzw. für den Reviewer hinterlegt werden kann.

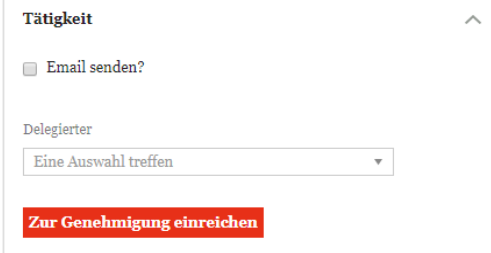

*Abbildung: Zur Genehmigung einreichen*

Innerhalb dieses Optionsabschnittes ist es dem Responsible darüber hinaus möglich die Bearbeitung des Moduls an einen lokalen Benutzer zu delegieren. Dies ist möglich, indem der Responsible im Dropdown-Menü unterhalb von **"Delegierter"** den entsprechenden Benutzer auswählt und anschließend klickt. Zur Auswahl stehen alle vom System- bzw. Sicherheits-Administrator erstellten Benutzer. Die Delegation kann an gleicher Stelle jederzeit zurückgezogen werden.

Der Benutzer, dem die Bearbeitung des Moduls delegiert wurde, hat nun im gleichen Optionsabschnitt (also unter **"Status des Moduls"**) die Möglichkeit, die Delegation abzulehnen oder nach erfolgreicher Bearbeitung die Delegation abzuschließen (siehe Abbildung "Delegation bearbeiten").

**HINWEIS**: Es kann ein Modul mehreren Benutzern gleichzeitig zugeordnet werden. Die Bearbeitung des Moduls sollte jedoch nicht von mehreren Benutzern zur selben Zeit durchgeführt werden.

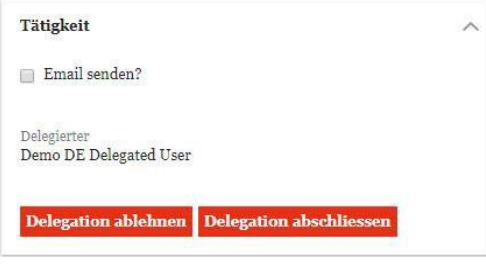

*Abbildung: Delegation bearbeiten*

Ist die Delegation beendet, so steht dem Responsible wieder die Option **"Zur Genehmigung einreichen"** zur Verfügung.

Wählt der Responsible diese nun aus, ändert sich der Status des Moduls von "Rot" auf "Gelb"

, sofern der System- bzw. Sicherheits-Administrator für das Berichtsunternehmen einem Benutzer die Reviewer-Rolle zugewiesen hat. Ansonsten kann der Responsible das Modul direkt (also ohne Genehmigungsprozess) freigeben. In diesem Fall ändert sich

der Status des Moduls unmittelbar von "Rot" auf "Grün": Status des Moduls Abgeschlossen

Durch den Statuswechsel erscheinen im Optionsabschnitt "Tätigkeit", je nach Berechtigung des Benutzers, die Funktionen "Wiedereröffnen" und "Final bestätigen" (siehe Abbildung "Anfrage Genehmigung bearbeiten") oder der Optionsabschnitt ist leer, da der nächste Bearbeitungsschritt beim Reviewer liegt.

Tätigkeit

 $\Box$  Email senden?

#### Wiedereröffnen Final bestätigen

*Abbildung: Anfrage Genehmigung bearbeiten*

Die Funktion **"Wiedereröffnen"** setzt den Status des Moduls zurück und das Modul hat wieder den Status des Moduls In Bearbeitung Status "In Bearbeitung" und die Farbe Rot.

Mit der Funktion "Final bestätigen" kann der status des Moduls Abgeschlossen ab Modul genehmigen und somit den Status auf "Abgeschlossen" setzen.

Ist das Modul **"Abgeschlossen"** besteht für den Reviewer die Möglichkeit dieses auch wieder zu eröffnen. Über die Funktion **"Ablehnen"** kann der Status wieder auf **"In Bearbeitung"** zurückgesetzt werden.

Somit ist sichergestellt, dass der Genehmigungsprozess nach klaren Kriterien abläuft und sich in einem abschließenden Kreislauf befindet.

**HINWEIS:** Der Status des Moduls ist auch links im Bildschirmrand in der Strukturebene erkennbar. Das bedeutet, wenn der Status des Moduls sich ändert, wird dieser auch bei den Symbolen der Modulklassen entsprechend geändert (siehe Abbildung "Status Modulklassen - Status Modul"). Siehe hierzu auch das Kapitel "Menüpunkt Dokumentationsinhalt".

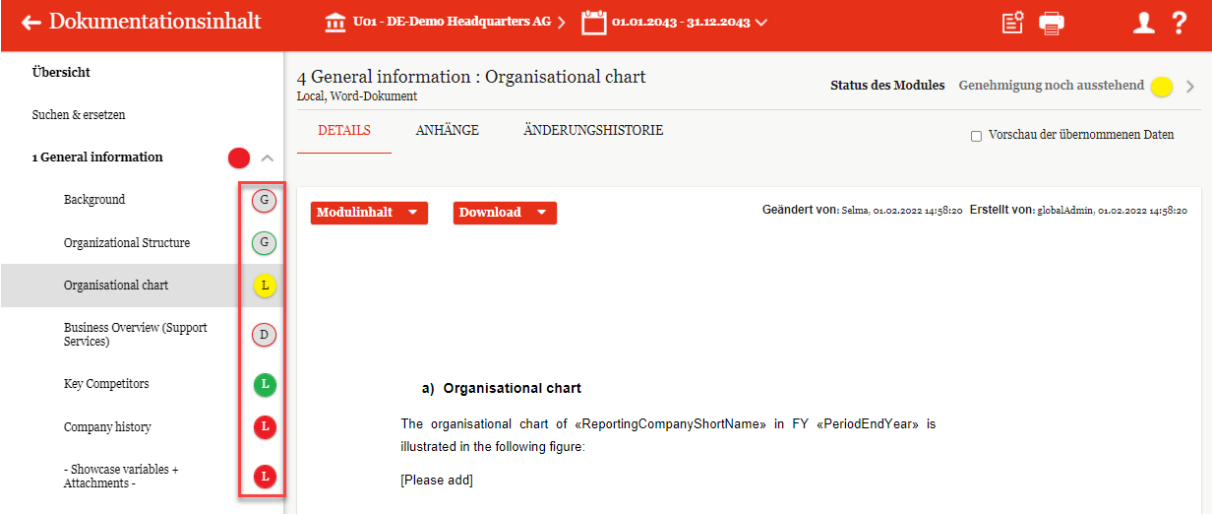

*Abbildung: Status Modulklassen - Status Modul*

**HINWEIS:** Falls dem verantwortlichen Benutzer die Rolle "Approve tasks" zugeteilt wurde, kann dieser Änderungen am Modul direkt selbst ausführen. Durch das Aktivieren der Funktion "Genehmigen" erhält das Modul den Status "Abgeschlossen".

Im Abschnitt "Tätigkeit" wird auch ein Hinweis angezeigt, wenn die definierten Checklisten (siehe Checklisten) für das Modul noch nicht vollständig abgehakt sind (siehe Abbildung "Hinweis Checkliste").

Es sind noch nicht alle Punkte der Checkliste abgearbeitet. Eine Änderung des Modul Status ist daher nicht möglich.

*Abbildung: Hinweis Checkliste*

### *3.3.6.3Kommentare*

Im Kommentarbereich wird es den unterschiedlichen am Reviewprozess beteiligten Benutzergruppen (z.B. Responsible, Delegated User, Reviewer und weitere Benutzer mit Editorenrechten) ermöglicht,

Kommentare hinzuzufügen, mit z.B. Handlungsanweisungen oder Rückfragen zum Bearbeitungsprozess des Moduls (siehe Abbildung "Notizen/Kommentare hinzufügen").

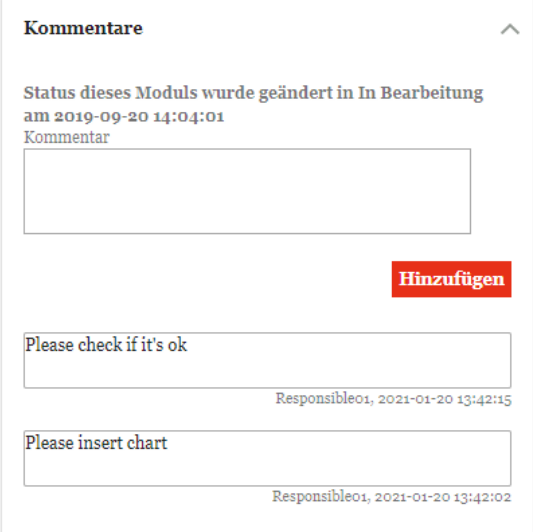

*Abbildung: Notizen/Kommentare hinzufügen*

Auch beim Wiedereröffnen eines Moduls kann ein Kommentar eingegeben werden. Alle Kommentare werden in chronologischer Reihenfolge dargestellt.

### *3.3.6.4Info*

In diesem Bereich ist es möglich einzusehen, welche Benutzer die vorgenannten Rollen besitzen. Für den Accountable bzw. Responsible besteht zudem die Möglichkeit eine Frist für die Erledigung der modulbezogenen Aufgabe zu erstellen. Die Informationen zu der Aufgabe werden auch auf der Startseite von *globalDoc* angezeigt.

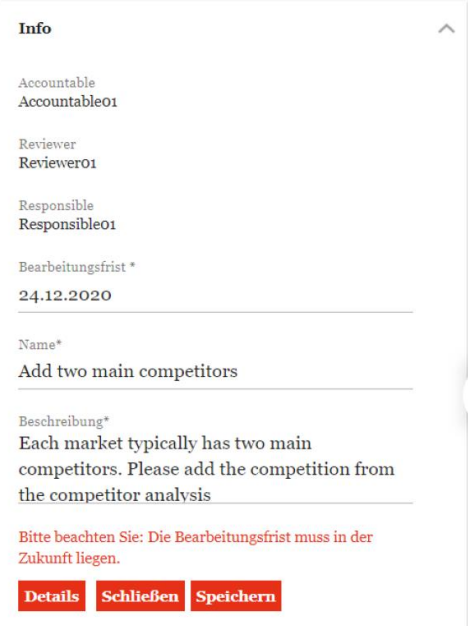

*Abbildung: Optionsabschnitt Info*

Folgende Eingabefelder sind zu finden:

**[Accountable:](file:///C:/Users/DE125408/Downloads/Status%20des%20Moduls%20(1).docx%23_bookmark28)** Der angegebene Benutzer ist der Gesamtverantwortliche für die Dokumentation des Berichtsunternehmens.

**[Reviewer \(](file:///C:/Users/DE125408/Downloads/Status%20des%20Moduls%20(1).docx%23_bookmark30)optional):** Dem Reviewer werden Modulinhalte (Textblöcke und Dateianhänge) vom Responsible zur Überprüfung eingereicht. Er kann sie dann entweder genehmigen oder wiedereröffnen.

**[Responsible:](file:///C:/Users/DE125408/Downloads/Status%20des%20Moduls%20(1).docx%23_bookmark32)** Der angegebene Benutzer ist für den Modulinhalt (Textblöcke und Dateianhänge) zuständig und kann gegebenenfalls die Bearbeitung an andere Benutzer delegieren.

**Bearbeitungsfrist\***: An dieser Stelle kann ein Benutzer, sofern er die Berechtigung dazu besitzt, festlegen, bis wann eine Aufgabe erledigt werden muss. Ist die Aufgabe nicht fristgerecht erledigt, erscheint hier direkt folgender Hinweistext: "Bitte beachten: Die Bearbeitungsfrist ist überschritten." Außerdem kann der System-Administrator festlegen, zu welchen Zeitpunkten *globalDoc* automatische E-Mails zur Erinnerung an einen bevorstehenden Fristablauf versendet. Eigene Aufgaben und die jeweilige Bearbeitungsfrist sind auch direkt auf der Startseite zu sehen.

**HINWEIS**: Diese Bearbeitungsfrist bezieht sich auf bestimmte Aufgaben im Dokumentationsprozess. Sie ist nicht zu verwechseln mit der Erstellungs- bzw. Abgabefrist, die auf der Startseite oben rechts erscheint.

**Name\***: Je nach Berechtigung kann der Bearbeiter des Moduls die Aufgabe benennen. In der Regel enthält der Name die Information, welcher Modulklasse das Modul zugeordnet ist und welche Strukturebene es hat.

**Beschreibung\*:** In diesem Feld wird die kurze Beschreibung der Aufgabe hinterlegt.

Über die Schaltfläche Schließen wird der Optionsabschnitt geschlossen, ohne zu speichern.

Über die Schaltfläche werden die eingegebenen Änderungen gespeichert. Diese Schaltfläche wird Ihnen angezeigt, solange Sie die Berechtigung haben Aufgaben zu bearbeiten.

Über die Schaltfläche Details wird die Detailansicht geöffnet. Im Reiter "Aufgabendetails" erhalten Sie als Benutzer von *globalDoc* neben den oben erwähnten Informationen auch die Übersicht der Kommentare (siehe Kommentare) und den Verlauf vorgenommener Änderungen an der Bearbeitungsfrist (siehe Abbildung "Detailansicht").

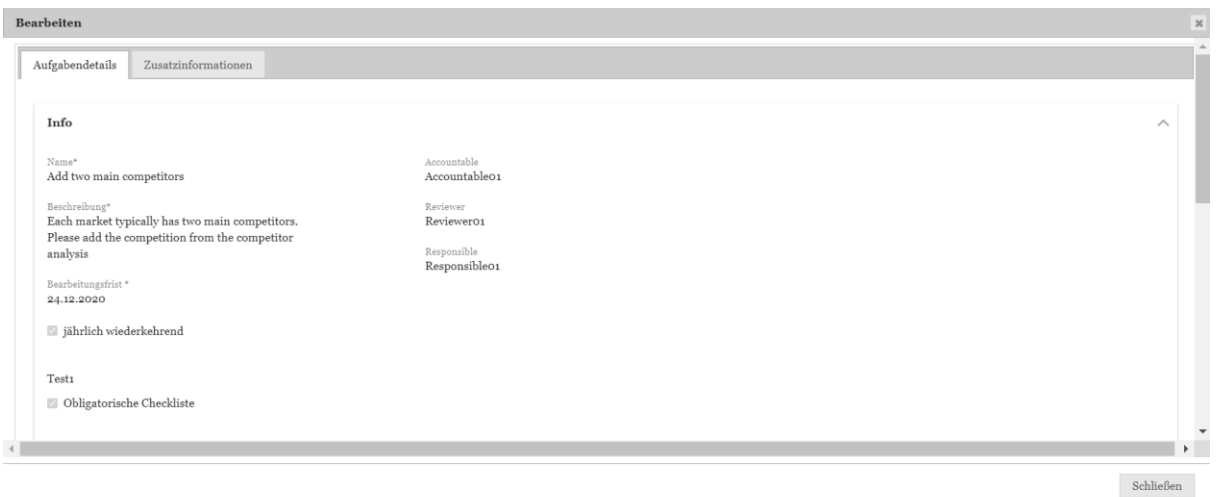

*Abbildung: Detailansicht*

Der Responsible (oder der System-Administrator) hat auch die Möglichkeit durch Klick auf die Schaltfläche "Details", auf der die komplette Information zum Modul zu sehen ist, im Reiter **"Zusatzinformationen"** zusätzliche Informationen zu hinterlegen (siehe Abbildung "Zusatzinformationen").

**Bearbeiten** 

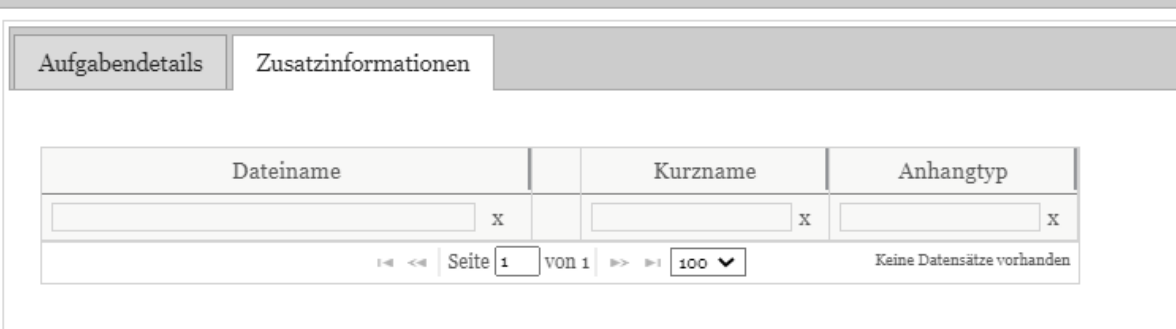

*Abbildung: Zusatzinformationen*

### *3.3.6.5Historie*

Der Optionsabschnitt "Historie" zeigt an, welcher Benutzer den Modulstatus zu welchem Zeitpunkt wie geändert hat. Um den Namen des jeweiligen Benutzers zu erfahren, fahren Sie mit der Maus über das jeweilige Profilbild-Symbol (siehe Abbildung "Reviewprozess - Änderungshistorie").

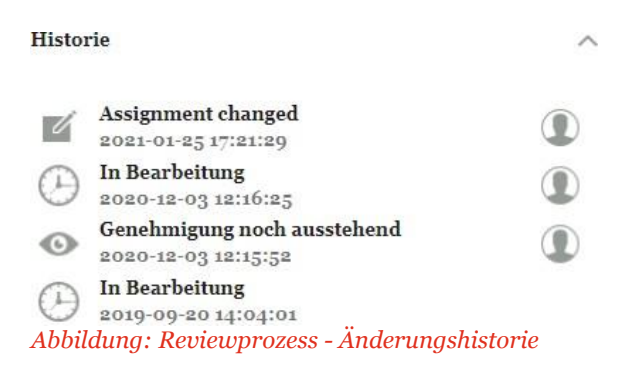

## *3.3.6.6Checkliste*

Modulen können Checklisten zugeordnet werden (siehe Abbildung "Modul Checkliste"). Dies kann sowohl zentral vom System-Administrator oder lokal bei der Modulbearbeitung durchgeführt werden. Vor der Finalisierung eines Moduls durch den Bearbeiter müssen alle aufgeführten Punkte als erledigt abgehakt sein.

Checkliste

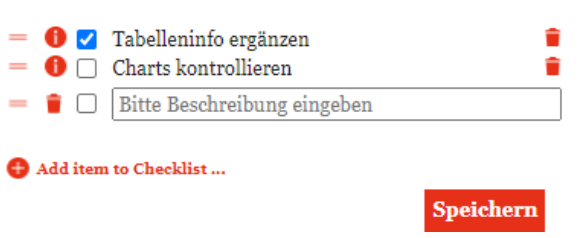

#### *Abbildung: Modul Checkliste*

Über den Link kann ein neuer Listeneintrag erstellt werden. Wie in Abbildung "Modul Checkliste" ersichtlich, ist eine kurze Beschreibung erforderlich. Jede Änderung kann über die Schaltfläche "Speichern" gespeichert werden.

Wie üblich in globalDoc, werden Einträge durch einen Klick auf das Symbol gelöscht.

Mit dem Symbol = kann die Reihenfolge der Einträge geändert werden. Hierzu ist mit der Maus das Symbol anzuklicken und mit gedrückter Maustaste zu verschieben.

Wenn Sie mit der Maus über das Informations-Symbol fahren, wird Ihnen angezeigt, von wem der Eintrag angelegt und geändert wurde (siehe Abbildung "Checkliste Details").

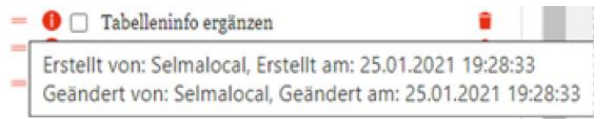

#### *Abbildung: Checkliste Details*

Die Statusänderung eines Moduls ist erst dann möglich, wenn alle Checklisten-Einträge abgehakt sind. Damit bei längeren Checklisten offene Punkte nicht vergessen werden, wird immer ein entsprechender Hinweistext im Abschnitt "Tätigkeit" angezeigt, wenn es nicht abgeschlossene Einträge gibt (siehe Abbildung "Hinweis Checkliste").
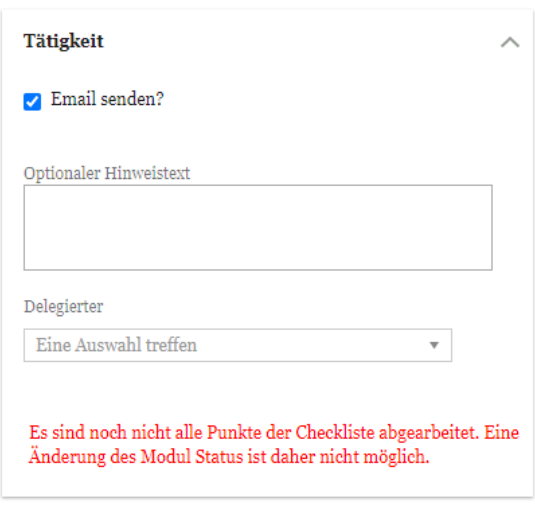

*Abbildung: Hinweis Checkliste*

**HINWEIS**: System-Administratoren können die Checklisten im Bereich Berichtkonfiguration anlegen. Diese werden gegenüber die direkt im Modul angelegt werden, beim Rollforward mit kopiert. Diese Funktion wird im Administratoren Handbuch beschrieben.

## *Menüpunkt Anhänge*

Der Menüpunkt "Anhänge" listet sämtliche hochgeladene Anhänge für das ausgewählte Berichtsunternehmen und den entsprechenden Berichtszeitraum auf (siehe Abbildung "Übersichtsseite "Anhänge").

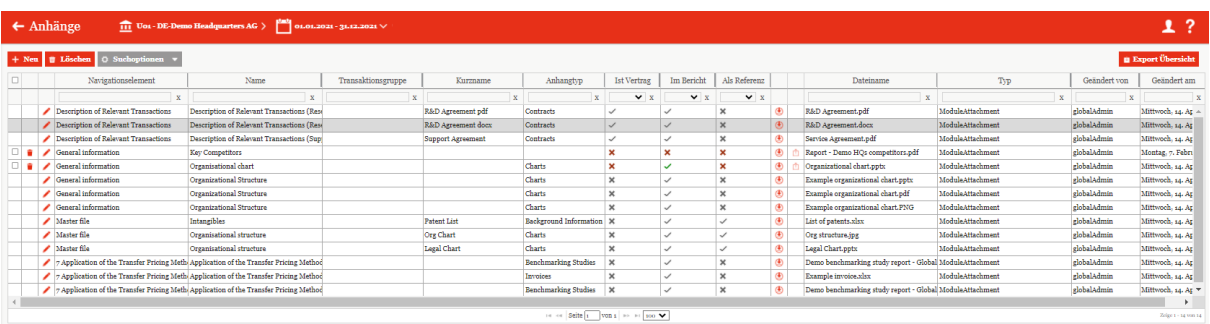

*Abbildung: Übersichtsseite Anhänge*

Die Übersicht listet alle Anhänge in Tabellenform auf, unabhängig davon, welchem Modul sie zugeordnet sind. Die Suchoptionen unter  $\phi$  Suchoptionen  $\bullet$  ermöglichen eine zielgerichtete Suche. Über das Symbol können einzelne Datensätze überarbeitet werden. Mit können Sie einen bestehenden Anhang herunterladen und mit  $\frac{1 + Neu}{1 + Neu}$  einen Neuen erstellen (siehe Abbildung "Anhang hochladen").

| Anhänge             | Länderbezogene Erstellungsfrist: $N/A$ $\Box$ ?<br>$\boxed{11}$ Uos - DE-Demo Headquarters AG > $\begin{bmatrix} 100 \\ 01.01.2021 - 31.12.2021 \end{bmatrix}$ |                       |                                                                                                    |                                                                      |  |  |  |  |
|---------------------|----------------------------------------------------------------------------------------------------|-----------------------|----------------------------------------------------------------------------------------------------|----------------------------------------------------------------------|--|--|--|--|
| Typ.<br>Transaktion | Transaktion<br>BR-Demo Sales - Uos_Uss_000s<br>$\checkmark$                                                                                                    | Kurzname<br>Anhanetyp | <b>Et Vertrag</b><br>Als Berichtsanlage<br>Als Referenz<br>Datei<br>Choose File No file chosen<br>Bitte laden Sie eine Datei hoch, damit die weitere Bearbeitung erfolgen kann | Speichern<br>Speichern und schließen<br>N <sub>50</sub><br>Schließen |  |  |  |  |

*Abbildung: Anhang hochladen*

Ähnlich wie im Kapitel Reiter "[Anhänge](#page-57-0)" beschrieben, können hier weitere Einstellungen zum Anhang vorgenommen werden. Während im Reiter "Anhänge" nur Anhänge eines ausgewählten Moduls bearbeitet werden können, können im Menüpunkt "Anhänge" die Anhänge sämtlicher vom Bearbeiter editierbaren Module gleichzeitig bearbeitet werden.

Beim Hochladen eines Anhangs wählen Sie über das Dropdown-Menü bei **"Transaktion"?** das übergeordnete Element und das Kapitel aus. Mit dem **"Dokumententyp"** können Sie angeben, welche Art von Datei Sie hochladen.

Bearbeiten Sie einen bereits bestehenden Anhang über , für den Sie entsprechende Bearbeitungsrechte haben, können Sie mit der Schaltfläche  $\frac{a}{b}$ <sup>Datei ersetzen</sup> eine neue Datei per Drag & Drop hochladen und dadurch die bestehende Datei ersetzen. Dies kann auch direkt in der Tabelle (siehe Abbildung "Anhang hochladen") über  $\Box$ erfolgen.

**HINWEIS:** Die Datei wird direkt ersetzt. Diese Aktion kann nicht rückgängig gemacht werden.

Mit der Schaltfläche **u Export Übersicht**, welche sich rechts oben in der Übersichtsseite des Menüpunkts **"Anhänge"** befindet, können Sie die kompletten Anhänge zu einem Bericht exportieren. Exportiert werden nicht die Dateien selbst, sondern die Metadaten zu den Dateien. Mit einer Exportübersicht haben Sie einen besseren Überblick über die Anhänge und den Modulen, welchen sie zugeordnet sind (siehe Abbildung "Export Anhänge").

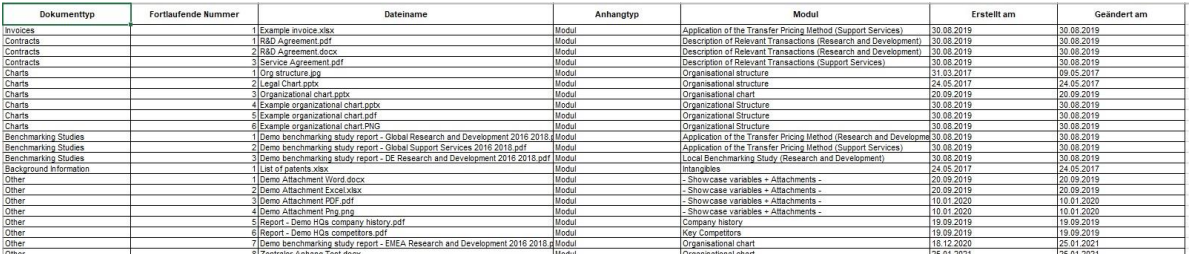

*Abbildung: Export Anhänge*

## *Menüpunkt Bericht erstellen*

Unter "**Bericht erstellen**" können Sie den Bericht ausdrucken bzw. archivieren.

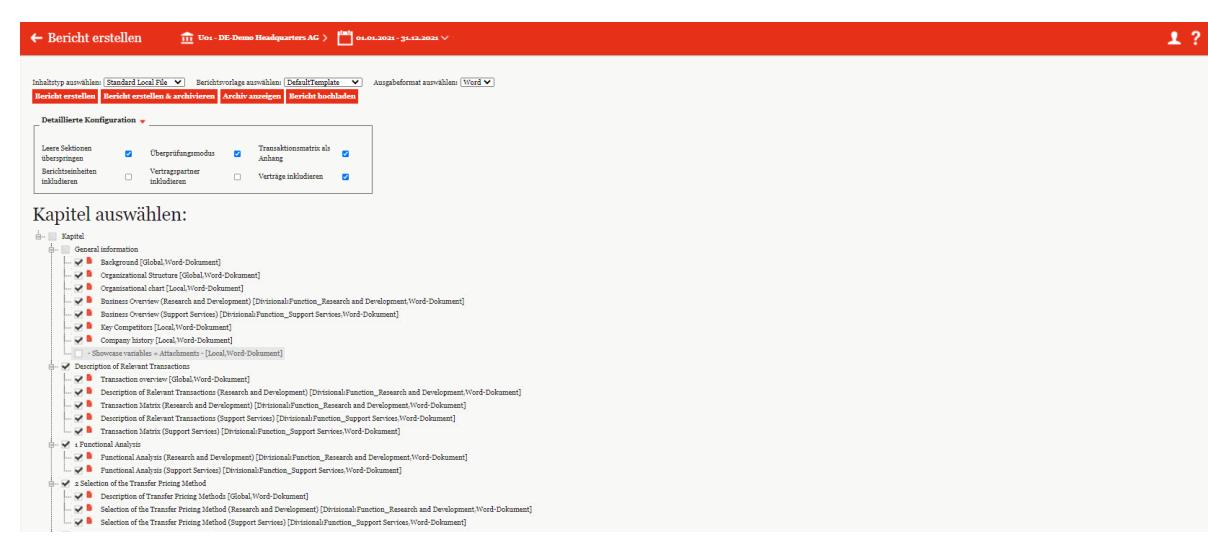

*Abbildung: Bericht erstellen*

Im oberen Bereich des Fensters kann der Inhaltstyp zwischen **"Standard Master File"**, **"Standard Local File"** und weiteren vom System-Administrator festgelegten Berichtskonfigurationen ausgewählt werden. Als Berichtsvorlage kann ein zuvor eingerichtetes Template ausgesucht werden. Als Format kann zwischen "Word" und "PDF" gewählt werden.

Über die Schaltfläche Bericht erstellen erzeugen Sie den Bericht im ausgewählten Format (wird in einer ZIP-Datei erstellt), Bericht erstellen & archivieren erlaubt das Ausdrucken und Archivieren des Berichtes und **Archivanzeigen** führt zur Anzeige der hochgeladenen Berichte (siehe Abbildung "Bericht erstellen").

**HINWEIS:** In Abhängigkeit des Dokumentationsprozesses Ihres Konzerns ist es möglich, dass der System- bzw. Sicherheits-Administrator Sie nicht berechtigt, selbst finale Berichte zu drucken. Ist der Bericht bereits final, kann die Berichtsausgabe allerdings beim Administrator angefordert werden (siehe Abbildung "Bericht anfragen").

Solange noch nicht alle Module den Status "Abgeschlossen" Status des Moduls Abgeschlossen besitzen, können Sie lediglich einen Bericht im PDF-Format mit "Entwurf"- Wasserzeichen erzeugen.

Darüber hinaus wird auch die Schaltfläche Bericht hochladen angezeigt. Hier kann der Benutzer einen Report manuell ins Archiv hochladen. Das kann z.B. der Fall sein, wenn der Report außerhalb des Tools verändert oder übersetzt wurde.

Der Kasten "Detaillierte Konfiguration" bietet weitere Einstellungsoptionen, wie z.B. das Überspringen von leeren Sektionen und das Anhängen einer Transaktionsmatrix an den Bericht. Zusätzlich kann angegeben werden, ob eine Übersicht aller Berichtseinheiten, Vertragspartner oder existierender Verträge in den Bericht aufgenommen werden sollen.

Neben diesen Einstellungen gibt es die Möglichkeit den Bericht in einem "Überprüfungsmodus" auszugeben. In diesem Modus können Sie direkt im Bericht erkennen, welchen Status das Modul hat, wer verantwortlich ist und/oder ob es delegiert wurde. Dies ist von Vorteil, wenn der Bericht vor dem Finalisieren zum Überprüfen ausgedruckt (siehe Abbildung "Bericht im Überprüfungsmodus") bzw. eine Übersicht über den Status des Berichtes benötigt wird.

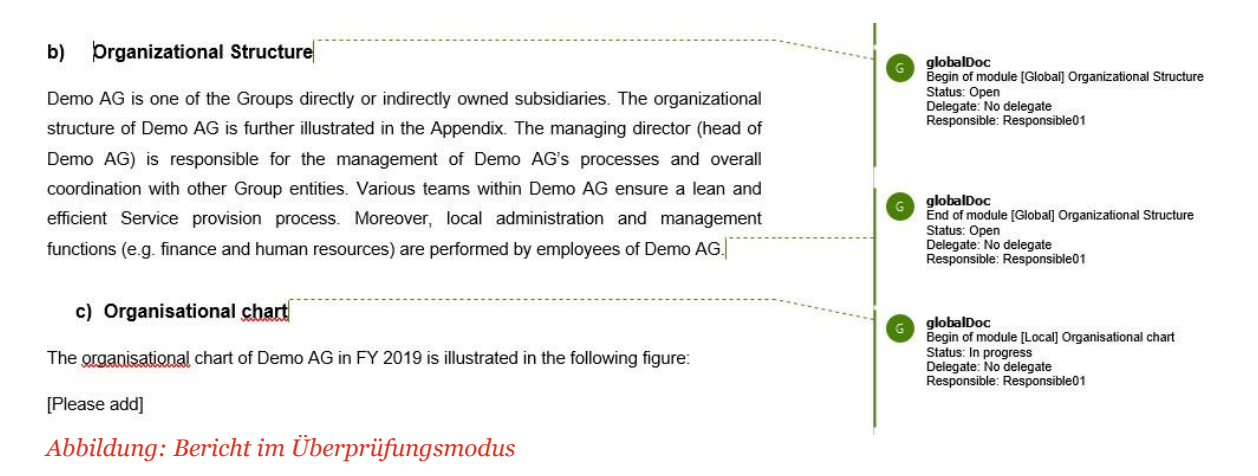

Unterhalb der genannten Einstellungsmöglichkeiten der Konfiguration befindet sich der Bereich, in dem der Benutzer diejenigen Kapitel (und Module) sowie Transaktionsgruppen auswählen kann, die im Bericht erscheinen sollen (sofern der Benutzer entsprechende Rechte besitzt, also "Print report" für das entsprechende Berichtsunternehmen).

Durch Klick auf kann das ieweilige Modul oder Kapitel vom Druck ausgenommen werden, es sei denn der Administrator hat für dieses Modul diese Druck-Option deaktiviert. Durch Klick auf **kann** der Modulinhalt ("Preview") angezeigt werden (siehe Abbildung "Bericht erstellen - Kapitel auswählen").

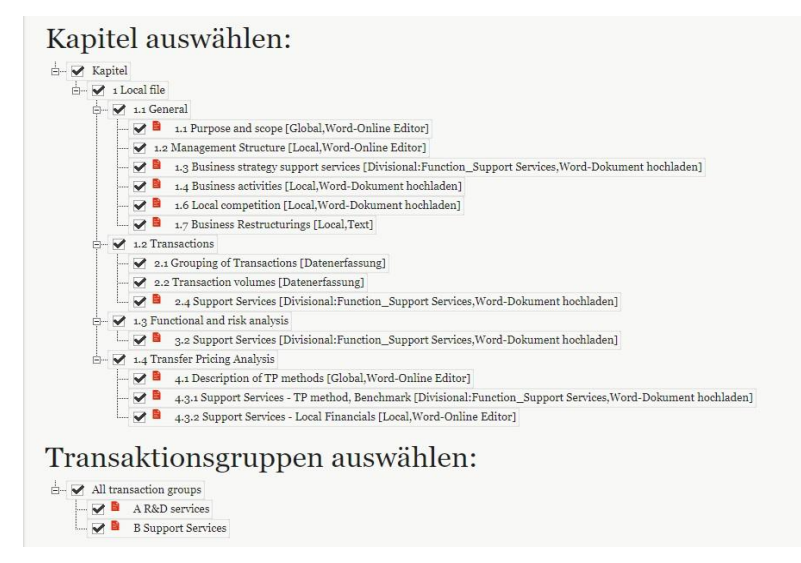

*Abbildung: Bericht erstellen - Kapitel auswählen*

Es ist von der Administratorenseite möglich, dass für Benutzer mit Editorenrechten das Druckrecht eingeschränkt wird. Die Auswirkungen für den Benutzer sind Folgende:

- 1) Der Benutzer kann noch nicht finalisierte Berichte ausschließlich im PDF-Format drucken (die Berichtsdatei in der heruntergeladenen ZIP-Datei). Zusätzlich haben die Seiten dieses Berichts alle ein Wasserzeichen mit der Bezeichnung "Entwurf".
- 2) Ist der zu druckende Bericht finalisiert, so kann der Benutzer den Bericht nicht mehr direkt drucken, sondern hat nur noch die Möglichkeit das Drucken dieses Berichtes anzufragen (siehe Abbildung "Bericht anfragen").

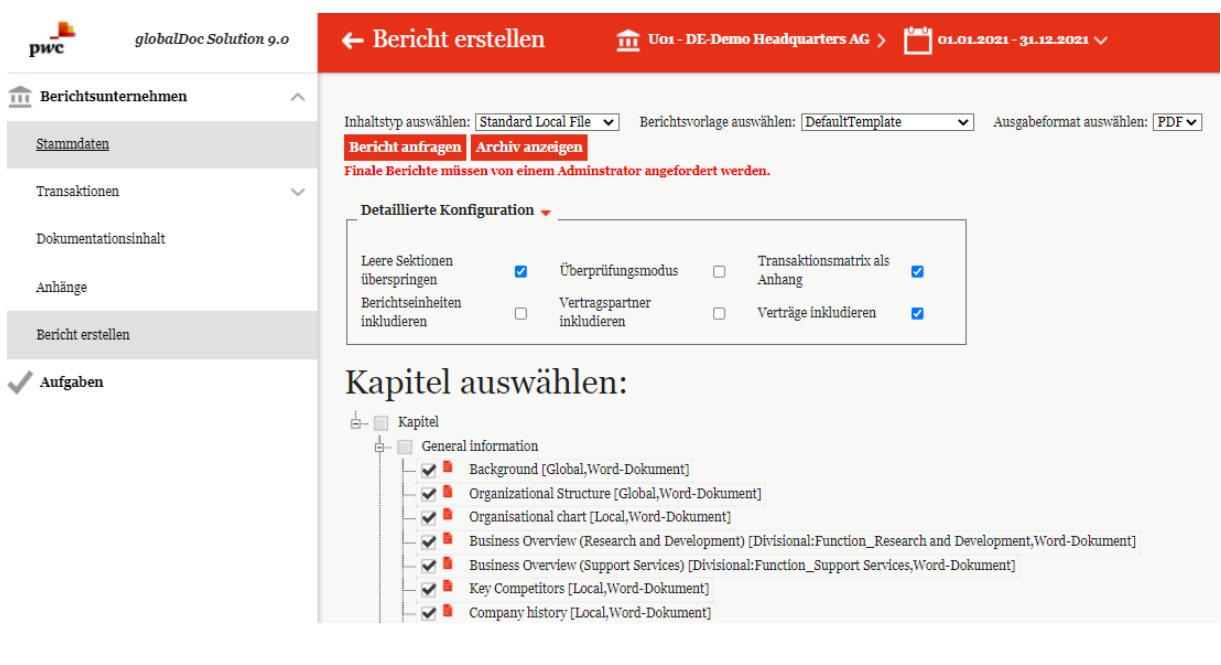

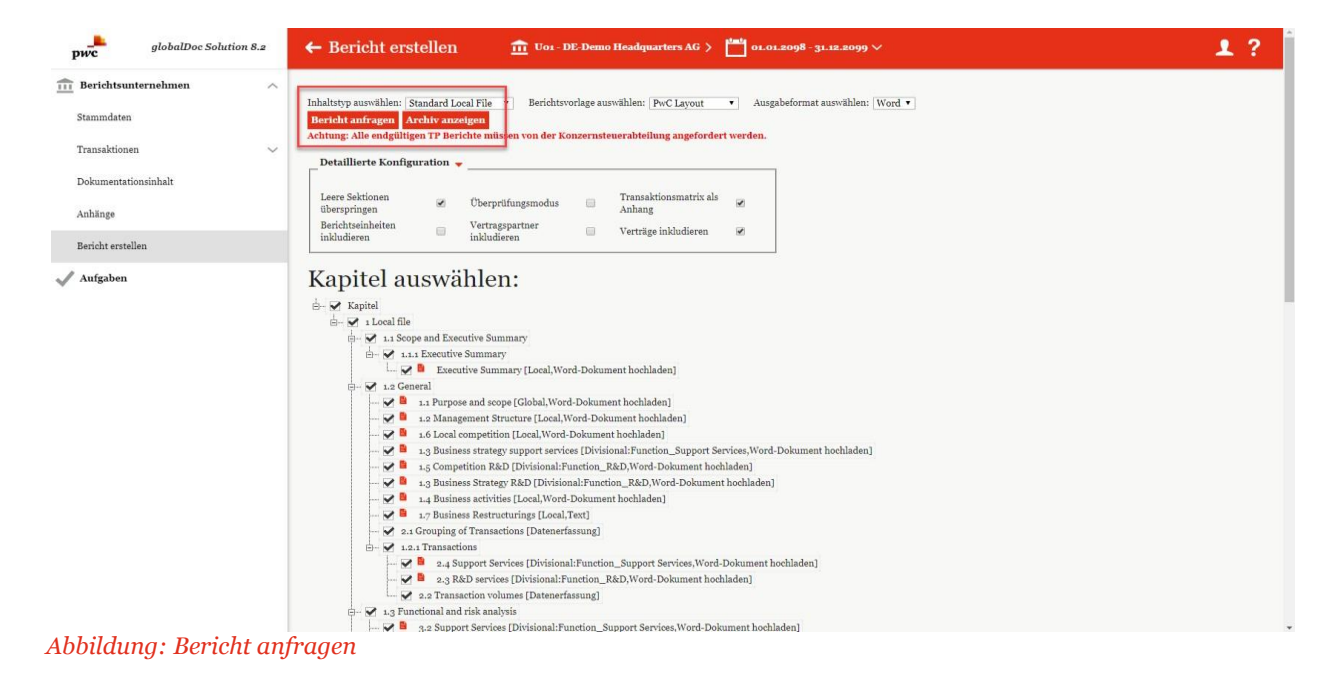

## *Menüpunkt Fragebogen*

Über den Menüpunkt **"Fragebogen"** können vom System-Administrator gestellte Fragen beantwortet werden. Der Fragenbogen ist in drei Abschnitten aufgeteilt. Der erste Abschnitt ist die "Variables", hier kann der System-Administrator verschiedene Fragen den Anforderungen entsprechend frei definieren. Der zweite und dritte Abschnitt "Group entity details" und "Optional information" beziehen sich auf die Stammdaten. Fehlende oder nicht mehr aktuelle Stammdaten können durch den lokalen Benutzer somit aktualisiert werden.

Die Antworten werden in die vorhandenen Textfelder eingetragen und dann über die Schaltfläche<br>Speichern gespoichert, Felder die mit einem Stern (\*) gekonnzeichnet sind eind Pflichtfelder und gespeichert. Felder die mit einem Stern (\*) gekennzeichnet sind, sind Pflichtfelder und müssen ausgefüllt sein. Am Ende eines Textfeldes können von den System-Administratoren Hilfetexte hinzugefügt werden. Diese kann der Benutzer mit einem Mouseover über gelesen werden.

Nach dem Speichern können die Antworten als Variablen im Dokumentationsinhalt verwendet werden. Da die Fragen von den Benutzern der verschiedenen lokalen Gesellschaften ausgefüllt werden, ermöglicht dies eine schnellere individualisierte Berichtsdokumentation.

Der Fragebogen mit vorbefüllten und freien Feldern ist beispielhaft in Abbildung "Fragebogen" dargestellt.

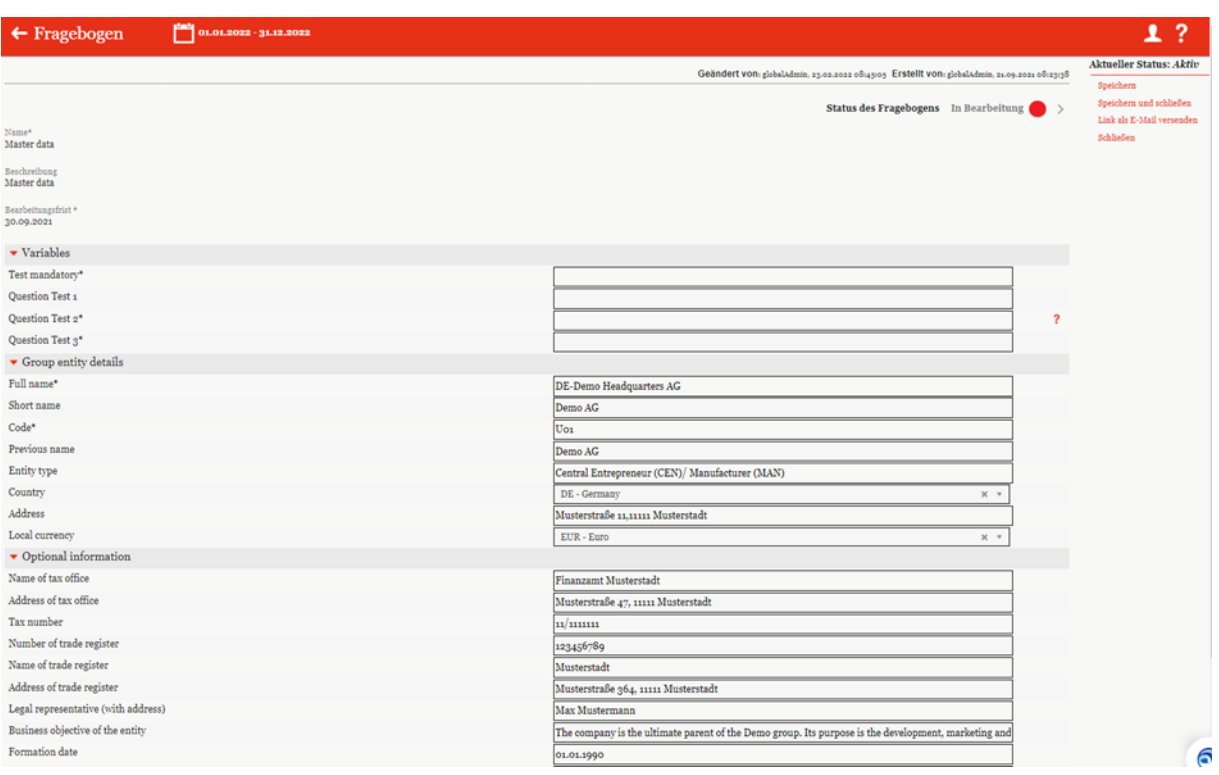

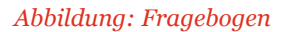

### *Status des Fragebogens*

Sofern Sie als Benutzer der Responsible für Ihr Berichtsunternehmen sind, ist es Ihnen möglich, den Status eines Fragebogens zu ändern und den Fragebogen dadurch an den Reviewer oder einen Benutzer mit der Rolle "Approve tasks" zur Überprüfung der von Ihnen vorgenommenen Änderungen weiterzugeben (**"Zur Genehmigung einreichen"**). Sollte kein Reviewer bzw. Benutzer mit der Rolle "Approve tasks" vorhanden sein, können Sie den Fragebogen direkt auf "final" setzen.

Der Status eines Fragebogens ist rechts oben am Bildschirmrand zu finden

Status des Fragebogens Offen . Analog zum Bearbeitungsstatus eines Moduls (siehe Status des Moduls), wird auch der Fortschritt bei der Bearbeitung des Fragebogens in Ampelfarben angezeigt.

### *3.6.1.1 Ausfüllen des Fragebogens*

Um den Fragebogen auszufüllen, können die Antworten auf die Fragen direkt als Freitext in die entsprechenden Textfelder geschrieben werden. Wenn Sie die Maus über das ?-Symbol halten, erscheint ein Hilfstext bei den Fragen, für die der Fragensteller einen Hilfstext bereitgestellt hat. Mit Klick auf **"Speichern"** in rechten Befehlsspalte werden die Antworten eingeloggt und können jederzeit wieder geändert werden, solange der Fragebogen noch den Status **"In Bearbeitung"** hat.

**HINWEIS:** Alle Antworten können als Variablen im Modultext verwendet werden.

### *3.6.1.2 Überprüfungsprozess für den Fragebogen*

Durch Klick auf die Schaltfläche <sup>Status</sup> des Fragebogens In Bearbeitung am oberen, rechten Bildschirmrand, wird der Überprüfungsmodus geöffnet. In diesem Modus kann z.B. der delegierte Benutzer (Delegated User) eines Fragebogens seine Delegation abschließen oder der Responsible den Fragebogen zur Genehmigung beim Reviewer einreichen, sofern dieser vorhanden ist.

HINWEIS: Der Überprüfungsmodus beim Fragebogen verläuft analog zum "Überprüfungsprozess für das Modul".

Aufgabenverantwortliche (Benutzer mit der Rolle "Approve tasks", "Responsible" oder "Reviewer") können die Fragebögen direkt in *globalDoc* überprüfen. Aufgabenverantwortliche werden per E-Mail über Aufgaben benachrichtigt, die überprüft werden sollen.

Sie können den Fragebogen kommentieren, Änderungen am Fragebogen vornehmen, genehmigen oder die erneute Bearbeitung des Fragebogens durch Wiedereröffnung der Aufgabe veranlassen.

Der Aufgabenverantwortliche muss Fragebögen mit dem Status **"Genehmigung noch ausstehend"**  überprüfen. Am rechten Bildschirmrand werden die verschiedenen Optionen für den Bearbeiter des Fragebogens angezeigt: "Tätigkeit", "Info", "Zusatzinformation", "Historie" (siehe Abbildung "Optionen für den Reviewprozess (Fragebogen)").

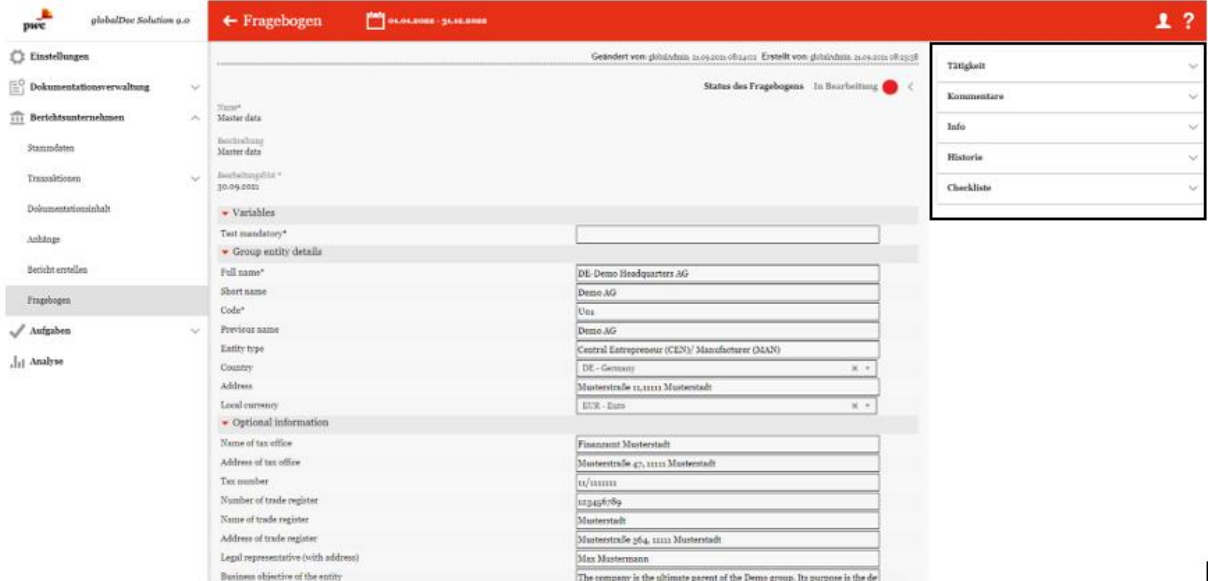

*Abbildung: Optionen für den Reviewprozess (Fragebogen)*

Durch Klick auf können die Abschnitte geöffnet werden, die Darstellung ist analog zum Modulstatus:

#### **Tätigkeit**

Über den Optionsabschnitt "Tätigkeit" kann der Benutzer den Genehmigungsprozess des Fragebogens steuern, Benachrichtigungen per E-Mail auswählen und Verantwortung für den Fragebogen delegieren.

Detaillierte Informationen zu den Möglichkeiten innerhalb des Optionsabschnitts finden Sie im entsprechenden Abschnitt zum "Überprüfungsprozess für das Modul/Tätigkeit".

#### **Kommentare**

Über den Optionsabschnitt "Kommentare" können Benutzer mit unterschiedlichen Rollen Kommentare hinterlegen. Dies können z.B. Handlungsanweisungen oder Rückfragen zum Bearbeitungsprozess des Fragebogens sein.

Detaillierte Informationen zu den Möglichkeiten innerhalb des Optionsabschnitts finden Sie im entsprechenden Abschnitt zum "Überprüfungsprozess für das Modul/Kommentare".

#### **Info**

Über den Optionsabschnitt **"Info"** kann der Benutzer Aufgaben definieren und delegieren. Passiert das nicht bei "Tätigkeit"?

In diesem Optionsabschnitt ist es möglich, die Verantwortungen der Rollen zu erkennen und als Responsible einen Termin für die Erledigung der Aufgabe zu erstellen.

Detaillierte Informationen zu den Möglichkeiten innerhalb des Optionsabschnitts finden Sie im entsprechenden Abschnitt zum "Überprüfungsprozess für das Modul/Info".

#### **Historie**

Über den Optionsabschnitt "Historie" kann nachvollzogen werden, wer den Fragebogen zu welchem Zeitpunkt wie bearbeitet hat.

Detaillierte Informationen zu den Möglichkeiten innerhalb des Optionsabschnitts finden Sie im entsprechenden Abschnitt zum "Überprüfungsprozess für das Modul/Historie".

#### **Checkliste**

Wie im Kapitel "Status des Moduls" bereits erläutert, können Checklisten angelegt werden, um eine lückenlose und strukturierte Bearbeitung der Aufgabe zu gewährleisten.

Detaillierte Informationen zu den Möglichkeiten innerhalb des Optionsabschnitts finden Sie im entsprechenden Abschnitt zum "Überprüfungsprozess für das Modul/Checkliste".

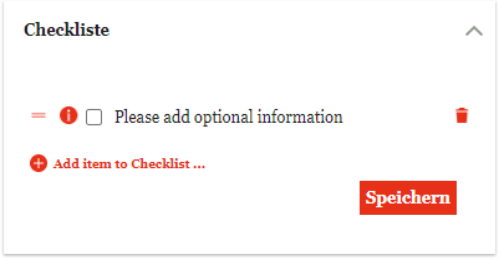

*Abbildung: Fragebogen Checkliste*

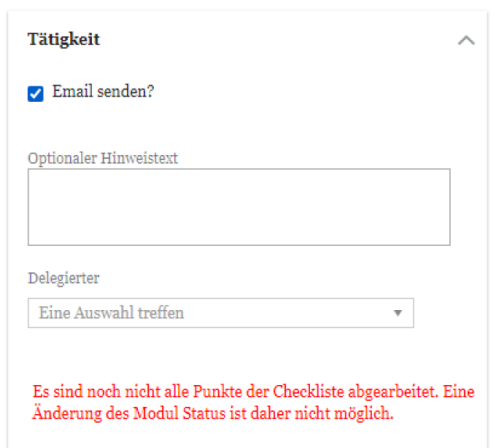

*Abbildung: Fragebogen Checkliste Hinweis*

# *4 Programmpunkt Aufgaben*

# *Übersicht*

Beim Klick auf "Aufgaben" gelangen Sie auf eine Übersichtsseite aller zu erledigenden bzw. bereits erledigten Aufgaben (siehe beispielhaft Abbildung "Übersicht Aufgaben").

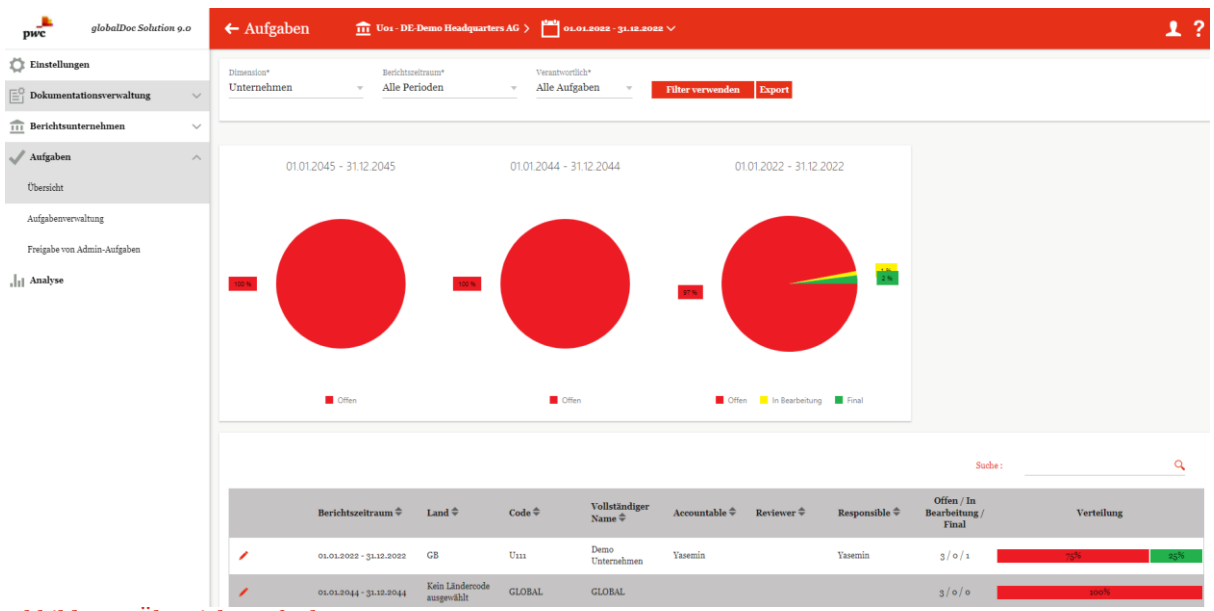

*Abbildung: Übersicht Aufgaben*

Mit der Filterungsmöglichkeit "Dimension<sup>\*"</sup> ist es Benutzern mit entsprechenden Rechten möglich, den Aufgabenbereich nach unterschiedlichen Dimensionen (Länder, Berichtsunternehmen, ausgewähltes Berichtsunternehmen) anzeigen zu lassen und auf die angezeigten Aufgaben zuzugreifen.

Genauso kann auch der "Berichtszeitraum<sup>\*</sup>" eingestellt ("Alle Perioden", "Ausgewählte Periode") und die Verantwortlichkeit unter "Verantwortlich\*" ("Alle Aufgaben", "Eigene Aufgaben") ausgewählt werden.

Mit Filter verwenden wird die getroffene Auswahl übernommen.

Je nach ausgewählter Dimension werden unter oder neben dem Kuchendiagramm tabellarisch alle Aufgaben nach unterschiedlichen Kriterien, wie beispielsweise dem Land, den verantwortlichen Benutzern oder dem Aufgabenstatus, aufgelistet.

Die abgebildeten Kuchendiagramme zeigen für jeden Berichtszeitraum den prozentualen Anteil der noch offenen, noch zu bearbeitenden sowie finalen Aufgaben in den Ampelfarben an.

Unterhalb der Kuchendiagramme finden Sie eine detaillierte dargestellte Aufgabenliste, die graphisch den Status hervorhebt. Wenn Sie eine längere Aufgabenliste haben, können Sie diese auch direkt hier mit der Suche suchen.

|   |                               |                                  |                   |                                                                   |   | Suche:                |                                                |                   |         |
|---|-------------------------------|----------------------------------|-------------------|-------------------------------------------------------------------|---|-----------------------|------------------------------------------------|-------------------|---------|
|   | Berichtszeitraum $\hat{\div}$ | Land $\triangleq$                | Code <sup>4</sup> | Vollständige&ccountableReviewer<br>Name $\hat{\div}$ $\hat{\div}$ | ÷ | Responsible<br>٠      | Offen /<br>In<br><b>Bearbeitung</b><br>/ Final | <b>Verteilung</b> |         |
|   | 01.01.2044 - 31.12.2044       | Kein<br>Ländercode<br>ausgewählt | U <sub>01</sub>   | DE-Demo<br>Headquarters SelAcc<br>AG                              |   | SelmReview SelmReview | 6/0/0                                          | 100%              |         |
|   | 01.01.2045 - 31.12.2045       | Kein<br>Ländercode<br>ausgewählt | U <sub>01</sub>   | DE-Demo<br>Headquarters SelAcc<br>AG                              |   | SelmReview SelmReview | 7/0/0                                          | 100%              |         |
| ╭ | 01.01.2022 - 31.12.2022       | DE                               | Uo1               | DE-Demo<br>Headquarters Accountableo SelmReview SelmReview<br>AG  |   |                       | 5/1/1                                          | 71%               | 15% 14% |

*Abbildung: Aufgabenliste*

Obwohl Aufgaben, je nach individueller Berechtigung, sowohl auf der Startseite als auch detailliert im Menüpunkt "Aufgaben" angezeigt werden, gibt es zusätzlich die Möglichkeit über die Schaltfläche

Export die Aufgaben nach Excel zu exportieren (siehe Abbildung "Export der Aufgaben"). Somit kann der Benutzer die Aufgabenliste zusätzlich lokal auf seinem Rechner ablegen und analysieren.

|                                                    | A | в                                     |                                                                | D.                            | Е | $F$ $G$   |                  |                                                      |                                                                             |
|----------------------------------------------------|---|---------------------------------------|----------------------------------------------------------------|-------------------------------|---|-----------|------------------|------------------------------------------------------|-----------------------------------------------------------------------------|
| Name                                               |   | <b>Bearbeitungsfris Verbunden mit</b> |                                                                | Enddatum                      |   |           |                  | Modulklassi Land Code Vollständiger Name             | Kapitel                                                                     |
| Add organisational chart                           |   |                                       | 31.01.2021 Organisational chart                                | 01.01.2019 - 31.12.2019 Local |   | <b>DE</b> | U01              | DE-Demo Headquarters AG                              | 1 General Information                                                       |
| Add two main competitors                           |   |                                       | 24.12.2020 Key Competitors                                     | 01.01.2019 - 31.12.2019 Local |   | DE        |                  | <b>DE-Demo Headquarters AG</b>                       | 1 General Information                                                       |
| 4 Describe company history                         |   |                                       | 20.12.2020 Company history                                     | 01.01.2019 - 31.12.2019 Local |   | DE        |                  | <b>DE-Demo Headquarters AG</b>                       | 1 General Information                                                       |
| 5 Showcase the variables and attachment features   |   |                                       | 25.12.2020 - Showcase variables + Attachments -                | 01.01.2019 - 31.12.2019 Local |   | DE.       | IID <sub>1</sub> | DE-Demo Headquarters AG                              | 1 General Information                                                       |
| 6 Fill out Admin-Module                            |   |                                       | 31.12.2020 Admin edit Module                                   | 01.01.2019 - 31.12.2019 Local |   | DE        | U01              | DE-Demo Headquarters AG                              | 1 General Information                                                       |
| 7 Add bonchmarking atudy                           |   |                                       | 28.12.2020 Local Benchmarking Study (Research and Development) | 01.01.2019 - 31.12.2019 Local |   | DE        | U01              | <b>DE-Demo Headquarters AG</b>                       | 5 Application of the Transfer Pricing Method                                |
| 8 Add organisational chart                         |   |                                       | 19.12.2020 Oroanisational chart                                | 01.01.2019 - 31.12.2019 Local |   | <b>FR</b> | 1102             | FR-Demo S A                                          | 1 General Information                                                       |
| 9 Add two main competitors                         |   |                                       | 24.12.2020 Key Competitors                                     | 01.01.2019 - 31.12.2019 Local |   | FR        | U <sub>02</sub>  | FR-Demo S.A.                                         | 1 General Information                                                       |
| 10 Describe company history                        |   |                                       | 20.12.2020 Company history                                     | 01.01.2019 - 31.12.2019 Local |   | <b>FR</b> | <b>U02</b>       | FR-Demo S.A.                                         | 1 General Information                                                       |
| 11 Showcase the variables and attachment features  |   |                                       | 30.11.2020 - Showcase variables + Attachments -                | 01.01.2019 - 31.12.2019 Local |   | <b>FR</b> | <b>U02</b>       | FR-Demo S.A.                                         | 1 General Information                                                       |
| 12 Add organisational chart                        |   |                                       | 19.12.2020 Organisational chart                                | 01.01.2019 - 31.12.2019 Local |   | CZ        | <b>U03</b>       | CZ-Demo s.r.o.                                       | 1 General Information                                                       |
| 13 Add two main competitors                        |   |                                       | 24.12.2020 Key Competitors                                     | 01.01.2019 - 31.12.2019 Local |   | CZ.       | 1103             | CZ-Demo s r.o.                                       | 1 General Information                                                       |
| 14 Describe company history                        |   |                                       | 20.12.2020 Company history                                     | 01.01.2019 - 31.12.2019 Local |   | CZ        | ıюз              | CZ-Demo s.r.o.                                       | 1 General Information                                                       |
| 15 Showcase the variables and attachment features  |   |                                       | 01.12.2020 - Showcase variables + Attachments -                | 01.01.2019 - 31.12.2019 Local |   | CZ.       | In 3             | CZ-Demo s.r.o.                                       | 1 General Information                                                       |
| 16 Add organisational chart                        |   |                                       | 19.12.2020 Organizational chart                                | 01.01.2019 - 31.12.2019 Local |   | <b>US</b> | ina              | US-Demo Sales Hub America Inc. 1 General Information |                                                                             |
| 17 Add two main competitors                        |   |                                       | 24.12.2020 Key Competitors                                     | 01.01.2019 - 31.12.2019 Local |   | <b>US</b> | <b>UO9</b>       | US-Demo Sales Hub America Inc. 1 General Information |                                                                             |
| 18 Describe company history                        |   |                                       | 20.12.2020 Company history                                     | 01.01.2019 - 31.12.2019 Local |   | <b>US</b> | uoo              | US-Damo Sales Hub America Inc. 1 General Information |                                                                             |
| 19 Showcase the variables and attachment features. |   |                                       | 25.12.2020 - Showcase variables + Attachments -                | 01.01.2019 - 31.12.2019 Local |   | <b>US</b> | una              | US-Domo Sales Hub America Inc. 1 General Information |                                                                             |
| 20 Add benchmarking study                          |   |                                       | 28.12.2020 Local Benchmarking Study (Research and Development) | 01.01.2019 - 31.12.2019 Local |   | ШS        | <b>UO9</b>       |                                                      | US-Demo Sales Hub America Inc. 5 Application of the Transfer Pricing Method |

*Abbildung: Export der Aufgaben*

## *Menüpunkt Aufgabenverwaltung*

Sofern einem lokalen Benutzer durch den System- bzw. Sicherheits-Administrator die Benutzerrolle eines lokalen Aufgabenadministrators (Recht "Task administration") zugeteilt wurde, wird unter dem Programmpunkt "Aufgaben" zusätzlich der Menüpunkt "Aufgabenverwaltung" angezeigt.

Über **"Aufgaben/Aufgabenverwaltung"** gelangt der Benutzer zur Übersichtsseite der bereits angelegten Aufgaben. Dort können bestehende Aufgaben bearbeitet und neue Aufgaben erstellt werden (siehe Abbildung "Aufgaben - Aufgabenverwaltung").

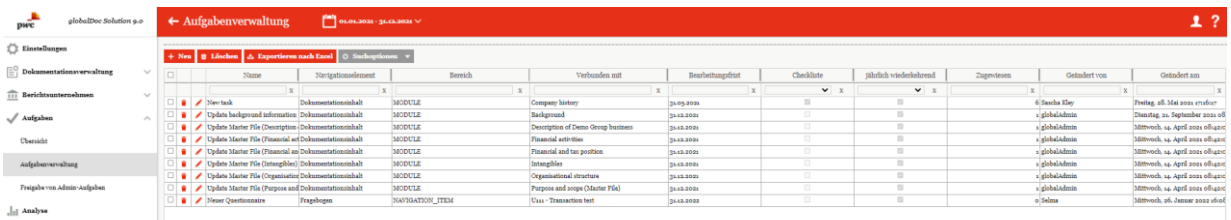

*Abbildung: Aufgaben - Aufgabenverwaltung*

Die Ansicht aller bereits angelegten Berichtszeiträume (Aufgaben) kann durch einen Klick auf das entsprechende Feld nach den folgenden Attributen sortiert werden:

- Letzte Statusänderung
- Name
- Navigationselement
- Bereich
- Verbunden mit

• Zugewiesen

• Checkliste

• Geändert von

• jährlich wiederkehrend

- Geändert am
- Bearbeitungsfrist

Über das Symbol kann die ausgewählte Aufgabe direkt gelöscht bzw. über das Symbol editiert werden.

Auf der Übersichtsseite stehen verschiedene Funktionen zur Verwaltung der Aufgaben zur Verfügung, welche im Folgenden kurz beschrieben werden:

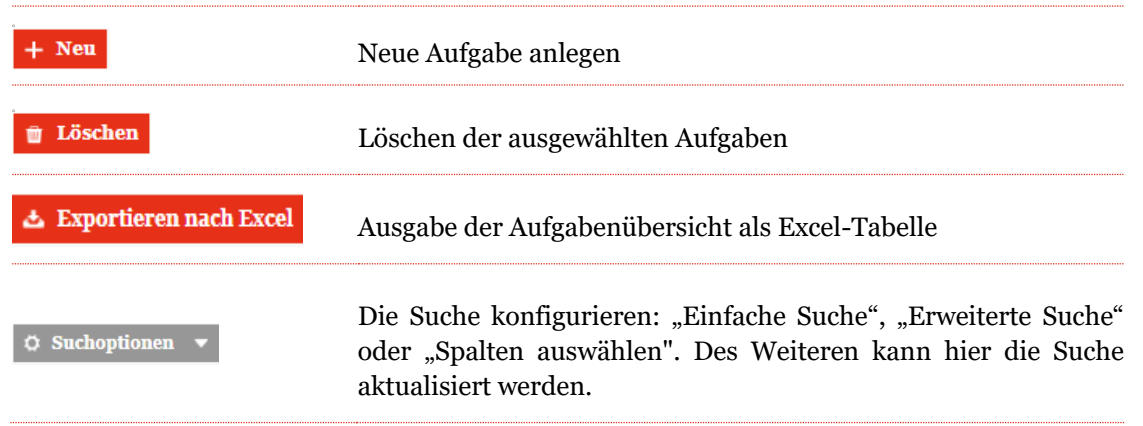

Unter "Aufgaben/Aufgabenverwaltung" wird durch Auswahl des Feldes + Neu die Detailansicht zum Anlegen einer neuen Aufgabe geöffnet.

Die Detailansicht einer neuen Aufgabe besteht aus dem Reiter "Aufgabendetails" (siehe Abbildung "Neue Aufgabe anlegen").

| $\leftarrow$ Aufgabenverwaltung | $01.01.2021 - 31.12.2021$ |                                      |
|---------------------------------|---------------------------|--------------------------------------|
| Aufgabendetails                 |                           | Speichern<br>Speichern und schließen |
| Navigationselement+             | $\sim$                    | 2500<br>Schließen                    |
| Name+                           |                           |                                      |
| Beschreibung+                   |                           |                                      |
| Bearbeitungsfrist               |                           |                                      |
| 2 jährlich wiederkehrend        |                           |                                      |
| Obligatorische Checkliste       |                           |                                      |
|                                 |                           |                                      |

*Abbildung: Neue Aufgabe anlegen*

Die Neuanlage einer Aufgabe erfordert im Reiter "Aufgabendetails" die Eingabe eines **Navigationselements\***, welches mittels eines Dropdown-Menü, durch Klicken auf das leere Feld, ausgewählt werden kann. Außerdem muss der Aufgabe ein **Name\*** gegeben sowie eine kurze **"Beschreibung\*"** und die **Bearbeitungsfrist\*** zugewiesen werden. Durch Setzen der Haken im unteren Bereich kann ausgewählt werden, ob eine Aufgabe jährlich wiederkehrend ist und eine obligatorische Checkliste aktiviert werden soll.

Nach dem Abspeichern und anschließende Klick auf der entsprechenden Aufgabe werden neben dem Reiter "Aufgabendetails" zusätzlich die Reiter "Berichtsunternehmen", "Zusatzinformationen" sowie "Änderungshistorie" angezeigt.

Im Reiter "Aufgabendetails" müssen nun zusätzlich die entsprechenden Module\* ausgewählt werden. Sofern der Haken bei "**Obligatorische Checkliste**" gesetzt wurde, wird zudem der Bereich "**Checkliste**" angezeigt (siehe Abbildung "Aufgabendetails"). Mit Klick auf "**Add item to Checklist…**" kann ein neuer Eintrag in der Checkliste erstellt werden. Für weitere Information siehe auch "Überprüfungsprozess für das Modul/Checkliste".

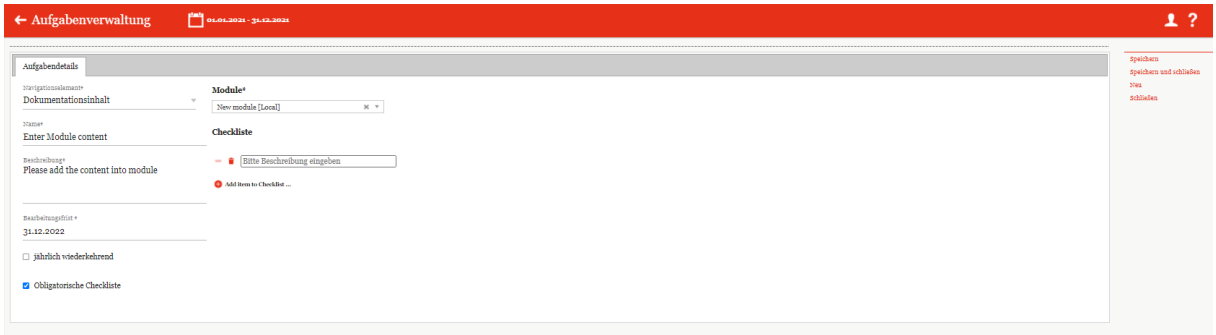

*Abbildung: Aufgabendetails*

In dem zweiten Reiter "Berichtsunternehmen" können nach dem Abspeichern der neuen Aufgabe, sofern sich diese auf Module der Local-Ebene beziehen, bestimmte Berichtsunternehmen über die Schaltfläche + Berichtsunternehmen zuweisen zugewiesen bzw. über  $\Box$  Ausgewählte Berichtsunternehmen entfernen entfernt werden (siehe auch Abbildung "Aufgaben - Auswahl der Berichtsunternehmen").

| $\leftarrow$ Aufgabenverwaltung           |                                                                                                    |                                                            |                                                          |                                                                                                |                                   |             |            |                                                                                               |                   |                                                   |
|-------------------------------------------|----------------------------------------------------------------------------------------------------|------------------------------------------------------------|----------------------------------------------------------|------------------------------------------------------------------------------------------------|-----------------------------------|-------------|------------|-----------------------------------------------------------------------------------------------|-------------------|---------------------------------------------------|
|                                           |                                                                                                    |                                                            |                                                          |                                                                                                |                                   |             |            | Geändert von: Saichi Kley, 28.05.2021 17:16:17 Erstellt von: Saichi Kley, 28.05.2021 17:16:03 |                   | Speichern                                         |
| Aufgabendetails                           | Berichtsunternehmen<br>Anderungshistorie<br>Zusatzinformationen                                                         |                                                            |                                                          |                                                                                                |                                   |             |            |                                                                                               |                   | Speichern und schließen<br>Nez                    |
| Zugewiesene Berichtsunternehmen           | □ Administratoren von der Auswahl der Verantwortlichen ausschließen                                                     |                                                            |                                                          |                                                                                                |                                   |             |            |                                                                                               |                   | Löschen<br>Link als E-Mail versenden<br>Schließen |
| $\Box$<br>Code                            | Name                                                                                                    | Bearbeitungsfrist                                          | Accountable                                              | Reviewer                                                                                       | Responsible                       | Delegierter | Sector     | <b>Division</b>                                                                               | Sub-Division      |                                                   |
| $\mathbf{x}$                              | $\mathbf{x}$                                                                                                    |                                                            |                                                          |                                                                                                |                                   |             | X.         | $\mathbf{x}$                                                                                  |                   |                                                   |
| $\Box$ $U_16$                             | CH-Demo Finance AG                                                                                                    | 31.5.2021                                                  | Selma                                                    |                                                                                                | Selma                             |             | <b>HEC</b> | <b>BITLES</b>                                                                                 |                   |                                                   |
| $\Box$ $U_{12}$                           | MEX-Demo Sales Ltd.                                                                                                    | 31/5/2021                                                  | Localusero2                                              |                                                                                                | Localusero2                       |             | AVI-HEC    | AIR.SAT.UAV.BIT.LFS                                                                           |                   |                                                   |
| $\Box$ Uog                                | US-Demo Sales Hub America Inc.                                                                                          | 31/5/2021                                                  | Localusero2                                              |                                                                                                | Localusero2                       |             | HEC        | PHA                                                                                           |                   |                                                   |
| $\Box$ Uoi                                | DE-Demo Headquarters AG                                                                                                 | 31.5.2021                                                  | Accountableos                                            | Testuser <sub>2</sub>                                                                          | SelmaL                            |             | AVI        | AIR SATUAV                                                                                    |                   |                                                   |
| $\begin{array}{c c} \hline \end{array}$   |                                                                                                    |                                                            | Auswahl der Berichtsunternehmen                          |                                                                                                | $\boldsymbol{\times}$             |             |            |                                                                                               | Zeige 1 - 4 von 4 |                                                   |
| Ausgewählte Berichtsunternehmen entfernen | $+$ Berichtsunternehmen zuweisen<br>Hinweis: Durch Doppelklick auf das Berichtsunternehmen können Sie einen unternehmen | $\Box$<br>$\Box$ Uo <sub>2</sub><br>$\Box$ Uo <sub>3</sub> | Name<br>Code<br>$Ud$ x<br>FR-Demo S.A.<br>CZ-Demo s.r.o. | Sector<br>$\mathbf{x}$<br>$\mathbf{x}$<br><b>HEC</b><br><b>BIT.EQU.HS</b><br>AVI<br><b>AIR</b> | Division Sub-Divisio<br>$x$ en.   |             |            |                                                                                               |                   |                                                   |
|                                           |                                                                                                    | $\left  \cdot \right $                                     |                                                          | or or Seite 1 von 1 to 10 V                                                                    | <b>B</b><br>Zolge $1 - 2$ von $2$ |             |            |                                                                                               |                   |                                                   |

*Abbildung: Aufgaben - Auswahl der Berichtsunternehmen*

Durch Doppelklick auf das ausgewählte Berichtsunternehmen kann zusätzlich ein unternehmensspezifischer Stichtag (**Bearbeitungsfrist\***) eingetragen werden (siehe Abbildung "Einstellung Bearbeitungsfrist" und "Neue Aufgabe anlegen - Berichtsunternehmen bearbeiten"). Der Eintrag der verantwortlichen Benutzer kann lediglich durch den System- oder Sicherheits-Administrator erfolgen?

| 1?<br>$\leftarrow$ Aufgabenverwaltung<br>$\frac{ \text{tan} \theta }{ \text{cot} \theta }$ or or 2021 - 31.12.2021                |                                                   |  |  |  |  |  |  |  |  |  |
|----------------------------------------------------------------------------------------------------|---------------------------------------------------|--|--|--|--|--|--|--|--|--|
| Geändert von: Sascha Klev, 28.05.2021 17:16:17 Erstellt von: Sascha Klev, 28.05.2021 17:16:03                                     | Speichern                                         |  |  |  |  |  |  |  |  |  |
| Berichtsunternehmen<br>Änderungshistorie<br>Aufgabendetails<br>Zusatzinformationen                                                | Speichern und schließen<br>Neu                    |  |  |  |  |  |  |  |  |  |
| $\Box$ Administratoren von der Auswahl der Verantwortlichen ausschließen                                                          | Löschen<br>Link als E-Mail versenden<br>Schließen |  |  |  |  |  |  |  |  |  |
| Zugewiesene Berichtsunternehmen                                                                                                   |                                                   |  |  |  |  |  |  |  |  |  |
| $\Box$<br>Code<br>Bearbeitungsfrist<br>Accountable<br>Responsible<br>Name<br>Delegierter<br>Reviewer<br>Sector<br><b>Division</b> | Sub-Division                                      |  |  |  |  |  |  |  |  |  |
| X<br>X<br>$\mathbf{x}$<br>$\mathbf{x}$                                                                                            |                                                   |  |  |  |  |  |  |  |  |  |
| $\Box$ U <sub>16</sub><br>Selma<br>CH-Demo Finance AG<br>Selma<br>HEC<br><b>BIT, LFS</b><br>31.5.2021                             |                                                   |  |  |  |  |  |  |  |  |  |
| $\Box$ U12<br>MEX-Demo Sales Ltd.<br>AVI, HEC<br>AIR, SAT, UAV, BIT, LFS<br>$\mathbf{x}$                                          |                                                   |  |  |  |  |  |  |  |  |  |
| Uo9<br>US-Demo Sales Hub America Inc.<br><b>HEC</b><br>PHA                                                                        |                                                   |  |  |  |  |  |  |  |  |  |
| $\Box$ Uos<br>DE-Demo Headquarters AG<br>AIR, SAT, UAV<br>Bearbeitungsfrist +<br>$\operatorname{AVI}$                             |                                                   |  |  |  |  |  |  |  |  |  |
| $\begin{array}{c c} \hline \begin{array}{ccc} \hline \end{array} & \hline \end{array}$<br>31.05.2021                              | Zeigo 1 - 4 von 4                                 |  |  |  |  |  |  |  |  |  |
| Bitte beachten Sie: Die Bearbeitungsfrist muss in der Zukunft liegen.                                                             |                                                   |  |  |  |  |  |  |  |  |  |
| Ausgewählte Berichtsunternehmen entfernen<br>+ Berichtsunternehme<br>Accountable                                                  |                                                   |  |  |  |  |  |  |  |  |  |
| Localusero2                                                                                                    |                                                   |  |  |  |  |  |  |  |  |  |
| Hinweis: Durch Doppelklick auf das Berichtsunternehmen können Sie<br>Reviewer                                                     |                                                   |  |  |  |  |  |  |  |  |  |
|                                                                                                    |                                                   |  |  |  |  |  |  |  |  |  |
| Responsible<br>Localusero2                                                                                                    |                                                   |  |  |  |  |  |  |  |  |  |
|                                                                                                    |                                                   |  |  |  |  |  |  |  |  |  |
| Delegierter                                                                                                    |                                                   |  |  |  |  |  |  |  |  |  |
| Eine Auswahl treffen<br>$\tau$                                                                                                    |                                                   |  |  |  |  |  |  |  |  |  |
|                                                                                                    |                                                   |  |  |  |  |  |  |  |  |  |
| Anwenden<br>Schließen                                                                                                    |                                                   |  |  |  |  |  |  |  |  |  |
|                                                                                                    |                                                   |  |  |  |  |  |  |  |  |  |
|                                                                                                    |                                                   |  |  |  |  |  |  |  |  |  |
|                                                                                                    |                                                   |  |  |  |  |  |  |  |  |  |

*Abbildung: Einstellung Bearbeitungsfrist*

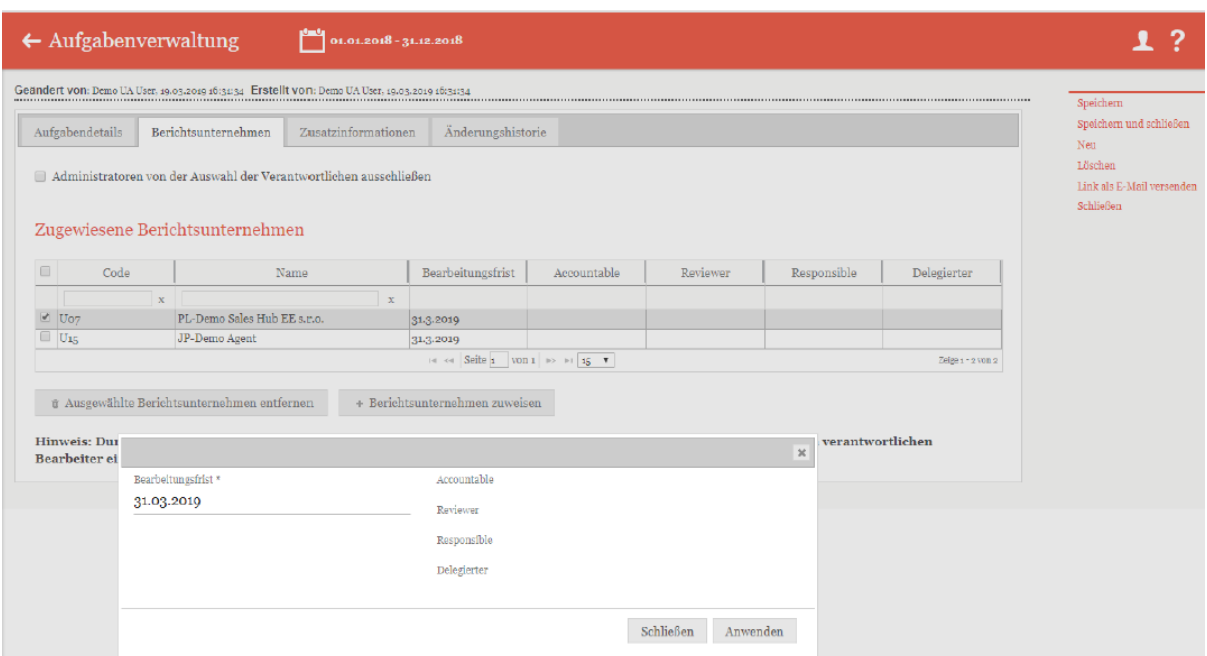

*Abbildung: Neue Aufgabe anlegen – Berichtsunternehmen bearbeiten* 

In dem Reiter "Zusatzinformationen" können verschiedene Anlagen hochgeladen werden. In der Übersicht werden diese tabellarisch aufgelistet und können auf Wunsch heruntergeladen oder gelöscht werden (siehe Abbildung "Anhang für Aufgaben").

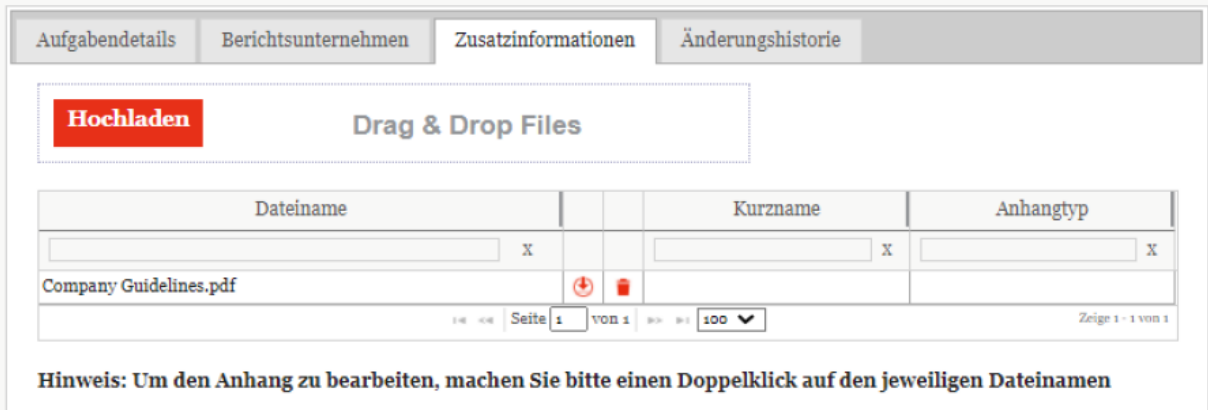

*Abbildung: Anhang für Aufgabe*

HINWEIS: Die im Reiter "Zusatzinformationen" hochgeladenen Anlagen sind nicht zu verwechseln mit den Modulanhängen (siehe Reiter ["Modulanhänge"](#page-58-0)). Sie dienen lediglich als zusätzliche Erläuterung der jeweiligen Aufgabe oder geben Bearbeitungshinweise. Sie werden nicht als Anlagen zur Verrechnungspreisdokumentation unter "Bericht erstellen" ausgegeben.

Mithilfe des Reiters "Änderungshistorie" ist es dem Benutzer möglich, die Änderungen der entsprechenden Aufgabe nachzuverfolgen.

Im Programmpunkt "Aufgaben" können Sie im Untermenüpunkt "Aufgabenverwaltung" in der Spalte "Navigationselement" mit einem Klick auf "Dokumentationsinhalt" den Menüpunkt **"Dokumentationsinhalt**" öffnen. Bei geöffneten Modulen (Klick auf ) wird im rechten oberen

Bereich der Detailansicht das Feld "Status des Moduls" angezeigt (siehe Abbildung "Status des Moduls").

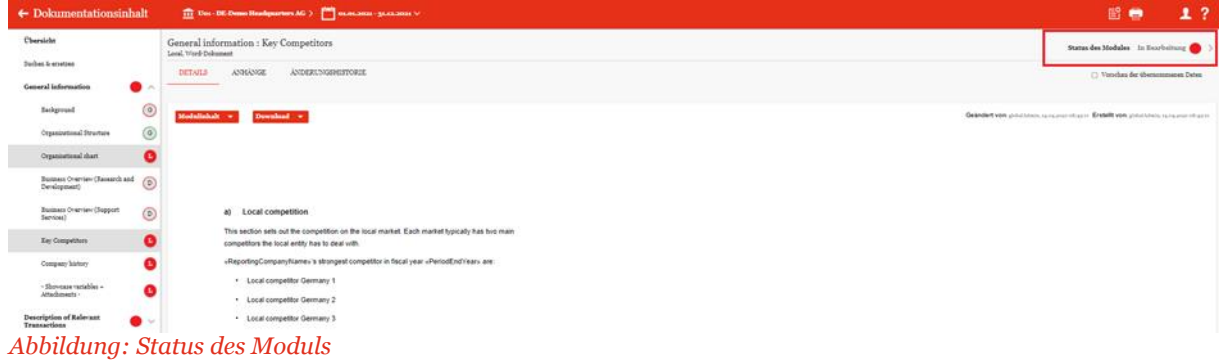

Durch Klick auf das Symbol öffnet sich am rechten Bildschirmrand ein Anzeigefenster, in dem die möglichen Aktionen ("Tätigkeit"), Details der entsprechenden Aufgabe ("Kommentare"), die angegebenen Zusatzinformationen ("Info") sowie die Änderungshistorie (**"Historie"**) und ggf. die Checkliste (**"Checkliste"**) angezeigt werden (wie im Abschnitt [Status des](#page-62-0) [Moduls e](#page-62-0)rläutert).

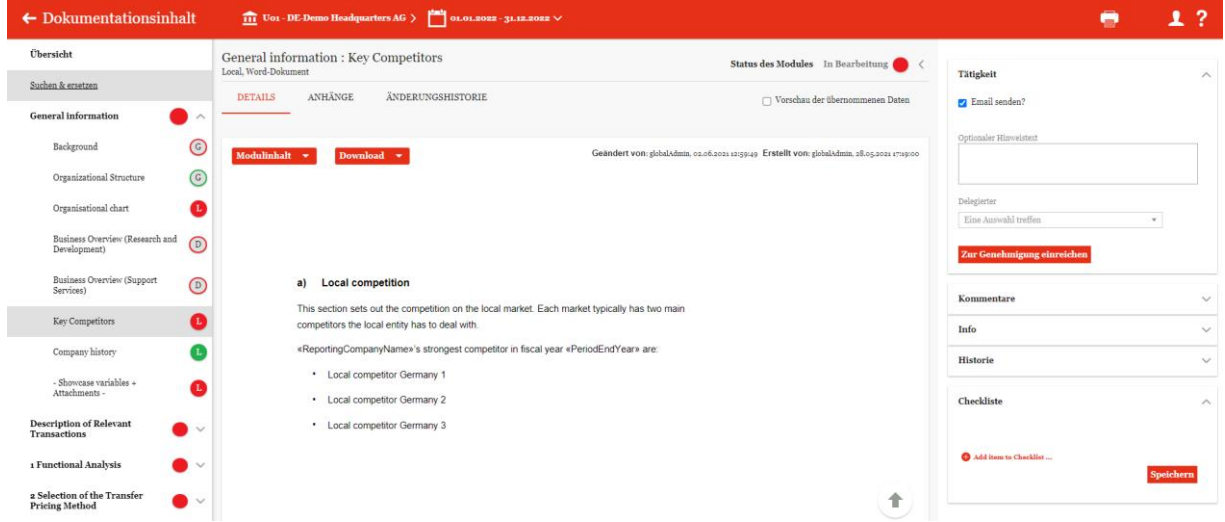

*Abbildung: Genehmigungsworkflow starten*

Nach abgeschlossener Bearbeitung des Moduls kann der Benutzer (Delegated User) im Anzeigefenster (siehe Abbildung "Genehmigungsworkflow starten") den Status des Workflowmanagements durch einen Klick auf die Schaltfläche **"Zur Genehmigung freigeben"** im Optionsbereich **"Tätigkeit"** entsprechend ändern. Dabei, falls gewünscht, erzeugt das System eine E- Mail an die entsprechenden Benutzer, um sie über den Genehmigungsprozess zu informieren.

Der Accountable bzw. Responsible oder Reviewer hat in diesem Optionsbereich die Möglichkeit nach Prüfung des Moduls dieses final zu bestätigen, indem er auf die Schaltfläche **"Final bestätigen"** klickt. Dabei, falls gewünscht, erzeugt das System auch hier eine E- Mail an die entsprechenden Benutzer, um sie über die finale Bestätigung zu informieren.

# *5 Begriffsdefinitionen*

#### Archiv:

Unter "Berichtsunternehmen/Bericht erstellen" ist es möglich, generierte Berichte zu archivieren oder separate Dateien als finale Berichte ins Archiv hochzuladen. An selber Stelle können unter **"Archiv anzeigen"** die archivierten Berichte verwaltet werden.

#### Benutzer:

Benutzer sind die in *globalDoc* vom System- bzw. Sicherheits-Administrator angelegte Benutzer. Jeder Benutzer hat einen Account, mit dem er sich in der jeweiligen *globalDoc*-Instanz einloggen kann. Der System- bzw. Sicherheits-Administrator ist für die den einzelnen Benutzern gewährten Zugriffsrechte (Rollen), insbesondere für Lese- und Schreibrechte sowie für die den einzelnen Benutzern gewährten Benutzerrechten (z.B. Task administration und Approve tasks) verantwortlich.

#### Bericht:

Der Bericht umfasst die Verrechnungspreisdokumentation des ausgewählten Berichtsunternehmens und deren Anhänge.

#### Berichtsunternehmen:

Berichtsunternehmen sind Konzerngesellschaften oder Betriebstätten, für die eine Dokumentation erstellt wird. Hierfür muss vom System- bzw. Sicherheits-Administrator unter **"Einstellungen/Administration/Konzernunternehmen"** ein Haken unter **"Erstellt**  Bericht?" gesetzt werden. Ebenfalls muss ein Haken unter "Hat Transaktionen?" gesetzt werden, um die Funktion "Berichtsunternehmen/Transaktionen" nutzen zu können.

#### Berichtsvorlagen:

Berichtsvorlagen bestimmen das Format des Dokuments, in dem ein Bericht generiert wird. Hierbei formatiert *globalDoc* Überschriften, Schriftart und -größe, Zeilenabstände, Titelblatt, Inhaltsverzeichnis etc. gemäß der ausgewählten Berichtsvorlage. Neben dem **"Default Template"**, welches standardmäßig im System hinterlegt ist, lassen sich beliebig viele Berichtsvorlagen hochladen.

#### Berichtszeiträume:

Berichtszeiträume sind die Zeiträume, für die mittels *globalDoc* Dokumentationsberichte erstellt werden sollen. Die Dokumentationsinhalte sind hierbei nach Zeiträumen getrennt. Ein neuer Berichtszeitraum wird i.d.R. durch Kopieren eines vorherigen Berichtszeitraumes erstellt. Hierbei werden die Stammdaten kopiert, können allerdings für jeden Berichtszeitraum angepasst werden. Berichtsunternehmen sowie Divisionen können mit ihrem Inhalt in den neuen Berichtszeitraum kopiert werden, was jedoch nicht zwingend erforderlich ist (z.B. für den Fall, dass ein Berichtsunternehmen nicht mehr dokumentiert wird).

#### Divisional-Ebene:

Die divisionale Ebene beinhaltet Informationen, die für eine bestimmte Gruppe von Berichtsunternehmen relevant sind.

#### Divisionen:

Divisionen stellen eine bestimmte Gruppe von Berichtsunternehmen dar. Beispielsweise können Divisionen in Regionen, Funktionen oder Geschäftsbereiche unterteilt werden. Einer Division können anschließend Module mit für sie relevanten Dokumentationsinhalten zugeordnet werden. Ebenso können für jede angelegte Division spezifische Benutzerrechte verteilt werden.

#### Dokumentationsinhalt:

Der Inhalt aller Module, die einem Berichtsunternehmen zugeordnet sind, bilden den Dokumentationsinhalt dieses Berichtsunternehmens. Ebenso gehören Transaktionen sowie Details und optionale Informationen (die alle in Form von Platzhaltern in den Text eingefügt werden können) zum Dokumentationsinhalt.

#### Dokumentationsstruktur:

Die Dokumentationsstruktur beinhaltet die Kapitelstruktur sowie alle Module eines Berichtszeitraumes. Bei der Erstellung eines neuen Berichtszeitraumes wird die Struktur des vorherigen Berichtszeitraumes zunächst übernommen, kann aber angepasst werden.

#### Dokumententypen:

Modulanhänge können nach dem Upload in verschiedene Dokumententypen klassifiziert werden. Beim Generieren eines Berichts werden diese Anhänge entsprechend sortiert. Die Dokumententypen können vom System-Administrator unter "Einstellungen/Administration/Dokumententypen" erstellt und editiert werden.

#### Generelle Wesentlichkeitsschwelle:

Grenzwert, mit dem konzernweit festgelegt wird, ob ein zu einer Transaktion zugehöriges Modul in den finalen Bericht und in den Anhang aufgenommen wird oder nicht. Der Grenzwert ist länderbezogen und dementsprechend abhängig von den gesetzlichen Bestimmungen, welche für die lokalen Berichtsunternehmen gelten. Die generellen Wesentlichkeitsschwellen werden vom System-Administrator festgelegt.

#### Global-Ebene:

Die globale Ebene beinhaltet Informationen, die für alle Berichtsunternehmen relevant sind. Jedoch können auch globale Module bei Bedarf individuell an Berichtsunternehmen verteilt werden.

#### Konzernunternehmen:

Konzernunternehmen sind alle Legaleinheiten und Betriebsstätten des Konzerns, die in *globalDoc*  angelegt und für die zu dokumentierende Geschäftsbeziehungen als Transaktionspartner verfügbar sind. Sie können (müssen aber nicht) notwendigerweise gleichzeitig auch Berichtsunternehmen (Legaleinheiten und Betriebsstätten) sein, für die ein Dokumentationsbericht erstellt wird.

#### Local-Ebene:

Die Local-Ebene beinhaltet Informationen, die für das einzelne/lokale Berichtsunternehmen relevant sind.

#### Modul:

Ein Modul ist ein Platzhalter für Dokumentationsinhalte und die zugehörigen Dateianhänge. Die Dokumentationsinhalte können einem Modul in Form eines Word-Uploads (Word-Modul) oder über den Online-Editor hinzugefügt und anschließend weiterbearbeitet werden. Alle Modulinhalte werden beim Erstellen eines Berichts zu einem einzigen Dokument (Word oder PDF) zusammengefügt. Jedem Modul können beliebig viele Anhänge beigefügt werden, welche beim Erstellen eines Berichts als separate Dateien ausgegeben werden.

Entsprechend der drei Informationsebenen können Module auf Global-, Divisional- und Local-Ebene erstellt werden. Die Inhalte der globalen und divisionalen Module werden einmalig erstellt und damit allen zugeordneten Berichtsunternehmen gleich angezeigt. Lokale Module können ebenfalls mehreren oder allen Berichtsunternehmen zugeordnet werden.

Inhalt und Anhänge werden hier allerdings von jedem Berichtsunternehmen spezifisch befüllt, ohne dass sie Auswirkungen auf den Inhalt bzw. die Anhänge anderer Berichtsunternehmen haben.

#### Modulanhänge:

Modulanhänge sind Dateien, die einem Modul zugeordnet sind. Es kann sich hierbei um verschiedene Dokumententypen handeln (Word, Excel, PowerPoint, Zip, Visio, PDF-Dateien etc.). Im Falle von zentral vorgegebenen Modulen ist es wichtig, dass diese Dokumente nur solche Informationen beinhalten, die für mehrere Gesellschaften gültig sind. Für jeden Modulanhang kann festgelegt werden, ob es sich um einen Vertrag handelt, ob der Modulanhang beim Erstellen eines Berichts als separate Datei ausgegeben werden soll, ob im Dokumentationstext eine Referenz auf den vorhandenen Modulanhang aufgenommen werden soll, oder ob der Modulanhang ein rein internes Dokument ist, das beim Erstellen eines Berichts nicht ausgegeben werden soll.

#### Modulgruppierungen:

Module können zu Modulgruppierungen zusammengefasst werden. Diese Modulgruppierungen können anschließend als Gesamtheit Berichtsunternehmen zugeordnet werden, sodass die Verteilung immer gleich und konsistent ist. Die Erstellung von Modulgruppierungen bietet sich für homogene und ähnliche Berichtsunternehmen an, denen die identischen Module zugewiesen werden sollen.

#### Programmpunkte:

Programmpunkte in *globalDoc* sind die vom System- bzw. Sicherheits-Administrator für den jeweiligen Benutzer freigegebenen Auswahlfelder des Hauptmenüs.

#### Rollen:

Rollen sind Zugriffsrechte auf die einzelnen Bereiche von *globalDoc.* Hierzu gehören insbesondere Leseund Schreibrechte. Die Rollen werden durch den System- bzw. Sicherheits-Administrator verwaltet.

Neben diesen Zugriffsrechten (Rollen) werden in globalDoc für einzelne Benutzer auch spezifische Benutzerrechte (wie z.B. System-Administrator, Task administration und Approve tasks) mit spezifischen Aufgaben vergeben.

#### Single Sign-On:

Übersetzt "Einmalanmeldung", bezeichnet in der IT ein Authentifizierungsverfahren, bei dem sich der Benutzer einmalig bei der Software mit seinen Zugangsdaten anmelden muss.

Transaktionen:

Transaktionen sind Geschäftsvorfälle wie Warenkäufe/-verkäufe, Dienstleistungen, Kredite, Lieferungen, Lizenzen etc. mit verbundenen Konzernunternehmen zu einem bestimmten Preis (Verrechnungspreis).

#### Transaktionsgruppen:

Transaktionsgruppen werden vom System-Administrator in den Einstellungen vordefiniert und können unter "Berichtsunternehmen/Transaktionen/Transaktionsmatrix" bei der Erstellung von Transaktionen ausgewählt werden. Hierbei geht es um eine konzernweit einheitliche Benennung der Transaktionsarten/Transaktionsgruppen?

Variablen:

Variablen sind Platzhalter im Dokumentationsinhalt, welche bei der Generierung eines Berichts automatisch durch die Informationen zum jeweiligen Berichtsunternehmen (Name, Kurzname, Geschäftsjahr, Adresse etc.) ersetzt werden. Die Informationen zu den Gesellschaften lassen sich entweder zentral vom System-Administrator unter **"Einstellungen/Administration/Konzernunternehmen"** oder lokal unter "Berichtsunternehmen/Stammdaten" definieren.

Auch die unter "[Berichtsunternehmen/Transaktionen/Transaktionsmatrix](#page-32-0)" eingetragenen Transaktionen können durch Variablen im Report angezeigt werden.

Verrechnungspreisanalyse -Anhänge:

Verrechnungspreisanalyse-Anhänge sind Dateien, die zum Nachweis der Angemessenheit dienen (z.B. Benchmarking-Studien). Auch diese Dateien können im Anhang zum Bericht ausgegeben werden.

#### Vorlagedokument:

Module auf Local-Ebene werden von den einzelnen, lokalen Berichtsunternehmen spezifisch befüllt. Diese sind in der Regel leer. Alternativ können Vorlagedokumente zentral erstellt und in lokale Module hochgeladen werden. Diese können dann vom lokalen Benutzer als Vorlage verwendet und bearbeitet werden.

# *6 Anhang*

# *Allgemeine Klickstrecken*

## *Aufgaben*

1- Über 1 oder 2 Aufgabenübersicht (Dashboard) öffnen. Alternativ über 3 die direkt betreffende Aufgabe (Modul) öffnen.

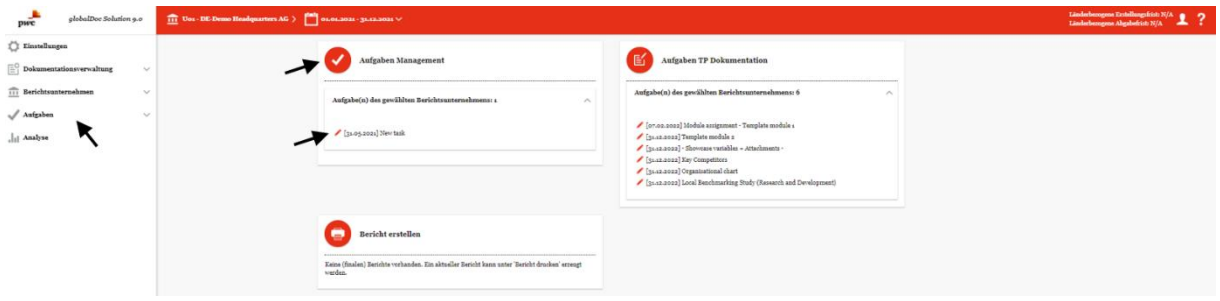

2- Im geöffneten Dashboard:

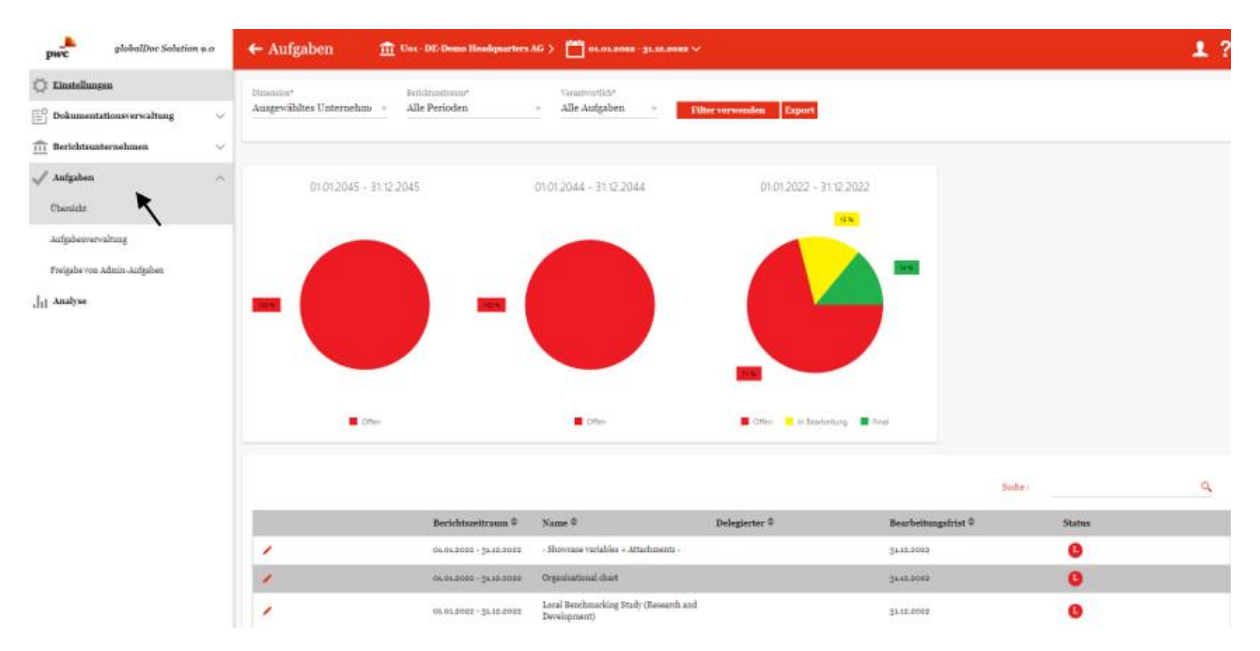

Ggf. unter "Dimension\*" "Unternehmen" oder "Ausgewähltes Unternehmen", unter "Berichtszeitraum<sup>\*"</sup> die Periode und unter "Verantwortlich<sup>\*"</sup> den Aufgabenbereich auswählen und mit "Filter verwenden" bestätigen. (Mit dem Button "Export" wird eine Excel-Tabelle mit Auflistung aller Aufgaben generiert, die zuvor mittels der angewandten Kriterien selektiert wurden.) Wurde unter "Dimension\*" "Unternehmen" ausgewählt, gelangen Sie in die Ansicht des ausgewählten Unternehmens. Wurde unter **"Dimension\***" "Ausgewähltes Unternehmen" ausgewählt, gelangen Sie direkt in die ausgewählte Aufgabe. Zum Editieren in der Liste der Aufgaben auf das Symbol klicken.

- Oder zur Neuanlage auf "Aufgaben/Aufgabenverwaltung" (1) und in dem sich dann öffnenden Fenster (siehe nachfolgende Abbildung) auf  $\overline{+}$  Neu klicken, um eine (eigene) manuelle Aufgabe zu erstellen (2).
- Außerdem können Sie auf einer der sichtbaren, vom Task-Administrator angelegten manuellen Aufgaben klicken, um diese zu bearbeiten (3).

HINWEIS: Zugriff auf den Menüpunkt "Aufgabenverwaltung" haben nur Benutzer mit den erforderlichen Rechten.

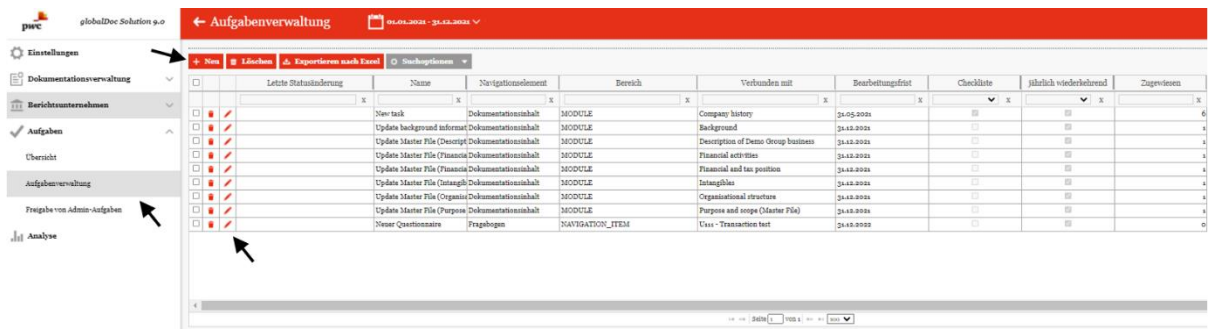

3- Aufgabe im Editiermodus verwalten:

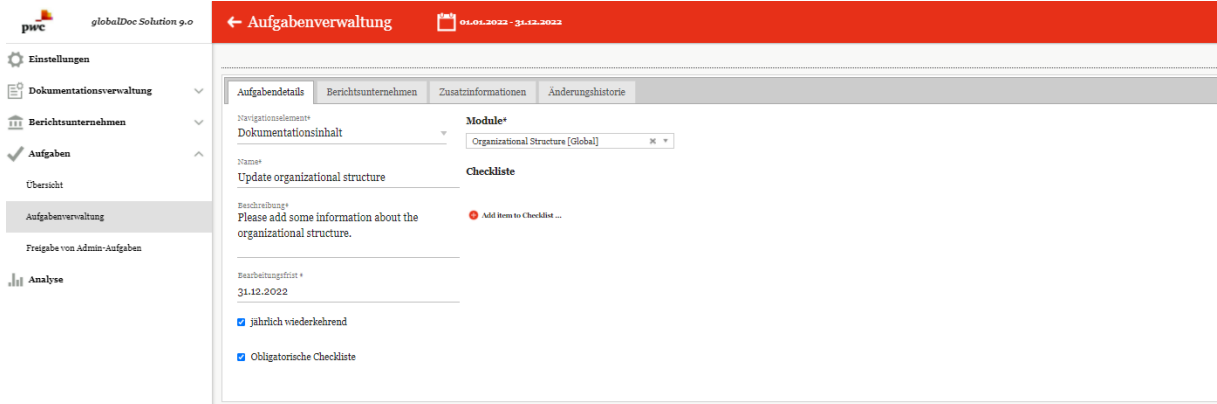

Die Reiter "Aufgabendetails", "Berichtsunternehmen" und bei Bedarf **"Zusatzinformationen"** ausfüllen.

**HINWEIS**: Zugriff auf die einzelnen Reiter haben nur Benutzer mit den erforderlichen Rechten.

## *Bericht erstellen*

1- Weiterleitung zur Berichterstellung durch Klick auf das Symbol **oder auf den Menüpunkt "Berichtsunternehmen/Bericht erstellen"**.

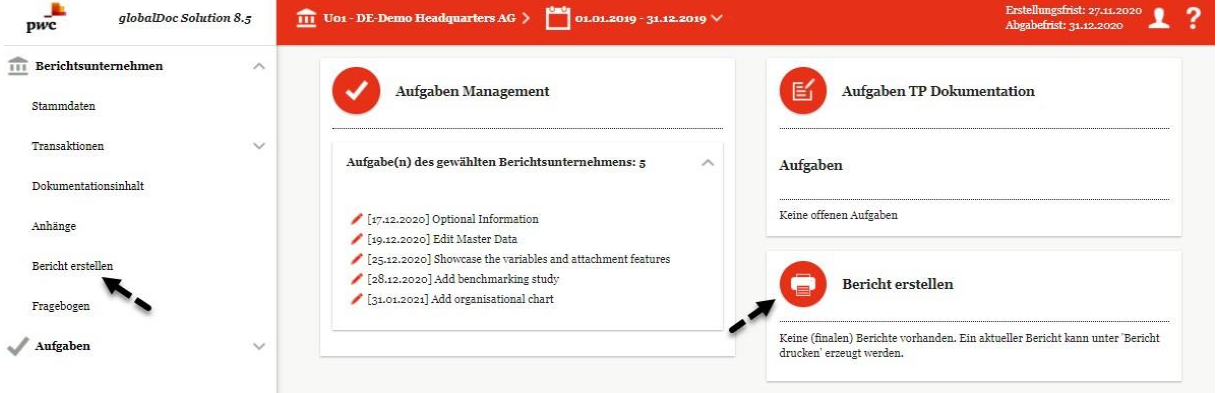

2- Übersichtsbereich

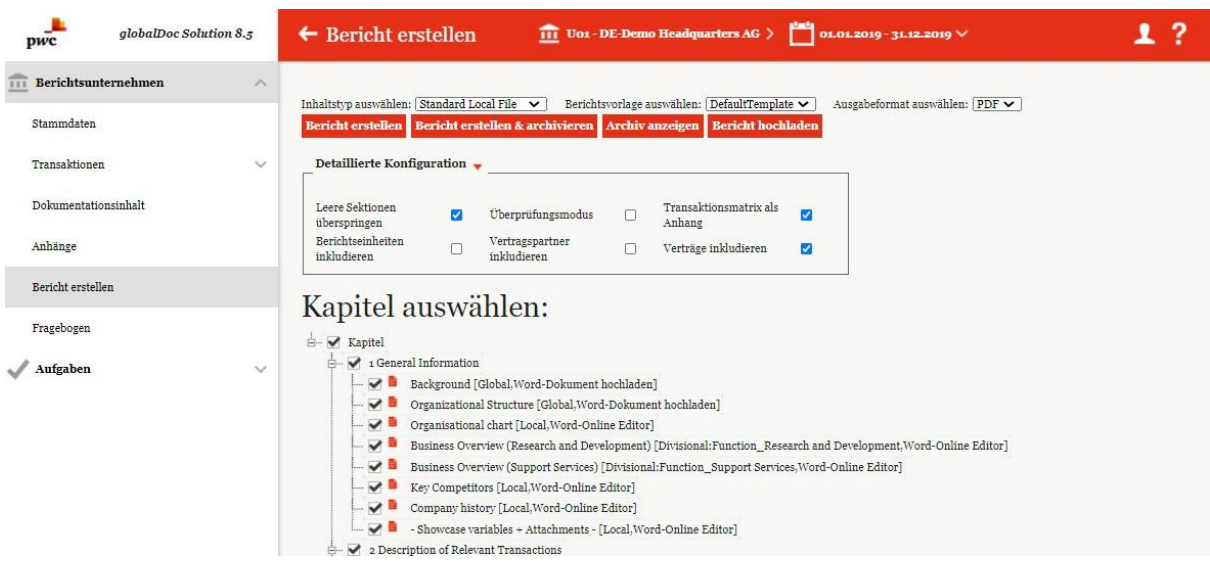

• Inhaltstyp (Individuell, Master File, Local File), Berichtsvorlage und Ausgabeformat (PDF, Word) auswählen.

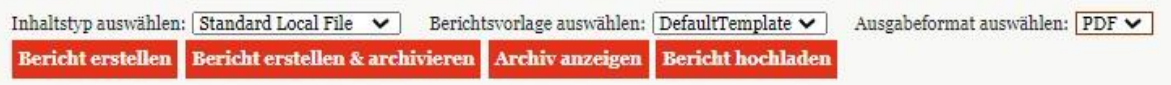

• Bei Bedarf: Detaillierte Konfiguration einstellen.

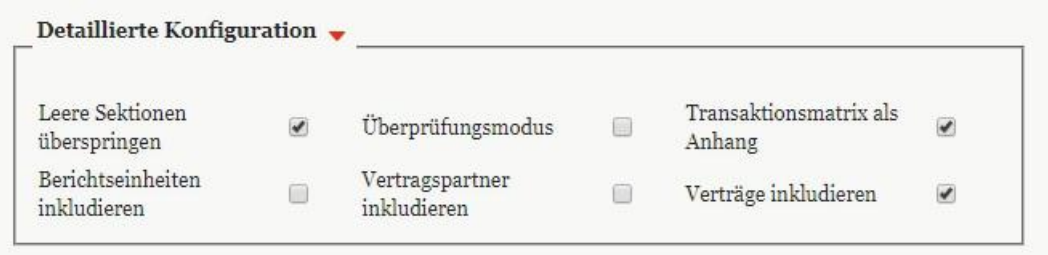

• Kapitel, die im Bericht erscheinen sollen, auswählen bzw. abwählen.

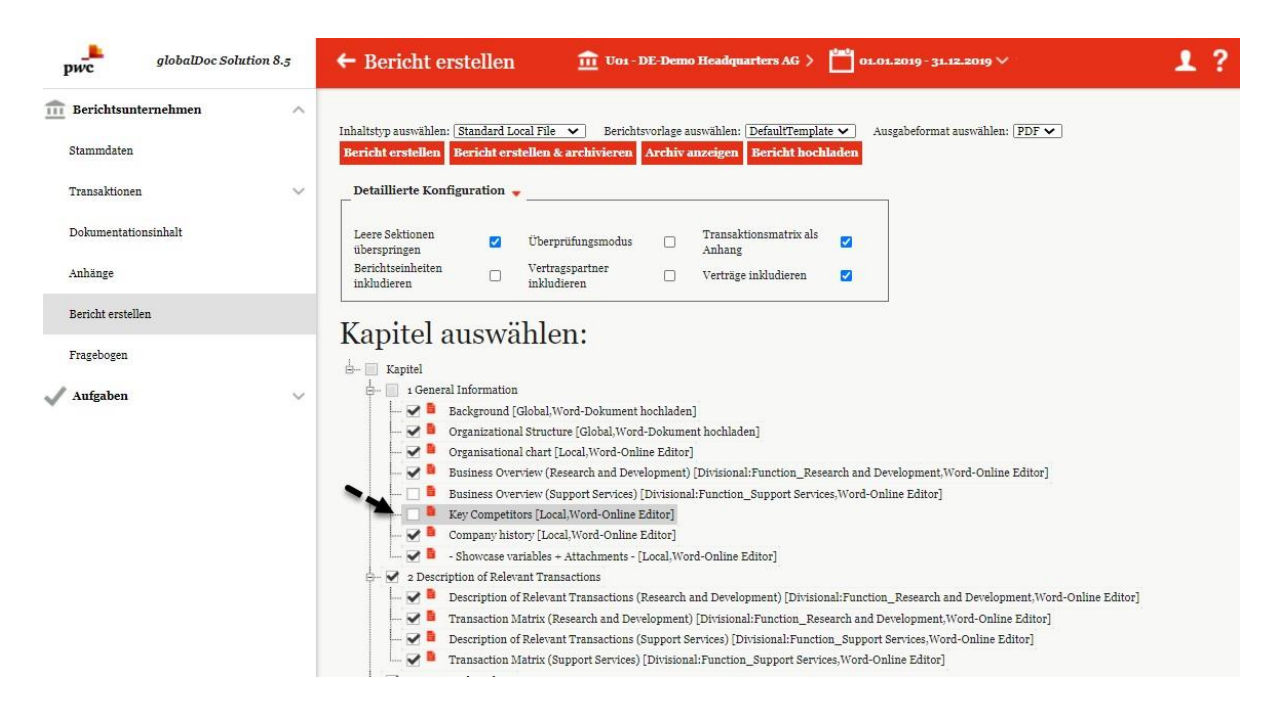

• Bericht ausdrucken

**Bericht erstellen** Bericht erstellen & archivieren

**HINWEIS:** In Abhängigkeit des Dokumentationsprozesses Ihres Konzerns ist es möglich, dass der System- bzw. Sicherheits-Administrator Ihnen lediglich das Recht einräumt, die Berichtsausgabe anzufordern ("Request for Print"). Außerdem ist es in Abhängigkeit des Dokumentationsprozesses Ihres Konzerns möglich, dass Sie lediglich einen Bericht im PDF-Format mit "Entwurf"-Wasserzeichen erzeugen können, solange noch nicht alle Module den Status "Abgeschlossen" besitzen: Status des Moduls Abgeschlossen .

# *In globalDoc verwendbare Variablen*

## *Berichtsvariablen*

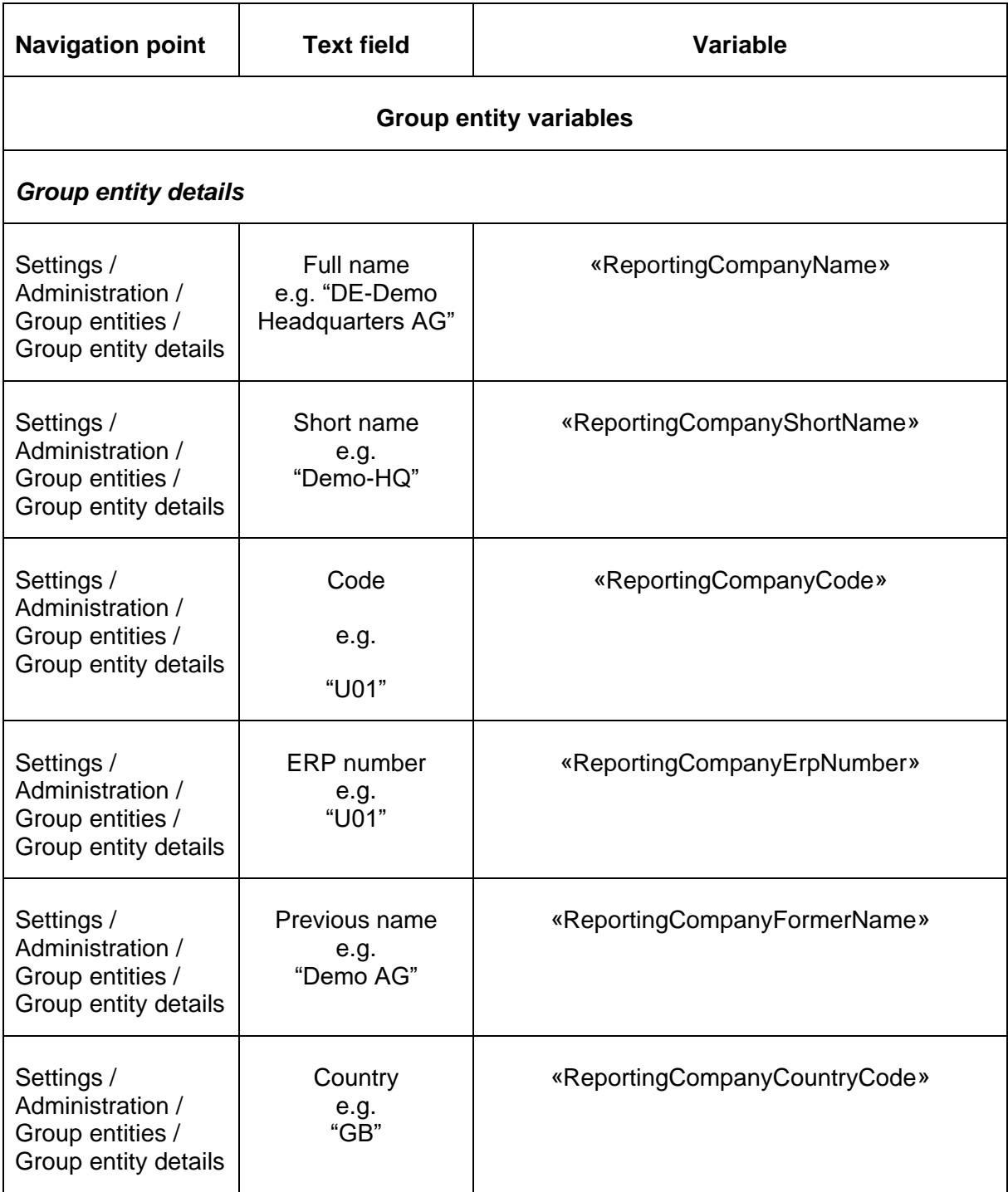

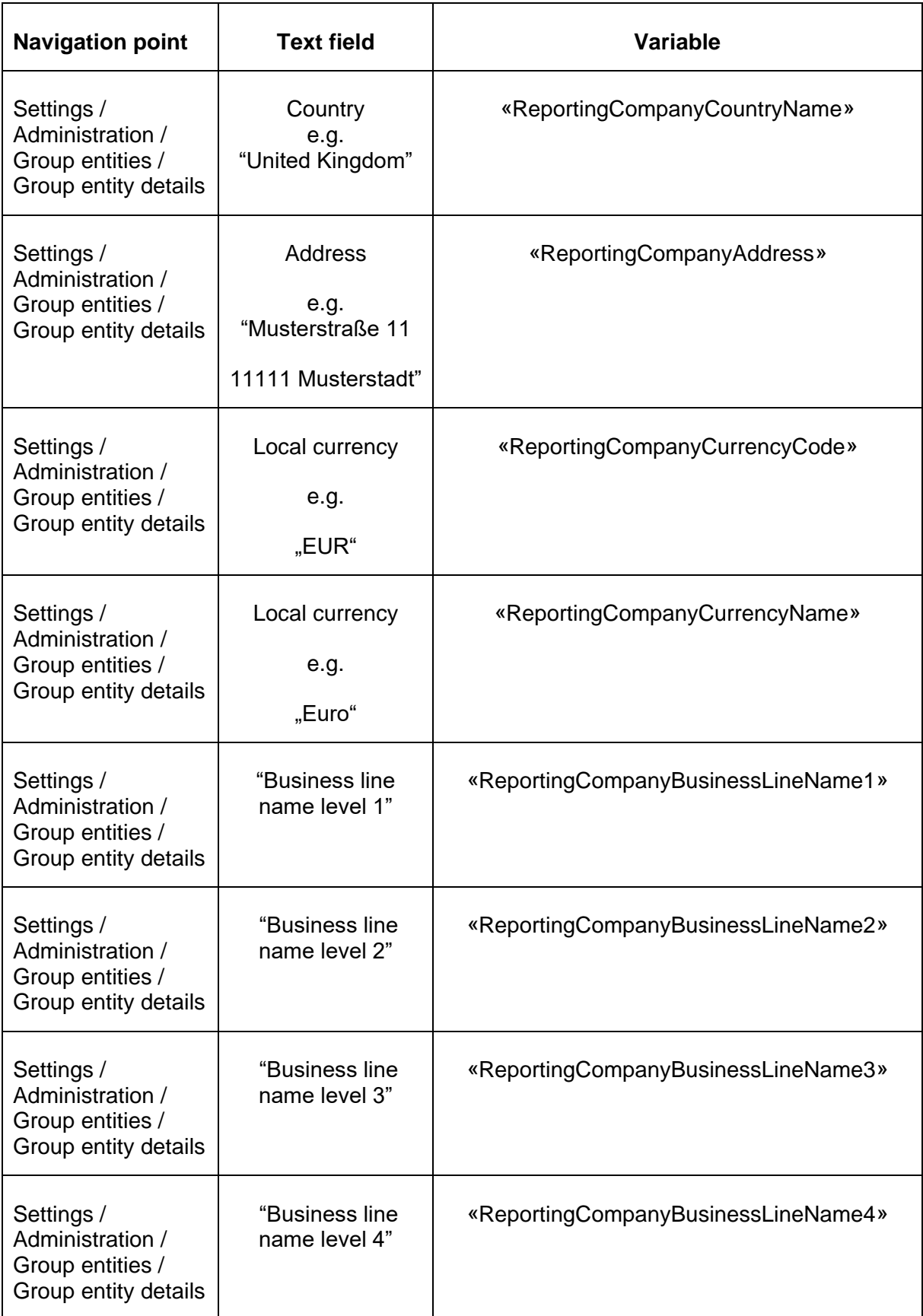

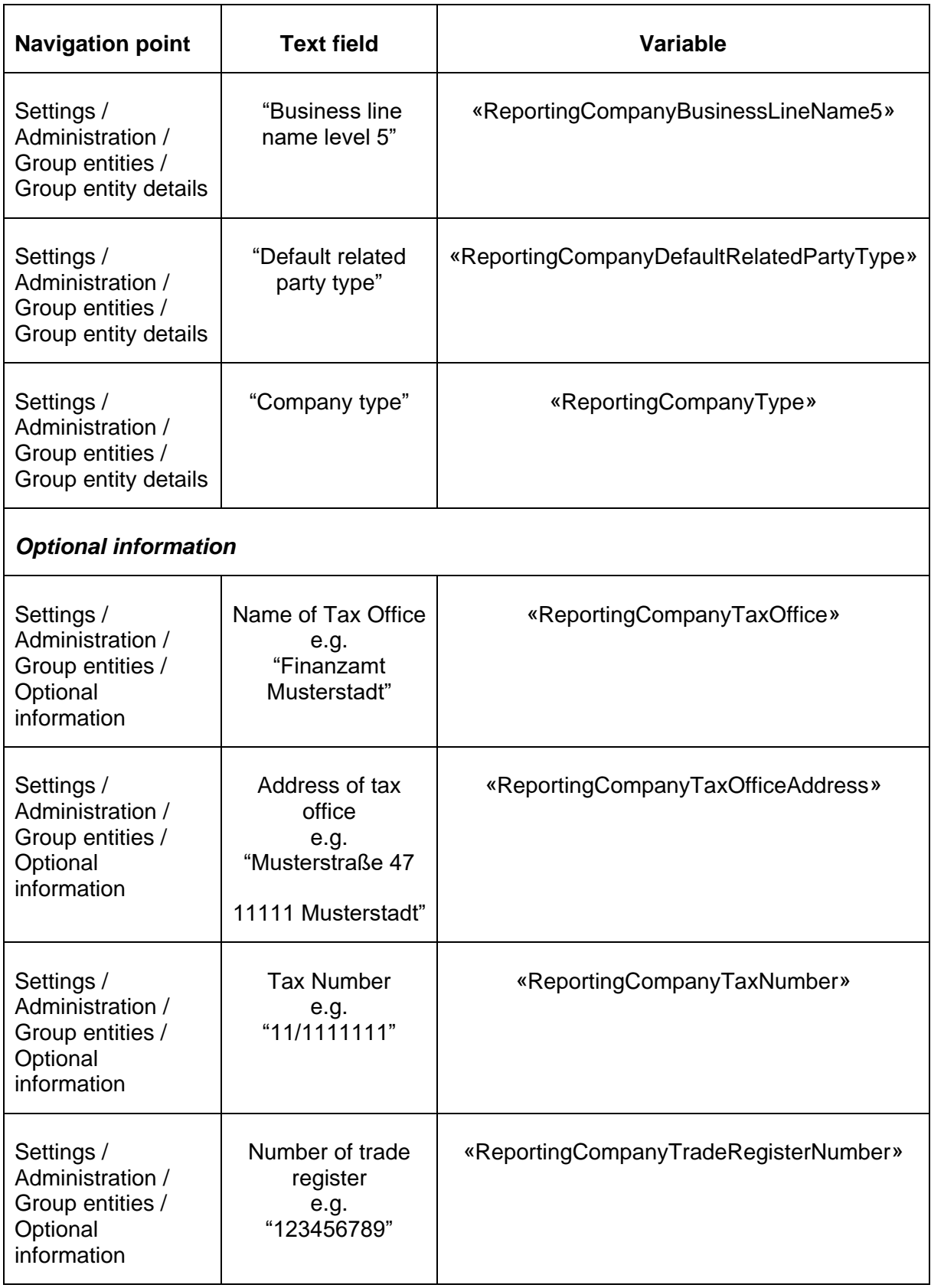

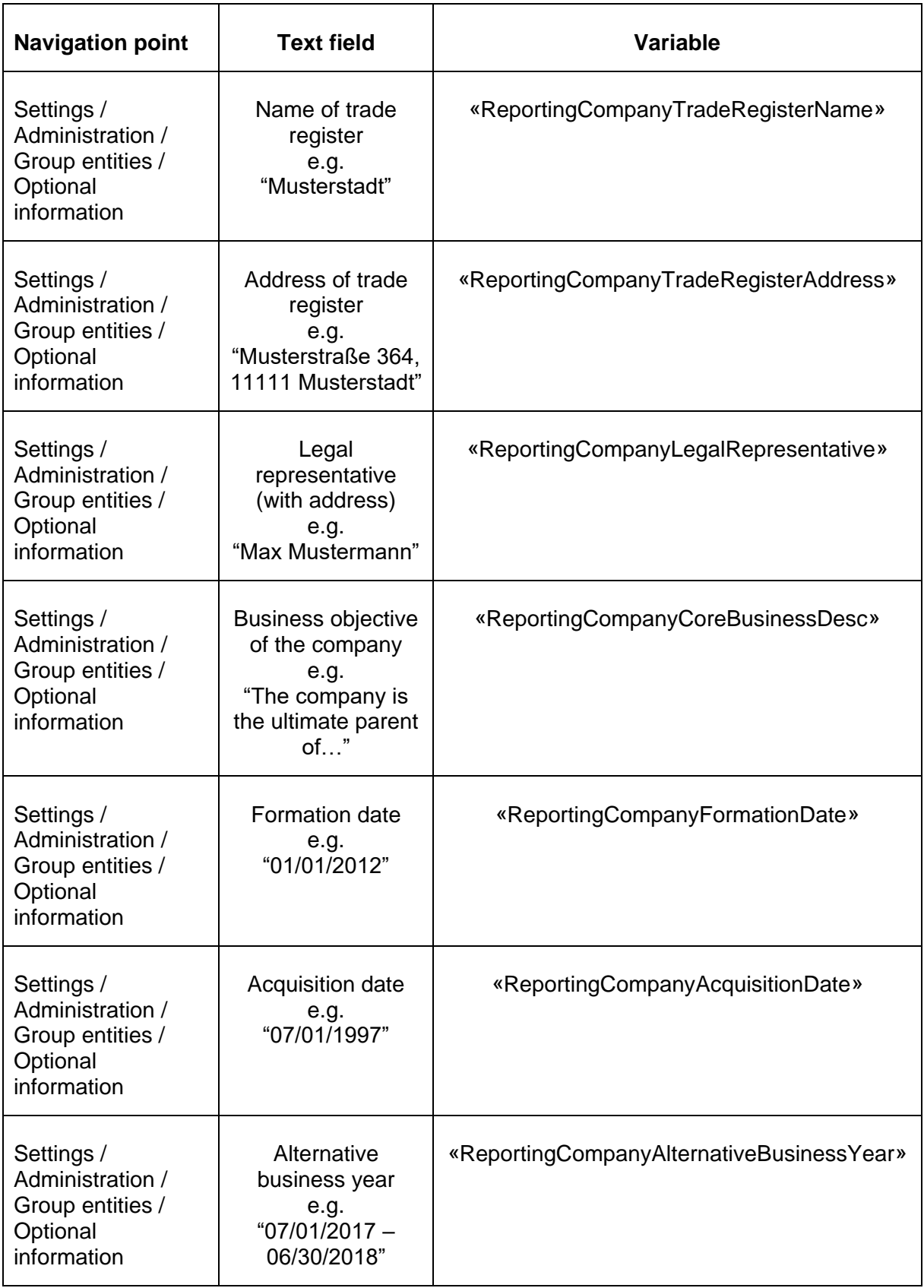

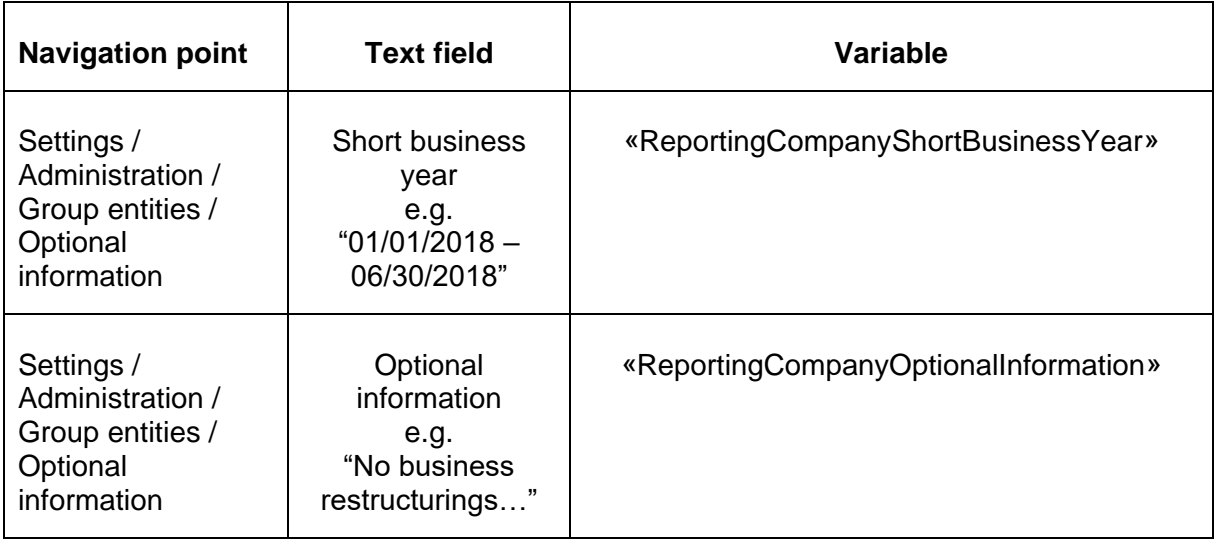

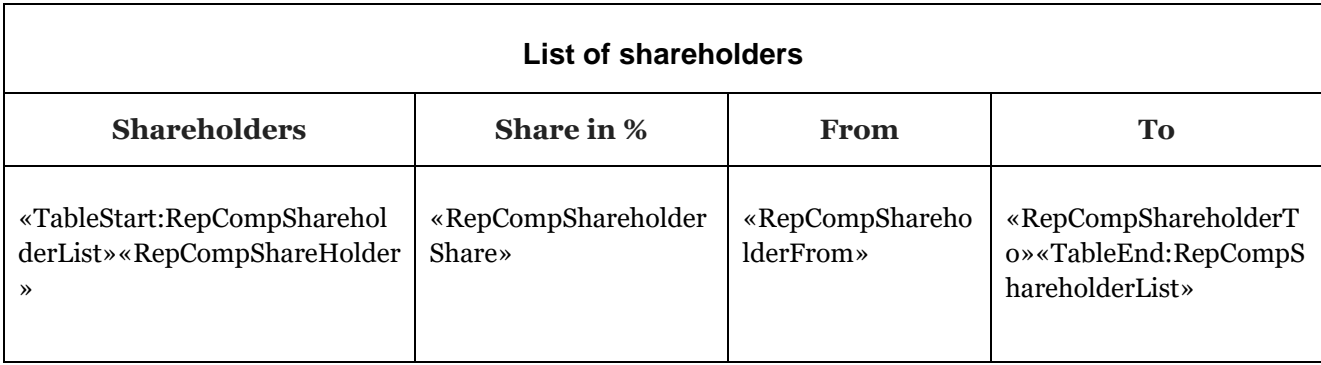

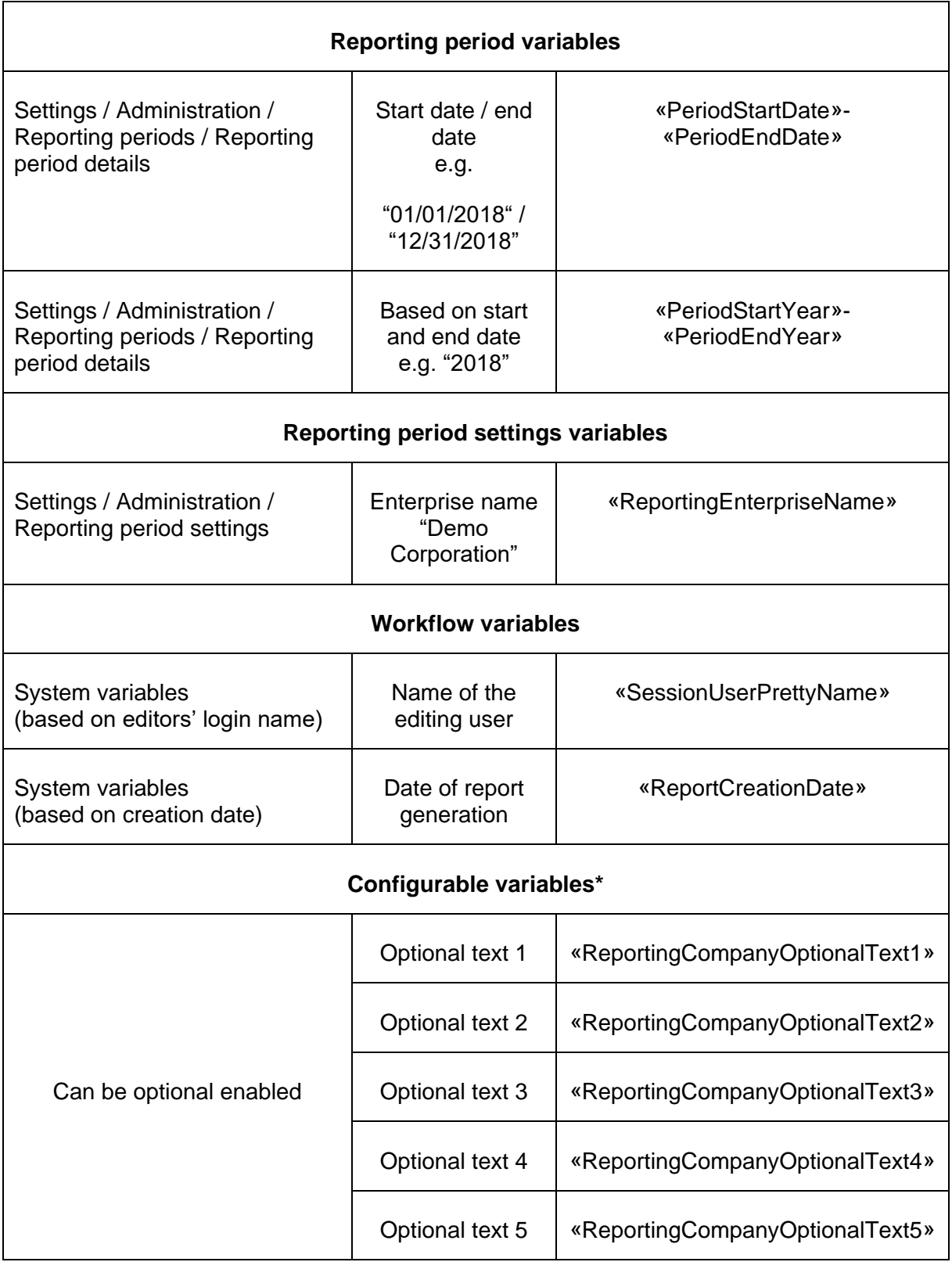

\*These variables can be customized and enabled according to your individual needs. Please contact the globalDoc Solution® support team.

## *Tabellenvariablen*

Die folgenden Tabellenvariablen sind komplexer als die oben aufgeführten Berichtsvariablen. Bitte wenden Sie sich an Ihr globalDoc Solution®-Supportteam, das Sie aktiv unterstützen wird..

### *6.2.2.1 Vertragsübersicht*

This table-template contains information about files in contract-list

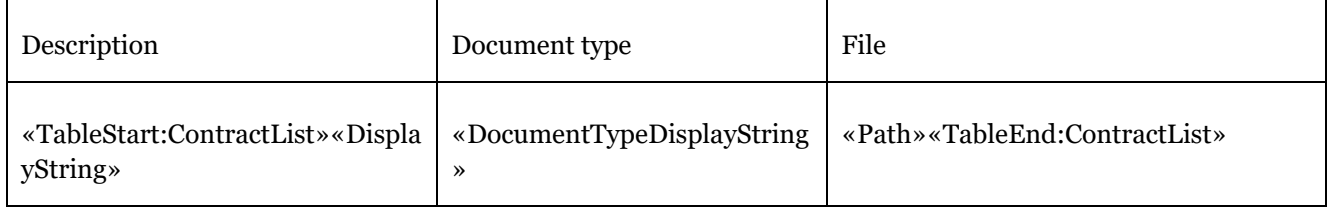

#### Additional fields useable in the table-template:

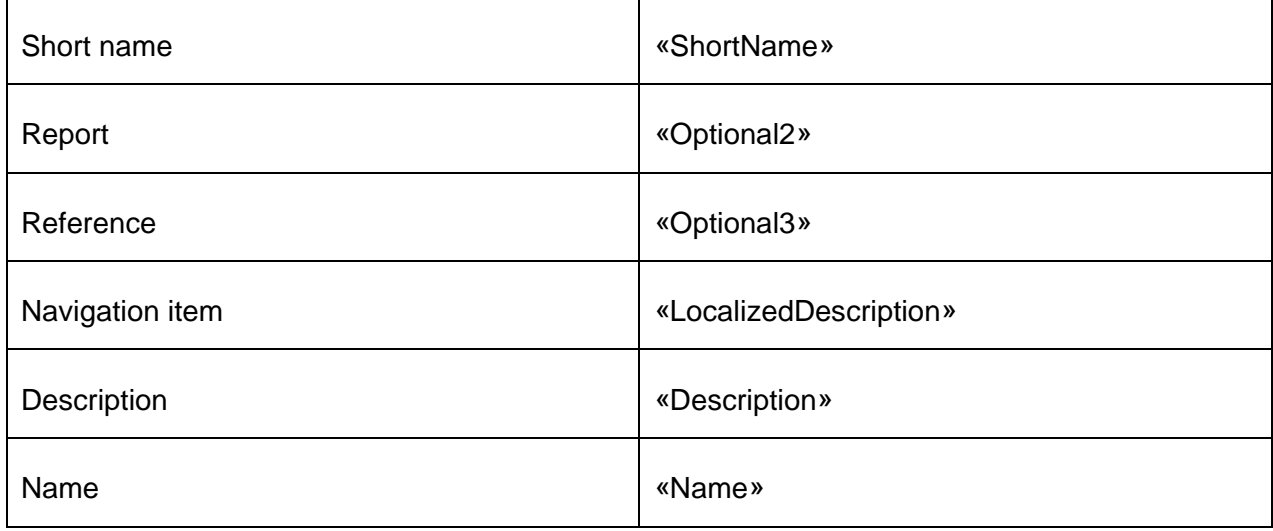

### *6.2.2.2Transaktionsübersicht in einem Modul*

Im Allgemeinen können die Transaktionen pro Modul aufgenommen werden, indem die im nächsten Abschnitt beschriebenen Variablen verwendet werden. Wenn ein Modul einer Transaktionsgruppe zugeordnet ist, werden die Transaktionen nach dieser Gruppe gefiltert.

Summary by transaction group

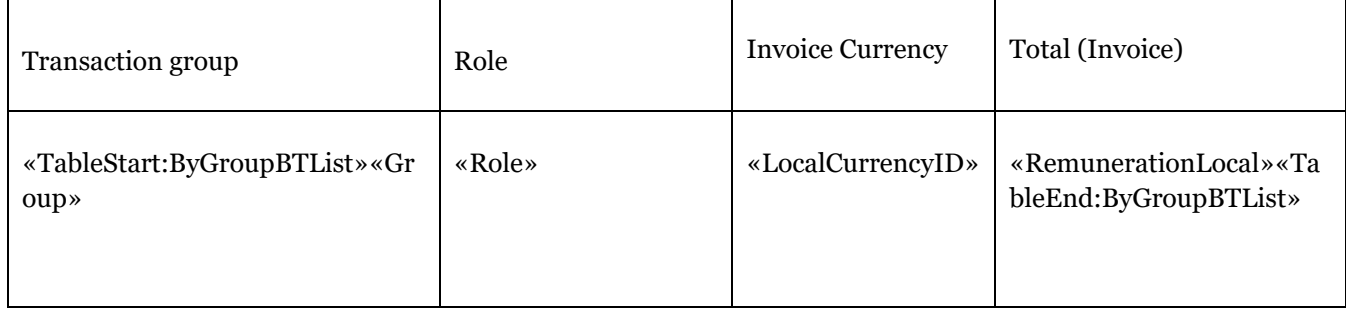

#### Summary top ten by transaction group

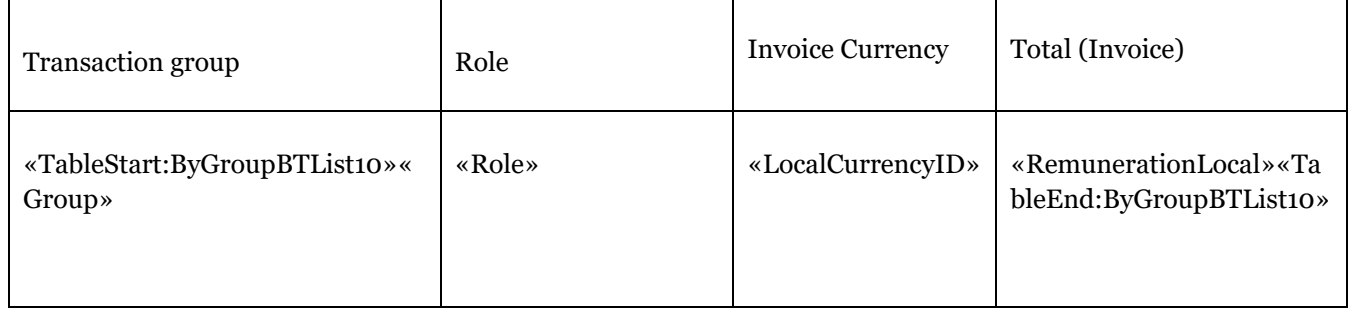

#### Summary by transaction group and partners

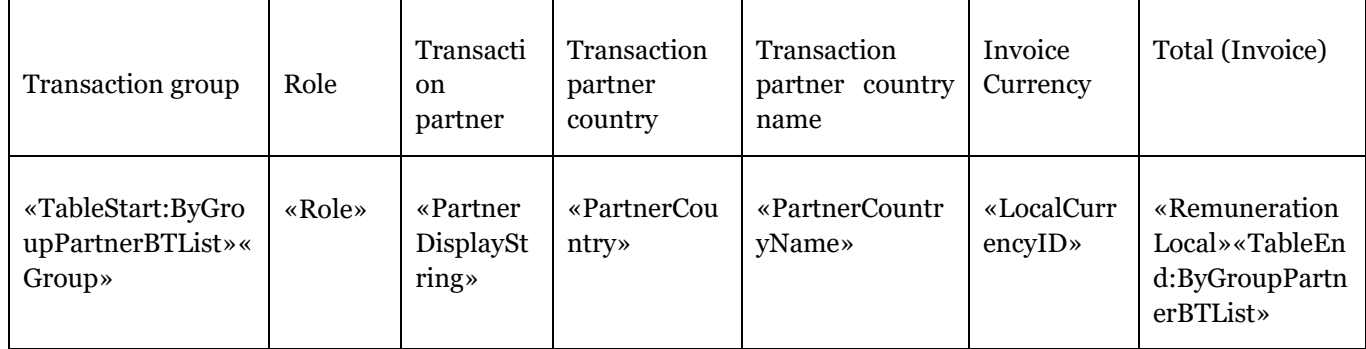

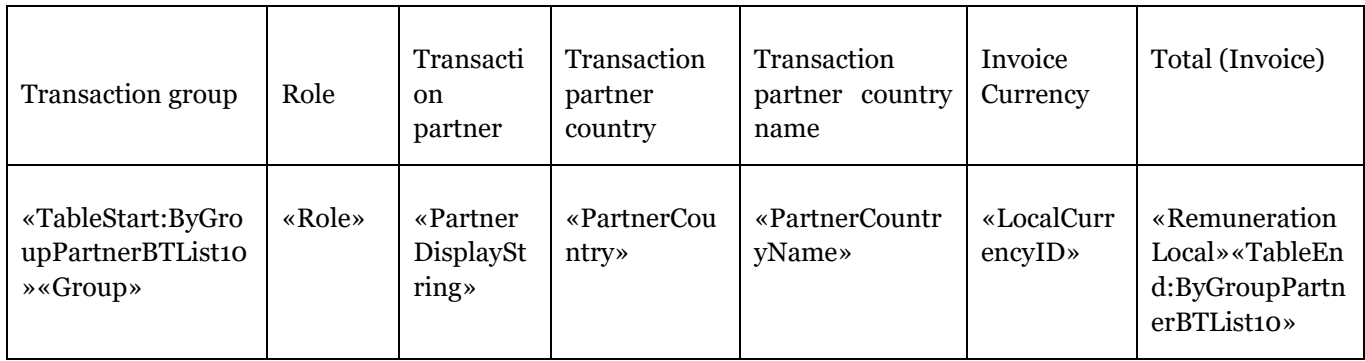

### Summary of top ten by transaction group and partners

#### Summary by partners

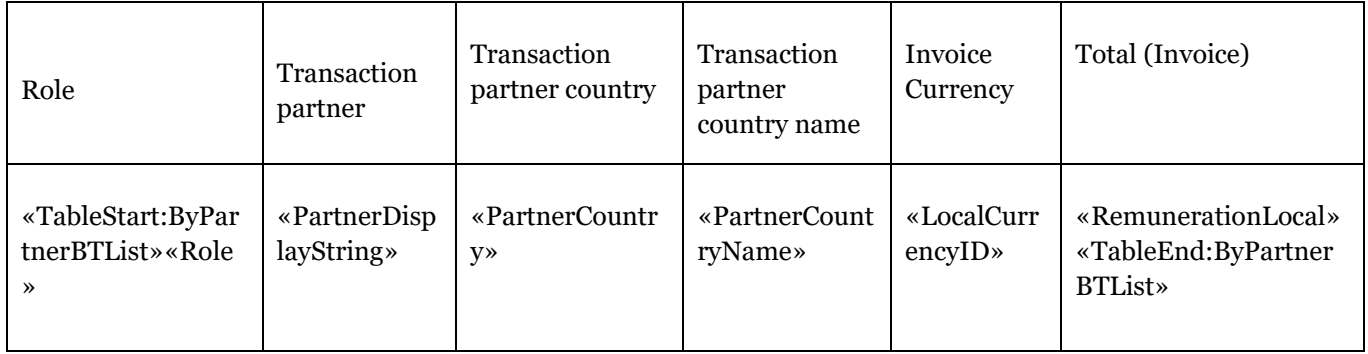

#### Summary of top ten by partners

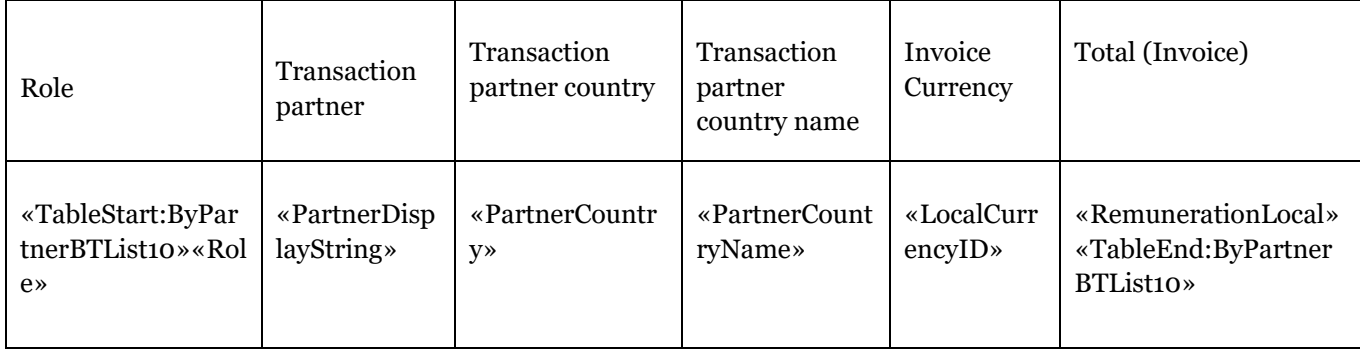

The following table lists the useable fields:

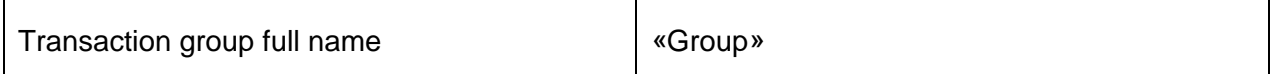

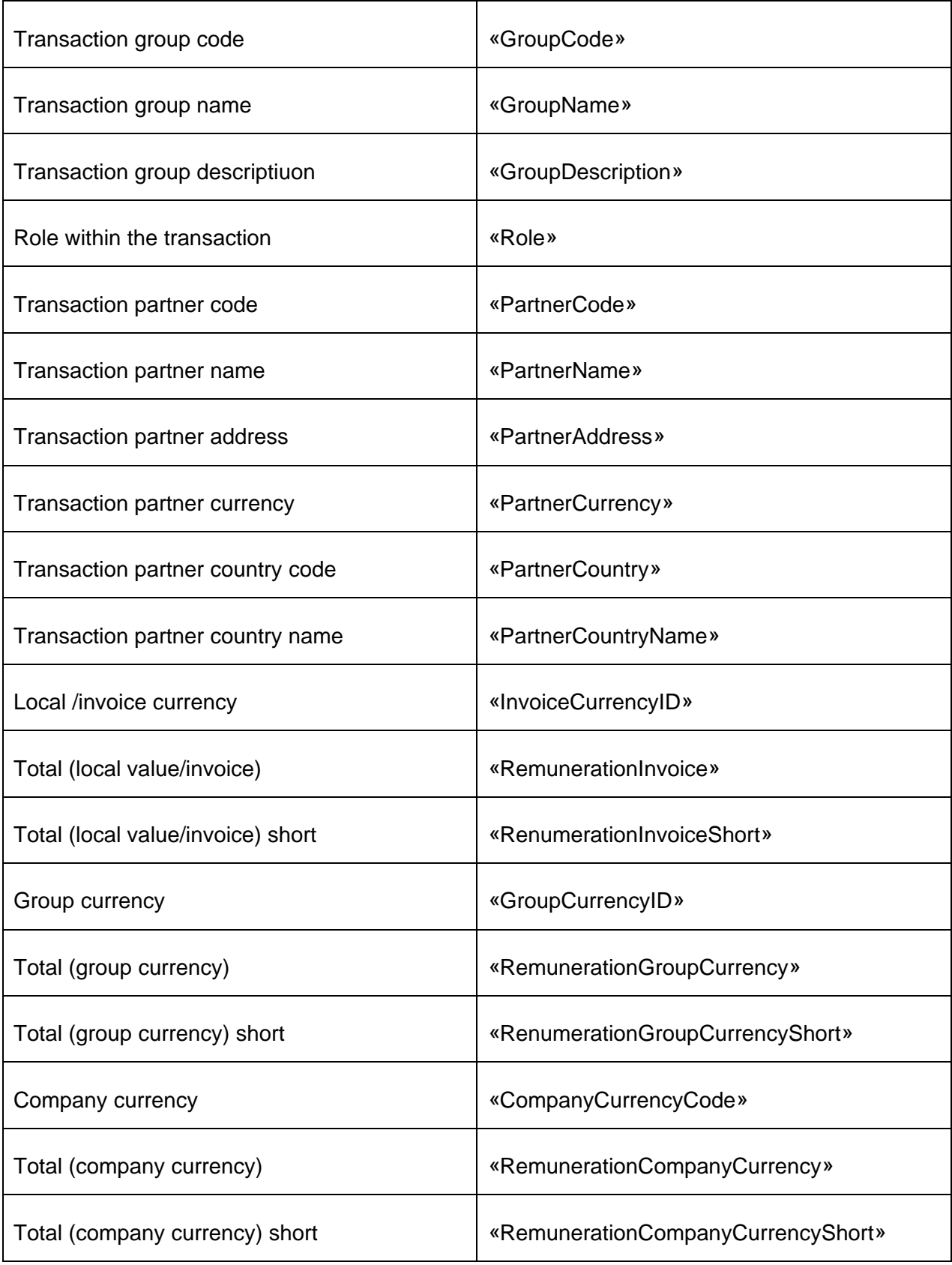

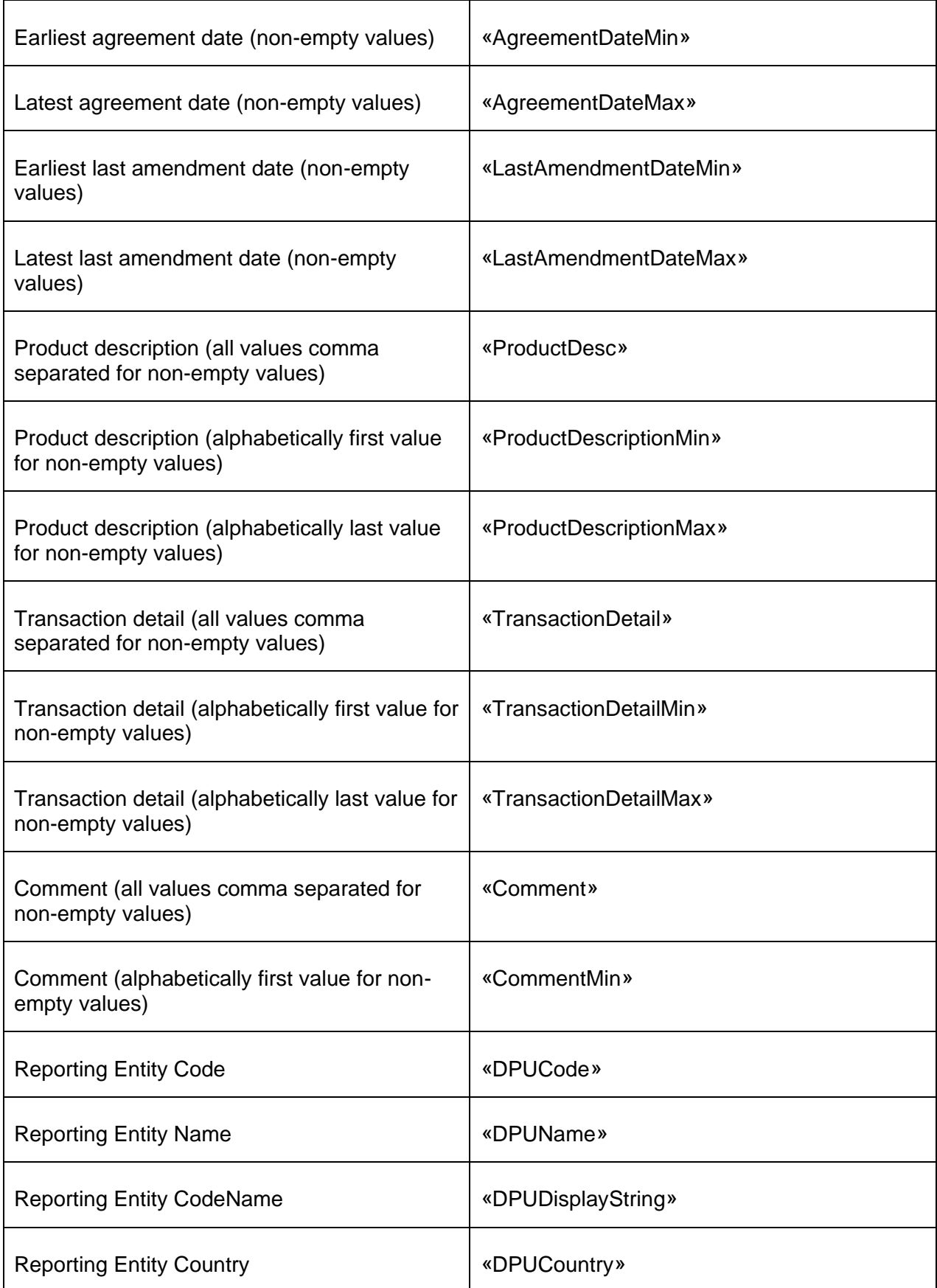

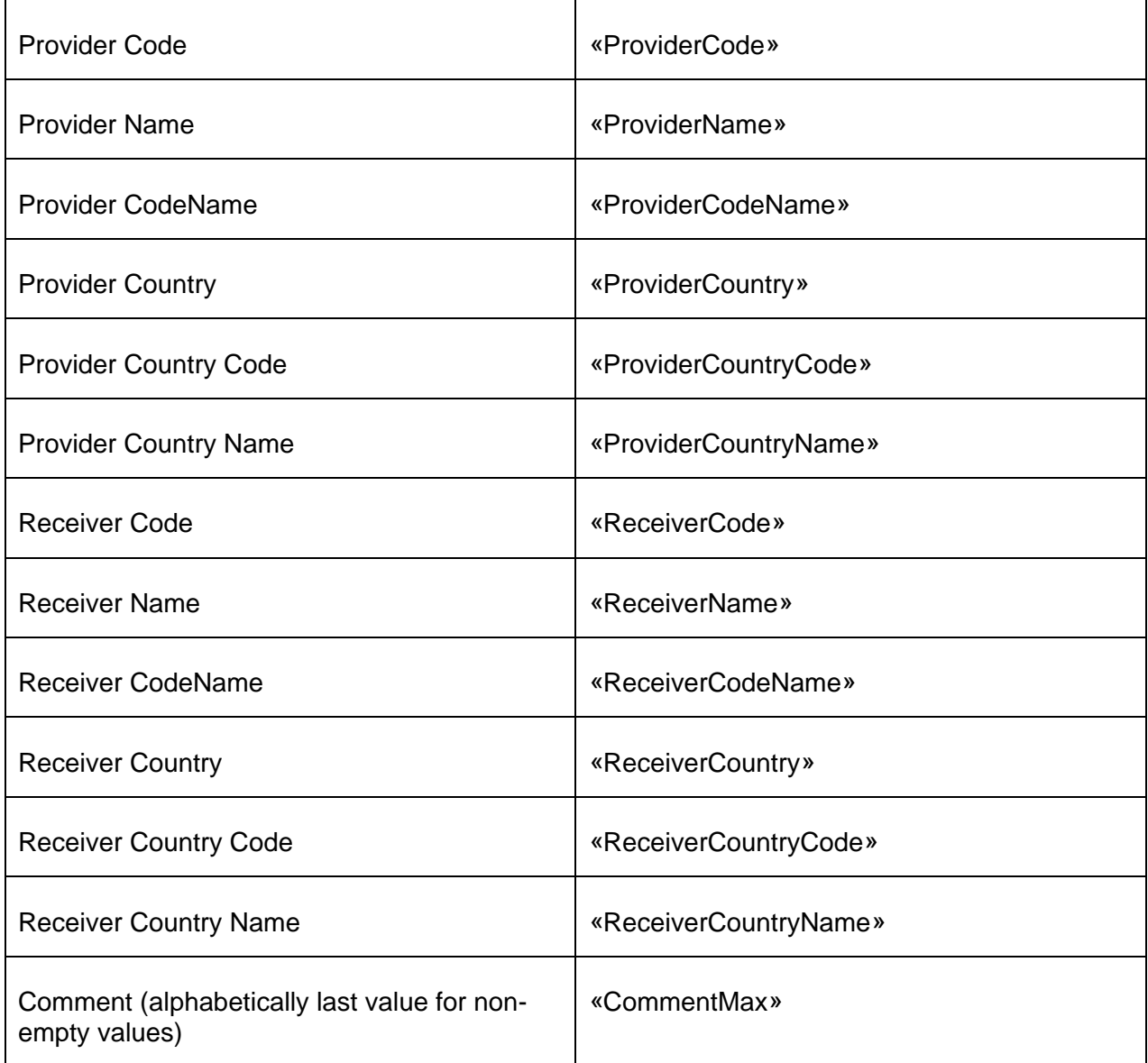

If a second currency is activated for the reporting period, then the second value can be printed with the following variables:

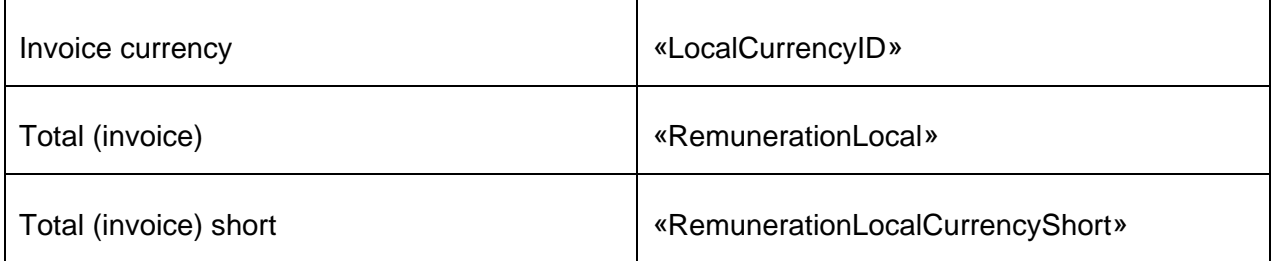
\*\*\*\*

*globalDoc Solution®* 9.0 Benutzerhandbuch

© Fachverlag Moderne Wirtschaft GmbH, Juni 2022